2015

# ИНСТРУКЦИЯ ПОЛЬЗОВАТЕЛЯ Клиентское ПО FLY CUBE Модуль Видео

Детальное описание основных функций программы и принципы работы Модуля Видео.

> ООО «Флай Бизнес Софт» www.flybiz.ru 2015

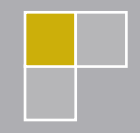

## Оглавление

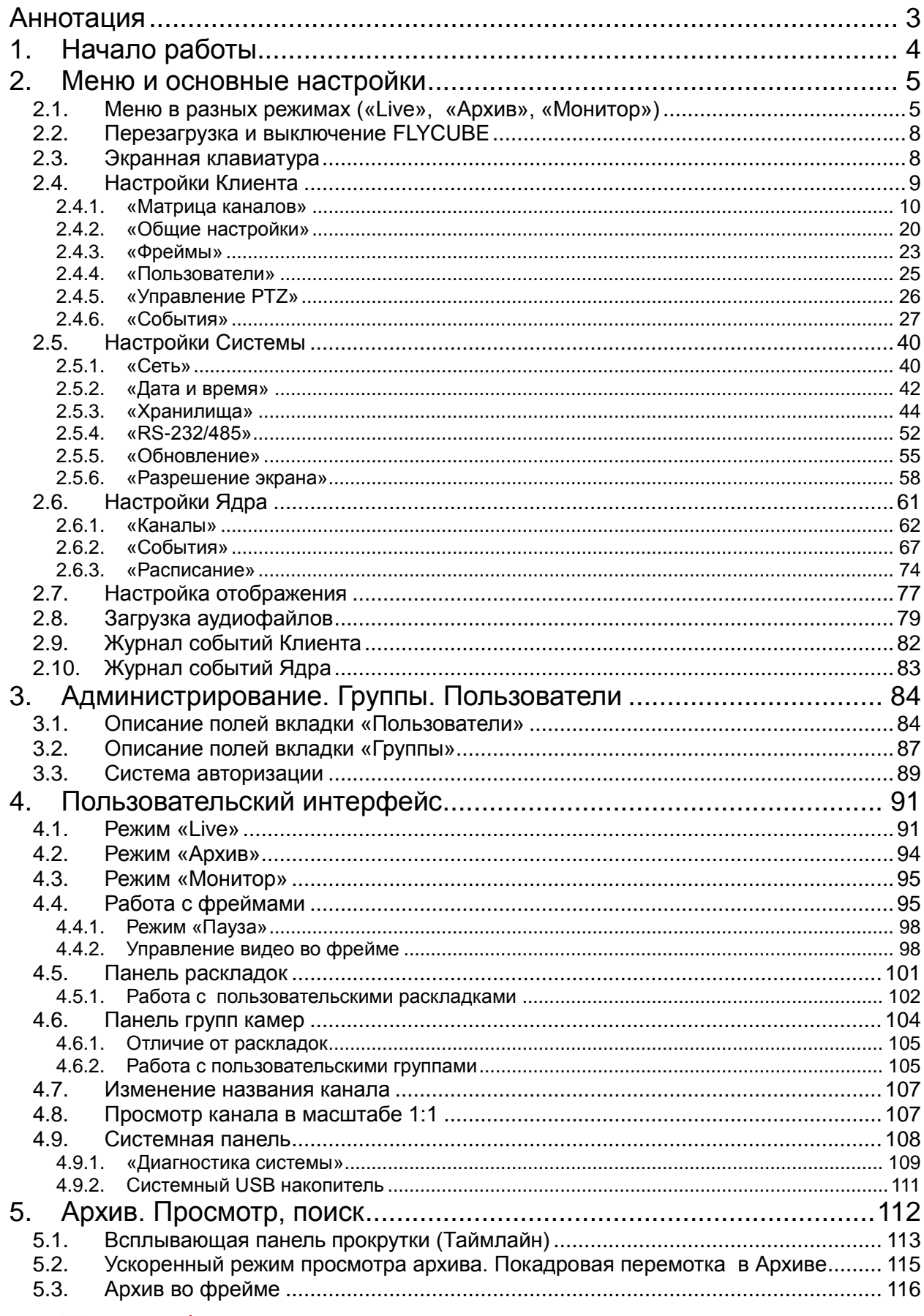

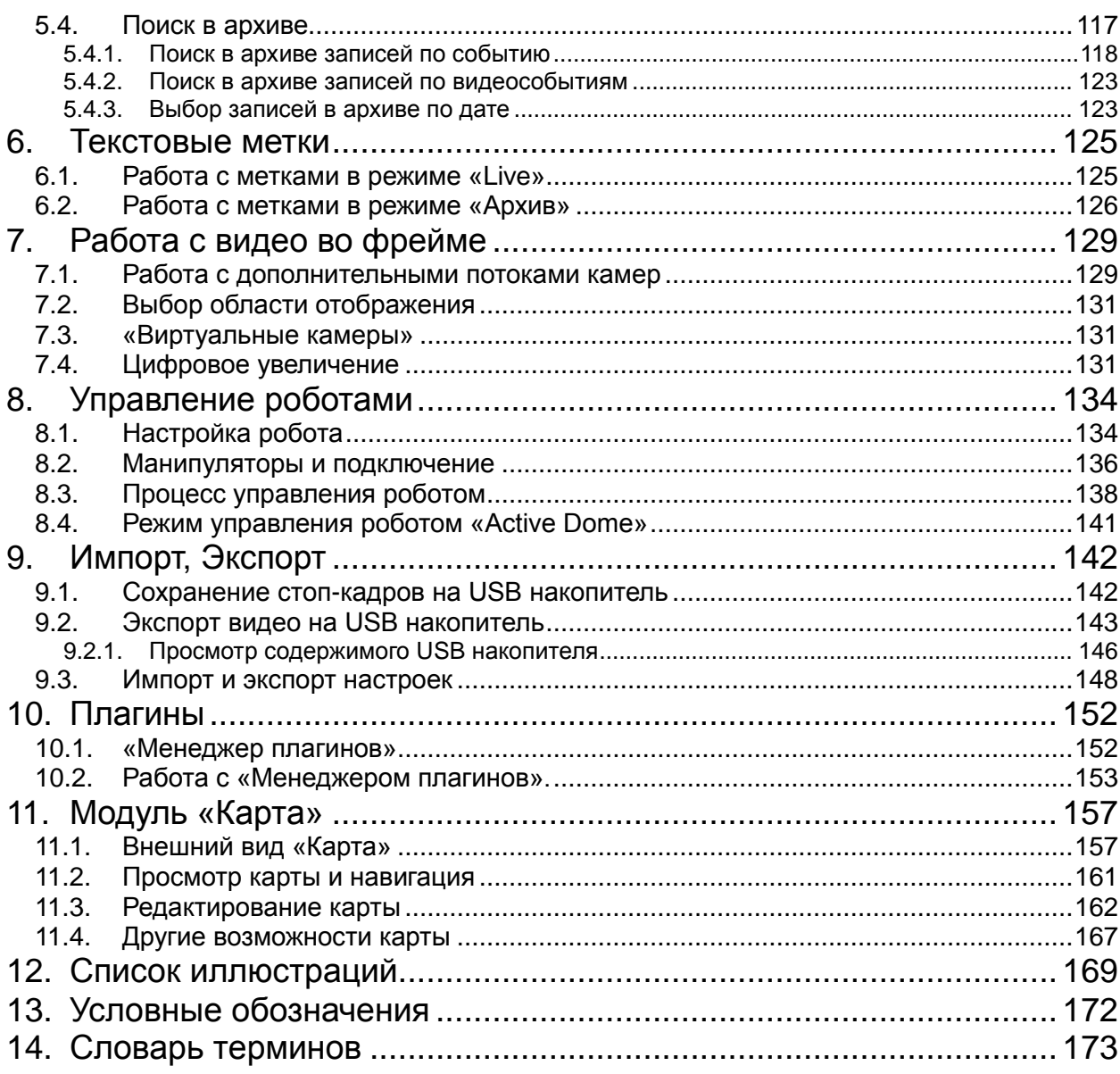

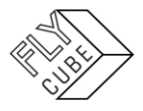

## <span id="page-3-0"></span>**АННОТАЦИЯ**

Программное обеспечение FLY CUBE (далее ПО FLY CUBE) – система мониторинга бизнеса, которая обеспечивает экономическую безопасность предприятия и предоставляет аналитическую информацию для принятия управленческих решений. Система состоит из программных модулей, основные задачи которых:

- интеграция между собой систем учета и контроля (в т.ч. видеонаблюдение);
- аккумуляция и анализ информационных потоков от этих систем;
- предоставление обработанной информации в удобном для пользователя виде (отчеты, графики, таблицы данных, видео подтверждение событий, звуковые сигналы, скриншоты, различные программные команды, пр.).
- уменьшение влияния человеческого фактора (при помощи различных автоматизированных сценариев команд);
- упрощение работы с данными (при помощи визуализации анализа информационных потоков);
- предоставление данных не только для охраны, но и для коммерческих отделов предприятия – маркетинга, логистики, топ-менеджмента, финансового отдела, пр.

Видео модуль ПО FLY CUBE состоит из двух блоков: Ядро и Клиент.

Ядро – программный блок записи. Основные функции блока:

- запись видео с камер в архив по заданному расписанию;
- передача Клиенту видеопотока LIVE или видеопотока из Архива.

Обычно Ядро и Клиент запускается на одной системе. В этом случае IP-адрес Ядра и Клиента будут совпадать.

Клиент – программный блок отображения. Основные функции блока:

- отображение видеопотока LIVE или видеопотока из Архива;
- управление Ядром.

Клиент способен работать как с Ядром этой системы, так и с Ядром удаленной системы. В зависимости от настроек отображения, Клиент может выполнять разные функции.

В данном документе вы сможете найти описание основного функционала видео модуля ПО FLY CUBE.

Функционал ПО FLY CUBE может изменяться по усмотрению производителя.

Для использования программных продуктов и/или онлайн-сервисов FLY CUBE пользователь обязан ознакомиться, а также согласиться со всеми условиями Лицензионного Соглашения.

Использование программных продуктов и/или онлайн-сервисами FLY CUBE в любом виде означает, что Вы ознакомлены и согласны с условиями Лицензионного Соглашения.

Если Вы не ознакомлены или не согласны с условиями Лицензионного Соглашения, или не имеете права на его заключение, Вам следует незамедлительно прекратить любое использование Программных продуктов и/или Онлайн-сервисов FLY CUBE.

При первом запуске FLY CUBE на экране монитора будет отображено Лицензионное соглашение, с условиями которого необходимо ознакомится и принять условия, нажав на кнопку «Принять», а затем приступать к работе с FLYCUBE.

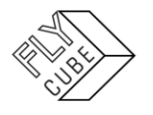

## <span id="page-4-0"></span>**1. НАЧАЛО РАБОТЫ**

При первом запуске после того, как пользователь принял условия Лицензионного соглашения, на основном мониторе будет отображаться интерфейс **Web Модуля**. После этого следует ввести Лицензионный Код и активировать Лицензию (см. Документ «Инструкция пользователя «Аналитики»).

Для перехода в **Модуль Video** нужно:

- На основном мониторе подвести указатель мыши к центральной части верхнего края экрана.
- Появится системная панель.

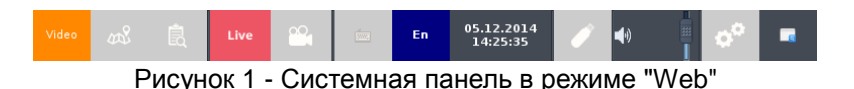

Нажать на кнопку «Video» на системной панели.

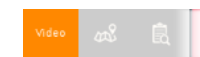

Рисунок 2 – Кнопка Video на системной панели

 Нажать на кнопку вызова «Настройки системы» на системной панели для выполнения первичной настройки.

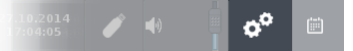

Рисунок 3 - Кнопка вызова Настроек системы на системной панели

При первом запуске, а также в процессе дальнейшей работы в системе основные действия по настройке требуют авторизации.

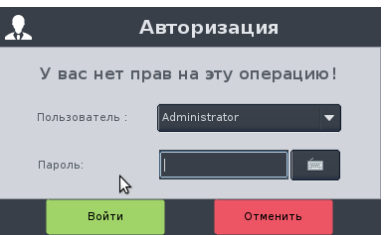

Рисунок 4 - Форма авторизации

Настройка доступна под учетной записью: «Administrator», пароль по умолчанию: 1111 (Раздел [3\)](#page-84-0). Первичная настройка **Модуля Video** состоит из следующих шагов:

- настроить сетевые параметры системы (Раздел [2.5.1\)](#page-40-1);
- добавить Ядра в список Ядер (Раздел [2.4.1\)](#page-10-0);
- добавить каналы(как правило это камеры) на Ядре (Раздел [2.6.1\)](#page-62-0);
- подключить каналы с подключенных Ядер (Раздел [2.6.1\)](#page-62-0);
- подключить хранилища системы для записи Архива (Раздел [0\)](#page-43-0);
- настроить параметры стирания старых записей в хранилищах (Раздел [0\)](#page-43-0);
- настроить расписание записи источников видео в Ядре (Раздел [2.6.3\)](#page-74-0);
- добавить каналы, необходимые для просмотра в Клиенте (Раздел [2.4.1\)](#page-10-0).

При запуске системы с добавленными каналами, будет доступен просмотр каналов в режиме «Live» и в режиме «Архив» видео по добавленным ранее каналам. Внешний вид настроенной системы описан в Разделе [4.](#page-91-0)

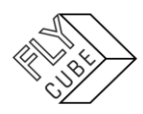

# <span id="page-5-0"></span>**2. МЕНЮ И ОСНОВНЫЕ НАСТРОЙКИ**

Для выполнения основных операций по настройке, управлению системы, переходов из режима в режим предусмотрено контекстное меню – главное меню программы подменю «Видеоканал» [\(Рисунок 5а](#page-5-2)) и подменю «Настройки» [\(Рисунок 5б](#page-5-2)).

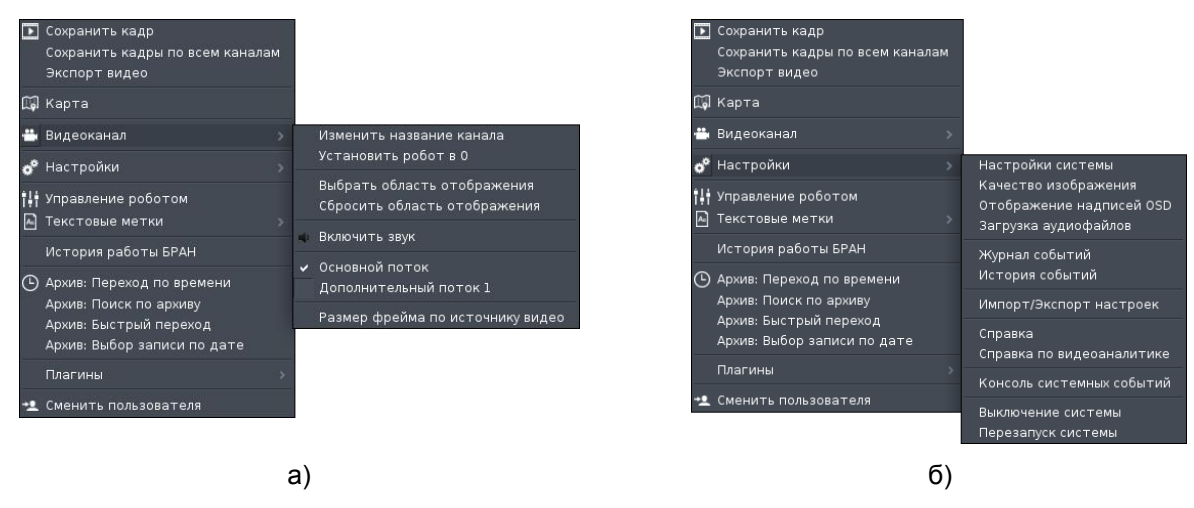

Рисунок 5 – Основное контекстное меню в режиме «Live»: а – Видеоканал, б - Настройки.

<span id="page-5-2"></span>*Следует помнить, что при вызове меню в режиме редактирования раскладки или группы камер появится не основное контекстное меню, а контекстное меню соответствующего режима.*

## <span id="page-5-1"></span>*2.1. Меню в разных режимах («Live», «Архив», «Монитор»)*

В зависимости от режима, вид контекстного меню может изменяться (пункты меню становятся недоступными или скрытыми, возможно добавление новых пунктов). Вид меню в режиме «Live» [\(Рисунок 5а](#page-5-2), [Рисунок 5б](#page-5-2)) отличается от вида в режиме «Архив» подменю «Видеоканал» [\(Рисунок 6а](#page-5-3)) и подменю «Настройки» [\(Рисунок 6б](#page-5-3)).

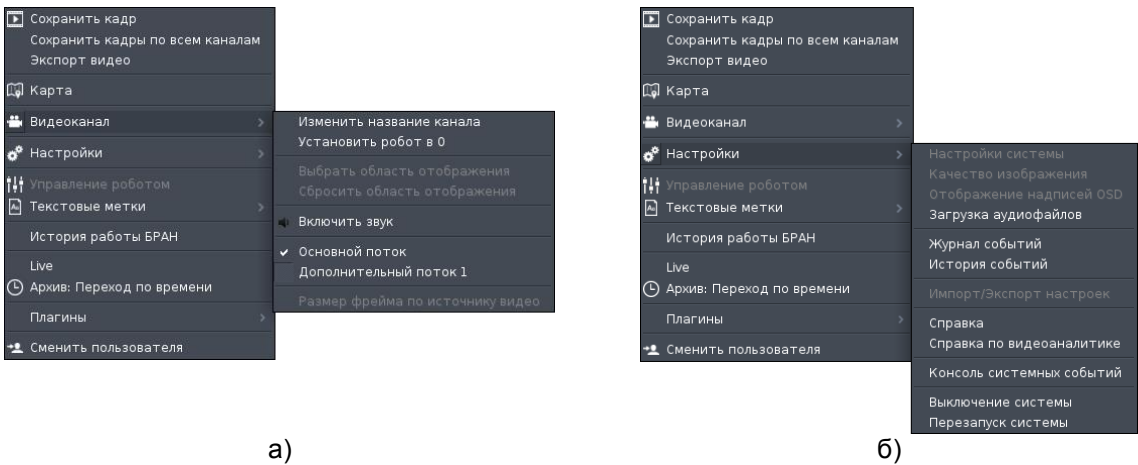

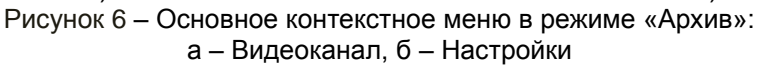

<span id="page-5-3"></span>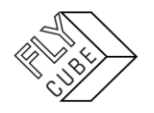

В режиме «Архив» недоступны пункты:

- «Выбрать область отображения» (подменю «Видеоканал»);
- «Сбросить область отображения» (подменю «Видеоканал»);
- «Размер фрейма по источнику видео» (подменю «Видеоканал»);
- «Настройки системы» (подменю «Настройки»);
- «Качество изображения» (подменю «Настройки»);
- «Отображение надписей OSD» (подменю «Настройки»);
- «Импорт/Экспорт настроек» (подменю «Настройки»);
- «Управление роботом» (основное контекстное меню).

В режиме «Монитор» контекстное меню упрощено. Присутствуют только функции, которые необходимы для сохранения стоп кадров и для перехода в режим «Архив» [\(Рисунок 7а](#page-6-0), [Рисунок 7б](#page-6-0)). Пункт меню «Экспорт видео» в режиме «Монитор» не доступен.

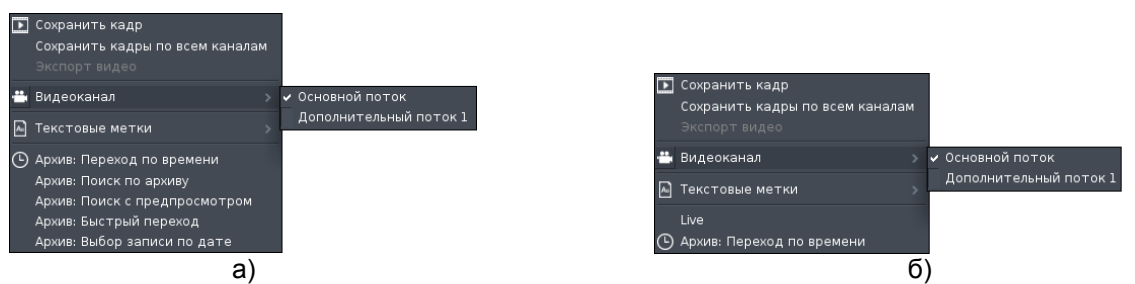

Рисунок 7 – Основное контекстное меню в режиме «Монитор»: а – Live, б – Архив

<span id="page-6-0"></span>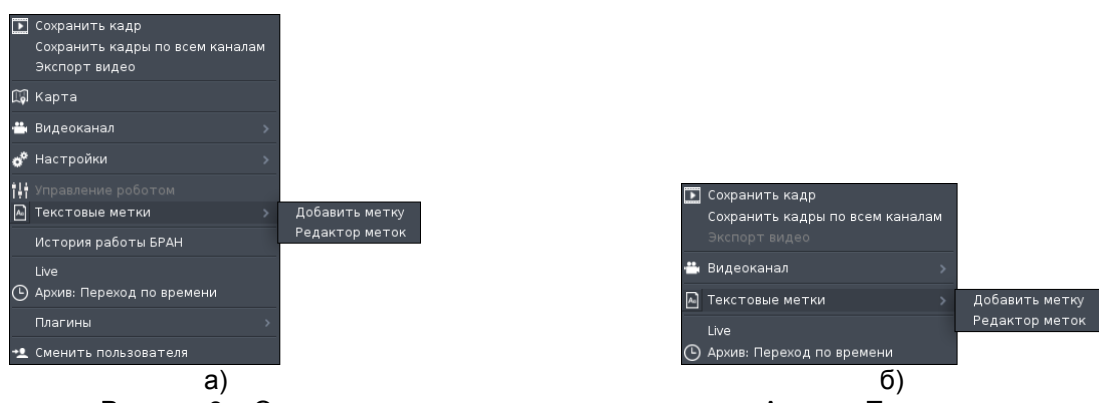

Рисунок 8 – Основное контекстное меню в режиме «Архив», Текстовые метки: а – основной монитор, б – дополнительный монитор

<span id="page-6-1"></span>В режиме «Архив» пункт меню «Архив: Быстрый переход» изменяется на пункт меню «Live» – переход в соответствующий режим. В режиме «Архив» присутствуют пункты меню:

- «Live»:
- «Архив: Переход по времени».

В режиме «Live» и в режиме «Архив» есть возможность установить текстовые метки. При переходе в режим «Архив» в контекстном меню основного [\(Рисунок 8а](#page-6-1)) и дополнительного мониторов [\(Рисунок 8б](#page-6-1)) пункт меню «Текстовые метки» содержит 2 пункта подменю:

- «Добавить метку»;
- «Редактор меток».

В режиме «Live» просмотр и редактирование не доступно [\(Рисунок 9\)](#page-7-0).

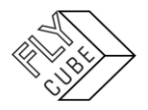

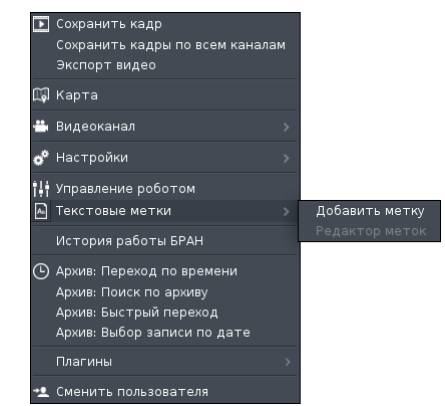

Рисунок 9 - Основное контекстное меню в режиме «Live», Текстовые метки

<span id="page-7-0"></span>С помощью пунктов подменю «Добавить метку» и «Редактор меток» можно вызвать окна, которые позволяют добавлять, просматривать, удалять текстовые метки (см. Раздел [6\)](#page-125-0).

Последний пункт в основном контекстном меню [\(Рисунок 10а](#page-7-1)) говорит о том, что Клиент работает под учетной записью «Administrator». Для выхода из системы под этой учетной записью нужно выбрать пункт контекстного меню «Выход из системы (Administrator)». По умолчанию Клиент запускается с правами «Guest». В этом случае пункт выхода из учетной записи отсутствует [\(Рисунок 5\)](#page-5-2). Пункт меню «Сменить пользователя» позволяет авторизоваться под учетной записью другого пользователя. Подробнее работа с учетными записями и их настройка описаны в Разделе [3.](#page-84-0)

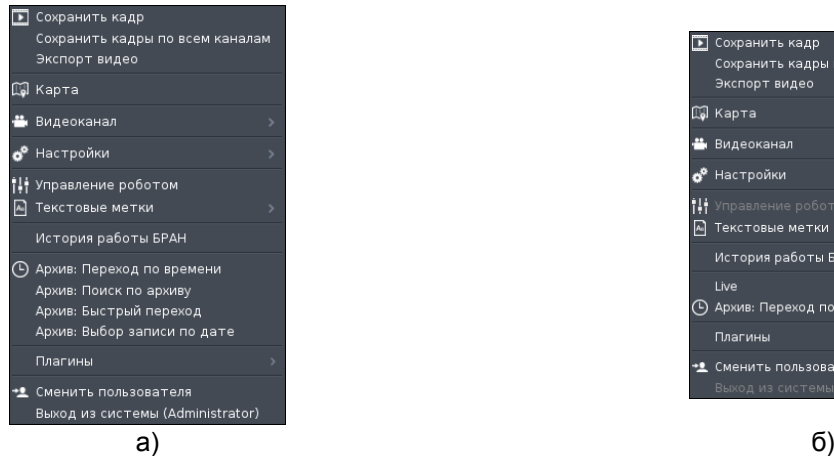

| Сохранить кадр                   |   |
|----------------------------------|---|
| Сохранить кадры по всем каналам  |   |
| Экспорт видео                    |   |
| ∭ Карта                          |   |
| ╩ Видеоканал                     |   |
| в <sup>о</sup> Настройки         |   |
| Управление роботом               |   |
| <b>A</b> Текстовые метки         |   |
| История работы БРАН              |   |
| Live                             |   |
| () Архив: Переход по времени     |   |
| Плагины                          | > |
| Сменить пользователя             |   |
| Выход из системы (Administrator) |   |
|                                  |   |

Рисунок 10 - Основное контекстное меню под учетной записью «Administrator»: а – Live, б – Архив

<span id="page-7-1"></span>В режиме «Архив» пункт меню выхода из учетной записи текущего пользователя в основном контекстном меню не активен [\(Рисунок 10б](#page-7-1)). Для авторизации под другой учетной записью нужно выбрать пункт меню «Сменить пользователя».

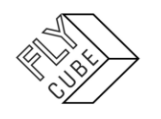

## <span id="page-8-0"></span>*2.2. Перезагрузка и выключение FLYCUBE*

Выключение и перезагрузка доступны из основного контекстного меню модуля Видео.

Перезагрузка:

- Вызвать контекстное меню.
- Выбрать пункт контекстного меню «Перезагрузка системы» (подменю «Настройки»).
- Появится окно подтверждения действий пользователя, в котором нужно согласиться для перезапуска системы.

Выключение:

- Вызвать контекстное меню.
- Выбрать пункт контекстного меню «Выключение системы» (подменю «Настройки»).
- Появится окно подтверждения действий пользователя, в котором нужно согласиться для выключения системы.

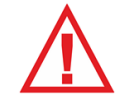

*Следует помнить, что в процессе перезагрузки работа Ядра модуля Видео прекратит свою работу. Это приведет к тому, что архивные записи соответствующие времени перезагрузки, будут отсутствовать.* 

## <span id="page-8-1"></span>*2.3. Экранная клавиатура*

Во многих окнах предусмотрена возможность использования виртуальной клавиатуры. Виртуальная клавиатура вызывается нажатием кнопки на Системной панели. Виртуальная клавиатура предназначена для того, чтобы вводить текстовые данные в пользовательском интерфейсе системы, к которой не подключена клавиатура. Повторное нажатие на кнопку  $\equiv$  скроет виртуальную клавиатуру.

Внешний вид экранной клавиатуры [\(Рисунок 11\)](#page-8-2) для удобства работы пользователя выполнен в схожем стиле со стандартной раскладкой клавиатуры.

Для переключения клавиатуры на английскую, русскую, украинскую раскладки нужно на Системной панели нажать на кнопку переключения языка ввода – кнопка «7» [\(Рисунок 111\)](#page-108-1).

После ввода нужного слова (фразы), нужно нажать на кнопку ■ повторно и окно экранной клавиатуры закроется.

<span id="page-8-2"></span>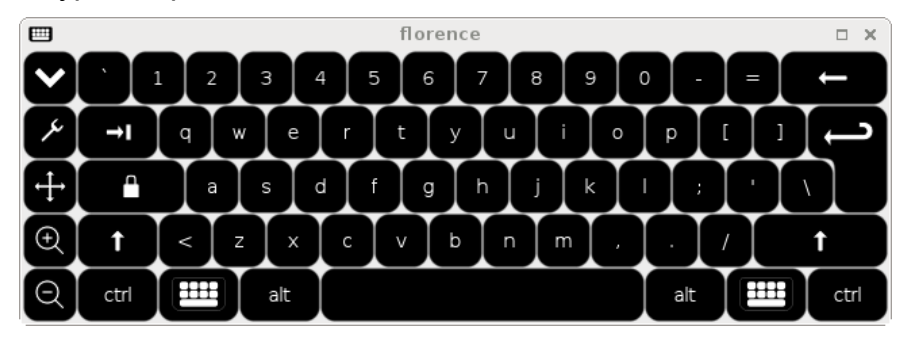

Рисунок 11 - Внешний вид экранной клавиатуры

ООО «Флай Бизнес Софт» 111524 г.Москва, ул. Электродная, д.2, строение 13 Тел.+7 (499) 948-23-24

www.flybiz.ru

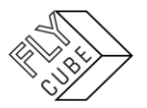

## <span id="page-9-0"></span>*2.4. Настройки Клиента*

Настройки Клиента состоят из:

- «Матрица каналов»;
- «Общие настройки»;
- «Фреймы»;
- «Пользователи»;
- «Управление PTZ»;
- «События».

Для сохранения и вступления в силу внесенных изменений в настройки нужно нажать на кнопку «Сохранить и Применить».

При применении сохраненных настроек происходит перезапуск Клиента: прекратится отображение видеопотока, появится интерфейс модуля Web. Работа с модулем Видео будет доступна после его перезапуска.

Перезапуск занимает некоторое время и зависит от нагрузки на систему. Во время перезапуска происходит кратковременная остановка записи Архива.

В программе есть возможность возврата к начальным настройкам интерфейса. Для этого нужно нажать на кнопку «Сбросить настройки интерфейса» [\(Рисунок 13\)](#page-10-1).

Появится окно с предупреждением о последствиях сброса настроек [\(Рисунок 12\)](#page-9-1). После выполнения сброса настроек интерфейса все настройки интерфейса, пользователи и группы пользователей, раскладки и группы камер будут удалены.

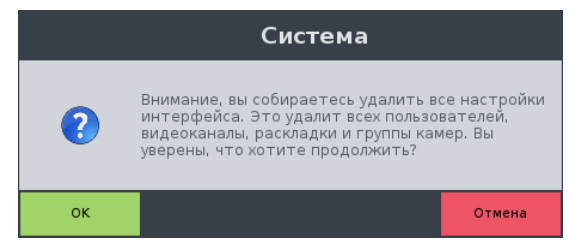

Рисунок 12 - Предупреждение о последствиях сброса настроек

<span id="page-9-1"></span>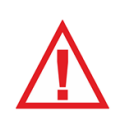

*Следует помнить, что после сброса настроек, есть возможность восстановить их только из настроек, которые были экспортированы до момента сброса. Другой возможности «отката» нет. Если вы не уверены в своих действиях, рекомендуется отказаться от сброса настроек.*

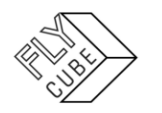

## *2.4.1. «Матрица каналов»*

<span id="page-10-0"></span>Последовательность предварительных действий перед добавлением каналов в «Коммутационную матрицу каналов»:

- 1) Добавить Ядро в поле «Список Ядер».
- 2) Выполнить первичную настройку параметров системы Ядра (Раздел [2.4\)](#page-9-0).
- 3) Добавить каналы в настройках Ядра (Раздел [2.6.1\)](#page-62-0).
- 4) Повторить действия (1,2,3) для других Ядер при необходимости.
- 5) Добавить каналы в «Коммутационную матрицу каналов» из подключенных Ядер.

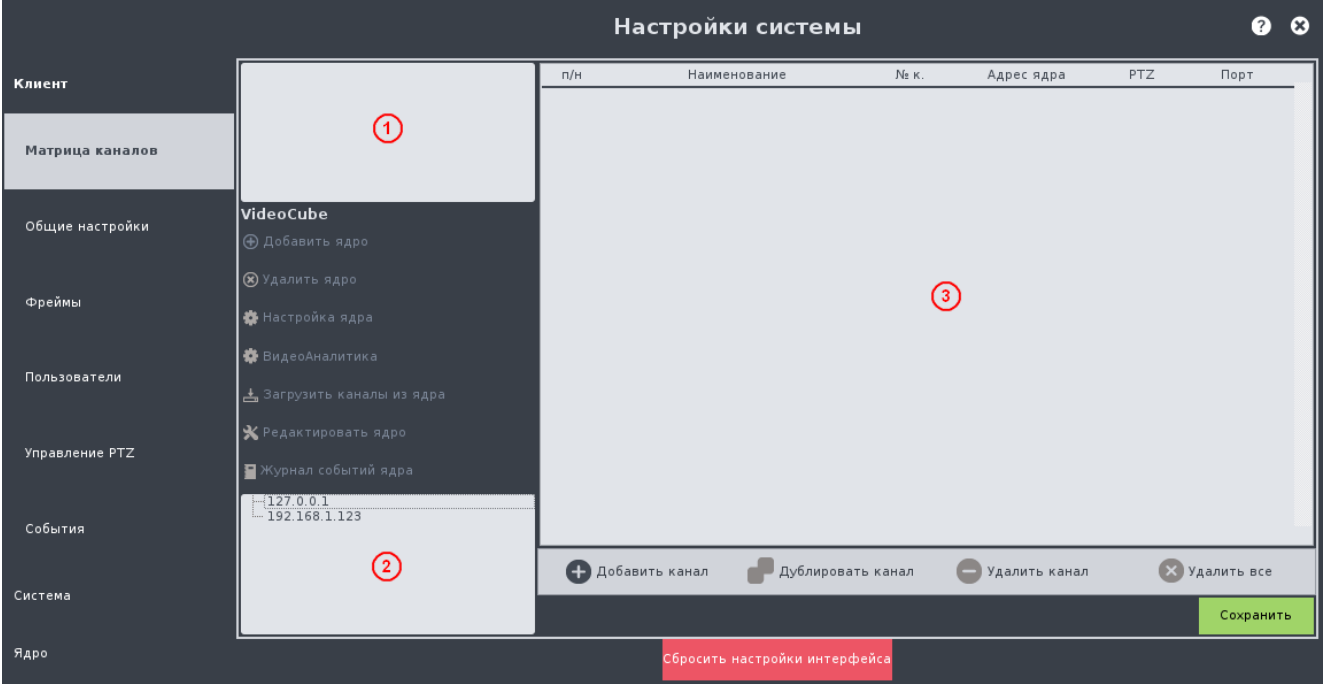

Рисунок 13 – Настройки «Матрица каналов»

#### <span id="page-10-1"></span>Матрица содержит:

- «Список Ядер» поле «1», список всех Ядер, подключенных к этой системе.
- Кнопки для добавления, редактирования, настройки и удаления Ядер и кнопку вызова журнала событий Ядра.
- «Список Ядер в локальной сети» поле «2», список всех доступных для использования Ядер.
- «Коммутационную матрицу каналов» поле «3», список каналов, которые добавлены для просмотра в Клиенте этой системы.
- Кнопки для добавления, дублирования, удаления каналов в коммутационной матрице каналов.
- Кнопку «Справка» открывает документацию, которая описывает основные функции программы.
- Кнопку «Сохранить» сохраняет все изменения в настройках «Матрица каналов».

В коммутационной матрице каналов каждому каналу соответствует одна строка. Строка делится на информационные поля:

- «п/н» порядковый номер, присвоенный каналу при добавлении в матрицу;
- «Наименование» имя канала, которое по умолчанию состоит из IP-адреса

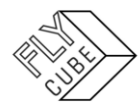

Ядра и номера канала (название канала можно изменить);

- «№ к.» номер канала в списке Ядра, нумерация каналов с 1;
- «Адрес Ядра» IP-адрес Ядра;
- «PTZ» галочка включения возможности управления роботом на этой системе.
- «Порт» порт канала, по которому работает Ядро.

При первом запуске список Ядер и коммутационная матрица каналов будут пусты [\(Рисунок 13\)](#page-10-1). В поле «Список Ядер в локальной сети» будут отображаться Ядра, которые доступны для добавления.

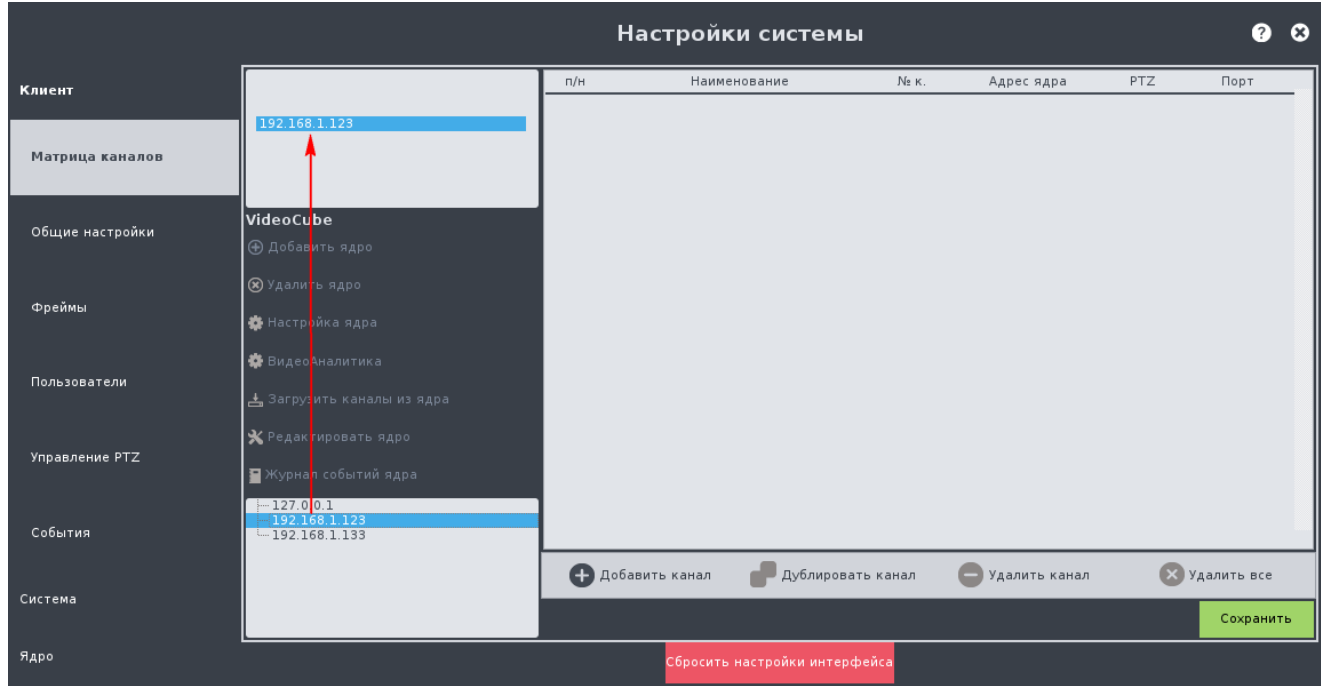

Рисунок 14 – Настройки «Матрица каналов», добавление Ядра путем перетаскивания

#### <span id="page-11-0"></span>Варианты добавления Ядер в список

 Перетащить строку Ядра из поля «Список Ядер в локальной сети» в поле «Список Ядер» [\(Рисунок 14\)](#page-11-0). При этом имя, добавленного Ядра, будет совпадать с его IP-адресом [\(Рисунок 15\)](#page-12-0).

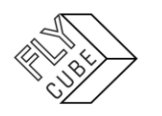

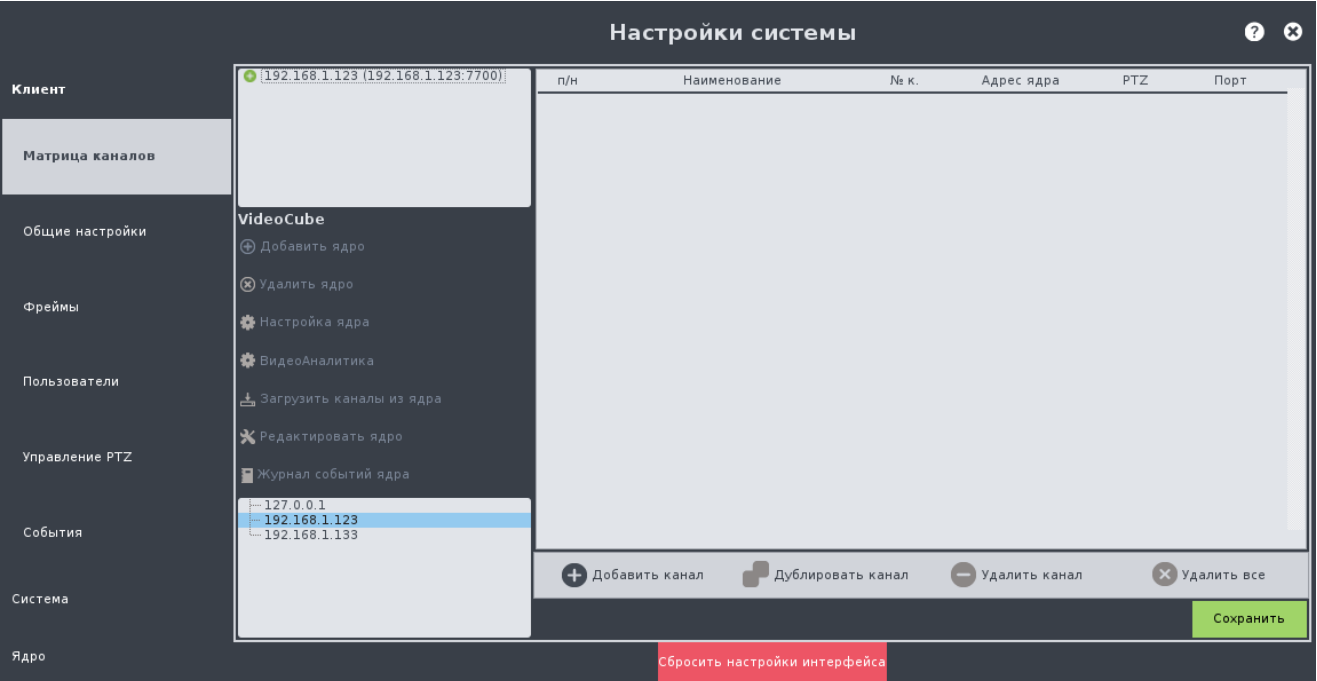

Рисунок 15 – Настройки «Матрица каналов», добавлено одно Ядро

<span id="page-12-0"></span> Вызвать контекстное меню [\(Рисунок 16а](#page-12-1)) на поле «Список Ядер» нажатием правой кнопки мыши.

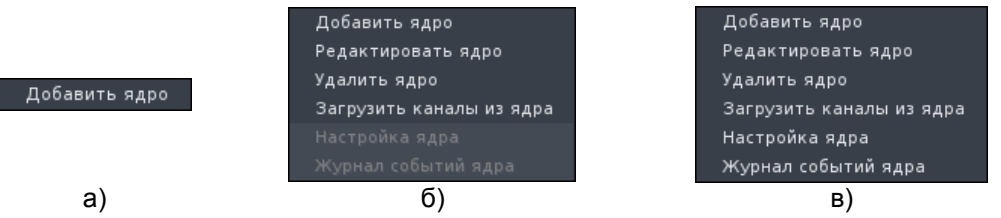

Рисунок 16 - Контекстное меню поля списка Ядра при разных условиях: а - нет Ядер, б - Ядро недоступно, в - Ядро доступно

<span id="page-12-1"></span>В появившемся контекстном меню следует выбрать пункт «Добавить Ядро». Появится окно добавления Ядра [\(Рисунок 17\)](#page-13-0), где нужно ввести:

- 1) «Имя Ядра» название может быть произвольным и никак не влияет на настройки и работу Ядра;
- 2) «IP» нужно ввести IP-адрес работающего Ядра (IP адрес можно посмотреть в Настройках «Сети» – Раздел [2.5.1\)](#page-40-1);
- 3) «Порт» нужно ввести порт, который введен в настройках Ядра, по умолчанию 7700 (порт можно посмотреть в Настройках «Сети» – Раздел  $2.5.1$ :
- 4) «Пароль» нужно ввести пароль пользователя для дальнейшего доступа к настройкам Ядра. По умолчанию поле ввода пароля пусто. Настройка доступа к Ядру выполняется в Настройках «Сети» (см. Раздел [2.5.1\)](#page-40-1).

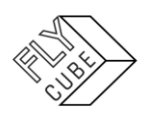

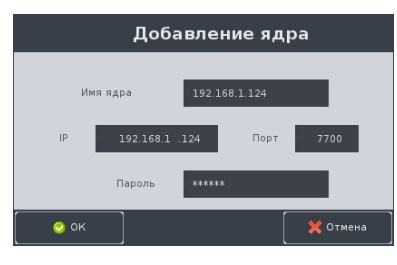

Рисунок 17 - Добавление Ядра

<span id="page-13-0"></span>После ввода параметров нужно нажать на кнопку «ОК», и Ядро появится в списке [\(Рисунок 15\)](#page-12-0). Или нажать на кнопку «Отмена» для отмены операции добавления.

 Нажать на кнопку «Добавить Ядро» под полем «Список Ядер». При этом появится окно добавления Ядра [\(Рисунок 17\)](#page-13-0). Порядок ввода параметров такой же, как указано выше.

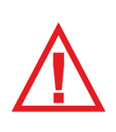

*Следует помнить, при добавлении/редактировании Ядра пароль пользователя должен совпадать с паролем авторизации сетевых подключений Ядра. При неправильно введенном пароле каналы этого Ядра отображаться не будут, доступ к настройкам этого Ядра невозможен.*

При добавлении новых Ядер порядок действий такой же.

Если список Ядер был пуст или контекстное меню было вызвано, когда указатель не был наведен на одно из добавленных ранее Ядер, то появится контекстное меню [\(Рисунок 16а](#page-12-1)).

Если контекстное меню было вызвано, когда указатель был наведен на одно из добавленных ранее Ядер, то появится контекстное меню [\(Рисунок 16б](#page-12-1) – для недоступного Ядра, [Рисунок 16в](#page-12-1) – для доступного Ядра).

Варианты редактирования Ядра в списке

- Вызвать контекстное меню путем нажатия правой кнопки мыши, когда указатель наведен на строку Ядра, который нужно редактировать. В появившемся контекстном меню [\(Рисунок 16в](#page-12-1)) выбрать пункт меню «Редактировать Ядро». Появится окно [\(Рисунок 18\)](#page-13-1), где можно изменить:
	- 1) «Имя Ядра»;
	- 2) «IP» IP-адрес Ядра;
	- 3) «Порт» порт Ядра;
	- 4) «Пароль» пароль авторизации сетевого подключения для получения доступа к Ядру. Настройка доступа к Ядру выполняется в Настройках «Сети» (см. Раздел [2.5.1\)](#page-40-1).

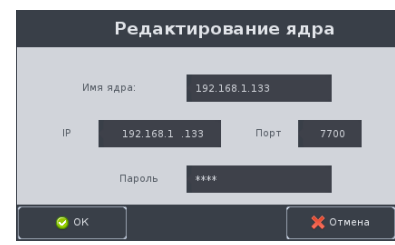

Рисунок 18 - Редактирование Ядра

<span id="page-13-1"></span>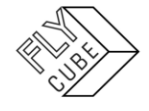

Затем нужно сохранить изменения, нажав на кнопку «ОК». Или нажать на кнопку «Отмена» для отмены операции редактирования.

 Выбрать Ядро в списке и нажать на кнопку «Редактировать Ядро» под полем «Список Ядер». При этом появится окно редактирования Ядра [\(Рисунок 18\)](#page-13-1). Порядок редактирования такой же, как указано выше.

#### Варианты отображения Ядер в списке

 Если добавленное Ядро является удаленным и доступно по сети, или является локальным Ядром, и в нем уже добавлены каналы, то в строке слева будет присутствовать символ раскрытия дерева «1» [\(Рисунок 19\)](#page-14-0). При нажатии на символ «1» под строкой Ядра появится ниспадающий список каналов этого Ядра [\(Рисунок 22\)](#page-17-0). Повторное нажатие на символ «1» закроет список каналов. Все пункты в контекстном меню, вызываемом для такого Ядра, и все функциональные кнопки работы с Ядром будут активны.

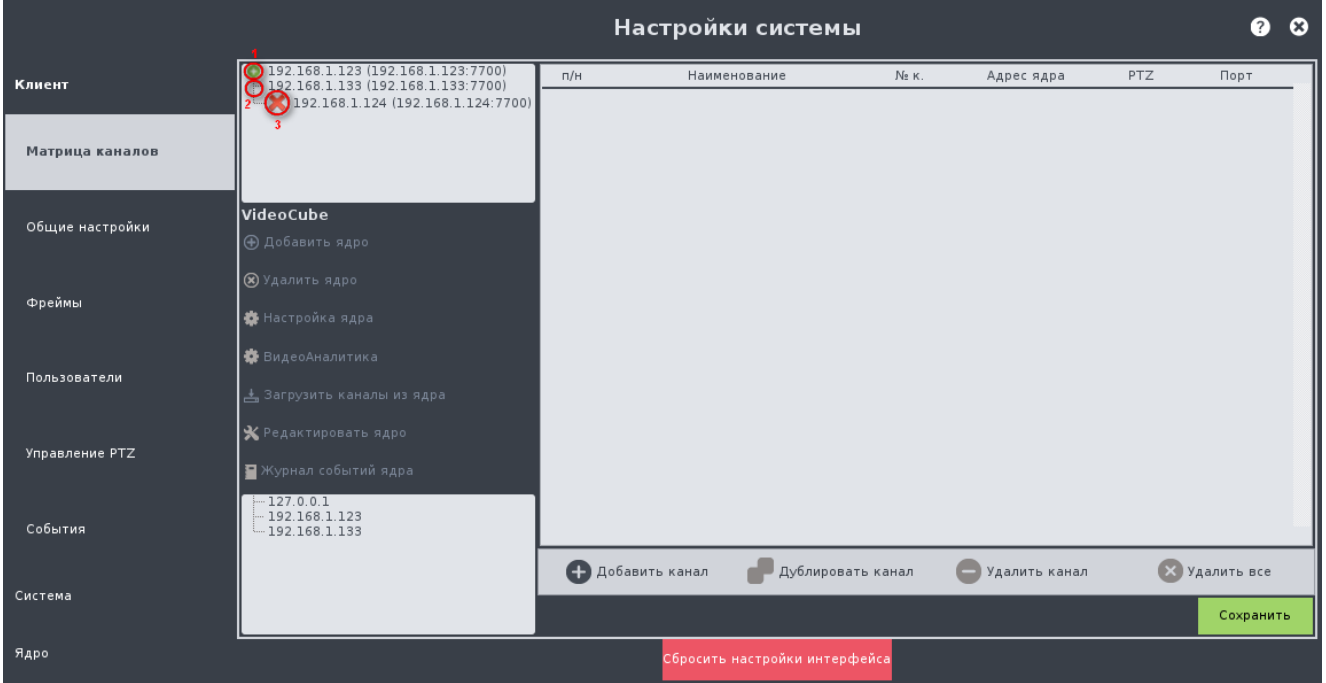

Рисунок 19 – Настройки «Матрица каналов», отображение статусов Ядер в списке

- <span id="page-14-0"></span> Если добавленное Ядро, доступно по сети, но в нем не добавлены каналы, то в строке слева будет отсутствовать символ раскрытия дерева «2» [\(Рисунок](#page-14-0)  [19\)](#page-14-0). Все пункты в контекстном меню, вызываемом для такого Ядра, и все функциональные кнопки работы с Ядром будут активны.
- Если добавленное Ядро, не доступно или его IP-адрес либо порт, либо пароль доступа указаны не верно, то в строке слева будет отображаться указатель недоступности «3» [\(Рисунок 19\)](#page-14-0). В контекстном меню, вызываемом для такого Ядра, пункты «Настройка Ядра» и «Журнал событий Ядра» будут не активны. Кнопки «Настройка Ядра» и «Журнал событий Ядра» будут не активны.

## Варианты удаления Ядра из списка

 Вызвать контекстное меню путем нажатия правой кнопки мыши, когда указатель наведен на строку Ядра, которое нужно удалить. В появившемся

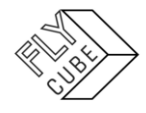

контекстном меню [\(Рисунок 16в](#page-12-1)) выбрать пункт меню «Удалить Ядро».

 Выбрать Ядро в списке и нажать на кнопку «Удалить Ядро» под полем «Список Ядер».

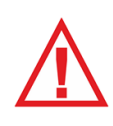

*Следует помнить, что Ядро удалится при выборе пункта меню «Удалить Ядро» или при нажатии на кнопку «Удалить Ядро» без предупреждения. Сообщения с запросом подтверждения действия не будет! Каналы, добавленные с этого Ядра, будут удалены из списка каналов.*

## Варианты обновления списка Ядер в локальной сети

 Вызвать контекстное меню путем нажатия правой кнопки мыши, когда указатель наведен на поле «Список Ядер в локальной сети». В появившемся контекстном меню [\(Рисунок 20\)](#page-15-0) выбрать пункт меню «Обновить». При этом произойдет обновление списка доступных Ядер.

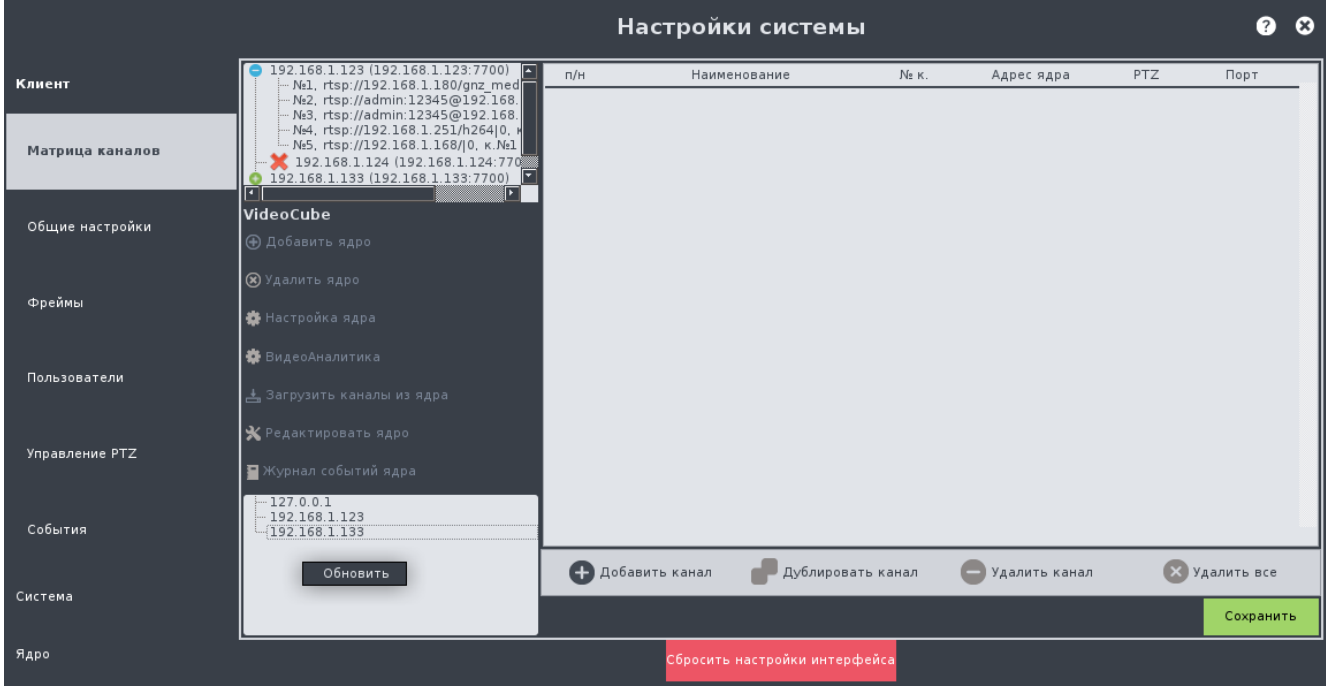

Рисунок 20 – Настройки «Матрица каналов», пункт контекстного меню «Обновить»

## <span id="page-15-0"></span>Варианты вызова окна настройки Ядра

- Вызвать контекстное меню [\(Рисунок 16в](#page-12-1)) путем нажатия правой кнопки мыши, когда указатель наведен на Ядро, которое нужно настроить, и выбрать пункт меню «Настройка Ядра». После этого появятся «Настройки Ядра».
- Выбрать Ядро в списке и нажать на кнопку «Настройка Ядра».

В случае если Ядро перезапускается при применении внесенных изменений, или если по другим причинам Ядро было некоторое время не доступным, то в строке слева будет отображаться указатель недоступности «3» [\(Рисунок 19\)](#page-14-0). После того как Ядро станет доступным, указатель недоступности исчезнет и список каналов ядра будет обновлен.

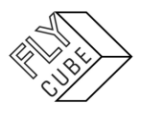

## Варианты обновления состояния Ядра и списка его каналов

- Вызвать контекстное меню, нажав правую кнопку мыши, когда указатель наведен на Ядро, список которого нужно обновить. В появившемся контекстном меню [\(Рисунок 16в](#page-12-1)) выбрать пункт меню «Загрузить каналы из Ядра».
- Выбрать Ядро в списке и нажать на кнопку «Загрузить каналы из Ядра».

Если Ядро стало доступным, то при обновлении списка каналов Ядра, его статус изменится (пропадет указатель недоступности) и загрузится список каналов из Ядра. Если Ядро по-прежнему не доступно, то указатель недоступности в строке после обновления статуса Ядра останется.

## Варианты вызова журнала событий Ядра

- Вызвать контекстное меню путем нажатия правой кнопки мыши, когда указатель наведен на Ядро, журнал которого нужно открыть. В появившемся контекстном меню [\(Рисунок 16в](#page-12-1)) выбрать пункт меню «Журнал событий Ядра».
- Выбрать Ядро в списке и нажать на кнопку «Журнал событий Ядра».

## Добавление всех каналов из Ядра (с настроенными каналами) в матрицу каналов

 Выбрать Ядро в поле «Список Ядер» и переместить его в поле «Коммутационная матрица каналов» [\(Рисунок 21\)](#page-17-1). После этого все каналы Ядра будут добавлены в матрицу каналов. Таким образом, можно добавить каналы с нескольких Ядер.

Добавление каналов в матрицу каналов возможно только после настройки Ядер (Раздел [2.6\)](#page-61-0).

Все добавленные в матрицу каналы будут отображаться в той последовательности, в которой они добавлялись. Возможности сортировки каналов в матрице каналов нет.

## В поле «Список Ядер» строка каждого канала содержит в себе:

- Номер канала нумерация каналов начинается с «№1».
- Строку подключения отображается в точности так же, как задана в настройках каналов Ядра. Если строка подключения канала не помещается в поле «Список Ядер», то отображается ее начальная часть.

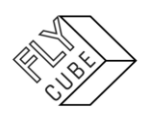

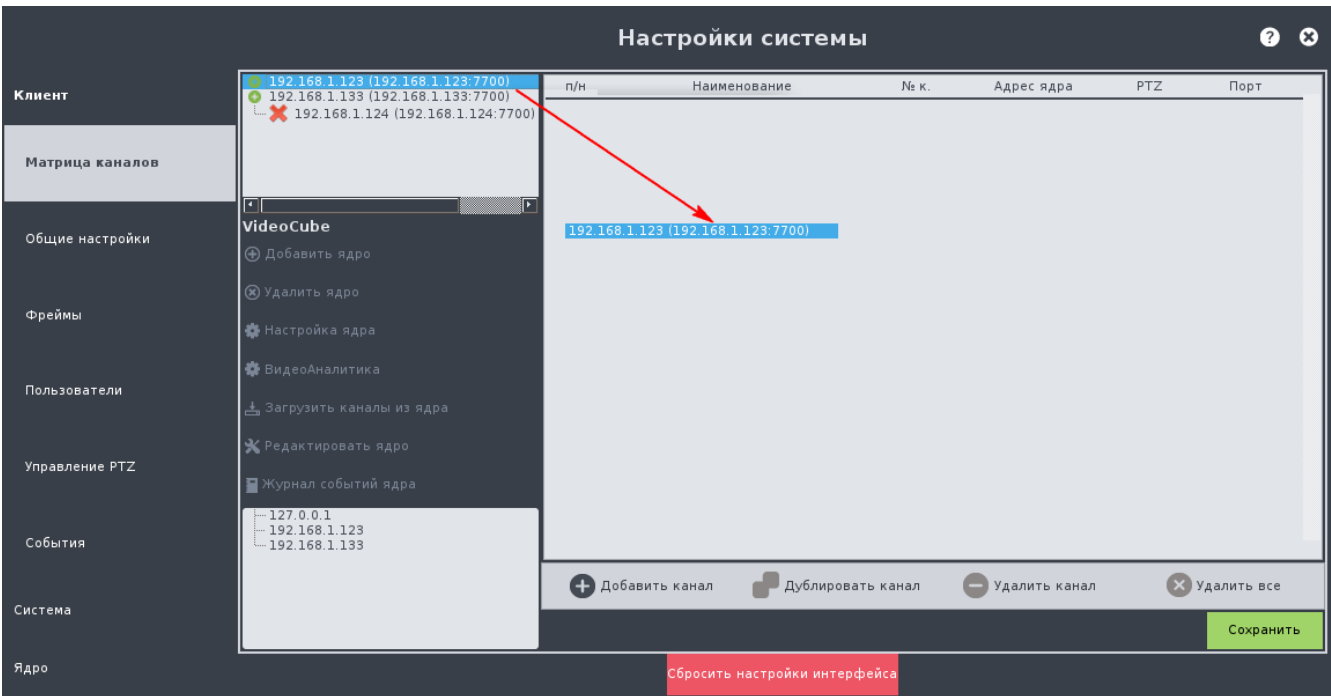

Рисунок 21 – Настройки «Матрица каналов», добавление всех каналов Ядер в матрицу

<span id="page-17-1"></span>

|                 |                                                                                                    |                         | Настройки системы                |          |                 |     | ?             | $\boldsymbol{\Omega}$ |
|-----------------|----------------------------------------------------------------------------------------------------|-------------------------|----------------------------------|----------|-----------------|-----|---------------|-----------------------|
| Клиент          | 192.168.1.123 (192.168.1.123:7700)<br>Mel, rtsp://192.168.1.180/gnz med<br>Ne2, rtsp://admin:12345@192.168.                                                                                     | $\Box/H$                | Наименование                     | $N_2$ K. | Адрес ядра      | PTZ | Порт          |                       |
| Матрица каналов | Me3, rtsp://admin:12345@192.168<br>Me4, rtsp://192.168.1.251/h2644<br>M.5, rtsp://192.168.1.168/ 0, κ.Ν.1<br>192.168.1.133 (192.168.1.133:7700)<br>₹ 192.168.1.124 (192.168.1.124:770<br>О<br>E |                         |                                  |          |                 |     |               |                       |
| Общие настройки | VideoCube<br>⊕ Добавить ядро                                                                                                    |                         | Ne3, rtsp://admin:12345@192.168. |          |                 |     |               |                       |
| Фреймы          | <b>8</b> Удалить ядро<br><b><br/> В</b> Настройка ядра                                                                                                    |                         |                                  |          |                 |     |               |                       |
| Пользователи    | ₩ ВидеоАналитика<br>گے, Загрузить каналы из ядра                                                                                                    |                         |                                  |          |                 |     |               |                       |
| Управление PTZ  | X Редактировать ядро<br>■Журнал событий ядра                                                                                                    |                         |                                  |          |                 |     |               |                       |
| События         | $-127.0.0.1$<br>$-192.168.1.123$<br>$-192.168.1.133$                                                                                                    |                         |                                  |          |                 |     |               |                       |
| Система         |                                                                                                    | <b>В</b> Добавить канал | Дублировать канал                |          | • Удалить канал |     | Х Удалить все |                       |
|                 |                                                                                                    |                         |                                  |          |                 |     | Сохранить     |                       |
| Ядро            |                                                                                                    |                         | Сбросить настройки интерфейса    |          |                 |     |               |                       |

<span id="page-17-0"></span>Рисунок 22 – Настройки «Матрица каналов», добавление одного канала в матрицу путем перетаскивания

## Добавление отдельных каналов Ядра

- Выбрать Ядро в поле «Список Ядер», при необходимости обновить список каналов Ядра, нажать на символ раскрытия дерева «1» [\(Рисунок 19\)](#page-14-0). Под строкой Ядра появится список каналов из этого Ядра [\(Рисунок 22\)](#page-17-0).
- Выбрать канал из списка и перетащить его в коммутационную матрицу каналов. После этого канал появится в списке матрицы каналов [\(Рисунок 23\)](#page-18-0). Порядок добавления последующих каналов – такой же.

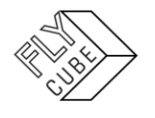

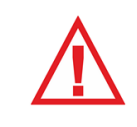

*Следует помнить, что каждая конкретная модель системы поддерживает работу с огранниченным количеством каналов. Поэтому в матрицу каналов нельзя добавить больше каналов, чем поддерживает конкретная модель.*

В поле «Коммутационная матрица каналов» строка канала не будет содержать информацию о том, какой это источник видео [\(Рисунок 23\)](#page-18-0). Ориентироваться, какой канал добавлен в матрицу, нужно только по IP-адресу Ядра (столбец «Адрес Ядра») и номеру канала (столбец «№к.») Ядра. Эти параметры в матрице каналов отвечают за отображаемое видео по каналам в режиме «Live» и «Архив». Название канала порядковый номер (п/н) не имеет никакого влияния на видео в режиме «Live» и «Архив».

|                 |                                                                              |                | Настройки системы                            |                |                |     | ℯ             | $\boldsymbol{\Omega}$ |
|-----------------|------------------------------------------------------------------------------|----------------|----------------------------------------------|----------------|----------------|-----|---------------|-----------------------|
| Клиент          | 0 192.168.1.123 (192.168.1.123.7700)<br>0 192.168.1.133 (192.168.1.133:7700) | $\Pi/H$        | Наименование                                 | $N_2$ K.       | Адрес ядра     | PTZ | Порт          |                       |
|                 | $L$ 192.168.1.124 (192.168.1.124:7700)                                       | $\mathbf{1}$   | 192.168.1.123 #1                             | $\mathbf{1}$   | 192.168.1 .123 |     | 7700          |                       |
| Матрица каналов |                                                                              | $\overline{2}$ | 192.168.1.123 #2                             | $\overline{2}$ | 192.168.1 .123 |     | 7700          |                       |
|                 |                                                                              | 3              | 192.168.1.123 #3                             | 3              | 192.168.1 .123 |     | 7700          |                       |
| Общие настройки | VideoCube<br>⊕ Добавить ядро                                                 |                |                                              |                |                |     |               |                       |
|                 | <b>(R)</b> Удалить ядро                                                      |                |                                              |                |                |     |               |                       |
| Фреймы          | <b>*</b> Настройка ядра                                                      |                |                                              |                |                |     |               |                       |
|                 | ВидеоАналитика                                                               |                |                                              |                |                |     |               |                       |
| Пользователи    | 스 Загрузить каналы из ядра                                                   |                |                                              |                |                |     |               |                       |
| Управление PTZ  | Х Редактировать ядро                                                         |                |                                              |                |                |     |               |                       |
|                 | ■Журнал событий ядра                                                         |                |                                              |                |                |     |               |                       |
| События         | $-127.0.0.1$<br>$-192.168.1.123$<br>$-192.168.1.133$                         |                |                                              |                |                |     |               |                       |
|                 |                                                                              |                | <b>• Добавить канал</b><br>Дублировать канал |                | Удалить канал  |     | • Удалить все |                       |
| Система         |                                                                              |                |                                              |                |                |     | Сохранить     |                       |
| Ядро            | Сбросить настройки интерфейса                                                |                |                                              |                |                |     |               |                       |

Рисунок 23 – Настройки «Матрица каналов», с добавленными каналами

#### <span id="page-18-0"></span>Варианты добавления каналов в матрицу вручную

- Нажать на кнопку «Добавить канал» под полем «Коммутационная матрица каналов».
- Появится строка нового канала с незаполненными полями [\(Рисунок 24\)](#page-19-0), в которых нужно ввести данные для добавления канала:
	- 1) «Наименование» название канала;
	- 2) «№к.» номер канала в списке каналов Ядра;
	- 3) «Адрес Ядра» IP-адрес Ядра, с которого добавляется канал.

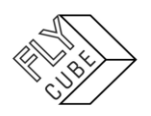

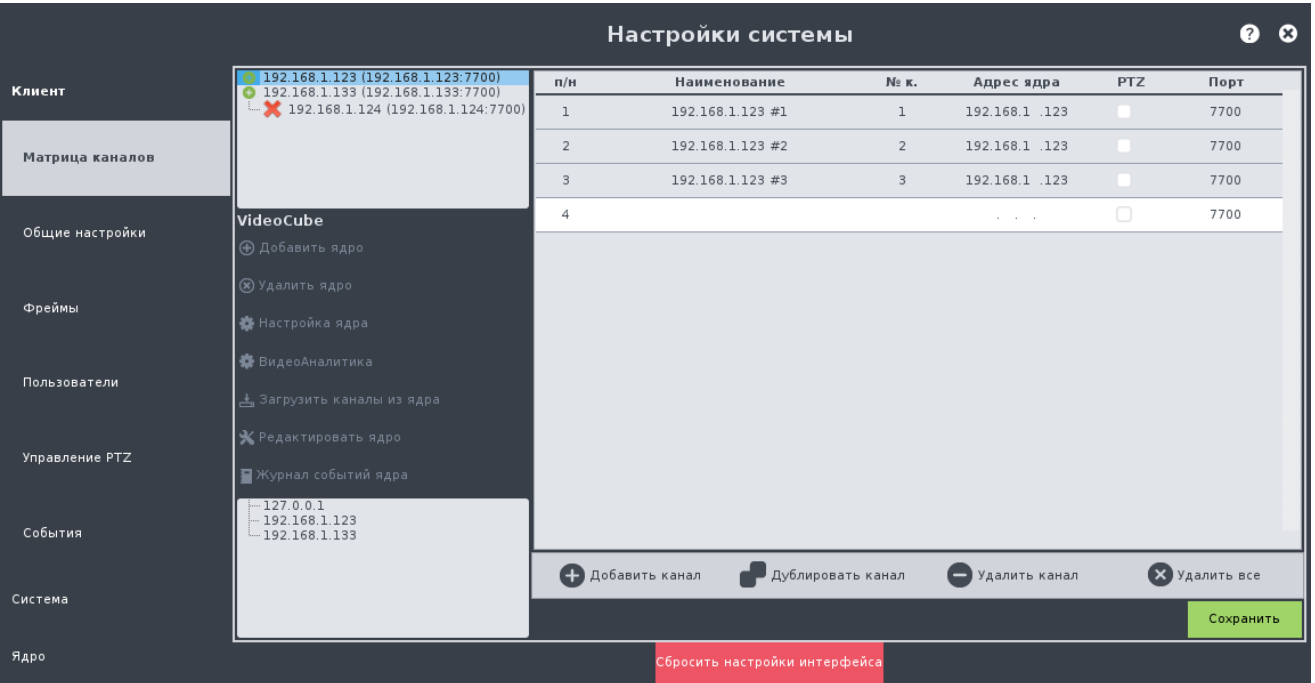

Рисунок 24 – Настройки «Матрица каналов», добавление канала вручную

## <span id="page-19-0"></span>Варианты дублирования канала

 Выбрать канал в поле «Коммутационная матрица каналов», нажать на кнопку «Дублировать канал». В матрице появится еще один канал, дублирующий тот, который был выбран. Если канал в списке не выбран, то кнопка «Дублировать канал» не доступна.

## Редактирование канала

 Дважды нажать левой кнопкой мыши на поле параметра, который нужно изменить и внести изменения. По окончанию редактирования параметра, нажать левой кнопкой мыши на другом поле.

## Варианты удаления каналов

- Выбрать канал в поле «Коммутационная матрица каналов», нажать на кнопку «Удалить канал». Выбранный канал будет удален, без предупреждения.
- Нажать на кнопку «Удалить все». Все каналы в поле «Коммутационная матрица каналов» будут удалены, без предупреждения.

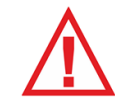

*Следует помнить, что при удалении одного или всех каналов сообщения с запросом подтверждения удаления не будет!*

После добавления Ядер и создания списка каналов в поле «Коммутационная матрица каналов» нужно нажать на кнопку «Сохранить» для сохранения всех внесенных изменений. Если не выполнить сохранение и закрыть окно, то все внесенные изменения будут утеряны.

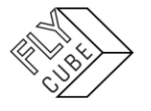

## <span id="page-20-0"></span>*2.4.2. «Общие настройки»*

В «Общих» настройках [\(Рисунок 25\)](#page-20-1) расположены основные настройки Клиента.

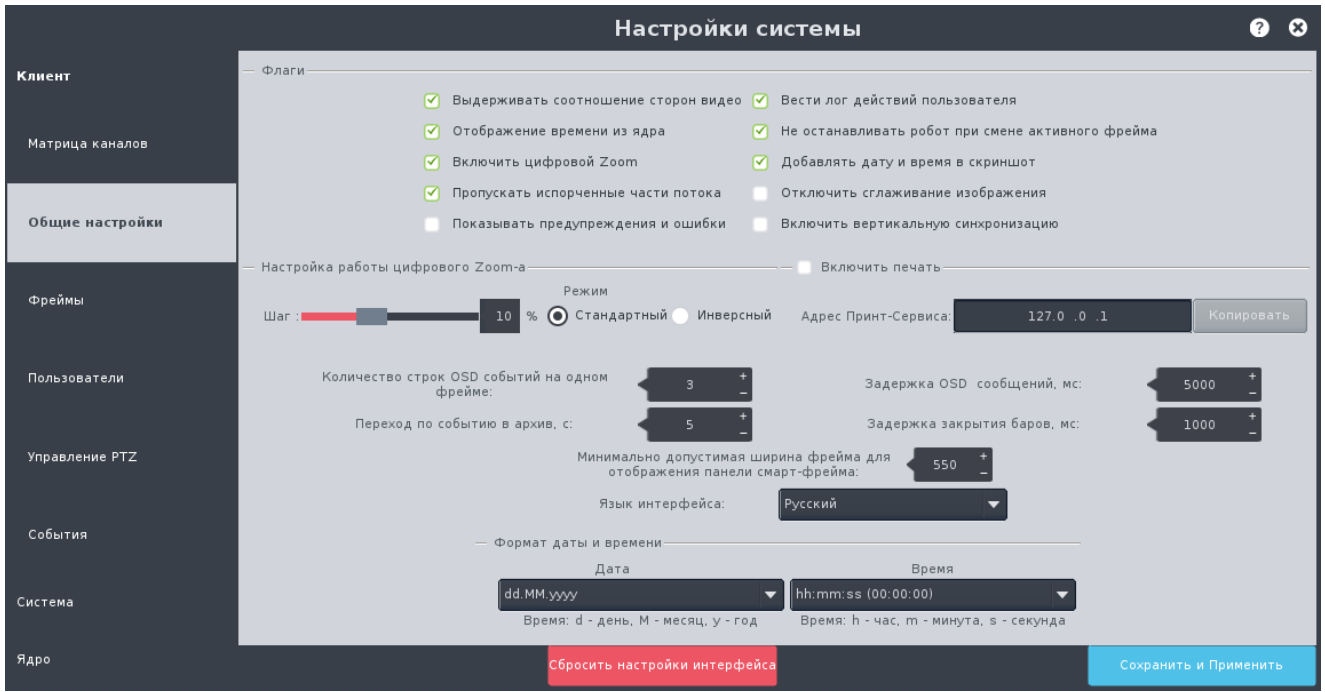

Рисунок 25 – Настройки «Общие»

#### <span id="page-20-1"></span>Основные настройки клиента

- Выдерживать соотношение сторон видео для отображения видео во фрейме с сохранением соотношения сторон исходного видеопотока, галочка должна быть установлена. Если же галочка не установлена, то видео будет растянуто по размеру фрейма.
- Отображение времени из Ядра для отображения времени Ядра в режиме «Live» галочка должна быть установлена. Если же галочка не установлена, то будет отображаться время Клиента.
- Включить цифровой Zoom для включения цифрового Zoom-а галочка должна быть установлена. Если галочка не установлена, то цифровой Zoom не работает.
- Пропускать испорченные части потока для пропуска на экране плохих кадров из видео-потока источника видео галочка должна быть установлена (проблемы с потоком будут приводить к кратковременному замиранию видео). Если галочка не установлена, то видео будет отображаться «как есть» (проблемы с потоком могут привести к артефактам, подергиваниям картинки шлейфам у движущихся объектов или длительному зависанию картинки).
- Показывать предупреждения и ошибки если галочка установлена, то на системной панели доступен вызов окна «Диагностика системы», а также отображаются сервисные сообщения поверх видео. Если галочка не установлена, то указанный функционал не доступен.
- Вести лог действий пользователя для записи лога действий пользователя в журнал рабочей станции галочка должна быть установлена. Если галочка не установлена, то действия пользователя не будут записываться в журнал.

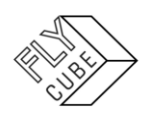

- Не останавливать робот при смене активного фрейма для отправки команды «Не останавливать робот» роботу фрейма, который стал неактивным галочка должна быть установлена. Если галочка не установлена, то команда не отправляется роботу фрейма.
- Добавлять дату и время в скриншот для встраивания в изображение скриншота даты/времени принадлежности скриншота галочка должна быть установлена. Если галочка не установлена, то функция будет отключена.
- Отключить сглаживание изображения если галочка установлена, то сглаживание будет отключено. Если галочка не установлена, то сглаживание будет включено (в изображении при сглаживании будет снижен эффект «зубчатости» - контуры объектов будут иметь плавную линию).
- Включить вертикальную синхронизацию для включения синхронизации галочка должна быть установлена. Цель включения этой опции:
	- Возможно избавление от "рывков", когда FPS резко скачет.
	- Убирает подѐргивания изображения.
	- В системе позволяет снизить нагрузку на видеокарту, т.е. работать не на полную мощность. Как следствие, снижает энергопотребление видеокарты.

Установка и снятие галочки производится нажатием левой кнопки мыши при наведенном указателе мыши на соответствующее поле.

## Настройки работы цифрового зума

- Шаг цифрового PTZ настраивается путем перемещения ползунка для уменьшения или увеличения чувствительности мыши, в диапазоне 1-25 %, с шагом 1%;
- Стандартный прокрутка колеса мыши вперед будет сооответствовать увеличению Zoom-а, прокрутка колеса мыши назад – уменьшению Zoom-а.
- Инверсный прокрутка колеса мыши вперед будет сооответствовать уменьшению Zoom-а, прокрутка колеса мыши назад – увеличению Zoom-а.

## Настройка печати

- Установить галочку «Включить печать» галочка включает сервис печати Клиента.
- В поле «Адрес Принт-Сервиса» задать IP-адрес ПК с установленным принтером.
- Вставить USB накопитель в порт рабочей станции. На Системной панели нажать на кнопку «Системный USB накопитель», в выпадающем списке выбрать подключенный USB накопитель и нажать на кнопку «Копировать». При этом на накопитель будет скопирована папка с исполняемым файлом «PrintService.exe» и библиотеками исполняемого файла.
- Скопировать папку сервиса печати на жесткий диск удаленного ПК с подключенным принтером.
- Добавить исполняемый файл сервиса печати «PrintService.exe» в автозагрузку для автоматического запуска сервиса после запуска операционной системы удаленного ПК.
- Для немедленного запуска сервиса печати нужно запустить исполняемый файл сервиса печати «PrintService.exe».

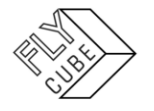

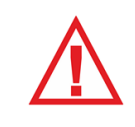

*Для корректной работы функции сохранения папки сервиса печати, в USB порт рабочей станции должен быть вставлен USB накопитель, у которого содержится только один раздел. Рекомендуемые файловые системы для USB хранилищ NTFS или FAT32.*

После выполненных действий можно будет отправлять на печать скриншоты фреймов, результаты поиска из клиентской части ПО на принтер, который настроен и подключен к ПК под управлением ОС Windows. В случае если к ПК подключено и настроено более одного принтера, печать будет осуществляться на принтер, который выбран в ОС Windows по умолчанию.

На печать можно отправлять стоп кадры фреймов (пункт меню «Печатать кадр» [Рисунок 26\)](#page-22-0) и результаты поиска (см. Раздел [5.4.1\)](#page-118-0). Печать кадров доступна как для основного монитора, так и для дополнительного (т.е. из режима «Монитор»).

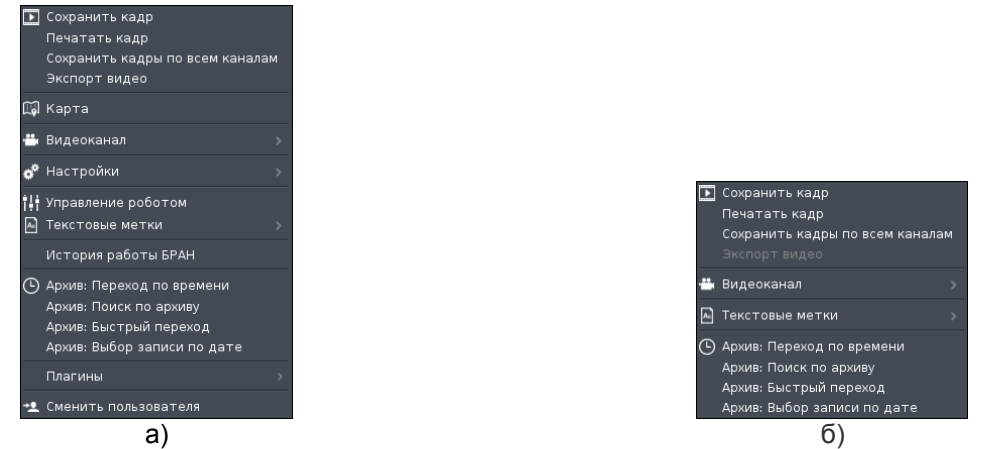

<span id="page-22-0"></span>Рисунок 26 - Внешний вид контекстного меню со включенной печатью: а - основной монитор, б - дополнительный монитор

*Следует помнить, что для запуска печати с Клиента нужен ПК под управлением ОС семейства Windows XP/7 с подключенным и настроенным на нем принтером.*

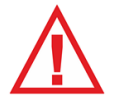

*Для работы сервиса печати рабочие станции и ПК должны быть в одной подсети. Адрес рабочей станции должен быть разрешен в настройках файервола ПК под управлением ОС Windows. Запуск сервиса печати должен осуществляться от имени «Администратора» ОС Windows.*

#### Прочие настройки

- Количество строк OSD событий на одном фрейме в поле устанавливается максимальное количество строк, отводимых для отображения сообщений во фрейме;
- Переход по событию в архив в поле устанавливается интервал времени, который нужно показать до момента фиксации события при переходе в архив по событию, значение указывается в секундах;
- Задержка OSD сообщений в поле устанавливается время задержки скрытия,

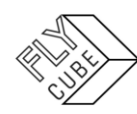

через которое будет произведена очистка OSD сообщений во фрейме, значение указывается в миллисекундах;

- Задержка закрытия баров время, которое определяет, сколько будет отображаться функциональная панель, если она уже не активна, значение указывается в миллисекундах;
- Минимально допустимая ширина фрейма для отображения панели смартфрейма – в поле устанавливается минимальная ширина фрейма для отображения панели событий в смарт-фрейме.

#### Выбор языка интерфейса

 В выпадающем списке следует выбрать один из имеющихся вариантов. После вступления в силу изменений язык интерфейса будет изменен на выбранный.

#### Настройка формата отображения даты и времени

 В полях списков «Дата», «Время» выбрать нужный вариант. После сохранения и применения настроек формат отображения даты и времени будет соответствовать выбранным.

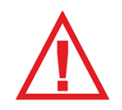

*Следует помнить, что для сохранения любых изменений и для вступления их в силу нужно нажимать на кнопку «Сохранить и Применить»!*

## <span id="page-23-0"></span>*2.4.3. «Фреймы»*

В настройках «Фреймов» [\(Рисунок 27\)](#page-24-0) устанавливается максимальное количество отображаемых на экране фреймов, стандартная раскладка, либо пользовательская раскладка, либо группа камер для отображения при запуске Клиента на основном и дополнительном мониторах.

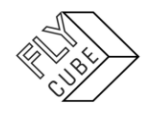

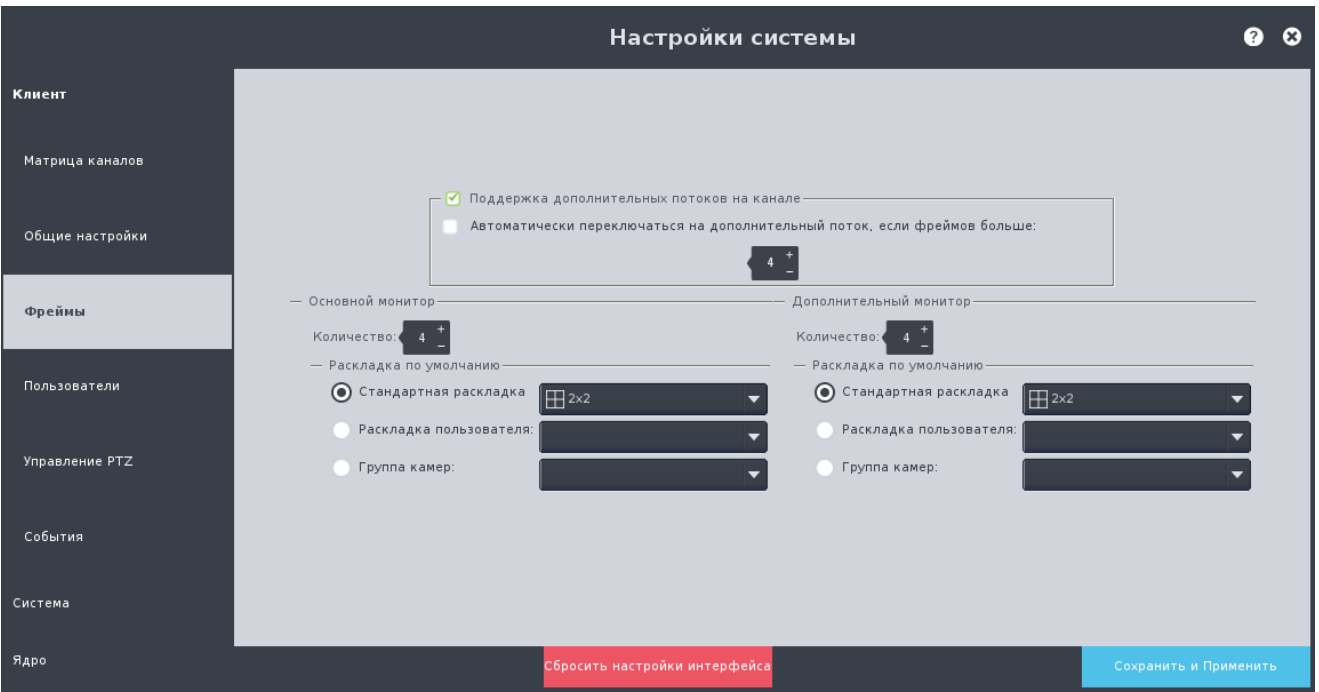

Рисунок 27 - Настройки «Фреймы»

## <span id="page-24-0"></span>Настройка запуска

- Выбрать опцию:
	- «Стандартная раскладка» (выбрано по умолчанию) для отображения стандартной раскладки при запуске на соответствующем мониторе.
	- «Раскладка пользователя» для отображения пользовательской раскладки при запуске на соответствующем мониторе.
	- «Группа камер» для отображения группы камер при запуске на соответствующем мониторе.
- В выпадающем списке около выбранного варианта выбрать раскладку или группу камер.

При установке галочки «Поддержка дополнительных потоков на канале» включается поддержка дополнительных потоков. При включенной поддержке дополнительных потоков в контекстном меню доступны пункты выбора основного и дополнительного потоков во фрейме.

При установке галочки «Автоматически переключаться на дополнительный поток, если фреймов больше:» система будет принудительно включать дополнительные потоки по каналам при загрузке раскладки или группы камер, если количество каналов в раскладке или группе камер превышает количество, указанное в поле возле этой галочки [\(Рисунок 27\)](#page-24-0).

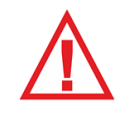

*Следует помнить, что для сохранения любых изменений и для вступления их в силу нужно нажимать на кнопку «Сохранить и Применить»!*

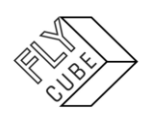

## *2.4.4. «Пользователи»*

<span id="page-25-0"></span>В настройках «Пользователей» [\(Рисунок 28\)](#page-25-1) можно добавлять, редактировать, удалять учетные записи пользователей, группы пользователей (переименовывать учетные записи, изменять пароль для учетных записей, изменять права доступа групп, изменять принадлежность пользователей к группам). Подробнее администрирование описано в Разделе [3.](#page-84-0)

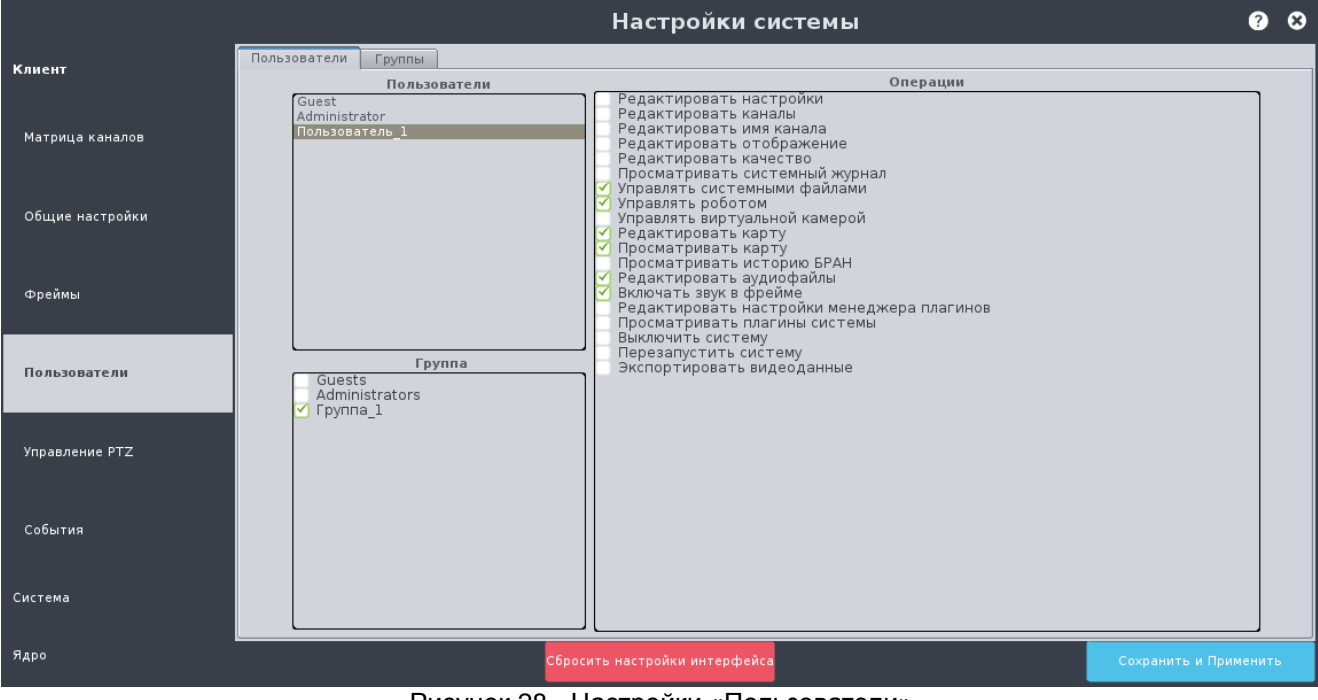

Рисунок 28 - Настройки «Пользователи»

<span id="page-25-1"></span>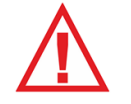

*Следует помнить, что для сохранения любых изменений и для вступления их в силу нужно нажимать на кнопку «Сохранить и Применить»!*

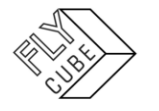

## *2.4.5. «Управление PTZ»*

<span id="page-26-0"></span>В настройках «Управление PTZ» [\(Рисунок 29\)](#page-26-1) можно настроить чувствительность устройств управления, выполнить переназначение кнопок джойстика.

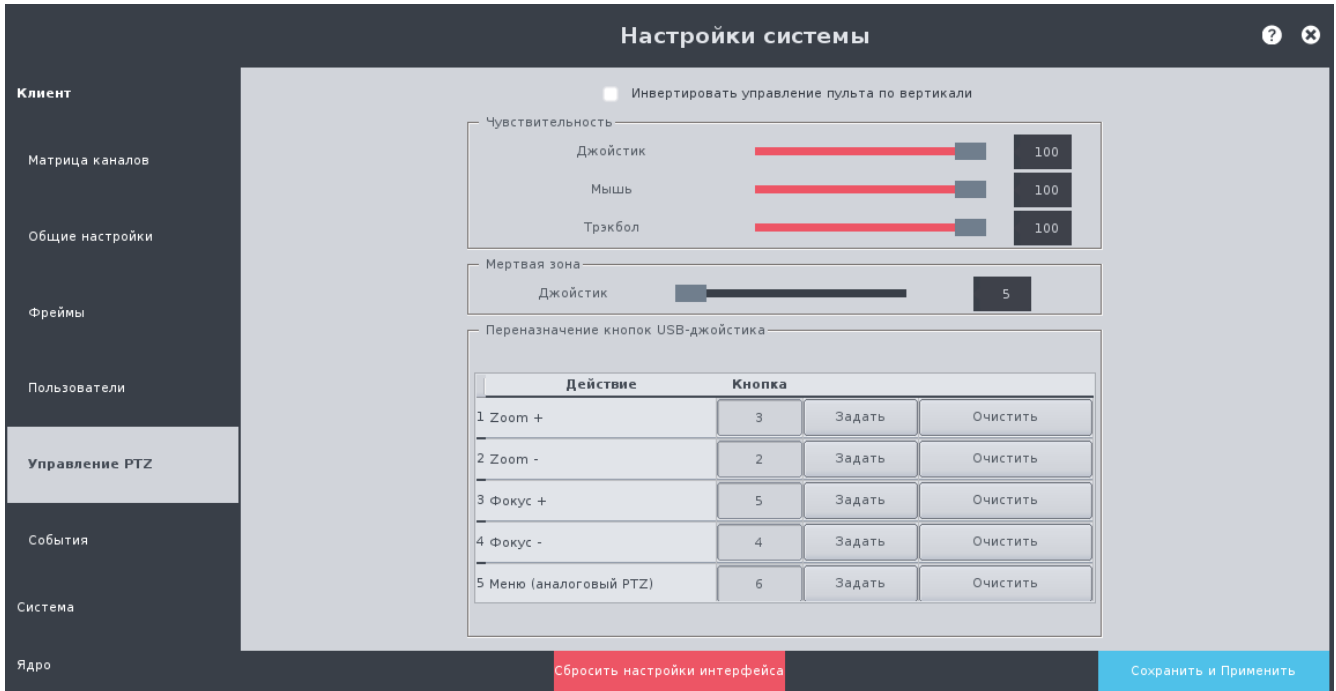

Рисунок 29 - Настройки «Управление PTZ»

<span id="page-26-1"></span>«Управление PTZ» [\(Рисунок 29\)](#page-26-1) содержит:

- Галочку «Инвертировать управление пульта по вертикали».
- Поле «Чувствительность» поле настройки чувствительности манипулятора:
	- Джойстик;
	- Мышь;
	- Трекбол.
- Поле «Мертвая зона» поле настройки чувствительности нуля джойстика от 5 до 25.
- Поле «Переназначение кнопок USB-джойстика» таблица, которая состоит из списка кнопок USB-джойстика. Каждая строка таблицы содержит ячейки:
	- «Действие» ячейка с описанием назначения кнопки.
	- «Назначенная кнопка джойстика» соответствие выбранного «Действия» кнопке на джойстике.
	- Кнопка «Задать/Сохранить» кнопка используется для переназначения кнопок джойстика и для отмены изменения соответствия кнопок джойстика.
	- Кнопка «Очистить» кнопка используется для удаления соответствия кнопок джойстика.

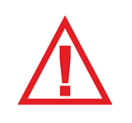

*Следует помнить, что для сохранения любых изменений и для вступления их в силу нужно нажимать на кнопку «Сохранить и Применить»!*

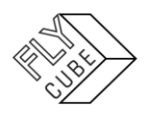

## <span id="page-27-0"></span>*2.4.6. «События»*

В настройках «Событий» [\(Рисунок 30\)](#page-27-1) можно настроить действия рабочей станции на событие от Ядра, создать пользовательские скрипты, отправить сообщение на указанное Ядро или рабочую станцию. Настройки содержат 2 вложенные вкладки: «Стандартные события» и «Отправка сообщений».

Под стандартным событием понимается правило, состоящее из условия «Событие» и действия «Реакция». Стандартные «Событие» и «Реакция» выбираются из ограниченного списка.

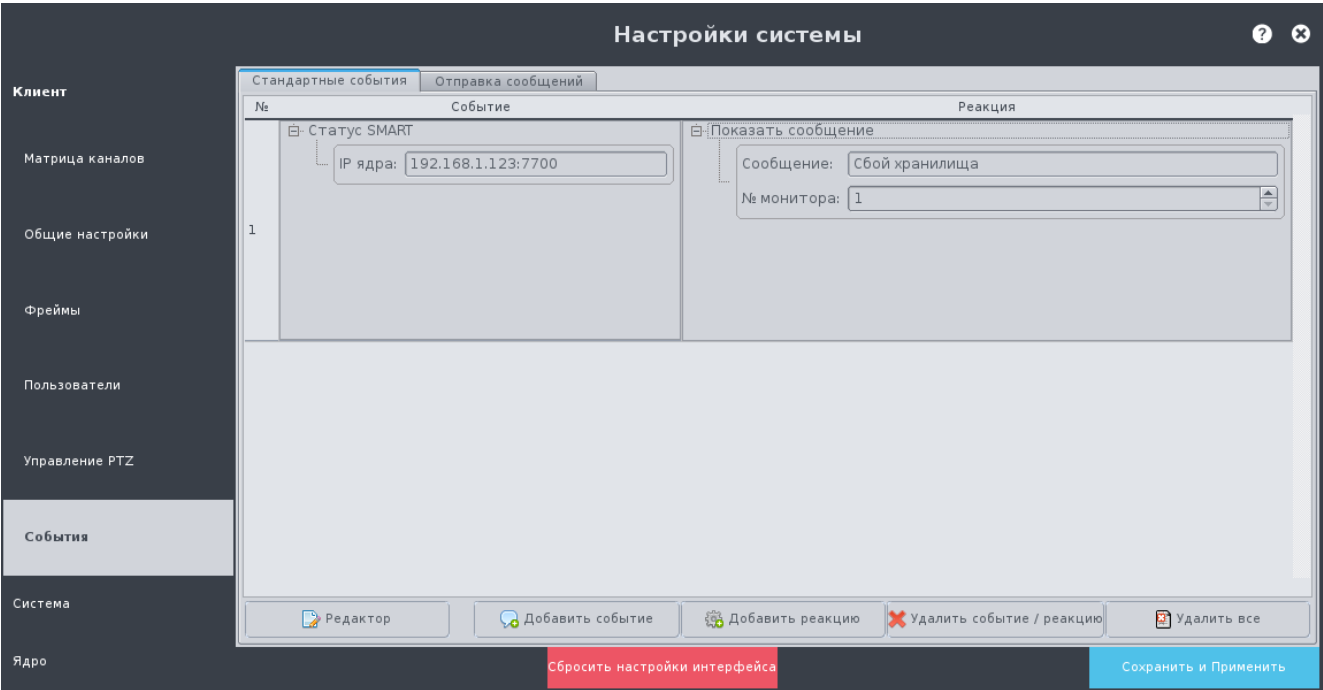

Рисунок 30 - Настройки «События», Стандартные события

## <span id="page-27-1"></span>Создание стандартного события и реакции

- Нажать на кнопку «Добавить событие» [\(Рисунок 30\)](#page-27-1).
- Появится окно «Редактор событий» [\(Рисунок 31\)](#page-28-0),
- Выбрать из выпадающего списка событие, которое нужно обработать.
- Указать Ядро, с которого нужно обработать событие.
- Нажать на кнопку «ОК».
- Окно «Редактор событий» закроется.
- В списке стандартных событий, появится новая строка, которая содержит тип события, и пустое поле реакции.
- Ввести дополнительные параметры события.
- Выбрать добавленную строку с событием нажатием на нем левой кнопки мыши.
- Нажать на кнопку «Добавить реакцию».
- Появится окно «Редактор реакций» [\(Рисунок 32\)](#page-28-1).
- Выбрать из выпадающего списка тип реакции.
- Нажать на кнопку «ОК».
- Окно «Редактор реакций» будет закрыто.
- В списке стандартных событий в выбранной строке появится реакция, которую

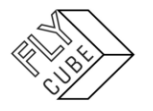

нужно выполнить при наступлении события строки.

- Ввести дополнительные параметры реакции.
- <span id="page-28-0"></span>Сохранить и применить внесенные изменения.

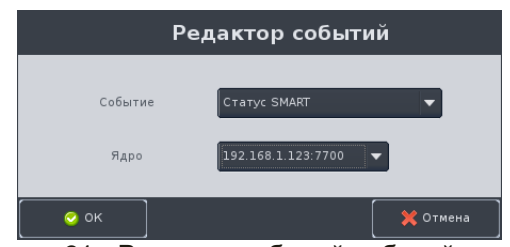

Рисунок 31 - Редактор событий рабочей станции

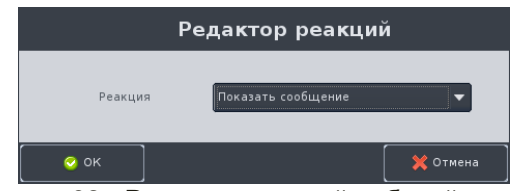

Рисунок 32 - Редактор реакций рабочей станции

<span id="page-28-1"></span>Для добавления второй реакции нужно выбрать поле номера строки и снова добавить реакцию, как описано выше. После этого в поле реакции появится вторая реакция. Если есть необходимость можно создать еще реакции для одного и того же события. Дополнительные параметры реакции можно ввести в этих созданных полях.

## Удаление стандартного события

- Выбрать событие в списке.
- Нажать на кнопку «Удалить событие/реакцию».
- Событие с назначенными ему реакциями будет удалено.
- Сохранить и применить внесенные изменения.

## Удаление реакции из стандартного события

- Выбрать одну из реакций в списке.
- Нажать на кнопку «Удалить событие/реакцию».
- Выбранная реакция из стандартного события будет удалена из списка.
- Сохранить и применить внесенные изменения.

## Удаление всех стандартных событий и реакций

- Нажать на кнопку «Удалить все».
- Все стандартные события с назначенными им реакциями будут удалены из списка.
- Сохранить и применить внесенные изменения.

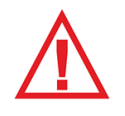

*Следует помнить, что в режиме Поиска по архиву с предпросмотром не будут работать реакции связанные со сменой раскладок, групп камер, огтображением сообщений, выполнения экспорта скриншотов и видео.*

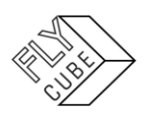

## Перечень стандартных событий и их параметров:

1) «Связь с Ядром».

Реакция будет выполнена, если связь с Ядром была потеряна или восстановлена.

- Варианты состояния: Present связь восстановлена, Lost связь потеряна.
- Ядро из выпадающего списка выбирается Ядро, добавленное в Список Ядер в окне «Настройки каналов и Ядер». Номер и порт Ядра после добавления события не изменяются.
- 2) «Статус SMART».

Реакция будет выполнена, если в Ядре у одного из хранилищ в SMART появится хотя бы один параметр, выходящий за рамки предельно допустимого значения. Проверка параметров SMART хранилищ Ядра происходит раз в час. Поэтому реакция на событие «Статус SMART» будет выполняться каждый час, если хранилище с плохим параметром SMART не заменить.

- Ядро из выпадающего списка выбирается Ядро, добавленное в Список Ядер в окне «Настройки каналов и Ядер». Номер и порт Ядра после добавления события не изменяются.
- 3) «Статус видеосигнала».

Реакция будет выполнена, если на канале Ядра статус видеосигнала изменил свое состояние на указанное в событии.

- Ядро из выпадающего списка выбирается Ядро, добавленное в Список Ядер в окне «Настройки каналов и Ядер». Номер и порт Ядра после добавления события не изменяются.
- Варианты состояния: Present сигнал присутствует, Lost сигнал потерян.
- Номер канала нумерация начинается с «1» («0» с любого канала).
- 4) «Тревожный вход».

Реакция будет выполнена, если состояние тревожного входа Ядра изменилось на указанное в событии.

- Ядро из выпадающего списка выбирается Ядро, добавленное в Список Ядер в окне «Настройки каналов и Ядер». Номер и порт Ядра после добавления события не изменяются.
- Варианты состояния детектора: Normal разомкнутый (обычное состояние), Alarm – замкнутый (состояние тревоги).
- Номер тревожного входа Ядра нумерация с «1» до «3». По событию «Тревожный вход», если состояне не указать, оставить не заполненным, то реакция на это событие срабатывает как по состоянию Alarm. По событию «Тревожный вход» нет возможности показать рамку на фрейме.
- 5) «Управляющее сообщение на ТСР- сервер».

Реакция будет выполнена, если по TCP пришло сообщение, в котором текст и IP-адрес источника события будут совпадать с указанными. Данный функционал используется для управления одной или несколькими системами с помощью TCP сообщений (управляючих) с любого ПК или системы в локальной сети.

- Текст текст, который должно содержать сообщение (в сообщении не допускается использование знаков препинания и прочих служебных символов, максимальная длина строки TCP-сообщения – 1000 символов).
- IP-адрес источника указывается IP-адрес источника TCP-сообщения.

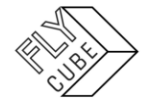

## Пример:

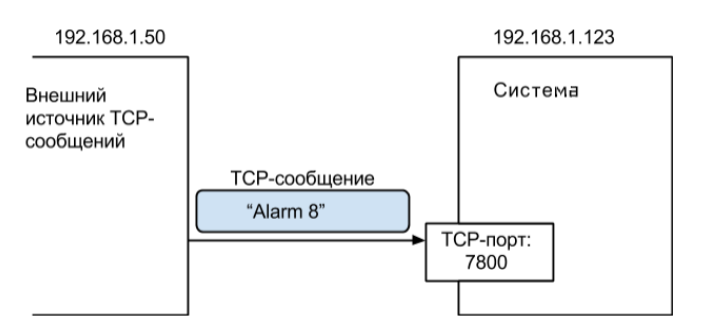

Реакция будет выполнена, если в событии указаны текст «Alarm 8», IP-адрес «192.168.1.50» и на порт 7800 системы пришло TCP – сообщение «Alarm 8» от источника сообщений в сети с IP-адресом «192.168.1.50».

## Перечень стандартных реакций и их параметров:

1) «Активация объекта на карте». Выполняет активацию объекта на карте по его имени.

Имя объекта: указывается имя объекта из карты.

2) «Загрузить пресет».

Загружает пресет роботу по указанному каналу и номеру пресета.

- Номер канала: нумерация с «1».
- Номер пресета: значения от «0» до «255».
- 3) «Начать автопереключение». Реакция запускает автопереключение каналов на указанном фрейме.
	- Номер фрейма: нумерация с «1».
	- Список каналов: вводятся номера каналов через «;».
	- Задержка: задержка между переключением каналов во фрейме в секундах.
	- Галочка «Зацикливание»: повторяет переключение каналов во фрейме, пока оно не будет остановлено другой реакцией.
- 4) «Начать движение робота».

Реакция запустит движение робота на указанном канале, с указанными скоростями по осям X, Y и Zoom-ом.

- Номер канала: нумерация с «1».
- Скорость Х: скорость по оси Х, значения от «-100» до «100».
- Скорость Y: скорость по оси Y, значения от «-100» до «100».
- Zoom: значение от «0» до «30».
- 5) «Остановить автопереключение».
	- Реакция останавливает автопереключение каналов на указанном фрейме.
		- Номер фрейма: нумерация с «1».
- 6) «Остановить робот».

Реакция остановит робот соответствующего канала.

- Ввод параметров не требуется.
- 7) «Отправить видео».

Отправляет видеофрагмент на указанный адрес. Время окончания видео: время, когда пришло событие. Необходима настройка SMTP (Раздел [2.5.1\)](#page-40-1).

- Номер канала: нумерация с «1».
- Адрес: адрес электронной почты.
- Время предзаписи длительность видеофрагмента в секундах, значения от «0» до «300» секунд.

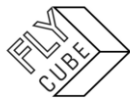

8) «Отправить скриншот».

Отправляет скриншот на указанный адрес. Необходима настройка SMTP (Раздел [2.5.1\)](#page-40-1).

- Номер канала: нумерация с «1».
- Адрес: адрес электронной почты.
- 9) «Переключение канала в активном фрейме». Переключает канал в активном фрейме.

• Номер канала: нумерация с «1».

10) «Переключить группу камер».

Загружает группу камер на указанном мониторе.

- Группа: имя группы камер.
- Номер монитора: нумерация с «1».
- 11) «Переключить раскладку пользователя».

Загружает пользовательскую раскладку на указанном мониторе.

- Раскладка: имя пользовательской раскладки.
- Номер монитора: нумерация с «1».
- Номер первого канала: нумерация с «1».
- 12) «Переключить раскладку».
	- Реакция выполнит переключение раскладки на указанном мониторе.
	- Раскладка: одна из стандартных раскладок.
	- Номер монитора: нумерация с «1».
	- Номер первого канала: нумерация с «1».
- 13) «Переключить релейный выход».

Переключает один из релейных выходов блока управления реле (БУР), встроенных в Ядро. Нормальное состояние разомкнутое.

- Ядро: вводятся в формате IP адрес: порт, например «192.168.1.10:7700».
- Номер выхода: значения портов от «1» до «3», значение «0» любой порт.
- Галочка «Замкнуть»: При установленной галочке тревожный выход замыкается, до полного выключения или до изменения на разомкнутое состояние. Если галочка не установлена, то реле будет разомкнуто.
- 14) «Переместить PTZ».

Реакция установит IP робот HikVision по указанным углам и Zoom-у.

- Номер фрейма: нумерация с «1».
- Вертикальный угол: значения от «0» до «180».
- Горизонтальный угол: значения от «0» до «360».
- Zoom: значение от «0» до «100».
- 15) «Показать канал».

Реакция выполнит переключение указанного фрейма на весь экран.

- Номер фрейма: нумерация с «1».
- Номер монитора нумерация с «1».
- 16) «Показать рамку на фрейме».

Показывает моргающую рамку на фрейме, с канала которого пришло событие.

- Цвет: цвет рамки выбирается из имеющихся вариантов.
- Интервал: длительность отображения рамки.

17) «Показать сообщение в окне».

Показывает сообщение в окне сообщений [\(Рисунок 33\)](#page-32-0).

Сообщение: текст сообщения.

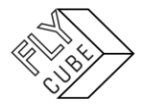

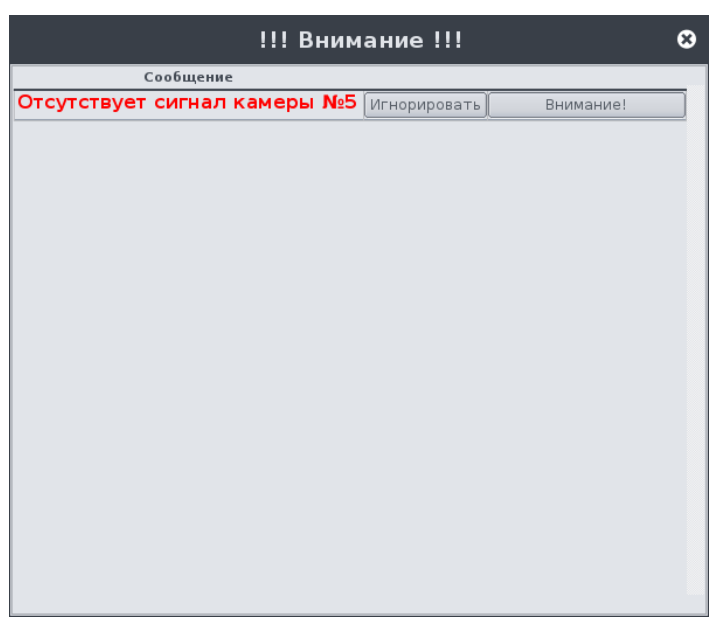

Рисунок 33 – Тревожные сообщения для реакции «Показать сообщение в окне»

<span id="page-32-0"></span>В окне сообщения будет выведен текст сообщения и рядом кнопка «Игнорировать». При нажатии на кнопку «Игнорировать» текущая строка предупреждения будет скрыта.

18) «Показать сообщение во фрейме».

Реакция покажет введенный текст сообщения в указанном фрейме, указанного монитора.

- Номер фрейма: нумерация с «1».
- Номер монитора: нумерация с «1».
- Сообщение: текст сообщения.
- Время отображения: значение от «0» до «60» секунд.
- 19) «Показать сообщение».

Реакция покажет введенный текст сообщения на основном мониторе в правом нижнем углу.

- Сообщение: в поле вводится текст сообщения.
- 20) «Проиграть аудио».

Реакция проиграет «file.wav» или «file.mp3», где file – имя файла звукового сигнала, который нужно проиграть.

Имя файла: название файла звукового сигнала.

21) «Сохранить видео».

Сохраняет видеофрагмент на одно из USB хранилищ. Время окончания видео: время, когда пришло событие

- Номер канала: нумерация с «1».
- Время предзаписи длительность видеофрагмента в секундах, значения от «0» до «300» секунд.
- 22) «Сохранить метку».

Реакция сохраняет метку с указанным текстом в архив по указанному каналу.

- Номер канала: нумерация с «1».
- Текст метки в поле вводится текст для сохраняемой метки.
- 23)«Сохранить скриншот».

Сохраняет скриншот на одно из USB хранилищ.

• Номер канала: нумерация с «1».

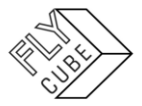

Во вкладке «Отправка сообщений» [\(Рисунок 34\)](#page-33-0) можно отправить сообщение на указанное Ядро, которое будет моделировать наступление события или выполнит скрипт, отправить сообщение на рабочую станцию, просмотреть и настроить события на этом Клиенте в режиме реального времени.

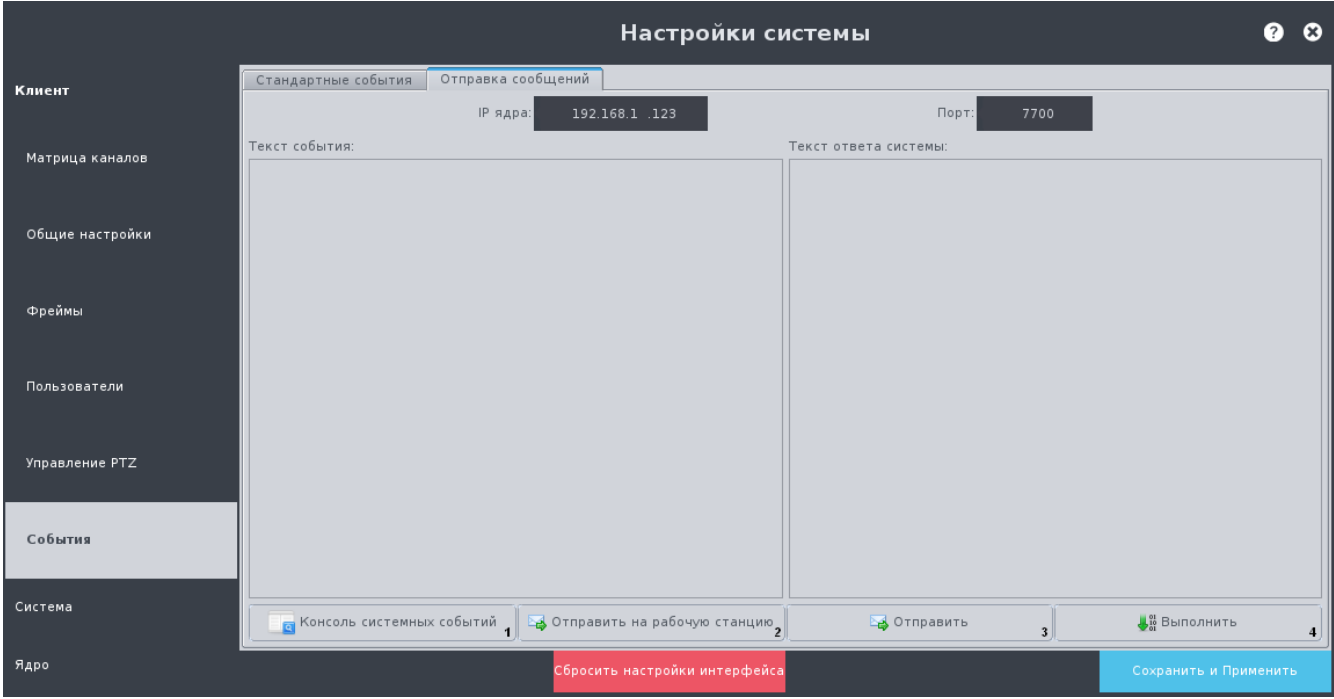

Рисунок 34 - Настройки «События», Отправка сообщений

<span id="page-33-0"></span>«Отправка сообщений» содержит:

- «IP Ядра» поле IP-адреса Ядра, которому будет посылаться текстовая команда;
- «Порт» поле, в котором указывается порт для работы с Ядром (по умолчанию 7700);
- Поле «Текст события» поле, где описывается команда (фильтр скрипта), которая будет посылаться Ядру;
- Поле «Текст ответа системы» поле ответа системы на событие, отосланное Ядру;
- Кнопку «Консоль системных событий» кнопка открытия окна дополнительной настройки событий в системе и просмотра событий в режиме реального времени c возможностью фильтрования [\(Рисунок 35\)](#page-34-0).
- Кнопку «Отправить на рабочую станцию» кнопка для отправки фильтра скрипта на рабочую станцию.
- Кнопку «Отправить» кнопка для отправки фильтра скрипта на Ядро;
- Кнопку «Выполнить» кнопка отправки фильтра скрипта с подтверждением Ядру.

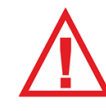

*Следует помнить, что для сохранения любых изменений и для вступления их в силу нужно нажимать на кнопку «Сохранить и Применить»!*

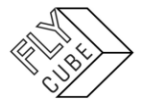

|     | Консоль системных событий<br>∞ |  |           |                                                                                                    |                                                                 |  |
|-----|--------------------------------|--|-----------|----------------------------------------------------------------------------------------------------|-----------------------------------------------------------------|--|
|     | Фильтр:                        |  |           |                                                                                                    | Использовать фильтр<br>Включить монитор<br>褒<br>Очистить список |  |
|     | Время                          |  | Ядро      | Событие                                                                                                    |                                                                 |  |
| II. | 16:43:55                       |  | 127.0.0.1 | Class=System<br>$Hour = 16$<br>$Minute = 43$<br>Second=55<br>$Dav=24$<br>$Week=43$<br>SenderlpAddress=127.0.0.1<br>DayOfWeek=5<br>IntervalMs=1000<br>DoNotBroadcast=1<br>Type=Tick<br>Month=10<br>EventOriginationTimeStampMs=1414158235998<br>$Year = 2014$   |                                                                 |  |
|     | 2 16:43:57                     |  | 127.0.0.1 | Class=System<br>$Hour = 16$<br>Minute=43<br>$Second = 57$<br>$Day=24$<br>$Week=43$<br>SenderlpAddress=127.0.0.1<br>DavOfWeek=5<br>IntervalMs=1000<br>DoNotBroadcast=1<br>Type=Tick<br>$Month = 10$<br>EventOriginationTimeStampMs=1414158237002<br>$Year=2014$ |                                                                 |  |
|     |                                |  |           | Class=System<br>$Hour = 16$<br>$Minute = 43$<br>Second=57<br>$Day = 24$                                                                                                    |                                                                 |  |

Рисунок 35 - Консоль системных событий с включенным монитором

<span id="page-34-0"></span>«Консоль системных событий» содержит:

 Поле «Фильтр» – нужно ввести фильтр события, который содержит параметры:

основные параметры события:

- Class=<значение>;
- Туре=<значение>; дополнительные параметры события, например:
- TimeStamp=<значение>;
- EventsCount=<значение> и т.д.
- Галочку «Использовать фильтр» при установленной галочке включается фильтрование отображаемых событий.
- Галочку «Включить монитор» при уставленной галочке в консоли системных событий будет отображаться список всех системных событий текущего времени.
- Кнопку «Очистить список» нажатие на кнопку очищает список событий.
- Поле формирования событий поле, где указанно:
	- «Время» текущее время происходящих системных событий,
	- «Ядро» IP-адрес Ядра, с которого приходит событие.
	- «Событие» список системных событий выбранного Ядра.

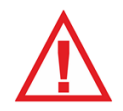

*Следует помнить, что при установленной галочке «Включить монитор» поле «Фильтр» и поле для установки галочки «Использовать фильтр» не доступно.*

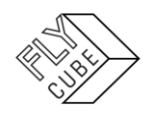

При вводе фильтра по одному или нескольким параметрам и установленной галочке «Использовать фильтр» в консоли системных событий будут отображаться только те события, которые будут содержать текст, введенный в поле «Фильтр» с сохранением регистра [\(Рисунок 36\)](#page-35-0).

|            |                        |                | Консоль системных событий                                                                                                    |                          | ග |
|------------|------------------------|----------------|----------------------------------------------------------------------------------------------------|--------------------------|---|
| Фильтр:    |                        | Type=KeepAlive |                                                                                                    | Использовать фильтр<br>◚ |   |
|            |                        |                |                                                                                                    | Включить монитор<br>罓    |   |
|            |                        |                |                                                                                                    | Очистить список          |   |
| Время      |                        | Ядро           | Событие                                                                                                    |                          |   |
| 1 16:45:31 | 7700                   | 192.168.1.123: | $=$<br>Class=Status<br>SenderlpAddress=192.168.1.123:7700<br>$IntervalMs = 3000$<br>Type=KeepAlive<br>TimeStampMs=1414158331594<br>EventOriginationTimeStampMs=1414158331601                  |                          |   |
| 2 16:45:34 | 192.168.1.123:<br>7700 |                | $=$<br>Class=Status<br>SenderlpAddress=192.168.1.123:7700<br>IntervalMs=3000<br>Type=KeepAlive<br>TimeStampMs=1414158334603<br>EventOriginationTimeStampMs=1414158334621                      |                          |   |
| 3 16:45:38 | 7700                   | 192.168.1.123: | $=$<br>Class=Status<br>SenderlpAddress=192.168.1.123:7700<br>IntervalMs=3000<br>Type=KeepAlive<br>TimeStampMs=1414158338094<br>EventOriginationTimeStampMs=1414158338105                      |                          |   |
| 4 16:45:41 | 7700                   | 192.168.1.123: | $\overline{\phantom{m}}$<br>Class=Status<br>SenderlpAddress=192.168.1.123:7700<br>IntervalMs=3000<br>Type=KeepAlive<br>TimeStampMs=1414158341594<br>EventOriginationTimeStampMs=1414158341609 |                          |   |
| 5 16:45:44 | 7700                   | 192.168.1.123: | $=$<br>Class=Status<br>SenderlpAddress=192.168.1.123:7700<br>IntervalMs=3000<br>Tyne=KeenAlive                                                                                                |                          |   |

Рисунок 36 - Консоль системных событий с включенным фильтром и монитором

<span id="page-35-0"></span>Для создания пользовательского скрипта нужно нажать на кнопку «Редактор» во вкладке «Стандартные события», появится окно «Редактор скриптов» [\(Рисунок 37\)](#page-36-0).

«Редактор скриптов» в настройках Клиента – форма для создания пользовательских скриптов с возможностью их сохранения, редактирования, импорта, экспорта. Пользовательские скрипты определяются как набор параметров фильтра и текста скрипта.

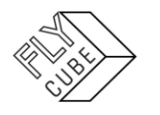
## ИНСТРУКЦИЯ ПОЛЬЗОВАТЕЛЯ В 1988 1989

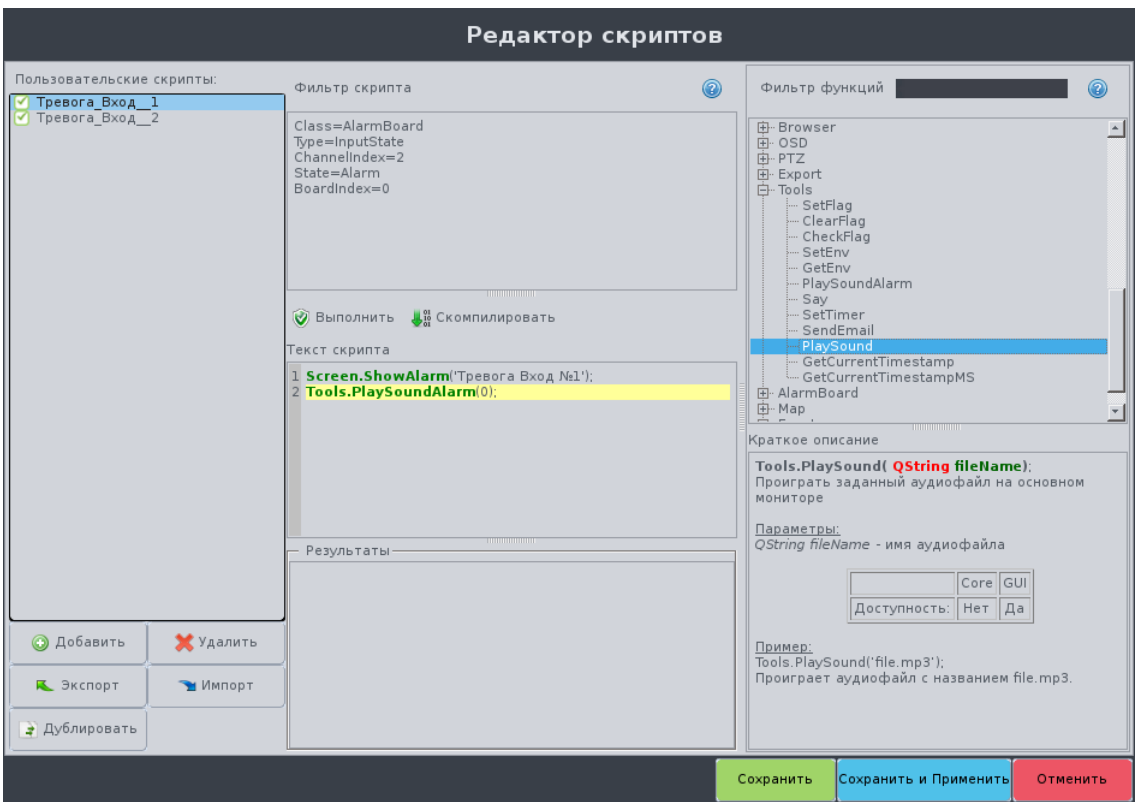

Рисунок 37 - Редактор скриптов

### <span id="page-36-0"></span>Добавление пользовательского скрипта

Нажать на кнопку «Добавить», проявится окно ввода имени нового скрипта.

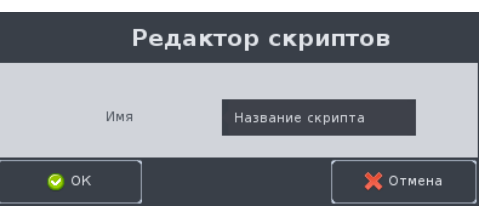

Рисунок 38 – Задание имени скрипта Клиента

- В вести название скрипта и нажать на кнопку «ОК», в поле списка пользовательских событий появится новый скрипт.
- При нажатии на кнопку «Отмена» операция добавления будет отменена.
- Выполнить редактирование скрипта.
- Сохранить внесенные изменения, нажав на кнопку «Сохранить».
- При добавлении новых пользовательских скриптов порядок действий такой же.
- По окончанию редактирования скрипта нажать на кнопку «Сохранить и Применить».

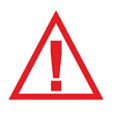

*Для создания фильтра и текста скрипта нужно руководствоваться приложением «Пользовательские скрипты». Данная документация предназначена для опытных пользователей и доступна только по запросу. Для получения документации следует обращаться на сайт компании «Флай Бизнес Софт» http://www.flybiz.ru/ .*

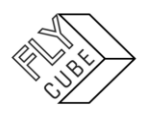

### Создание, редактирование пользовательского скрипта

- Создать фильтр скрипта (условие выполнения пользовательского скрипта).
- Создать текст скрипта (пользовательский скрипт, который сработает при совпадении с фильтром скрипта).
- Сохранить и применить внесенные изменения.

#### Удаление пользовательского скрипта

- Выбрать скрипт для удаления.
- Нажать на кнопку «Удалить».
- Сохранить и применить внесенные изменения.

### Отладка скрипта

- Компиляция нажать на кнопку «Скомпилировать».
	- Компиляция проверка на синтаксическую корректность введенного фильтра скрипта и текста скрипта. В поле «Результаты» отобразится информация о результате выполнения компиляции.
- Запуск нажать кнопку «Выполнить». Запуск в системе - одноразовый и безусловный запуск текста скрипта в системе. При этом выполняется запуск только тех функций, которые касаются основного монитора. В поле «Результаты» отобразится информация о выполнении скрипта.

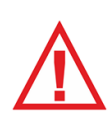

*Неправильное использование пользовательских скриптов может привести к значительному замедлению или нестабильной работе системы. В случае нестабильной работы системы следует исправить или удалить, некорректно работающий скрипт. Если это не возможно, то воспользоваться сбросом настроек интерфейса в окне общих настроек Клиента.*

### Импорт пользовательских скриптов

- На Системной панели выбрать нужный подключенный USB накопитель.
- Нажать на кнопку «Импорт» в окне «Редактор скриптов».
- Появится окно предупреждения [\(Рисунок 39\)](#page-38-0).
- Для продолжения операции импорта нажать на кнопку «ОК».
- По окончании выполнения операции появится сообщение об успешном выполнении импорта [\(Рисунок 40\)](#page-38-1).
- Нажать на кнопку «ОК» в окне сообщения.
- Произойдет перезапуск программы (Раздел [2.4\)](#page-9-0).

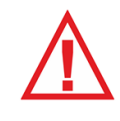

*Следует помнить, что при импорте скриптов в Клиент, все сохраненные ранее пользовательские скрипты на Клиенте будут удалены и произойдет импорт скриптов, имеющихся на USB накопителе.*

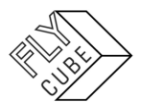

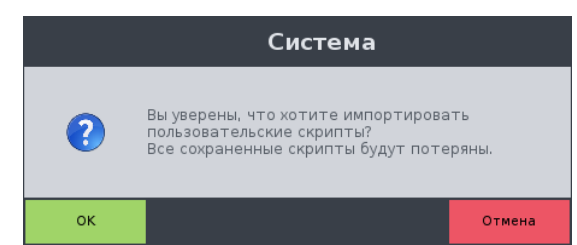

<span id="page-38-0"></span>Рисунок 39 - Предупреждающее сообщение об импорте пользовательских скриптов

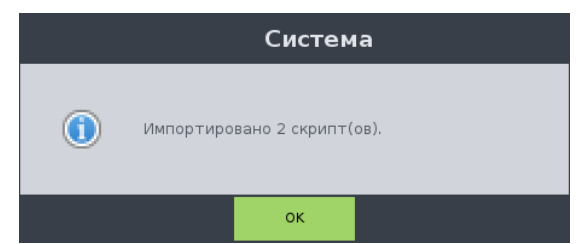

Рисунок 40 - Извещение о количестве импортированных скриптов

#### <span id="page-38-1"></span>Экспорт пользовательских скриптов

- На Системной панели выбрать нужный подключенный USB накопитель.
- Выбрать скрипт в поле «Пользовательские скрипты».
- Нажать на кнопку «Экспорт» [\(Рисунок 37\)](#page-36-0).
- Появится окно предупреждения [\(Рисунок 41\)](#page-38-2).
- Для отмены операции экспорта нажать на кнопку «Отмена».
- Для продолжения операции экспорта нажать на кнопку «ОК».
- По окончании выполнения операции появится сообщение об успешном выполнении экспорта [\(Рисунок 42\)](#page-38-3).

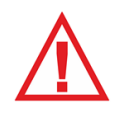

*Следует помнить, что при экспорте скриптов из Клиента, скрипты на USB накопителе, имена которых совпадают с экспортируемыми будут перезаписаны.*

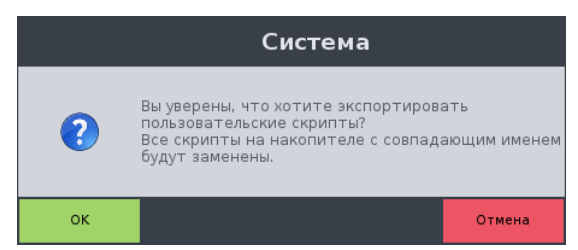

<span id="page-38-2"></span>Рисунок 41 - Предупреждающее сообщение об экспорте пользовательских скриптов

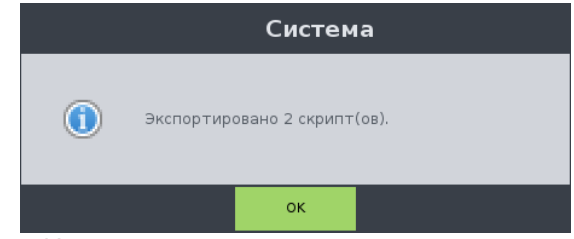

Рисунок 42 - Извещение о количестве экспортированных скриптов

<span id="page-38-3"></span>При попытке импорта или экспорта, когда USB накопитель не подключен, появится предупреждающее сообщение [\(Рисунок 43\)](#page-39-0).

ООО «Флай Бизнес Софт» 111524 г.Москва, ул. Электродная, д.2, строение 13 Тел.+7 (499) 948-23-24 www.flybiz.ru

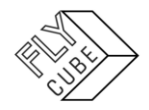

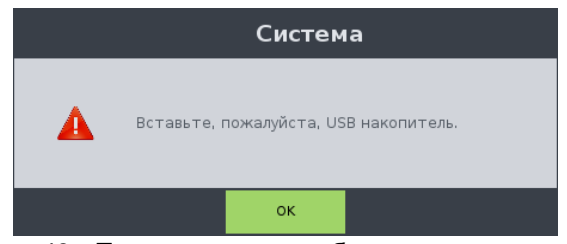

Рисунок 43 - Предупреждение об отсутствии накопителя

<span id="page-39-0"></span>При попытке импорта, когда на USB накопителе отсутствуют скрипты, появится предупреждающее сообщение [\(Рисунок 44\)](#page-39-1).

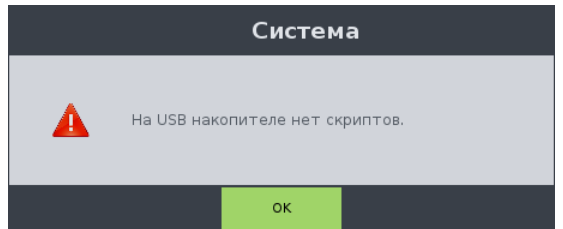

Рисунок 44 - Предупреждение об отсутствии скриптов на USB накопителе

<span id="page-39-2"></span><span id="page-39-1"></span>При попытке экспорта, когда на Клиенте отсутствуют скрипты, появится предупреждающее сообщение [\(Рисунок 45\)](#page-39-2).

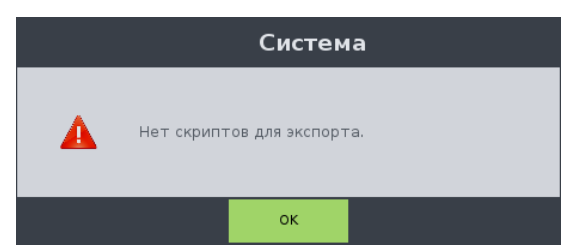

Рисунок 45 - Предупреждение об отсутствии скриптов на Клиенте

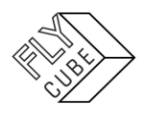

# *2.5. Настройки Системы*

Настройки Системы состоят из:

- «Сеть»;
- «Дата и время»;
- «Хранилища»;
- «RS 232 / 485»;
- «Обновление»;
- «Разрешение экрана».

# *2.5.1. «Сеть»*

В настройках «Сети» [\(Рисунок 46\)](#page-40-0) можно посмотреть и настроить сетевые параметры, настройки авторизации доступа к ядру системы.

В поле «Сетевые интерфейсы» отображены имеющиеся в системе сетевые интерфейсы в виде таблицы.

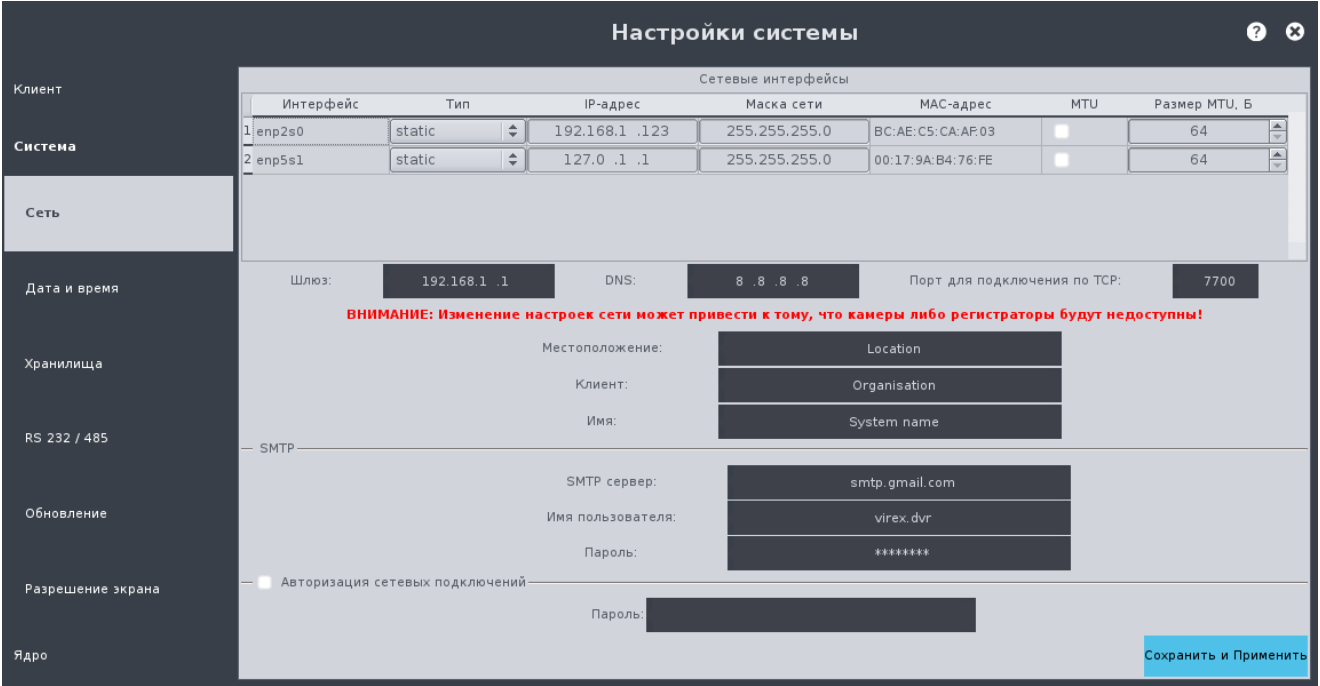

Рисунок 46 – Настройки «Сеть»

#### <span id="page-40-0"></span>Настройка основных сетевых параметров

- Выбрать из выпадающего списка «Тип» тип сетевого интерфейса:
	- «dhcp» когда выбран тип «dhcp», поле IP-адреса и маски подсети будут недоступны для изменения. Сетевой интерфейс будет автоматически получать нужный IP-адрес и маску подсети от DHCP-сервера.
	- «static» установлен по умолчанию. Когда выбран тип «static», IP-адрес и маска подсети задаются пользователем.
- В ячейке «IP-адрес» указать IP-адрес, который нужно назначить сетевому интерфейсу. По умолчанию сетевому интерфейсу назначен адрес «192.168.1.60».

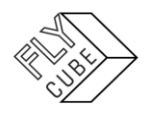

- В ячейке «Маска сети» указать необходимую маску подсети. По умолчанию назначена маска 255.255.255.0.
- В ячейке «MTU» установить галочку признака использования максимального размера пакета, отличного от стандартного (1500 Б). Если галочка не установлена, то используется размер пакета по умолчанию.
- В ячейке «Размер MTU, Б» указать новое значение размера пакета в байтах. По умолчанию значение - 1500 Б.

### Параметры, изменение которых не доступно:

- «Интерфейс» отображается название сетевого интерфейса, присвоенное системой автоматически;
- «MAC-адрес» отображается МАС-адрес сетевого адаптера.

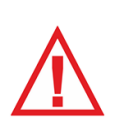

*Следует помнить, что изменение сетевых настроек (в частности IPадреса) системы может повлечь за собой недоступность Ядра, подключенного по его IP-адресу в сети на любом Клиенте. После изменения IP-адреса системы, следует обязательно отредактировать Ядро (изменить IP-адрес подключения) в списке Ядер этого и других клиентов (Раздел [2.4.1\)](#page-10-0).*

### Настройка дополнительных параметров сети

- В поле «Шлюз» ввести в необходимый адрес шлюза. По умолчанию IP-адрес шлюза – 192.168.1.1.
- В поле «DNS сервер» ввести необходимый адрес DNS сервера. По умолчанию IP-адрес DNS сервера – 8.8.8.8.
- В поле «Местоположение» указать имя населенного пункта.
- В поле «Имя Клиента» указать имя объекта, на котором установлено ПО FLY CUBE (название магазина, АЗС, кафе, парковки, пр.).
- В поле «Имя» в поле задается имя системы.

В поле «Порт для подключения по ТСР» отображается порт, по которому связываются Ядро и Клиент. По умолчанию 7700. Изменение параметра недоступно.

### Настройка SMTP

- В поле «SMTP сервер» задать адрес промежуточного почтового сервера, поддерживающего работу по протоколу SMTP.
- В поле «Имя пользователя» задать имя почтового ящика пользователя на указанном сервере.
- Поле «Пароль» в поле задается пароль почтового ящика пользователя на указанном сервере.

Заданные настройки SMTP сервера, имя пользователя и пароль промежуточного почтового адреса будут использоваться для отправки извещающих сообщений от системы пользователю, например, которые используются в реакциях системы.

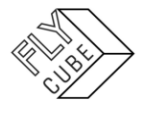

### Настройка авторизации подключений

- Установить галочку в поле «Авторизация сетевых подключений». Поле ввода пароля станет активным.
- В поле «Пароль» ввести пароль. Пароль может быть произвольным не больше 16 символов. Для каждого Ядра возможен свой пароль.
- Нажать на кнопку «Сохранить и Применить».

Авторизация будет использоваться при попытке получения доступа к просмотру видео с настраиваемого Ядра, редактированию настроек Ядра с удаленного Клиента.

> *Следует помнить, что пароль не может быть пустым и не может содержать пробелы.*

> *Следует помнить, что для сохранения любых изменений и для вступления их в силу нужно нажимать на кнопку «Сохранить и Применить»!*

# *2.5.2. «Дата и время»*

В настройках «Даты и времени» [\(Рисунок 47\)](#page-42-0) можно посмотреть текущее дату и время Ядра, установить текущие дату и время для Ядра и включить синхронизацию времени с выбором метода синхронизации.

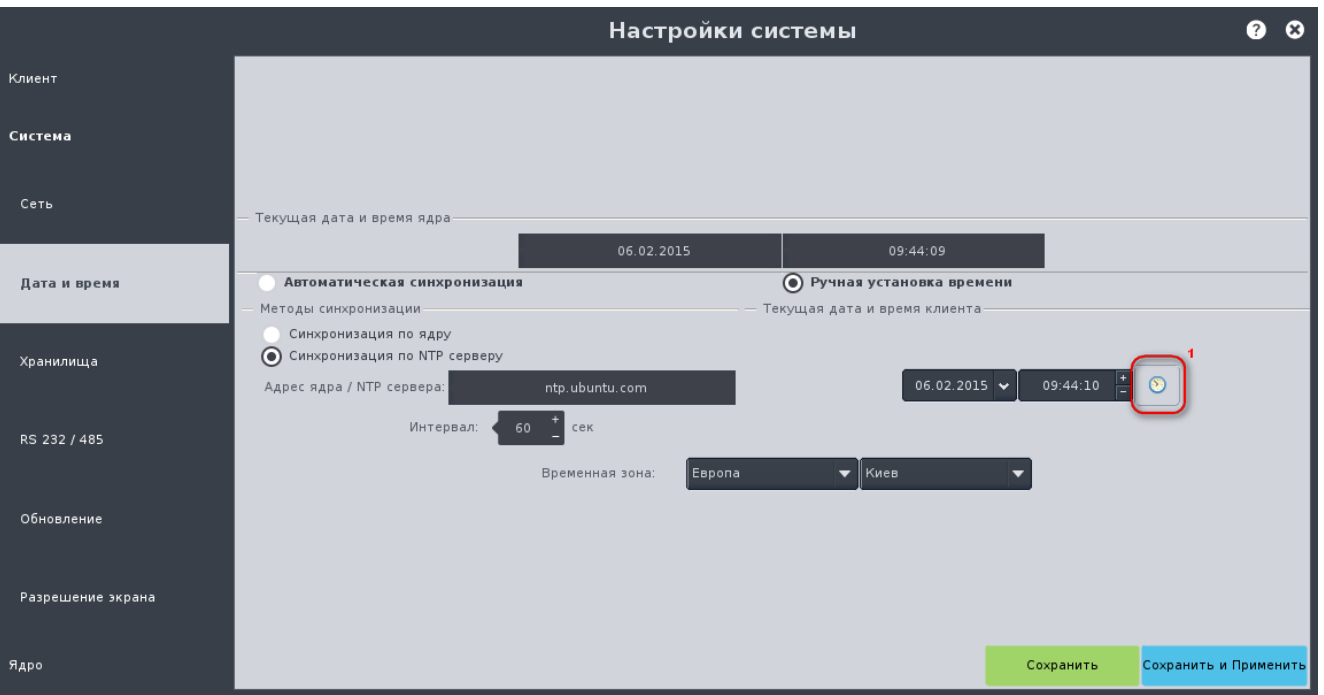

Рисунок 47 - Настройки «Дата и время»

### <span id="page-42-0"></span>Настройка автоматической синхронизации

- Выбрать тип синхронизации «Автоматическая синхронизация».
- Установить галочку «Синхронизация по NTP серверу» или «Синхронизация по Ядру».
- Ввести адрес Ядра или NTP сервера для синхронизации в соответствующем поле.

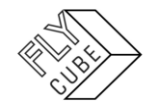

- Ввести в поле «Интервал» значение времени, через которое будет выполняться синхронизация.
- Задать временную зону локального времени.
- Сохранить и применить внесенные изменения.

### Ручная установка времени:

- Установить галочку «Ручная установка времени»
- Ввести новые значения даты и времени.
- Нажать на кнопку «1».
- Задать временную зону локального времени.
- После этого время будет обновлено.

Ручная установка времени не доступна для Ядра, работающего в этой системе. После обновления даты и времени Ядра его текущие дата и время в окне Настроек будут обновлены в течение 3-х секунд.

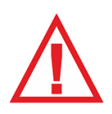

*Следует помнить, что для сохранения любых изменений, нужно нажимать на кнопку «Сохранить»! Чтобы изменения вступили в силу нужно нажимать на кнопку «Сохранить и Применить»!*

### Принципы работы Клиента и Ядра в разных временных зонах:

- Диапазоны поиска указываются в локальной временной зоне с последующей конвертацией дат / времени во временную зону Ядра.
- Результаты поиска конвертируются в локальную временную зону, при переходе в архив по записи происходит конвертация в заданную временную зону Ядра.
- При переходе в архив за основу берется локальная временная зона, а дальше производится конвертация даты/времени в временную зону Ядра.
- Выбор записи по дате происходит по локальной временной зоне с последующей конвертацией дат / времени во временную зону Ядра.
- Запрос таймлайна происходит по локальной временной зоне с последующей конвертацией дат / времени во временную зону Ядра
- Отображение времени в OSD фрейма идет в зависимости от настроек системы (Отображать время клиента или ядра) и временной зоны ядра.

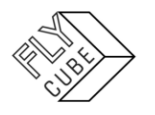

# *2.5.3. «Хранилища»*

Настройки «Хранилища» [\(Рисунок 48\)](#page-44-0) отображает подключенные локальные хранилища - жесткие диски, установленные в системе, кроме системного, сетевые хранилища, параметры удаления старых записей по допустимому сроку хранения записей и/или по допустимому объему занимаемого пространства на отведенном хранилище.

Для каждого жесткого диска отображена информация:

- «Модель» модель жесткого диска;
- «Раздел» системное имя жесткого диска;
- «Размер, Гб» общий размер жесткого диска;
- «Исп.» галочка признака использования данного раздела для записи;
- «% занято» процент занятого пространства на жестком диске;
- «SMART» статус хранилища (Смотри описание в Разделе [14\)](#page-173-0);
- «Процесс» поле отображения состояния текущего процесса:
	- Хранилище означает, что Хранилище используется в данный момент для записи;
	- Простой означает, что запись на Хранилище не осуществляется;
	- Индикатор прогресса отображает статус процесса инициализации с отображением процента.

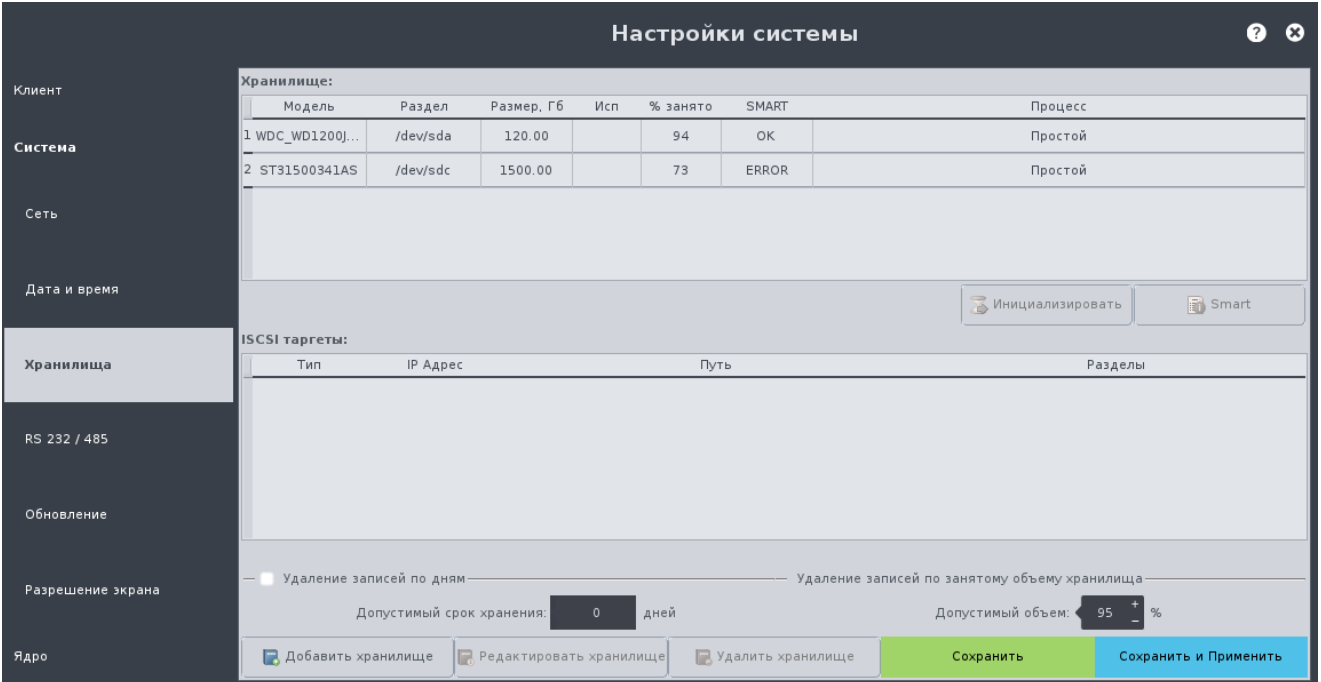

<span id="page-44-0"></span>Рисунок 48 - Настройки «Хранилища»

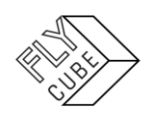

#### Инициализация хранилища

- Снять галочку «Исп» в его строке.
- Нажать на кнопку «Сохранить и Применить».
- Произойдет перезапуск служб Ядра.
- Повторно зайти в настройки хранилищ.
- Выбрать строку хранилища со снятой галочкой и нажать на кнопку «Инициализировать».

В процессе инициализации система удалит все существующие разделы на жестком диске и их содержимое и создаст один раздел на весь HDD.

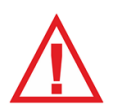

*Следует помнить, что процесс инициалиализации является необратимым! Все данные с жесткого диска удаляются и не подлежат восстановлению. Выполняя инициализацию вы должны быть полностью уверены в своих действиях.*

В процессе инициализации перемещение по настройкам будет заблокировано [\(Рисунок 49\)](#page-45-0).

При инициализации другие действия с Ядром запрещены. Для выполнения других действий следует дождаться окончания процесса форматирования.

В конце процесса инициализации в колонке процесса будет отображаться состояние хранилища «Простой». При этом галочка в колонке «Исп.» не установлена [\(Рисунок 50\)](#page-46-0).

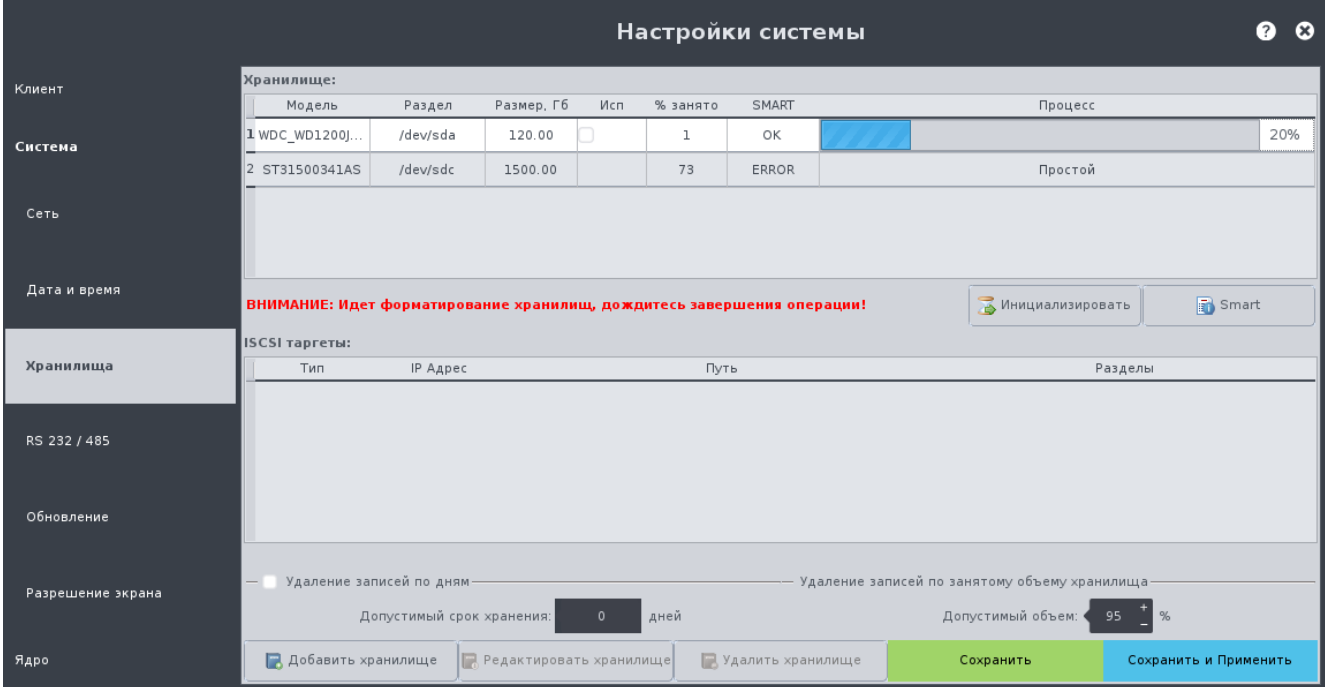

Рисунок 49 - Настроки «Хранилища», процесс инициализации

<span id="page-45-0"></span>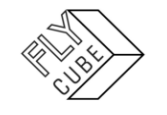

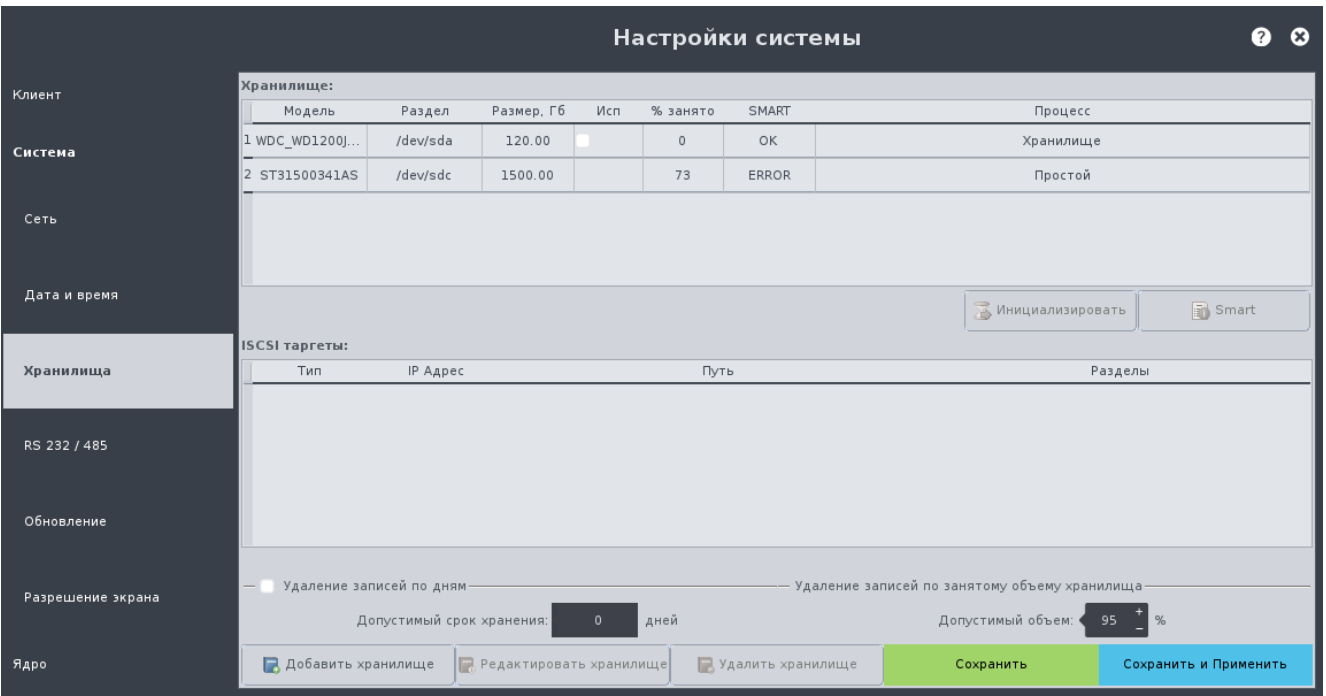

Рисунок 50 - Настройки «Хранилища», инициализация окончена

<span id="page-46-0"></span>Если попытаться выполнить инициализацию хранилища без снятой галочки, то появится окно с предупреждением.

После выполнения инициализации хранилища или хранилищ нужно установить галочку «Исп.» для последующего использования хранилища для записи видеоархива.

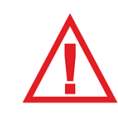

*Следует помнить, что при изменении количества хранилищ при просмотре архива отображение записи на таймлайне за первые сутки может быть не корректным. Запись видео в архив будет выполняться корректно.*

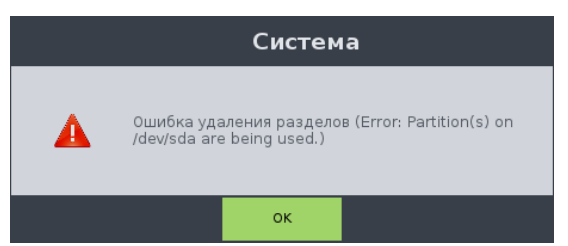

Рисунок 51 - Предупреждение о том, что Хранилище в данный момент используется

Для запуска процесса инициализации еще одного или нескольких хранилищ параллельно с уже запущенным процессом последовательность действий та же.

Варианты получения детального описания основных записей SMART

 Выполнить двойное нажатие левой кнопки мыши, когда указатель наведен на строку Хранилища.

ООО «Флай Бизнес Софт» 111524 г.Москва, ул. Электродная, д.2, строение 13 Тел.+7 (499) 948-23-24

www.flybiz.ru

Выбрать строку одного из хранилищ и нажать на кнопку «Smart».

Появится сервисное сообщение со значениями основных записей SMART [\(Рисунок 52\)](#page-47-0):

• HDDDeviceName – системное имя диска;

- $\bullet$  Temperature температура;
- ReallocatedSectorsCount количество перемещенных секторов;
- AtaErrorsCount количество ошибок интерфейса АТА;
- UdmaCrcErrorCount количество ошибок передачи информации;
- **•** Status состояние хранилища в целом:
	- значение «ОК» обозначает, что основные параметры хранилища находятся в пределах допустимых значений [\(Рисунок 52а](#page-47-0));
	- значение «ERROR» обозначает, что один или несколько параметров хранилища выходят за пределы допустимых значений [\(Рисунок 52б](#page-47-0)).

Если статус хранилища «ERROR» , то это значит, что за данным хранилищем следует наблюдать и при увеличении значения параметра или параметров, возможно, потребуется его замена.

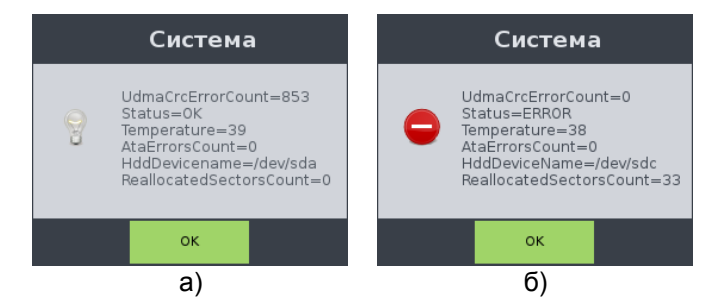

Рисунок 52 - Сервисная информация об основных значениях SMART

<span id="page-47-0"></span>В системе поддерживается работа с сетевыми хранилищами по протоколу iSCSI. Добавленные сетевые хранилища отображаются в поле «iSCSI таргеты» [\(Рисунок 54\)](#page-48-0). Подключенные сетевые хранилища отображаются в поле «Хранилище».

Для каждого сетевого хранилища в поле «iSCSI таргеты» отображена информация:

- «Тип» протокол передачи данных;
- «IP Адрес» адрес сервера сетевого хранилища;
- «Путь» адрес IQN логического диска сетевого хранилища для типа iSCSI.
- «Разделы» название раздела, присвоенное системой.

### Добавление сетевого хранилища

- Нажать на кнопку «Добавить хранилище».
- Появиться окно редактирования настроек подключения сетевого хранилища [\(Рисунок 53а](#page-48-1)).
- В окне нужно выбрать «Тип» передачи протокола данных из выпадающего списка доступных вариантов (ISCSI).
- Ввести IP-адрес сетевого хранилища в поле «Адрес» [\(Рисунок 53б](#page-48-1)) устройства (target).
- Нажать на кнопку "Обновить".
- Логические диски в поле «Список targets:» обновятся. В поле каждый target отображается по имени – описанию диска (IQN) с полем выбора target для добавления.

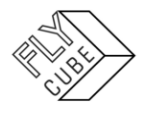

# ИНСТРУКЦИЯ ПОЛЬЗОВАТЕЛЯ ПАРАВИЛИЕМ

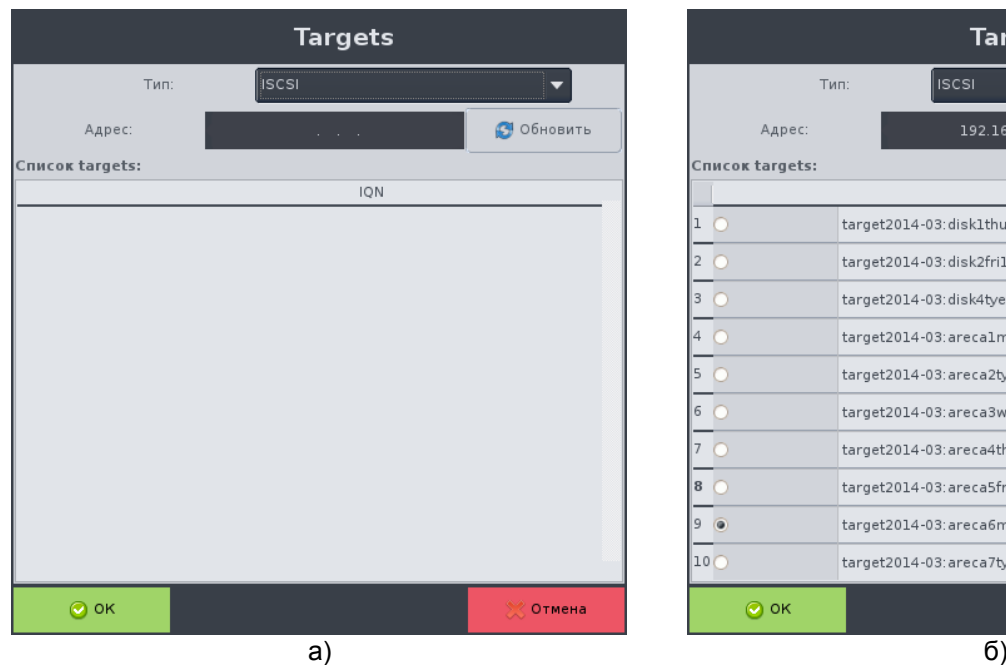

| <b>Targets</b> |                                    |                          |                   |  |  |  |  |  |  |  |  |
|----------------|------------------------------------|--------------------------|-------------------|--|--|--|--|--|--|--|--|
| ISCSI<br>Тип:  |                                    |                          |                   |  |  |  |  |  |  |  |  |
|                | Адрес:                             | 192.168.1 .11            | <b>6</b> Обновить |  |  |  |  |  |  |  |  |
|                | Список targets:                    |                          |                   |  |  |  |  |  |  |  |  |
|                |                                    | <b>ION</b>               |                   |  |  |  |  |  |  |  |  |
| ı              |                                    | target2014-03:disk1thu1  |                   |  |  |  |  |  |  |  |  |
|                |                                    | target2014-03:disk2fril  |                   |  |  |  |  |  |  |  |  |
| 3              |                                    | target2014-03: disk4tye2 |                   |  |  |  |  |  |  |  |  |
|                |                                    | target2014-03:arecalmon  |                   |  |  |  |  |  |  |  |  |
|                |                                    | target2014-03:areca2tye  |                   |  |  |  |  |  |  |  |  |
| 6              |                                    | target2014-03:areca3wed  |                   |  |  |  |  |  |  |  |  |
|                |                                    | target2014-03:areca4thu  |                   |  |  |  |  |  |  |  |  |
| 8              |                                    | target2014-03:areca5fri  |                   |  |  |  |  |  |  |  |  |
|                |                                    | target2014-03:areca6monl |                   |  |  |  |  |  |  |  |  |
|                | $10$ <sup><math>\circ</math></sup> | target2014-03:areca7tyel |                   |  |  |  |  |  |  |  |  |
|                | OK                                 |                          | Отмена            |  |  |  |  |  |  |  |  |

Рисунок 53 - Настройки подключения сетевого хранилища: а – пустое, б – с выбранным target

- <span id="page-48-1"></span>Выбрать логический диск из списка появившихся дисков.
- Нажать на кнопку «ОК».
- После нажатия на кнопку «ОК» окно «Targets» закроется.
- В настройках хранилищ в поле «iSCSI таргеты» появится новое сетевое хранилище.

### Отмена добавления сетевого хранилища

• Нажать на кнопку «Отмена» [\(Рисунок 53\)](#page-48-1).

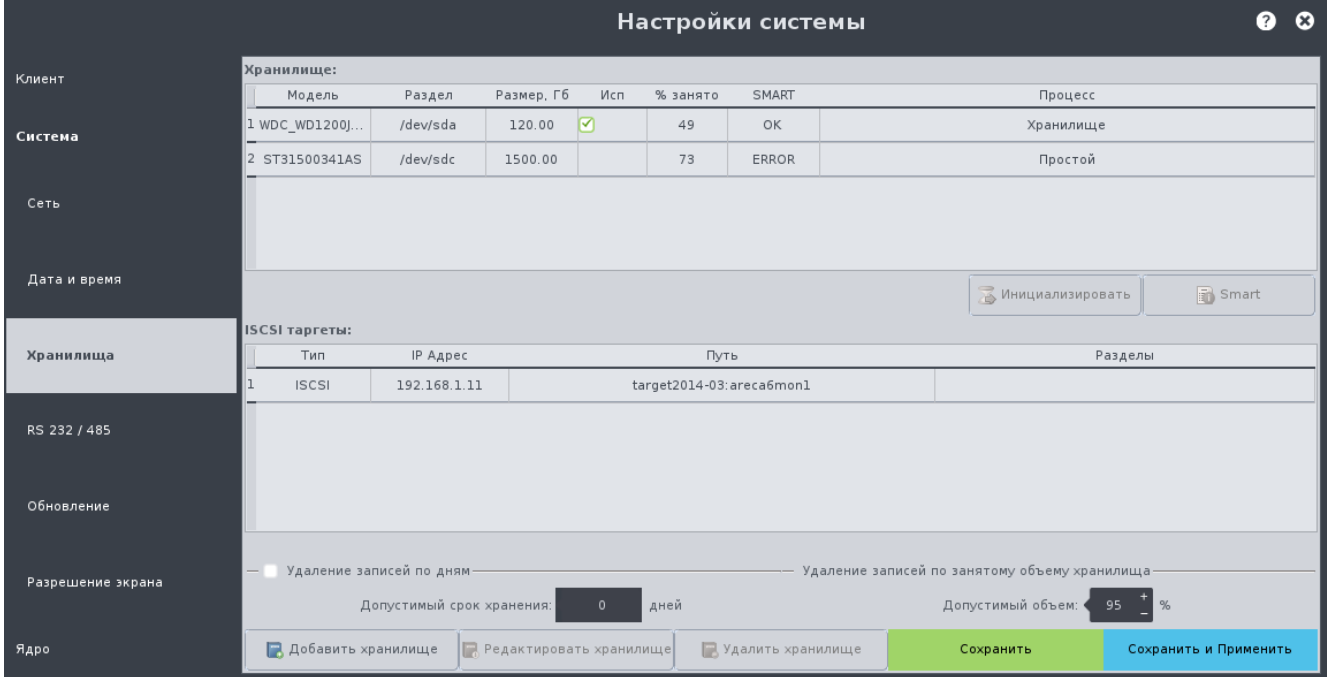

<span id="page-48-0"></span>Рисунок 54 – Настройки «Хранилища», добавлено сетевое хранилище

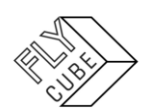

ООО «Флай Бизнес Софт» 111524 г.Москва, ул. Электродная, д.2, строение 13 Тел.+7 (499) 948-23-24 www.flybiz.ru

- Окно настроек подключения сетевого хранилища будет закрыто без сохранения внесенных изменений.
- В настройках хранилищ в поле «iSCSI таргеты» новое сетевое хранилище добавлено не будет.

### Подключение сетевого хранилища

- Добавить сетевое хранилище [\(Рисунок 54\)](#page-48-0).
- Сохранить и применить внесенные изменения (кнопка «Сохранить и Применить»).
- Произойдет перезапуск служб Ядра.
- После возобновления работы Ядра добавленное хранилище будет отображено в списке хранилищ Ядра [\(Рисунок 55\)](#page-49-0).
- Для использования подключенного сетевого хранилища нужно установить галочку «Исп» в строке хранилища.
- Сохранить и применить внесенные изменения (кнопка «Сохранить и Применить»).
- Произойдет перезапуск служб Ядра.
- После возобновления работы Ядра добавленное хранилище будет использоваться для записи.

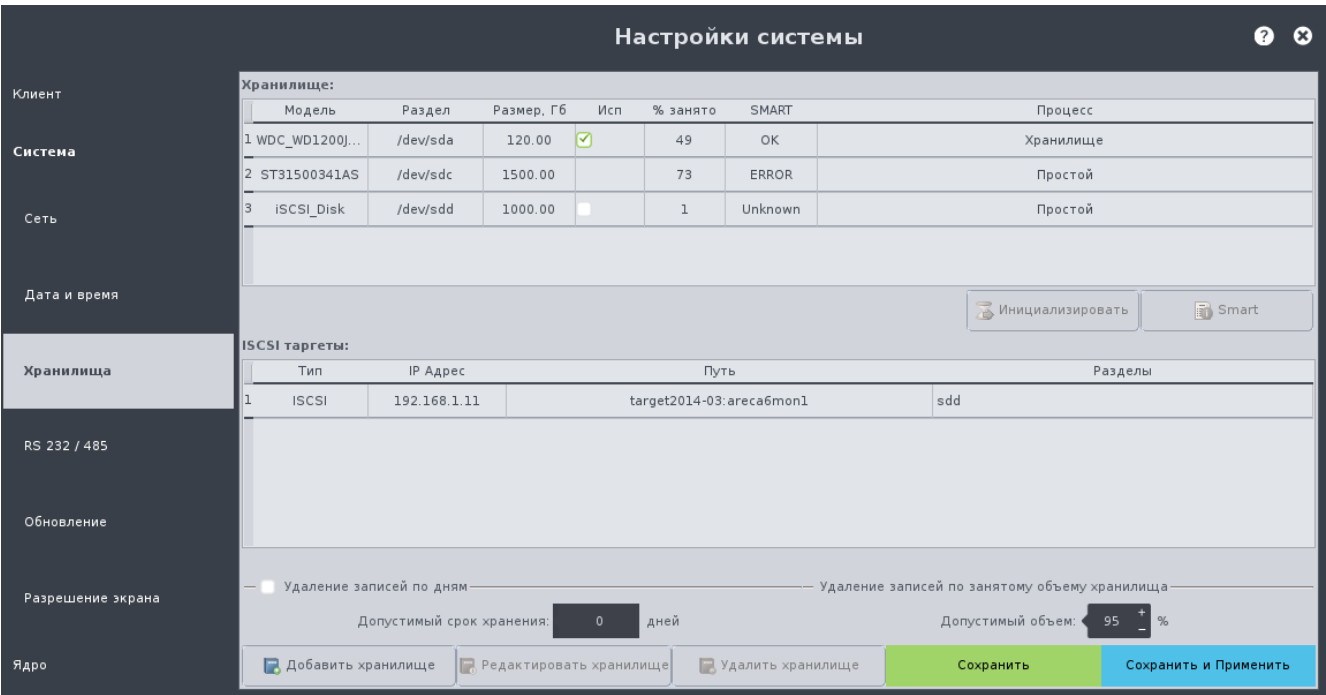

Рисунок 55 - Настройки «Хранилища», сетевое хранилище готово к использованию

### <span id="page-49-0"></span>Отключение сетевого хранилища

- Выбрать строку сетевого хранилища [\(Рисунок 54\)](#page-48-0) в поле списка хранилищ Ядра.
- Снять галочку «Исп» в строке хранилища.
- Сохранить и применить внесенные изменения.
- Произойдет перезапуск служб Ядра.
- После возобновления работы Ядра сетевое хранилище не будет использоваться для записи.

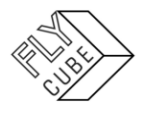

- Выбрать сетевое хранилище [\(Рисунок 54\)](#page-48-0) в поле «iSCSI таргеты».
- Выполнить удаление или редактирование сетевого хранилища.
- Сохранить и применить внесенные изменения.

### Редактирование подключения сетевого хранилища

- Нажать на кнопку «Редактировать хранилище».
- Появится окно редактирования настроек подключения сетевого хранилища [\(Рисунок 53\)](#page-48-1).
- Внести правки в настройки подключения.
- Нажать на кнопку «ОК» для подтверждения внесенных изменений, «Отмена» для отмены внесенных изменений.

#### Удаление сетевого хранилища

- В поле «iSCSI таргеты» выбрать строку сетевого хранилища.
- Нажать на кнопку «Удалить хранилище».
- Будет удалено одно из выбранных сетевых хранилищ из списка «Сетевых хранилищ».

Если не выбрано ни одно из хранилищ в поле «iSCSI таргеты», то кнопка «Редактировать хранилище» и кнопка «Удалить хранилище» не активна [\(Рисунок 55\)](#page-49-0).

При удалении сетевого хранилища в поле «iSCSI таргеты», оно не будет удаляться в поле «Хранилище».

#### Отображение сетевого хранилища в поле «Хранилище»

- После добавления и подключения сетевого хранилища оно будет отображаться в списке хранилищ Ядра [\(Рисунок 55\)](#page-49-0).
- Статус SMART для сетевого хранилища не доступен.
- Раздел, размер, признак использования для записи, размер занятого пространства отображаются по аналогии с другими хранилищами.

#### Инициализация сетевого хранилища

Инициализация выполняется по аналогии с инициализацией других хранилищ.

#### Настройка удаления записей по дням

- Установить галочку «Удаление записей по дням».
- Ввести допустимый срок хранения в днях в соответствующем поле.

#### Настройка удаления записей по занятому объему хранилища

- Удаление записей по объему занимаемого пространства хранилища включено по умолчанию.
- Ввести допустимый процент занимаемого пространства в соответствующем поле.

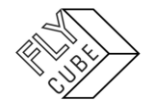

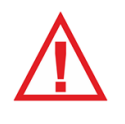

*Следует помнить, что допустимый срок хранения может быть меньше указанного пользователем в случае, когда объем видеоархива по дням более допустимого объема хранилища в %.*

Если процент заполнения хранилища превышает значение, указанное в параметре "Удаление записей по занятому объему хранилищу", удаляются данные за самые первые сутки записи архива (самые старые данные).

Процент заполнения хранилища может превышать значение, указанное в параметре "Удаление записей по занятому объему хранилищу", потому что записи за текущие сутки не удаляются.

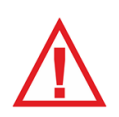

*Следует помнить, что при подключении нескольких локальных/сетевых хранилищ запись видео будет распределяться параллельно между локальными хранилищами и сетевыми хранилищами (в зависимости от количества хранилищ).*

*Следует помнить, что для сохранения любых изменений, нужно нажимать на кнопку «Сохранить»! Чтобы изменения вступили в силу нужно нажимать на кнопку «Сохранить и Применить»!*

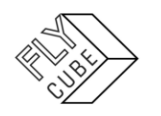

# *2.5.4. «RS-232/485»*

В настройках «RS-232/485» [\(Рисунок 56\)](#page-52-0) можно:

- Установить тип работы последовательных портов.
- Настроить параметры работы последовательного порта.
- Настроить параметры подключения и работы пульта управления PTZ.
- Посмотреть состояние входов и выходов платы БУР.

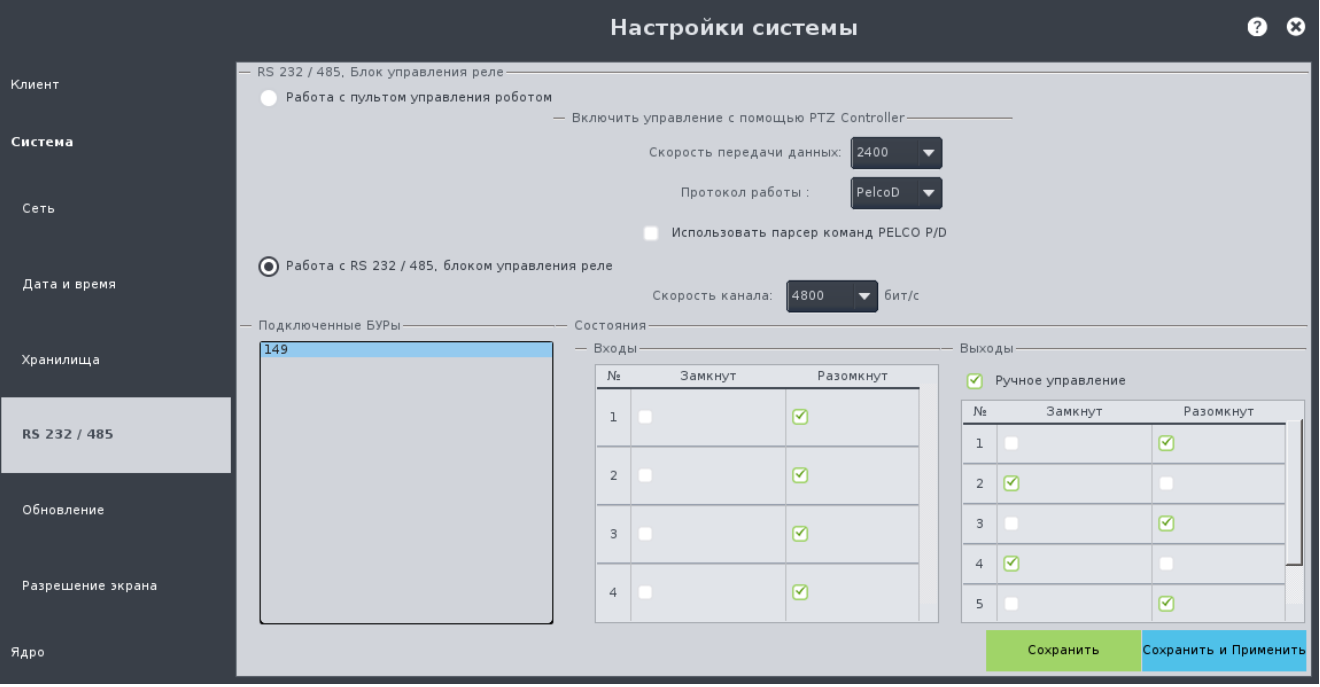

Рисунок 56 - Настройки «RS-232/485»

#### <span id="page-52-0"></span>Настройка работы пульта управления

- Включить пульт.
- Перезагрузить Клиент.
- Выбрать тип работы с последовательным портом «Работа с пультом управления роботом».
- В выпадающем списке «Скорость передачи данных» установить скорость передачи, такую же, как и в настройках пульта управления.
- В выпадающем списке «Протокол работы» выбрать протокол работы, такой же, как и в настройках пульта управления.
- Установить или снять галочку «Использовать парсер команд PELCO P/D».
- Сохранить настройки.
- После перезапуска Клиента команды с пульта будут передаваться роботу активного канала.

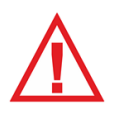

*Если выбран тип работы последовательного порта «Работа с пультом управления роботом» – это значит, что для подключения устройств используется переходник типа «USB-RSxxx». При выборе этого типа работы последовательного порта БУР не работает.*

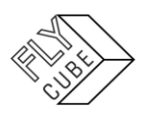

### Галочка «Использовать парсер команд PELCO P/D» не установлена:

- Команды пульта передаются соответствующему роботу без преобразования формата.
- Команды пульта передаются соответствующему роботу с подменой номера порта робота.
- Команды пульта будут управлять роботами с протоколом Pelco P/ Pelco D.

Галочка «Использовать парсер команд PELCO P/D» установлена:

- Команды пульта передаются в парсер (внутренний модуль системы).
- Команды пульта изменяют свой формат с помощью парсера в зависимости от типа робота, на который передаются команды.
- Команды пульта будут управлять роботами с протоколом Pelco P/ Pelco D и IP роботами.

Настройка работы последовательного порта при работе напрямую:

- Выбрать тип управления последовательным портом «Работа с RS 232/485, блоком управления реле»
- В поле «Скорость канала» нужно ввести скорость работы последовательного порта. Возможные варианты:
	- 2 400,
	- $-4800,$
	- 9 600,
	- $19 200,$
	- 38 400,
	- 57 600.
- Поле используется для роботов с поддержкой Pelco D/ Pelco P и каналов iTwist. Для IP роботов поле не используется.
- Очень важно установить скорость работы порта Ядра такую же, как и скорость работы робота. Скорость для роботов может быть предустановлена производителем, в этом случае для получения информации о скорости робота нужно обратиться к документации робота.

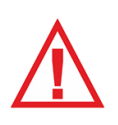

*Если выбран тип работы последовательного порта «Работа с RS 232/485, блоком управления реле» – это значит, что робот напрямую подключен к последовательному порту Ядра и переходники типа «USB-RSxxx» не используются.*

В случае подключения интерфейсной платы «Блок управления реле» (далее БУР) ее номер будет отображен в поле «Подключенные БУРы». БУР служит для обработки тревожных входов, и переключения выходов при помощи внутренних реле.

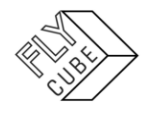

Работа с платой БУР предусмотрена посредством настройки стандартных событий и реакций (см. Раздел [2.4.6,](#page-27-0) [2.6.2\)](#page-67-0):

- Событие платы «Тревожный вход»;
- Реакция платы «Переключить релейный выход».

Просмотр состояния БУР

- Выбрать тип работы с последовательным портом «Работа с RS 232/485, Блок управления реле».
- Номера устройств будут отображены в поле «Подключенные БУРы».
- Выбрать в поле «Подключенные БУРы» один из имеющихся в списке БУРов.
- В поле «Входы» будет отображено состояние входов.

### Переключение состояния выходов БУР

- Выбрать тип работы с последовательным портом «Работа с RS 232/485, блоком управления реле».
- Номера устройств будут отображены в поле «Подключенные БУРы».
- Выбрать в поле «Подключенные БУРы» один из имеющихся в списке БУРов.
- В поле «Выходы» установить галочку «Ручное управление»
- В поле «Выходы» установить галочку состояния соответствующего выхода.

Плата БУР не требует дополнительной настройки и способна обрабатывать тревожные входы и управлять встроенными реле при запуске системы. Для получения технических характеристик входов и выходов платы БУР нужно руководствоваться документом «Паспорт блока управления реле».

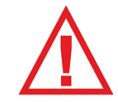

*Следует помнить, что для сохранения любых изменений, нужно нажимать на кнопку «Сохранить»! Чтобы изменения вступили в силу нужно нажимать на кнопку «Сохранить и Применить»!*

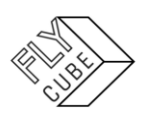

# *2.5.5. «Обновление»*

В настройках «Обновления» [\(Рисунок 57\)](#page-55-0) можно посмотреть текущую версию ПО системы, включить и настроить автоматическое обновление, провести немедленное обновление с FTP-сервера или USB накопителя, подключенного на рабочей станции.

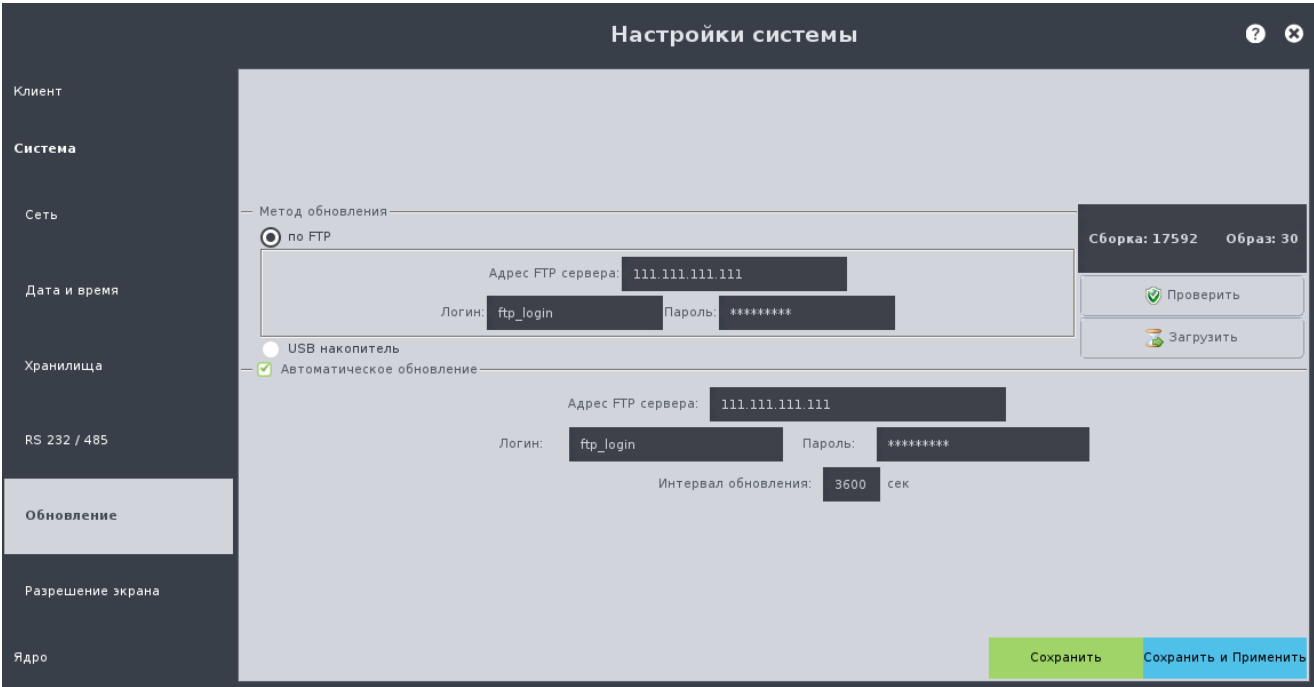

Рисунок 57 - Настройки «Обновление»

<span id="page-55-0"></span>Обновление системы по требованию с FTP сервера

- Установить галочку напротив поля «по FTP»,
- Ввести IP-адрес FTP сервера, Логин, Пароль.
- Нажать на кнопку «Проверить».
- Будет выполнена проверка версии на FTP сервере.
- Появится окно извещения об актуальности версии.
- В окне извещения нажать на кнопку «ОК».
- Если после проверки версии не требуется обновление, то обновление выполнять не следует.
- Если после проверки версии на накопителе найдена новая версия, то нажать на кнопку «Загрузить».
- Появится окно извещения о начале процесса обновления.
- Запустится обновление.
- При нажатии на кнопку «ОК» окно извещения и окно «Настройки Системы» закроется, а процесс обновления будет продолжаться.

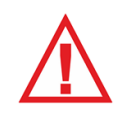

*По поводу получения обновленя следует обращаться на сайт компании «Флай Бизнес Софт» http://www.flybiz.ru/.*

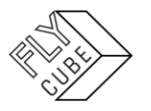

### Обновление системы по требованию с USB накопителя

- Установить галочку напротив поля «USB накопитель».
- На Системной панели нажать на кнопку «Системный USB накопитель», в выпадающем списке выбрать подключенный USB накопитель, который содержит обновления.
- Нажать на кнопку «Проверить».
- Будет выполнена проверка версии на USB накопителе.
- Появится окно извещения об актуальности версии.
- В окне извещения нажать на кнопку «ОК».
- Если после проверки версии не требуется обновление, то обновление выполнять не следует.
- Если после проверки версии на сервере найдена новая версия, то нажать на кнопку «Загрузить».
- Появится окно извещения о начале процесса обновления.
- Запустится обновление.
- При нажатии на кнопку «ОК» окно извещения и окно «Настройки Системы» закроется, а процесс обновления будет продолжаться.

*Следует помнить, что обновление удаленного Ядра происходит с накопителя, подключенного к этой системе.* 

*При обновлении USB накопитель должен содержать один раздел, на котором обязательно содержится 2 файла для обновления в корне файловой системы Revision.txt и Update.tar.gz. Рекомендуемые файловые системы для USB накопителей NTFS или FAT32.*

### Настройка автоматического обновления

- Установить галочку «Автоматическое обновление».
- Ввести адрес FTP севера для обновления.
- Ввести имя пользователя.
- Ввести пароль для доступа (в целях безопасности при вводе пароля символы будут скрыты).
- Установить временной интервал проверки обновления.
- Сохранить и применить внесенные изменения.
- После возобновления работы система будет сама проверять наличие обновлений на сервере через указанный промежуток времени. При обнаружении новой версии ПО на сервере, система загрузит необходимые файлы и начнет процесс обновления, а после окончания процесса перезапустится.

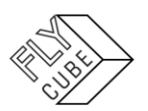

### Процесс обновления в этой системе

- Процесс обновления занимает определенное время, которое зависит от скорости канала и загруженности системы.
- В процессе обновления системы, работающего в этой системе, будет обновляться Ядро и Клиент, поэтому обязательно произойдет перезапуск модуля Видео. После загрузки интерфейса Клиента модуля Видео обновление считается завершенным.
- В процессе обновления запись архива приостановится, а возобновится только после успешного обновления Ядра и Клиента.

#### Процесс обновления удаленной системы

- Каналы во фреймах перестанут отображать видео, т.е. будут темно-синего цвета.
- Каналы во фреймах поочередно возобновят отображение видео.
- После возобновления воспроизведения видео, процесс обновления удаленной системы считается завершенным.
- В процессе обновления запись архива приостановится, а возобновится только после успешного обновления системы.

*Перезапуск занимает некоторое время и зависит от нагрузки на систему.*

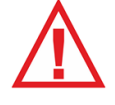

*Следует помнить, что для сохранения любых изменений, нужно нажимать на кнопку «Сохранить»! Чтобы изменения вступили в силу нужно нажимать на кнопку «Сохранить и Применить»!*

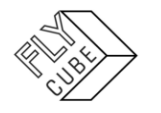

# *2.5.6. «Разрешение экрана»*

В настройках «Разрешения экрана» [\(Рисунок 58,](#page-58-0) [Рисунок 59\)](#page-59-0) отображены подключенные мониторы согласно их физического расположения. Настройка мониторов необходима при первичной настройке или изменении конфигурации мониторов системы (выключении, замене мониторов, при подключении новых мониторов).

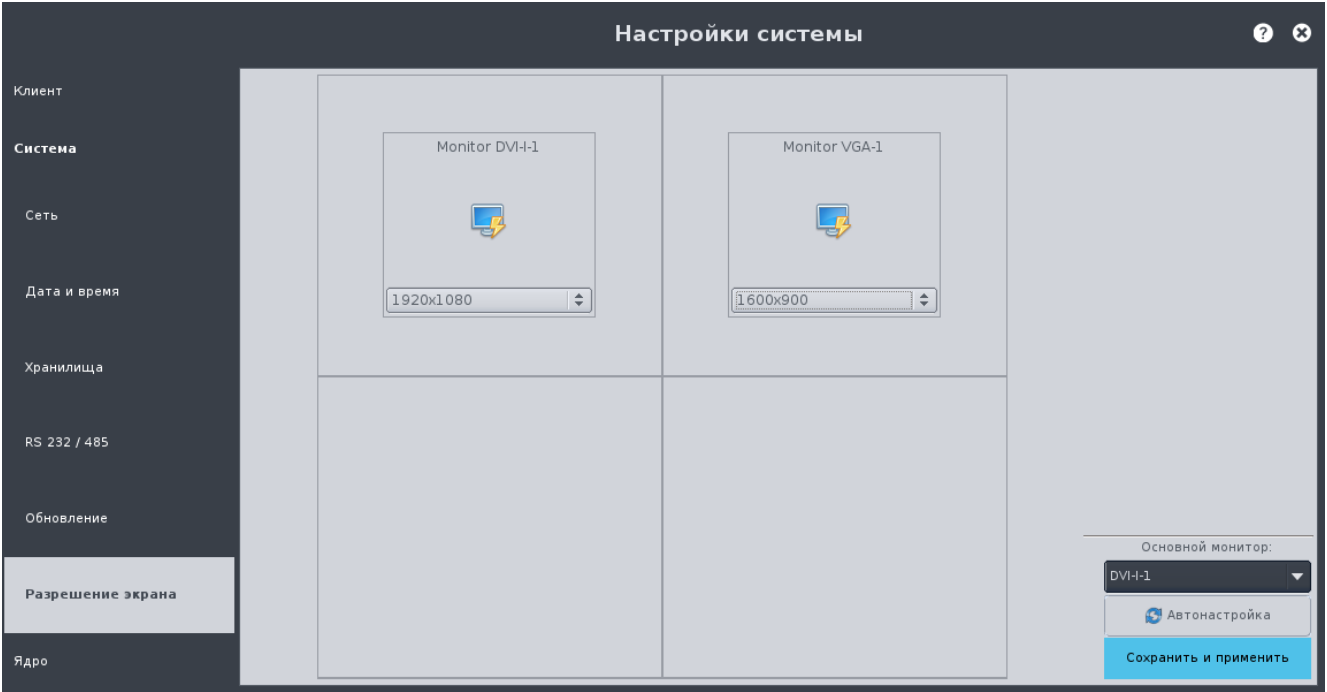

Рисунок 58 - Настройки «Разрешение экрана», горизонтальное расположение

#### <span id="page-58-0"></span>Изменение конфигурации мониторов

- Выключить систему.
- При выключенной системе подключить/отключить мониторы.
- Включить систему.
- В Настройках «Разрешения экрана» отобразятся все подключенные в системе мониторы, отключенные мониторы отображаться не будут.
- В Настройках «Разрешения экрана» в поле монитора выбрать в выпадающем списке разрешение монитора (рекомендуется использование мониторов с разрешением – от 1280х1024 и выше).

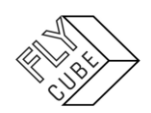

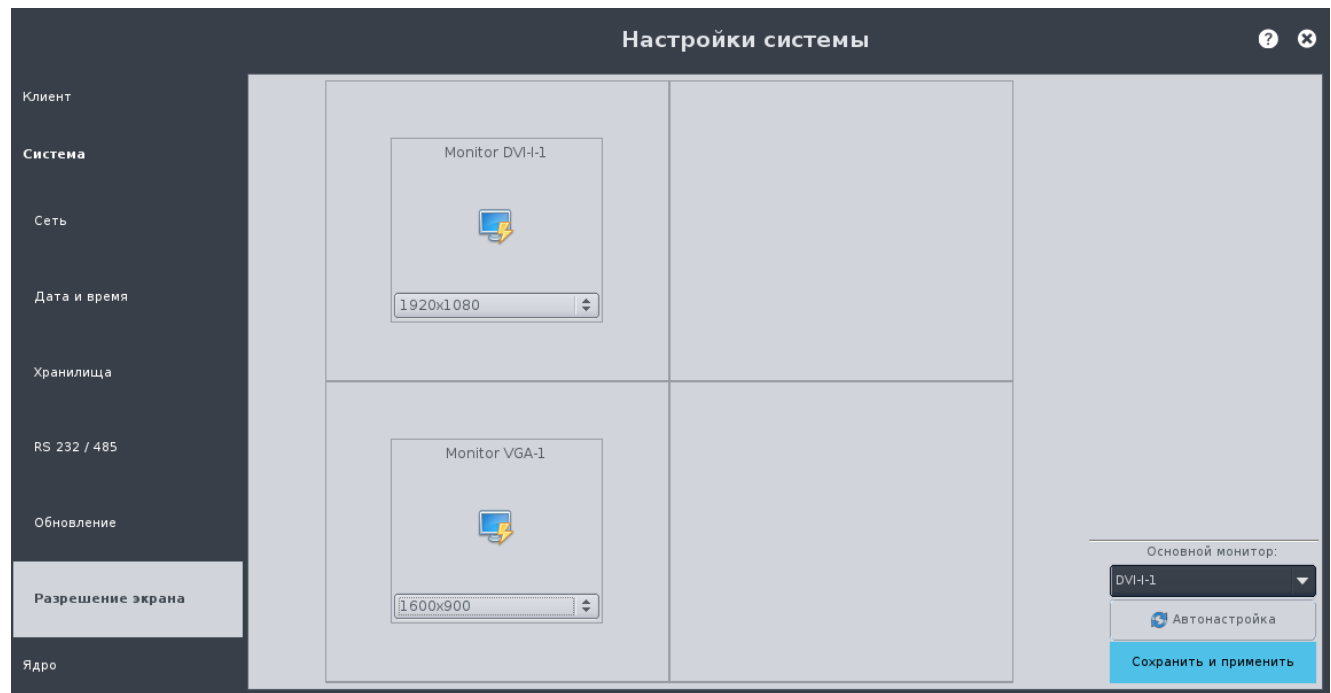

<span id="page-59-0"></span>Рисунок 59 - Настройки «Разрешение экрана», вертикальное расположение

#### Изменение расположения мониторов друг относительно друга

- Зажать левую клавишу мыши на поле монитора и перетащить его в свободную ячейку поля расположения мониторов по горизонтали или по вертикали (границы ячеек должны быть общими).
- Если при изменении расположения мониторов ячейки не будут иметь общих границ (расположение по диагонали), то при сохранении настроек система известит о некорректности расположения мониторов. После этого следует изменить настройки на корректные и сохранить их.

#### Установка основного монитора

- Выбрать в выпадающем списке поля «Основной монитор» монитор, который следует назначить основным.
- Устанавливая монитор как основной, на мониторе будет запускаться основная часть Клиента, на дополнительных мониторах будет запущен Клиент в режиме «Монитор» (Раздел [4.3\)](#page-95-0).

#### Автоматическая настройка мониторов

- Нажать на кнопку «Автонастройка».
- Настройки мониторов будут установлены автоматически.
- В выпадающем списке разрешения мониторов будет установлено «auto».
- Будут включены все мониторы, подключенные в этой системе.

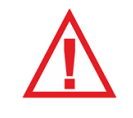

*Следует помнить, что при нажатии на кнопку «Автонастройка» предыдущие настройки разрешения мониторов будут сброшены.* 

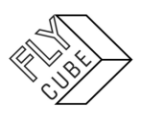

### Выключение монитора

- В поле выпадающего списка разрешения монитора выбрать значение «off».
- Нажать на кнопку «Сохранить и Применить».
- Монитор выключится.
- Если значение «off» было выбрано для основного монитора, то при сохранении и применении настроек основная часть Клиента запустится на одном из включенных мониторов.

*Следует помнить, что отключение всех монитов от системы (установка для всех монитором значения «off») недопустимо.*

*Следует помнить, что для того чтобы изменения вступили в силу нужно нажимать на кнопку «Сохранить и Применить»!*

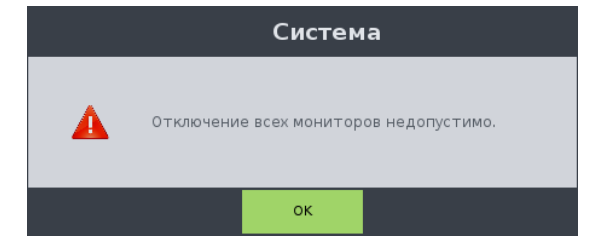

Рисунок 60 – Предупреждение о невозможности отключения всех мониторов

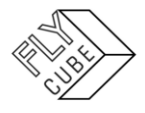

# *2.6. Настройки Ядра*

Настройки Ядра позволяет настроить необходимые параметры Ядра для его корректной работы.

Настройки Ядра состоят из:

- «Каналы»;
- «События»;
- «Расписание».

#### Работа с настройками Ядра:

- 1) Открыть нужные настройки Ядра и внести изменения.
- 2) Нажать на кнопку «Сохранить».
- 3) Выбрать другие настройки Ядра и внести изменения. Если нужно внести изменения в разные группы настроек, то пункты «2», «3» нужно повторять для каждой группы настроек.
- 4) Нажать на кнопку «Сохранить и Применить».

При нажатии на кнопку «Сохранить» происходит сохранение внесенных изменений в пределах текущей группы настроек.

При нажатии на кнопку «Сохранить и Применить» произойдет сохранение внесенных изменений в пределах текущей группы настроек и перезапуск служб Ядра. После этого все сохраненные изменения вступят в силу.

При переходе на другую группу настроек без нажатия на кнопку «Сохранить», внесенные изменения в текущей группе настроек будут утеряны.

При перезапуске служб некоторое время Ядро будет недоступно. Время, в течение которого Ядро будет не доступно, зависит от нагрузки, которую несет Ядро.

Вход в настройки возможен только при условии, что никто более не редактирует настройки Ядра. При попытке доступа к настройкам Ядра, которые уже редактируются другим клиентом, появится предупреждающее сообщение [\(Рисунок 61\)](#page-61-0).

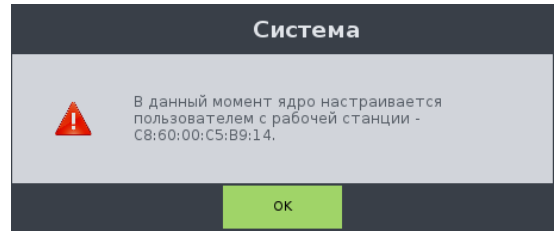

<span id="page-61-0"></span>Рисунок 61 - Предупреждение о том, что другой пользователь редактирует настройки Ядра

*Следует помнить, что после любых внесеных изменений в настройки Ядра, обязательно нужно нажимать кнопки «Сохранить» для сохранения изменений в пределах текущей группы настроек и продолжения работы с настройками, «Сохранить и Применить» для сохранения изменений в пределах текущей группы настроек и немедленного их прменения.*

*Если не нажать на кнопку «Сохранить и Применить» и закрыть окно настроек перезапуск служб Ядра не произойдет, а сохраненные изменения вступят в силу только после очередного перезапуска Ядра.*

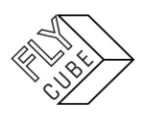

# *2.6.1. «Каналы»*

В настройках «Каналов» [\(Рисунок 62\)](#page-62-0) отображены подключенные каналы и их параметры. При первом запуске Ядра каналы не подключены и список каналов пуст. После добавления каналы и их параметры представлены в виде таблицы.

|            | Настройки системы                                      |                                   |                  |              |                              |                                    |              |  |  |
|------------|--------------------------------------------------------|-----------------------------------|------------------|--------------|------------------------------|------------------------------------|--------------|--|--|
| Клиент     | Статус                                                 | Тип                               |                  |              | Адрес                        | Канал                              | Звук         |  |  |
|            | Нестабилен<br>11                                       | GANZ: ZN-C1M                      |                  |              | 192.168.1.180                | $\circ$                            | $\hat{\div}$ |  |  |
| Система    | $\vert$ <sub>2</sub><br>OK<br>HIKVISION: DS-2CD752MF-E |                                   |                  | 192.168.1.64 | $\circ$                      | $\hat{\div}$                       |              |  |  |
|            | Гэ<br>OK                                               | HIKVISION: DS-2CD752MF-E          |                  |              | 192.168.1.65                 | $\circ$                            | $\div$       |  |  |
| Ядро       | $\vert 4 \vert$<br>Нет потока                          | Evidence: Apix - MiniDome / m1 43 |                  |              | 192.168.1.251                | $\circ$                            | $\hat{\div}$ |  |  |
|            | Неизвестно                                             | BOSCH:NBN-921P                    |                  |              | 192.168.1.168                | $\circ$                            | $\hat{\div}$ |  |  |
| Каналы     |                                                        |                                   |                  |              |                              |                                    |              |  |  |
| События    |                                                        |                                   |                  |              |                              |                                    |              |  |  |
| Расписание | • Добавить                                             | • Дублировать                     | <b>@</b> Удалить | Удалить все  | <b>ВА</b> Поиск камер в сети | Сохранить<br>Сохранить и Применить |              |  |  |

Рисунок 62 – Настройки «Каналы»

#### <span id="page-62-0"></span>Параметры каналов:

- «Статус» статус канала источника видео. Возможные статусы:
	- «ОК» поток на канале с источника видео стабилен и отображается. Ячейка строки зеленого цвета.
	- «Нет потока» на канале отсутствует поток с источника видео. Ячейка строки канала красного цвета.
	- «Нестабилен» поток на канале с источника видео не стабилен и есть проблемы при отображении видеопотока с источника видео. Ячейка строки канала желтого цвета. Возможная причина - плохая связь между источником видео и системой.
	- «Неизвестно» состояние подключения источника видео не определено. Ячейка строки канала серого цвета. Это состояние устанавливается, когда канал был добавлен в список или были внесены изменения в параметры канала.
- «Тип» тип подключенного источника видео.
- «Адрес» IP-адрес источника видео.
- «Канал» номер канала источника видео
- «Звук» параметр звука для канала.

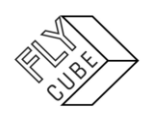

### Поиск и просмотр подключенных камер в сети

- Нажать на кнопку «Поиск камер в сети».
- Появится окно «Поиск камер в сети» в процессе поиска.
- Все элементы окна будут не активны.
- Процесс поиска занимает 6 секунд.
- По окончании процесса поиска элементы окна станут активными, в нем будут отображены все найденные в сети источники видео, в частности камеры [\(Рисунок 63\)](#page-63-0). Так как протоколы опроса источников видео могут отличаться, и ответ может прийти не один раз, то один и тот же источник видео может быть отображен в списке несколько раз.

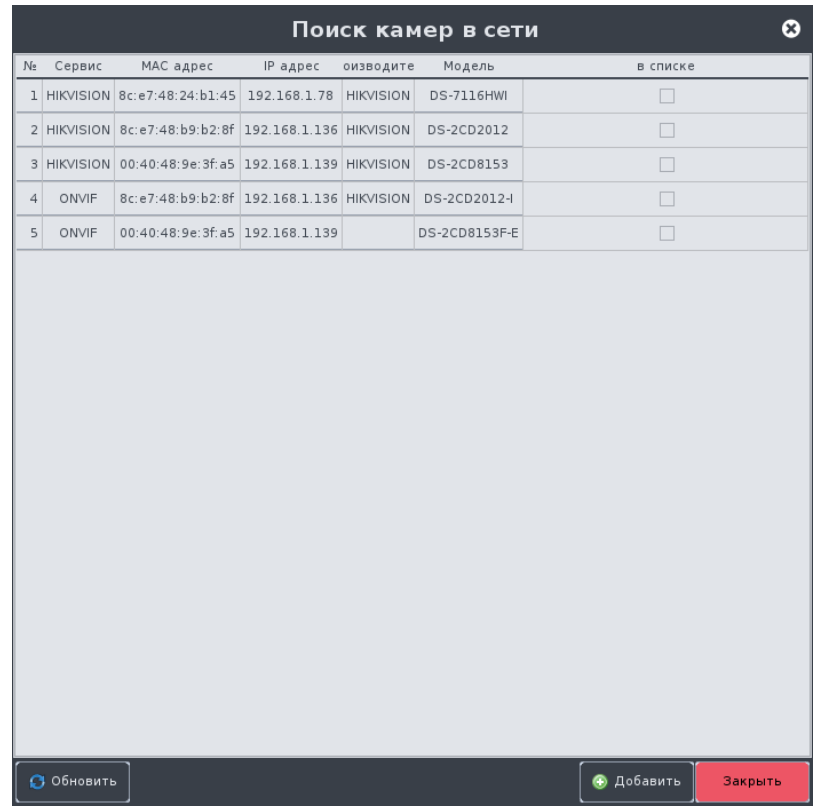

Рисунок 63 - Поиск камер в сети

<span id="page-63-0"></span>Окно «Поиск камер в сети» [\(Рисунок 63\)](#page-63-0) содержит:

- Таблицу, которая состоит из списка источников видео, найденных в данной локальной сети. Каждая строка таблицы состоит из ячеек:
	- «№» порядковый номер найденного источника видео.
	- «Сервис» название типа опроса источников видео в сети.
	- «МАС адрес» МАС-адрес источника видео.
	- «IP-адрес» IP-адрес источника видео в локальной сети.
	- «Производитель» название производителя источника видео.
	- «Модель» модель источника видео.
	- «В списке» показывает наличие источника видео в списке каналов Ядра.
- Кнопку «Обновить» при нажатии на кнопку будет выполнен опрос источников видео в локальной сети.
- Кнопку «Добавить» при нажатии на кнопку выбранный источник видео будет добавлен в список каналов Ядра.
- Кнопку «Закрыть» при нажатии на кнопку окно поиска закроется.

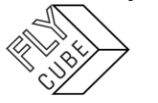

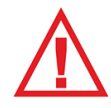

*Следует помнить, если при открытии окна «Поиск камер в сети» строка найденной камеры содержит галочку, то это значит, что источник с таким IP-адресом уже добавлен в список каналов этого Ядра.*

### Добавление каналов в список каналов Ядра

- Выполнить просмотр и поиск источников видео в локальной сети.
- Выполнить двойное нажатие левой клавишей мыши на строке списка источников видео.

или

- Выбрать нужную строку/строки в списке найденных источников и нажать на кнопку «Добавить».
- В списке каналов Ядра будут добавлены новые каналы.
- В поле для установки галочки «В списке» выбранных строк источников видео будет установлена галочка.

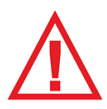

*Следует помнить, что доступны варианты выделения нескольких камер в окне «Поиск камер в сети»: Ctrl+A - выделение всего списка найденных источников видео; зажата Shift+(левая кнопка мыши) - будет выделен промежуток от предыдущей активной строки до той, которая будет выделена последней; зажата Ctrl+(левая кнопка мыши) - выделение отдельных строк списка найденных источников видео.*

#### Добавление каналов источников видео

- Нажать на кнопку «Добавить». Появится окно редактора канала [\(Рисунок 64\)](#page-65-0).
- В выпадающем списке «Производитель» нужно выбрать производителя источника видео.
- В выпадающем списке «Модель» нужно выбрать модель источника видео.
- В выпадающем списке «Прошивка» нужно выбрать ревизию прошивки источника видео.
- В поле «Адрес 1» нужно ввести IP-адрес источника видео для основного потока.
- В поле «Адрес 2» нужно ввести IP-адрес источника видео для дополнительного потока.
- В поле «Канал» нужно ввести номер канала, для получения потока источника видео. По умолчанию значение «0» (зачастую IP-камеры не требуют установки этого параметра).
- В поле «Порт» нужно ввести порт, по которому работает источник видео. По умолчанию значение «0» (зачастую IP-камеры не требуют установки этого параметра).
- В поле «Логин» нужно ввести имя пользователя для получения доступа к видеопотоку (некоторые источники видео не требуют авторизации и установки этого параметра). Настройку авторизации для получения доступа к видеопотоку следует выполнять согласно руководству инструкцией к источнику видео от производителя.

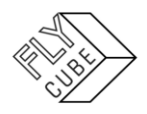

- В поле «Пароль» нужно ввести пароль пользователя для получения доступа к видеопотоку (некоторые источники видео не требуют авторизации и установки этого параметра). Настройку авторизации для получения доступа к видеопотоку следует выполнять согласно руководству инструкцией к источнику видео от производителя.
- В поле «Потоки» установить галочки для потоков, которые будут доступны для просмотра и записи. Если источник видео не поддерживает работу с несколькими потоками, то возможность выбора потока для источника видео не будет отображена.
- Ввести настройки PTZ при необходимости.
- По окончанию ввода параметров канала нажать на кнопку «Сохранить».

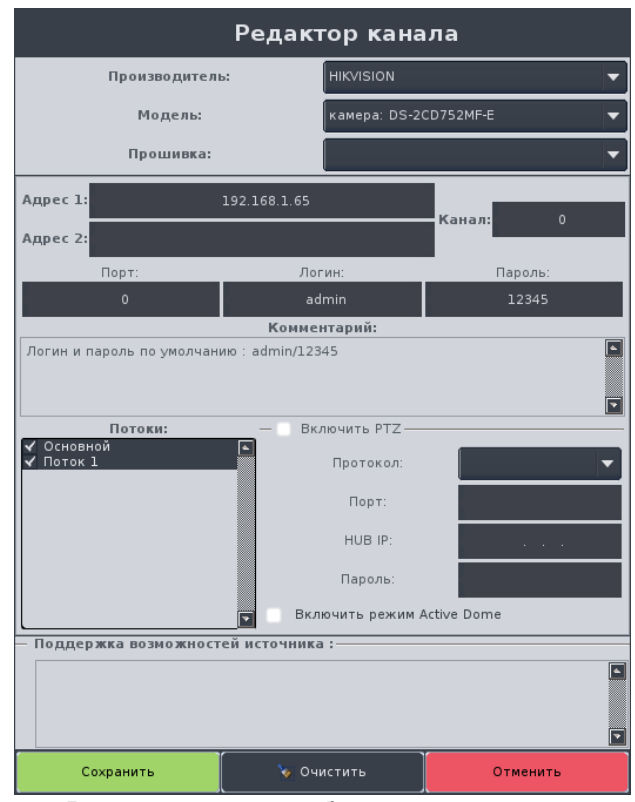

Рисунок 64 – Редактор канала, добавление канала источника видео

<span id="page-65-0"></span>В поле «Комментарий» отображается информация о стандартных параметрах подключения канала источника видео.

В поле «Поддержка возможностей источника:» отображается информация о возможностях источника, которые поддерживает система.

> *Если в редакторе каналов отсутствует источник, который нужно подключить, то это может обозначать, что источник ранее не подключался к системе и разработчиком не проводились работы по его тестированию, поэтому его стабильная работа в системе не гарантируется. Для подключения к системе новых источников нужно обращаться к представителю компании «Флай Бизнес Софт».*

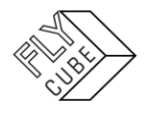

## Настройки PTZ

- Галочка «Включить PTZ» при установке галочки будет включен функционал PTZ.
- «Протокол» выпадающее меню выбора протокола работы робота. Выпадающий список содержит 2 пункта:
	- Pelco D,
	- Pelco P.
- «Порт» поле для ввода порта робота при работе по RS-232/485. Выпадающий список доступен для роботов с поддержкой Pelco D/Pelco P и каналов iTwist. Для IP-роботов поле не активно.
- «HUB IP» поле для ввода IP-адреса Ядра. Выпадающий список доступен для роботов с поддержкой Pelco D/Pelco P и каналов iTwist. Для IP роботов поле не активно.
- «Пароль» поле для ввода пароля авторизации на Ядре.
- Галочка «Включить режим «Active Dome» особый режим управления роботом, доступен для роботов с принципом управления «по координатам». Режим «Active Dome» описан в Разделе [8.4.](#page-141-0)
- Настройка работы последовательного порта для роботов с протоколом работы Pelco D/Pelco P выполняется в настройках «RS232/485».

### Настройка перенаправления звука

 В списке каналов [\(Рисунок 62\)](#page-62-0) в выпадающем списке ячейки выбрать номер канала, с которого будет получаться звук.

При этом звук на редактируемый канал будет поступать с канала, номер которого выбран в ячейке (нумерация с «1»). При этом звук на первичном канале сохраняется. Если в выпадающем списке ничего не выбрано, то звук получается с источника видео, указанного для данного канала.

### Дублирование каналов

- Выбрать строку одного из каналов [\(Рисунок 62\)](#page-62-0).
- Нажать на кнопку «Дублировать». В конце списка появиться строка канала с параметрами, дублирующими параметры канала, который был выбран.

Данная функция удобна при добавлении каналов одного типа источника видео или нескольких каналов одного источника видео.

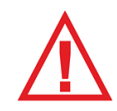

*После дублирования канала требуется правка параметров канала (IPадреса, имени пользователя, пароля пользователя и других возможных параметров, которыми могут отличаться источники видео).*

### Редактирование каналов

- Выполнить двойное нажатие левой кнопки мыши на строке канала источника видео, параметры которого нужно изменить.
- Появится окно редактора каналов [\(Рисунок 64\)](#page-65-0).
- Внести изменения в параметры канала, как и при добавлении канала.
- По окончанию ввода параметров канала нажать на кнопку «Сохранить».

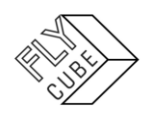

### Варианты удаления каналов

- Выбрать канал в списке и нажать на кнопку «Удалить». Выбранный канал будет удален без предупреждения.
- Нажать на кнопку «Удалить все». Все каналы будут удалены без предупреждения.

*После сохранения настроек все необходимые службы системы Ядра перезапустятся и через некоторое время новые каналы станут доступны для добавления в коммутационную матрицу каналов.*

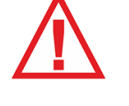

*Следует помнить, что для сохранения любых изменений, нужно нажимать на кнопку «Сохранить»! Чтобы изменения вступили в силу нужно нажимать на кнопку «Сохранить и Применить»!* 

# <span id="page-67-0"></span>*2.6.2. «События»*

В Настройках «Событий» [\(Рисунок 65\)](#page-67-1) можно просмотреть, задать, либо удалить реакции по заданному стандартному событию, создать и редактировать пользовательские скрипты.

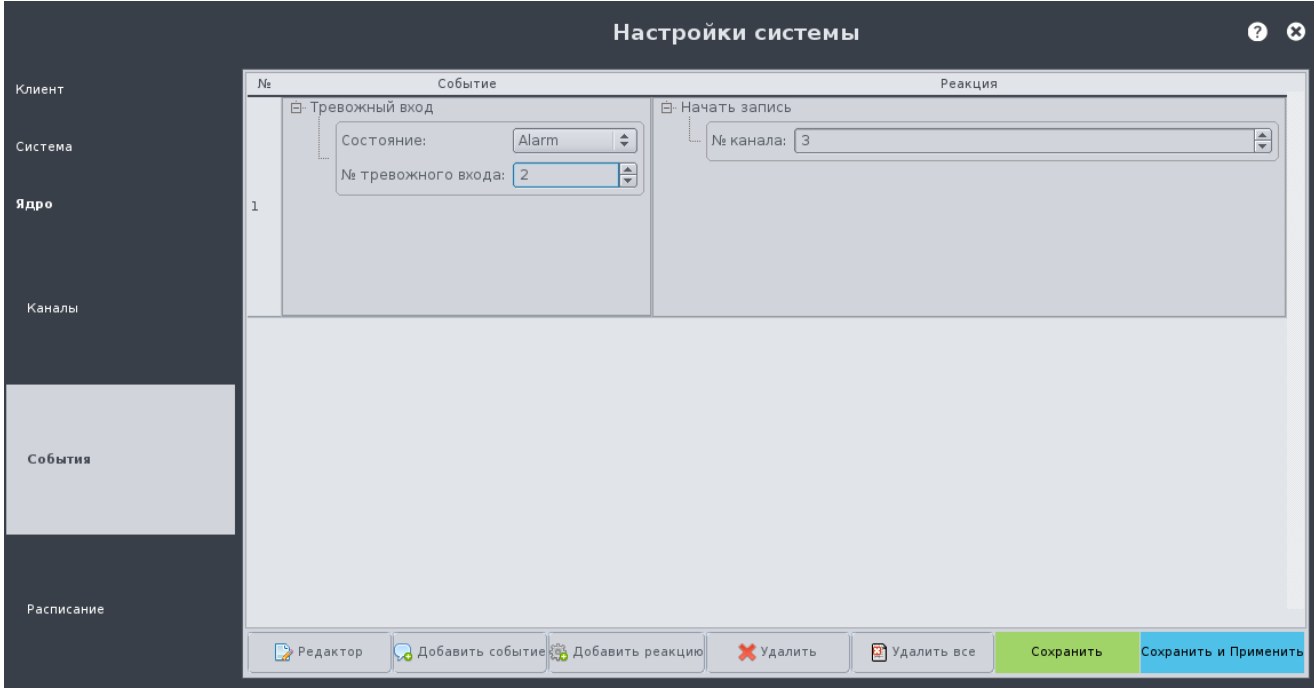

<span id="page-67-1"></span>Рисунок 65 - Настройки «События», Стандартные события

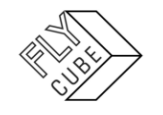

### Создание стандартного события

- Нажать на кнопку «Добавить событие».
- Появится окно «Редактор событий» [\(Рисунок 66\)](#page-68-0).
- В выпадающем списке выбрать событие, которое нужно обработать.
- Нажать на кнопку «ОК».
- Окно «Редактор событий» будет закрыто.
- В настройках событий Ядра [\(Рисунок 65\)](#page-67-1) появится новая строка, в которой указан тип события, а поле реакции будет пустым.
- Ввести дополнительные параметры события.
- Выбрать добавленную строку с событием нажатием на ней левой кнопки мыши.
- Нажать на кнопку «Добавить реакцию».
- Появится окно «Редактор реакций» [\(Рисунок 67\)](#page-68-1).
- Выбрать из выпадающего списка тип реакции.
- Нажать на кнопку «ОК».
- Окно «Редактор реакций» будет закрыто.
- В Настройках «Событий» Ядра [\(Рисунок 65\)](#page-67-1) в выбранной строке появится реакция, которую нужно выполнить при наступлении события строки.
- Ввести дополнительные параметры реакции.
- <span id="page-68-0"></span>Сохранить и применить внесенные изменения.

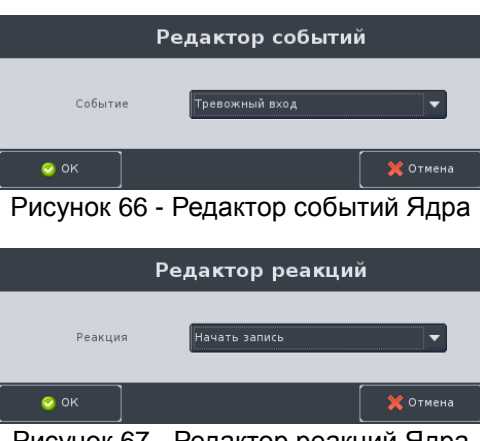

Рисунок 67 - Редактор реакций Ядра

<span id="page-68-1"></span>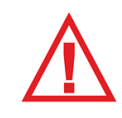

*Следует помнить, что обрабатываются события и выполняются реакции только Ядра, которое настраивается. Другие Ядра не учавствуют в работе стандартных событий настраиваемого Ядра, кроме реакции «Переключить релейный выход».*

Для добавления второй реакции нужно выбрать событие и снова добавить реакцию, как описано выше. После этого в поле реакции появится вторая реакция этого события. Если есть необходимость, можно создать еще реакции для одного и того же события, и ввести дополнительные параметры созданных реакций.

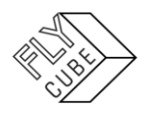

### Удаление стандартного события

- Выбрать событие в списке.
- Нажать на кнопку «Удалить».
- Событие с назначенными ему реакциями будет удалено.
- Сохранить и применить внесенные изменения.

### Удаление реакции из стандартного события

- Выбрать одну из реакций в списке.
- Нажать на кнопку «Удалить».
- Выбранная реакция из стандартного события будет удалена из списка.
- Сохранить и применить внесенные изменения.

### Удаление всех стандартных событий и реакций

- Нажать на кнопку «Удалить все».
- Все стандартные события с назначенными им реакциями будут удалены из списка.

### Значения вводимых параметров Событий:

1) «Запись начата».

Реакция будет выполнена, если произошло событие включения записи по одному из каналов указанного Ядра.

- № канала в Ядра нумерация каналов с «1» до номера последнего канала в списке каналов Ядра («0» - с любого канала).
- 2) «Запись остановлена». Реакция будет выполнена, если произошло событие выключения записи по одному из каналов Ядра.
	- **№ канала в Ядра нумерация с «1» до номера последнего канала в** списке каналов Ядра («0» - с любого канала).
- 3) «Очистка старых записей».

Реакция будет выполнена, если начался процесс стирания старых записей на одном из хранилищ.

- Ввод параметров не требуется.
- 4) «Переполнение хранилища».

Реакция будет выполнена, если одно из хранилищ заполнено более чем на 99%.

- Ввод параметров не требуется.
- 5) «Статус SMART».

Реакция будет выполнена, если в Ядре у одного из хранилищ в SMART появится хотя бы один параметр, выходящий за рамки предельно допустимого значения. Проверка параметров SMART хранилищ Ядра происходит раз в час. Поэтому реакция на событие «Статус SMART» будет выполняться каждый час, если хранилище с плохим параметром SMART не заменить.

Ввод параметров не требуется.

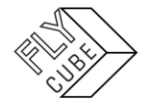

6) «Статус видеосигнала».

Реакция будет выполнена, если на канале Ядра статус видеосигнала изменил свое состояние на указанное в событии.

- Варианты состояния: Present сигнал присутствует, Lost сигнал потерян.
- Номер канала нумерация начинается с «1» («0» с любого канала).
- 7) «Тревожный вход».

Реакция будет выполнена, если состояние тревожного входа Ядра изменилось на указанное в событии.

- Варианты состояния детектора: Normal разомкнутый (обычное состояние), Alarm – замкнутый (состояние тревоги).
- Номер тревожного входа Ядра нумерация с «1» до «3» («0» с любого входа).

Если по событию «Тревожный вход» не указать состояние и оставить его не заполненным, выполнится реакция на это событие как по состоянию Alarm.

8) «Управляющее сообщение на ТСР-сервер».

Реакция будет выполнена, если по TCP пришло сообщение, в котором текст и IP-адрес источника события будут совпадать с указанными. Данный функционал используется для управления одной или несколькими системами с помощью TCP сообщений (управляющих) с любого ПК или системы в локальной сети.

- Текст текст, который содержит сообщение (в сообщении не допускается использование знаков препинания и прочих служебных символов, максимальная длина строки TCP-сообщения – 1000 символов).
- IP-адрес источника указывается IP-адрес источника TCP-сообщения.

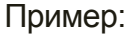

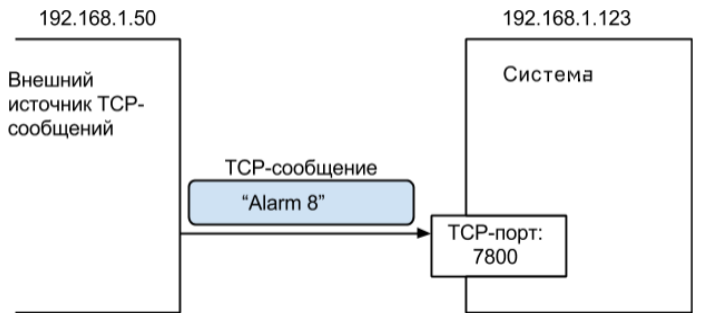

Реакция будет выполнена, если в событии указан текст «Alarm 8», IP-адрес «192.168.1.50» и на порт 7800 системы пришло TCP – сообщение «Alarm 8» от источника сообщений в сети с IP-адресом «192.168.1.50».

9) «Установка релейного выхода».

Реакция будет выполнена, если состояние релейного выхода изменилось на указанное.

- $\bullet$  ID БУР номер БУРа.
- Номер релейного выхода БУРа нумерация с «1» до «3» («0» с любого входа).
- Состояние состояние релейного выхода: если галочка установлена, то реакция будет выполнена при замыкании указанного релейного выхода, если галочка не установлена – при размыкании.

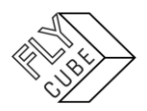

## Значения вводимых параметров Реакций:

1) «Загрузить пресет».

Реакция загрузит пресет робота по указанному каналу редактируемого Ядра и номеру пресета.

- Номер канала: нумерация с «1».
- Номер пресета: значения от «1» до «255».
- 2) «Начать движение робота». Реакция запустит движение робота на указанном канале Ядра с указанными скоростями по осям X, Y и Zoom-ом.
	- Номер канала: нумерация с «1».
	- Скорость Х: скорость по оси Х, значения от «-100» до «100».
	- Скорость Y: скорость по оси Y, значения от «-100» до «100».
	- Zoom: значение от «0» до «30».
- 3) «Начать запись».

Реакция включит запись по одному из каналов Ядра.

- Номер канала: нумерация с «1».
- 4) «Остановить запись».

Реакция остановит запись по одному из каналов Ядра.

- Номер канала: нумерация с «1».
- 5) «Остановить робот».

Реакция остановит движение робота на указанном канале Ядра.

• Номер канала: нумерация с «1».

6) «Переключить релейный выход». Реакция переключает один из релейных выходов блока управления реле (БУР), встроенных в Ядро. Нормальное состояние разомкнутое.

- Номер выхода: значения от «1» до «3».
- Галочка «Замкнуть». При установленной галочке тревожный выход замыкается, до полного выключения или до изменения на разомкнутое состояние. Если галочка не установлена, то реле будет разомкнуто.
- 7) «Переместить PTZ».

Реакция установит IP робот HikVision на указанном канале Ядра по указанным углам и Zoom-у.

- Номер канала: нумерация с «1».
- Вертикальный угол: значения от «0» до «180».
- Горизонтальный угол: значения от «0» до «360».
- Zoom: значение от «0» до «100».
- 8) «Проиграть аудио».

Реакция проиграет «file.wav» или «file.mp3», где file – имя файла звукового сигнала, который нужно проиграть.

- Имя файла: название файла звукового сигнала.
- 9) «Сохранить видео».

Реакция сохраняет видеофрагмент на одно из USB хранилищ. Время окончания видео: время, когда пришло событие.

- Номер канала: нумерация с «1».
- Время предзаписи длительность видеофрагмента в секундах, значения от «0» до «300» секунд.
- 10) «Сохранить метку».

Реакция сохраняет метку с указанным текстом в архив по указанному каналу.

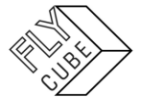
- Номер канала: нумерация с «1».
- Текст метки в поле вводится текст для сохраняемой метки.
- 11) «Сохранить скриншот».
	- Реакция сохраняет скриншот указанного канала на одно из USB хранилищ.
	- Номер канала: нумерация с «1».

Для создания пользовательского скрипта нужно нажать на кнопку «Редактор», появится окно «Редактор скриптов» [\(Рисунок 68\)](#page-72-0). «Редактор скриптов» в настройках Ядра – форма для создания пользовательских скриптов с возможностью их сохранения.

Пользовательские скрипты определяются как набор параметров фильтра скрипта и текста скрипта. Описание списка пользовательских скриптов, а также их параметров и способа их указания предоставляется только по запросу у представителя компании «Флай Бизнес Софт».

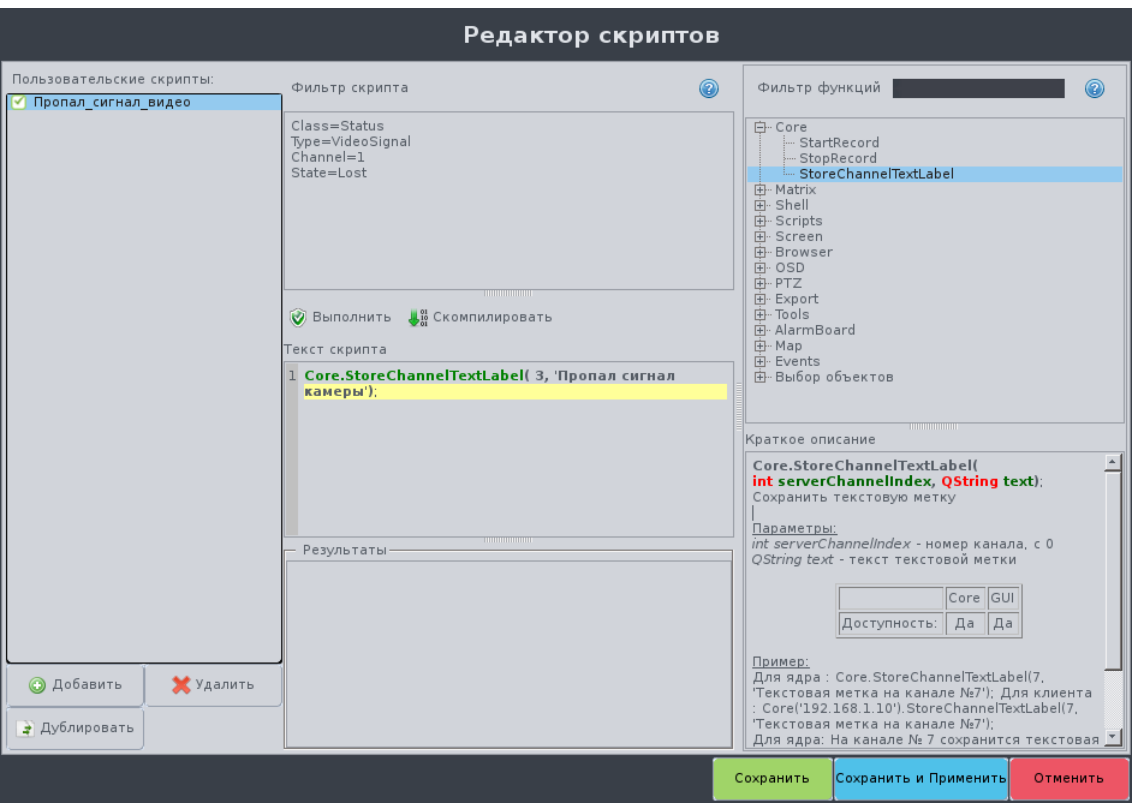

Рисунок 68 - Редактор скриптов Ядра

## <span id="page-72-0"></span>Добавление пользовательского скрипта

- Нажать на кнопку «Добавить» в окне «Редактор скриптов».
- Появится окно «Редактор скриптов».

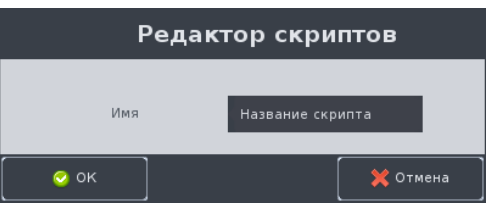

Рисунок 69 - Задание имени скрипта Ядра

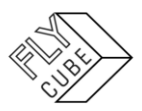

# 73 ИНСТРУКЦИЯ ПОЛЬЗОВАТЕЛЯ

- В окне «Редактор скриптов» нужно ввести название скрипта и нажать на кнопку «ОК».
- В поле списка пользовательских скриптов появится новый скрипт.
- При нажатии на кнопку «Отмена» операция добавления будет отменена.
- Выполнить редактирование скрипта.
- Нажать на кнопку «Сохранить».
- При добавлении новых пользовательских скриптов порядок действий такой же.
- По окончании добавления и редактирования пользовательских скриптов нужно нажать на кнопку «Сохранить и Применить».

## Отладка скрипта

- Компиляция нажать на кнопку «Скомпилировать».
	- Компиляция проверка на синтаксическую корректность введенного фильтра скрипта и текста скрипта. В поле «Результаты» отобразится информация о результате выполнения компиляции.
- Запуск нажать кнопку «Запустить». Запуск в системе – одноразовый и безусловный запуск текста скрипта в системе. В поле «Результаты» отобразится информация о выполнении скрипта.

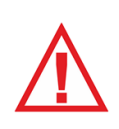

*Для создания фильтра и текста скрипта нужно руководствоваться приложением «Пользовательские скрипты». Данная документация предназначена для опытных пользователей и доступна только по запросу. Для получения документации следует обращаться на сайт компании «Флай Бизнес Софт» http://www.flybiz.ru/ .*

## Редактирование пользовательского скрипта

- Создать фильтр скрипта (условие выполнения пользовательского скрипта).
- Создать текст скрипта (пользовательский скрипт, который сработает при совпадении с фильтром скрипта).
- Сохранить и применить внесенные изменения.

## Удаление пользовательского события

- Выбрать скрипт для удаления.
- Нажать на кнопку «Удалить».
- Сохранить и применить внесенные изменения.

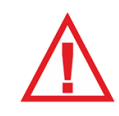

*Следует помнить, что для сохранения любых изменений, нужно нажимать на кнопку «Сохранить»! Чтобы изменения вступили в силу нужно нажимать на кнопку «Сохранить и Применить»!*

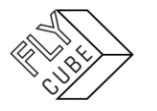

# *2.6.3. «Расписание»*

В настройках «Расписания» можно установить расписание включения и отключения:

Записи по каналу.

• Запись по датчику движения встроенного в источник видео.

Настройки «Расписания» разделены на поля [\(Рисунок](#page-74-0) 70):

- Список каналов. В этом поле отображены все каналы, подключенные к Ядру.
- Временная сетка. Визуальное отображение расписания на неделю с шагом сетки 1 час. Поле имеет вид матрицы с разделением по горизонтали – на часы и по вертикали – на дни недели (т.е. ячейке соответствует 1 час). Каждая ячейка может быть пустой, полностью окрашена в один цвет или может окрашена в несколько цветов, в зависимости от того сколько опций включено для этого часа.
- Поле выбора функций для каждого часа. В поле для установки могут быть активными как одна из опций, так и несколько.
- Поле с функциональными кнопками.

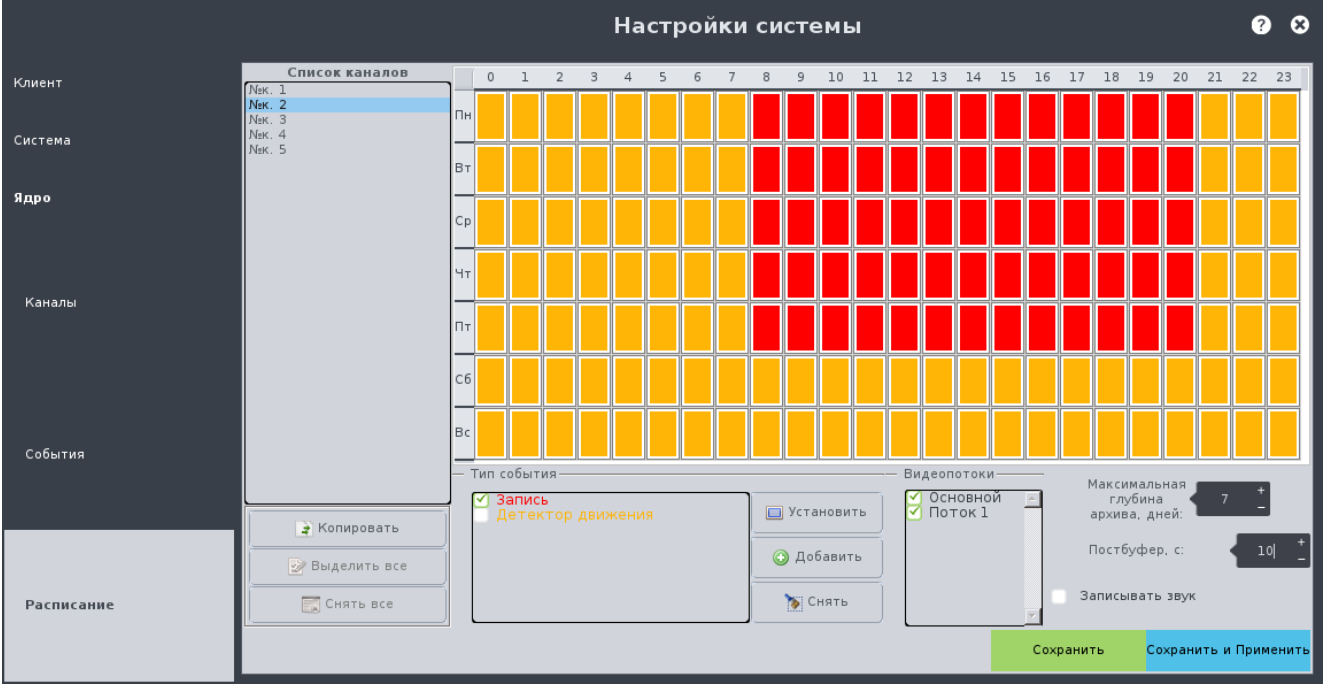

Рисунок 70 - Настройки «Расписание»

## <span id="page-74-0"></span>Создание расписания отдельно взятого канала

- Выбрать канал в поле списка каналов, для которого будет создаваться расписание.
- Выбрать ячейки в поле временной сетки (интервалы времени), для которых будут установлены одинаковые опции.
- Выбрать функции в поле «Тип события» [\(Рисунок](#page-74-0) 70), которые будут влиять на запись для заданных интервалов.
- Нажать на кнопку «Установить».
- В выбранных ячейках будут установлены выбранные опции.
- При этом все ранее установленные опции в выделенной области будут удалены.
- При необходимости выполнить добавление либо снятие опций для других ячеек в поле временной сетки канала.

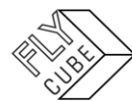

# **75 ИНСТРУКЦИЯ ПОЛЬЗОВАТЕЛЯ**

- Выполнить настройку записи остальных каналов.
- Сохранить и применить внесенные изменения.

## Предусмотрены следующие опции записи:

- Запись постоянная запись по каналу независимо от событий.
- Детектор движения запись включается по наступлению события детектора движения (детектор источника видео, который поддерживает система) – «активен», запись идет до тех пор, пока не наступит событие детектора – «не активен», длительность записи после наступления события детектора «не активен», определяется размером постбуфера. Для настройки детектора движения источника видео нужно руководствоваться документацией, которая прилагается к этому оборудованию.

## Добавление других опций

- Выбрать канал.
- Выбрать интервал, на котором будут добавляться новые опции.
- Выбрать опции в поле «Тип события».
- Нажать на кнопку «Добавить».
- При этом ранее установленные опции в выделенной области будут сохранены и к ним будут добавлены новые.

# Снятие опций с отдельной ячейки

- Выбрать канал.
- Выделить необходимую область.
- Нажать на кнопку «Снять».
- В выделенных ячейках опции будут сняты.

Если не выделить область и нажать кнопку «Снять», то удаление опций будет происходить из всех ячеек выделенного канала.

## Копирование настроек расписания одного канала для других каналов

- Выбрать канал, с которого будет происходить копирование.
- Нажать на кнопку «Копировать».
- При этом в списке каналов возле каждого канала появится поле для установки галочки.
- Установить галочки для каналов, в которые нужно скопировать данные.
- Для быстрого выбора всех каналов нужно нажать на кнопку «Выделить все».
- Для быстрого снятия выделения со всех каналов нужно нажать на кнопку «Снять все».
- После выбора необходимых каналов повторно нажать на кнопку «Копировать».
- При этом настройки расписания исходного канала скопируются в выделенные каналы.

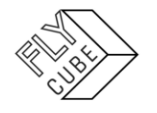

## Включение / выключение записи основного и дополнительного потоков канала

- Основной поток установить галочку «Основной». Запись основного потока в архив будет выполняться, если получение основного потока будет включено в настройках канала Ядра (Раздел [2.6.1\)](#page-62-0).
- Дополнительный поток установить галочку «Поток 1». Запись дополнительного потока в архив будет выполняться, если получение дополнительного потока будет включено в настройках канала Ядра (Раздел [2.6.1\)](#page-62-0).

## Настройка глубины хранения Архива

Глубина хранения архива - время хранения Архива, отличное от того, которое есть по умолчанию. По умолчанию Ядро само определяет глубину архива, выставляя ее по критерию распределения всех имеющихся потоков по всем каналам в хранилищах в одинаковом соотношении. Настройка:

- Выбрать канал или каналы для настройки глубины Архива.
- Установить в поле «Максимальная глубина архива, дней» желаемое количество дней для указанного канала или для нескольких источников.

## Настройка постбуфера

Постбуфер определяет время записи после наступлении события, как условия для записи. По умолчанию значение для добавленных каналов 0 с.

Настройка:

- Выбрать канал или каналы для настройки глубины Архива.
- Установить в поле «Постбуфер» время постбуфера в секундах.

## Настройка записи звука по каналу

По умолчанию получение звука от источника видео включено. Настройка:

- Выбрать канал или каналы для настройки.
- Установить в поле «Записывать звук» галочку для записи звука по каналу. Либо снять галочку для выключения записи звука по каналу.

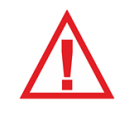

*Следует помнить, что для сохранения любых изменений, нужно нажимать на кнопку «Сохранить»! Чтобы изменения вступили в силу нужно нажимать на кнопку «Сохранить и Применить»!*

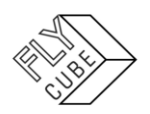

# <span id="page-77-1"></span>*2.7. Настройка отображения*

Для вызова панели настройки отображения [\(Рисунок 71\)](#page-77-0) нужно в режиме «Live» выбрать пункт контекстного меню «Отображение надписей OSD» [\(Рисунок 5](#page-5-0) б). Появится панель настройки отображения. В верхней части панели находится выпадающий список каналов текущей раскладки или группы камер.

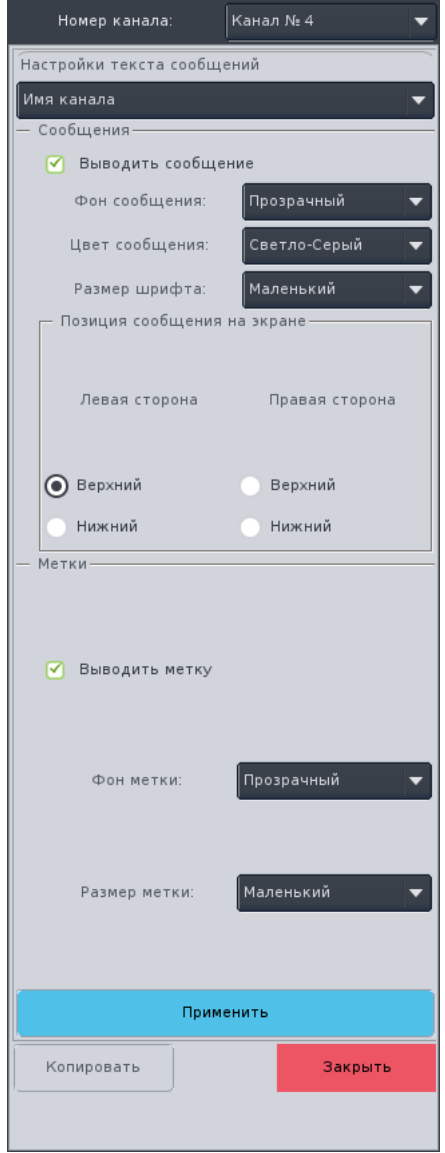

Рисунок 71 - Боковая панель настройки текста сообщений

<span id="page-77-0"></span>Для настройки отображения текста в конкретном фрейме нужно вызвать панель, выбрать фрейм для настройки. Выбор производится щелчком левой кнопки мышки на выбранном фрейме или из выпадающего меню на панели.

В «Настройках текста сообщений» из выпадающего меню выбирается объект настройки:

- «Имя канала» под именем канала подразумевается сообщение фрейма (см. Раздел [4.1\)](#page-91-0).
- «Сообщение видеоканала» под сообщением видеоканала подразумевается сообщение о событиях на канале фрейма.

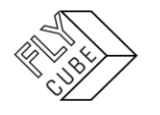

#### Параметры настройки вывода сообщения

- включить и отключить отображение сообщения галочка «выводить сообщение»;
- изменить фон сообщения в выпадающем списке «Фон сообщения» нужно выбрать цвет из предлагаемых вариантов;
- изменить цвет символов в выпадающем списке «Цвет сообщения» нужно выбрать цвет из предлагаемых вариантов;
- изменить размер шрифта в выпадающем списке «Размер шрифта» нужно выбрать из предлагаемых вариантов;
- изменить расположение сообщения четыре галочки в поле «Позиция сообщения на экране».

#### Параметры настройки вывода метки

- «Выводить метку» если галочка установлена, то отображение метки включено, если галочка не установлена – отключено.
- «Фон метки» в выпадающем списке нужно выбрать один из предлагаемых цветов. Метка будет выводиться с фоном выбранного цвета.
- «Размер метки» в выпадающем списке нужно выбрать один из предлагаемых размеров для метки. Метка будет выводиться выбранного размера.
- Для вступления в силу внесенных изменений нужно нажать на кнопку «Применить». Для применения изменений для всех отображаемых фреймов нужно нажать на кнопку «Копировать» в нижней части панели. Для выхода из панели нужно нажать на кнопку «Закрыть» в нижней части панели.

Типы меток и порядок их отображения описан в Разделе [4.1.](#page-91-0)

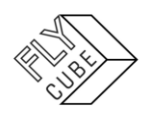

# *2.8. Загрузка аудиофайлов*

Для вызова окна загрузки аудиофайлов нужно в режиме «Live»/«Архив» выбрать пункт контекстного меню «Загрузка аудиофайлов» [\(Рисунок 5](#page-5-0) б, [Рисунок 6](#page-5-1) б). С помощью окна [\(Рисунок 72\)](#page-79-0) можно загрузить аудиофайлы с USB накопителя в локальную папку звуков системы и с локальной папки на USB накопитель в формате mp.3 или wav.

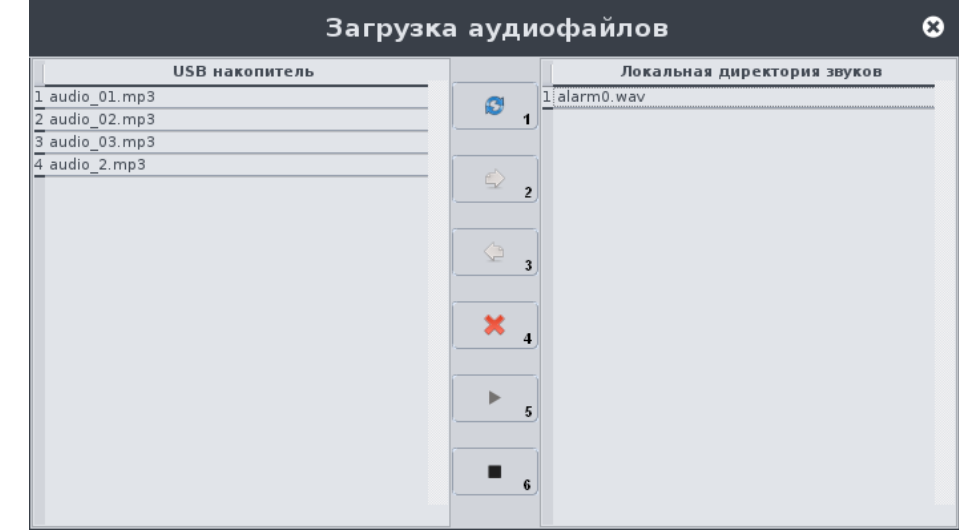

Рисунок 72 - Загрузка аудиофайлов

## <span id="page-79-0"></span>Окно содержит:

- Поле «USB накопитель» поле со списком аудиофайлов на USB накопителе.
- Поле «Локальная директория звуков» поле со списком аудиофайлов в локальной папке звуков системы.
- Кнопку «1» кнопка для обновления содержимого текущей папки на USB накопителе.
- Кнопку «2» кнопка для копирования аудиофайлов с USB накопителя в локальную папку.
- Кнопку «3» кнопка для копирования аудиофайлов из локальной папки на USB накопитель.
- Кнопку «4» кнопка для удаления аудиофайлов на USB накопителе или в локальной папке.
- Кнопку «5» кнопка для проигрывания выбранного аудиофайла.
- Кнопку «6» кнопка для остановки проигрывания выбранного аудиофайла.

#### Копирование аудиофайлов с USB накопителя

- На Системной панели выбрать в выпадающем списке подключенный USB накопитель с аудиофайлами.
- В окне «Загрузка аудиофайлов» в поле «USB накопитель» выбрать аудиофайл для копирования.
- Нажать на кнопку «2».
- Появится подтверждение операции копирования с запросом [\(Рисунок 73\)](#page-80-0).
- В окне подтверждения нажать на кнопку «ОК».

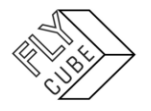

- Для отмены операции копирования нажать на кнопку «Отмена».
- Выполнится копирование выбранного аудиофайла в локальную папку.
- <span id="page-80-0"></span>Появится оповещение об успехе операции [\(Рисунок 74\)](#page-80-1).

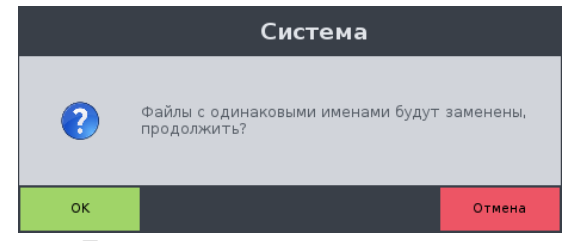

Рисунок 73 - Предупреждение о последствиях копирования

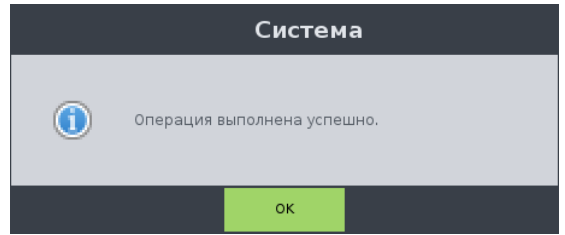

Рисунок 74 - Извещение об успешном копировании с USB накопителя

## <span id="page-80-1"></span>Копирование аудиофайлов из локальной папки

- В поле «Локальная директория звуков» выбрать аудиофайл для копирования.
- Нажать на кнопку «3».
- Выполнится копирование выбранного аудиофайла на USB накопитель.
- Появится оповещение об успехе операции [\(Рисунок 74\)](#page-80-1).

#### Удаление аудиофайлов

- Выбрать в поле «USB накопитель» или в поле «Локальная директория звуков» аудиофайл для удаления.
- Нажать на кнопку «4».
- Появится окно запроса об удалении [\(Рисунок 75\)](#page-80-2).
- При нажатии на кнопку «ОК» операция удаления будет выполнена.
- Появится оповещение об успехе операции [\(Рисунок 74\)](#page-80-1).
- Для отмены операции удаления аудиофайлов нужно нажать на кнопку «Отмена».

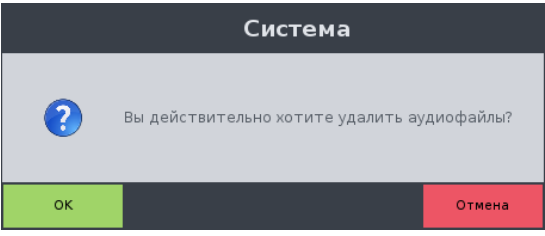

Рисунок 75 – Запрос об удалении аудиофайлов

#### <span id="page-80-2"></span>Обновление списка аудиофайлов

- На Системной панели выбрать USB накопитель с аудиофайлами.
- Нажать на кнопку «1».
- При обновлении список аудиофайлов USB накопителя будет обновлен.

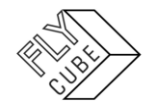

## Проигрывание аудиофайла

- В контекстном меню подменю «Видеоканал» выбрать пункт «Включить звук» [\(Рисунок 5а](#page-5-0), [Рисунок 6а](#page-5-1)).
- В окне «Загрузка аудиофайлов» выбрать в поле «USB накопитель» или в поле «Локальная директория звуков» аудиофайл для воспроизведения.
- Нажать на кнопку «5».
- Выбранный аудиофайл будет проигран. Все элементы окна будут не активны, кроме кнопки «6».

Если отсутствует или не выбран USB-накопитель, то при попытке копирования аудиофайлов с/на накопитель появится предупреждающее сообщение:

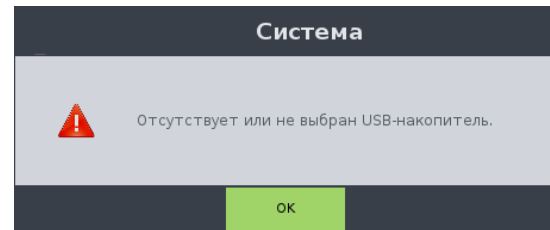

Рисунок 76 - Предупреждение о том, что USB-накопитель отсутствует или не выбран

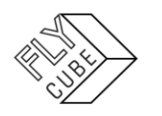

# *2.9. Журнал событий Клиента*

Для вызова журнала Клиента нужно в режиме «Live» в контекстном меню [\(Рисунок 5](#page-5-0) б) выбрать пункт меню «Журнал событий».

| Журнал событий                                                                                              |  |
|----------------------------------------------------------------------------------------------------|--|
| 27.10.2014 11:40:22 :: Открыт редактор каналов<br>27.10.2014 11:39:46 :: Начало работы клиента              |  |
| 27.10.2014 11:39:46 :: Начало работы клиента                                                                |  |
| 27.10.2014 11:39:45 :: Загрузка стандартной раскладки 2х3                                                   |  |
| 27.10.2014 11:39:45 :: Загрузка стандартной раскладки 2х3                                                   |  |
| 27.10.2014 11:15:25 :: Открыт редактор каналов<br>27.10.2014 11:10:28 :: Начало работы клиента              |  |
| 27.10.2014 11:10:28 :: Загрузка стандартной раскладки 2х3                                                   |  |
| 27.10.2014 11:10:27 :: Начало работы клиента                                                                |  |
| 27.10.2014 11:10:27 :: Загрузка стандартной раскладки 2х3                                                   |  |
| 27.10.2014 11:10:00 :: Открыт редактор каналов<br>27.10.2014 11:09:10 :: Открыт редактор каналов            |  |
| 27.10.2014 11:08:58 :: Закрыт редактор настроек OSD                                                         |  |
| 27.10.2014 11:08:52 :: Открыт редактор настроек OSD                                                         |  |
| 27.10.2014 11:08:40 :: Начало работы клиента                                                                |  |
| 27.10.2014 11:08:39 :: Загрузка стандартной раскладки 2х3                                                   |  |
| 27.10.2014 11:08:39 :: Начало работы клиента<br>27.10.2014 11:08:38 :: Загрузка стандартной раскладки 2х3   |  |
| 27.10.2014 11:07:21 :: Открыт редактор каналов                                                              |  |
| 27.10.2014 11:07:10 :: Начало работы клиента                                                                |  |
| 27.10.2014 11:07:09 :: Загрузка стандартной раскладки 2х3                                                   |  |
| 27.10.2014 11:07:08 :: Начало работы клиента                                                                |  |
| 27.10.2014 11:07:08 :: Загрузка стандартной раскладки 2х3<br>27.10.2014 11:06:37 :: Открыт редактор каналов |  |
| 27.10.2014 11:06:11 :: Закрыт редактор настроек OSD                                                         |  |
| 27.10.2014 11:03:15 :: Открыт редактор настроек OSD                                                         |  |
| 27.10.2014 11:03:03 :: Начало работы клиента                                                                |  |
| 27.10.2014 11:03:03 :: Загрузка стандартной раскладки 2х3                                                   |  |
| 27.10.2014 11:03:02 :: Начало работы клиента<br>27.10.2014 11:03:02 :: Загрузка стандартной раскладки 2х3   |  |
| 27.10.2014 11:02:21 :: Открыт редактор каналов                                                              |  |
| 27.10.2014 10:50:05 :: Открыт редактор каналов                                                              |  |
| 27.10.2014 10:42:07 :: Открыт редактор каналов                                                              |  |
| 27.10.2014 10:41:12 :: Начало работы клиента                                                                |  |
| 27.10.2014 10:41:11 :: Загрузка стандартной раскладки 2х3<br>27.10.2014 10:41:11 :: Начало работы клиента   |  |
| 27.10.2014 10:41:11 :: Загрузка стандартной раскладки 2х3                                                   |  |
| 27.10.2014 10:41:01 :: Сохранение настроек каналов                                                          |  |
| 27.10.2014 10:40:59 :: Удаление всех каналов                                                                |  |
| Экспорт журнала                                                                                             |  |

Рисунок 77 - Журнал событий рабочей станции

<span id="page-82-0"></span>«Журнал событий» содержит [\(Рисунок 77\)](#page-82-0):

- Поле отображения событий.
- Кнопку «Экспорт журнала» при нажатии на кнопку произойдет экспорт журнала на USB накопитель (на Системной панели нажать на кнопку «Сиcтемный USB накопитель» и выбрать подключенный USB накопитель). После успешно выполненного экспорта появится извещение об успехе операции. После нажатия на кнопку «ОК» извещение закроется.

В журнале рабочей станции записываются следующие события:

- Начало/окончание работы Клиента.
- Изменение настроек матрицы каналов.
- Экспорт видео.
- Просмотр содержимого USB накопителя.
- Поиск по архиву и экспорт результатов.
- Работа с панелью редактора настроек OSD.
- Выполнение экспорта скриншота.
- Переключение режимов работы Клиента.
- Включение стандартных или пользовательских раскладок и групп камер.
- Работа с Общими настройками.
- Работа с настройками Ядра (изменение настроек).
- Инициализация HDD.
- Ошибки при работе с хранилищами.

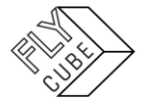

# *2.10. Журнал событий Ядра*

Для вызова журнала нужно в Настройках «Матрицы каналов» в списке Ядер [\(Рисунок 13\)](#page-10-0) вызвать контекстное меню [\(Рисунок 16\)](#page-12-0) выбрать пункт «Журнал событий Ядра».

| Журнал событий                                                                                                    | Œ. |
|----------------------------------------------------------------------------------------------------|----|
| 27.10.2014 11:44:47 :: HDD S.M.A.R.T request hanged for 5 minutes !<br>27.10.2014 11:39:46 :: Система запущена<br>27.10.2014 11:39:36 :: Запуск системы<br>27.10.2014 12:02:56 :: HDD S.M.A.R.T request hanged for 5 minutes !<br>27.10.2014 11:57:56 :: HDD S.M.A.R.T request hanged for 5 minutes !<br>27.10.2014 11:52:56 :: HDD S.M.A.R.T request hanged for 5 minutes !<br>27.10.2014 11:47:56 :: HDD S.M.A.R.T request hanged for 5 minutes !<br>27.10.2014 11:42:56 :: HDD S.M.A.R.T request hanged for 5 minutes !<br>27.10.2014 11:37:56 :: HDD S.M.A.R.T request hanged for 5 minutes !<br>27.10.2014 11:32:56 :: HDD S.M.A.R.T request hanged for 5 minutes !<br>27.10.2014 11:27:56 :: HDD S.M.A.R.T request hanged for 5 minutes !<br>27.10.2014 11:22:56 :: HDD S.M.A.R.T request hanged for 5 minutes !<br>27.10.2014 11:17:56 :: HDD S.M.A.R.T request hanged for 5 minutes !<br>27.10.2014 11:12:56 :: HDD S.M.A.R.T request hanged for 5 minutes !<br>27.10.2014 11:07:56 :: HDD S.M.A.R.T request hanged for 5 minutes !<br>27.10.2014 11:02:56 :: HDD S.M.A.R.T request hanged for 5 minutes !<br>27.10.2014 10:57:56 :: HDD S.M.A.R.T request hanged for 5 minutes !<br>27.10.2014 10:52:56 :: HDD S.M.A.R.T request hanged for 5 minutes !<br>27.10.2014 10:47:56 :: HDD S.M.A.R.T request hanged for 5 minutes !<br>27.10.2014 10:42:56 :: HDD S.M.A.R.T request hanged for 5 minutes !<br>27.10.2014 10:37:56 :: HDD S.M.A.R.T request hanged for 5 minutes !<br>27.10.2014 10:32:56 :: HDD S.M.A.R.T request hanged for 5 minutes !<br>27.10.2014 10:27:56 :: Система запущена<br>27.10.2014 10:27:48 :: Запуск системы<br>27.10.2014 10:24:42 :: HDD S.M.A.R.T request hanged for 5 minutes !<br>27.10.2014 10:19:42 :: HDD S.M.A.R.T request hanged for 5 minutes !<br>27.10.2014 10:14:42 :: HDD S.M.A.R.T request hanged for 5 minutes ! |    |
| 27.10.2014 10:09:42 :: HDD S.M.A.R.T request hanged for 5 minutes !<br>27.10.2014 10:04:42 :: HDD S.M.A.R.T request hanged for 5 minutes !<br>27.10.2014 09:59:42 :: Система запущена<br>27.10.2014 09:59:28 :: Запуск системы<br>27.10.2014 09:56:56 :: HDD S.M.A.R.T request hanged for 5 minutes !<br>27.10.2014 09:51:56 :: HDD S.M.A.R.T request hanged for 5 minutes !<br>27.10.2014 09:46:56 :: HDD S.M.A.R.T request hanged for 5 minutes !<br>27.10.2014 09:41:55 :: Система запущена<br>27.10.2014 09:41:42 :: Запуск системы<br>24.10.2014 17:52:15 :: HDD S.M.A.R.T request hanged for 5 minutes !<br>24.10.2014 17:47:15 :: HDD S.M.A.R.T request hanged for 5 minutes !<br>24.10.2014 17:42:15 :: HDD S.M.A.R.T request hanged for 5 minutes !                                                                                                    |    |
| Экспорт журнала                                                                                                    |    |

Рисунок 78 - Журнал событий Ядра

<span id="page-83-0"></span>«Журнал событий Ядра» [\(Рисунок 78\)](#page-83-0) содержит:

- Поле отображения событий.
- Кнопку «Экспорт журнала» экспортирует журнал на USB накопитель, выбранный на Системной панели.

В журнале Ядра записываются следующие события:

- Запуск системы.
- Изменение настроек Ядра.
- Ошибки при работе с хранилищами.
- Автоматическое обновление системы.
- Синхронизация времени, статус.

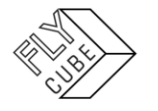

# **3. АДМИНИСТРИРОВАНИЕ. ГРУППЫ. ПОЛЬЗОВАТЕЛИ**

Для разграничения прав пользователей в программе предусмотрены учетные записи пользователей. В системе есть 2 предустановленные учетные записи:

- Guest пользователю доступны основные функции просмотра в режиме «Live» или в режиме «Архив», экспорта, сохранения видеофрагментов, стоп-кадров, редактирования раскладок и групп камер.
- Administrator пользователю доступны все действия, которые требуют права.

Настройки разделяются на 2 части:

- Настройки пользователей вкладка «Пользователи» [\(Рисунок 79\)](#page-84-0);
- Настройки групп вкладка «Группы» [\(Рисунок 85\)](#page-87-0).

# *3.1. Описание полей вкладки «Пользователи»*

Настройки «Пользователи» разделены на 3 поля [\(Рисунок 79\)](#page-84-0):

- Пользователи. В поле доступно добавление, удаление, редактирование учетных записей пользователей.
- Группы. Поле выбора группы, к которой прикреплен пользователь.
- Операции. В поле при выборе пользователя будут выделены галочками операции, которые разрешены для данного пользователя. В этом поле доступен только просмотр разрешенных операций.

<span id="page-84-0"></span>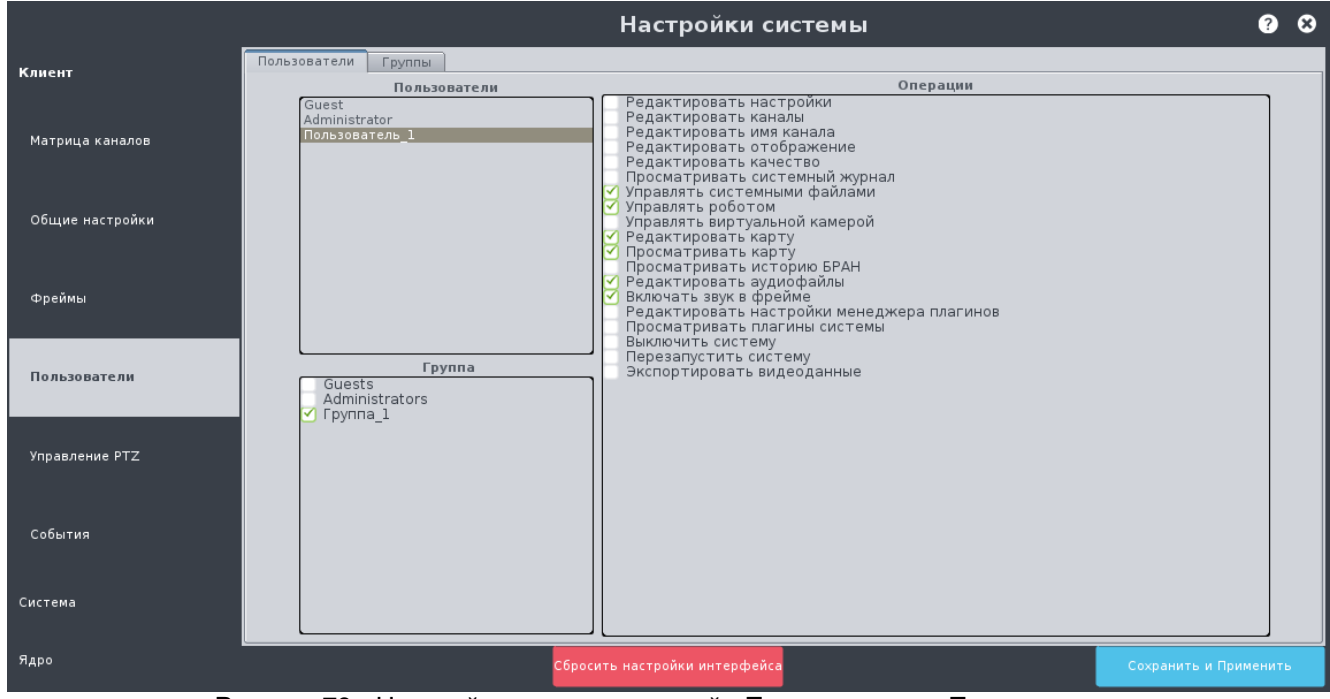

Рисунок 79 - Настройка учетных записей «Пользователи», Пользователи

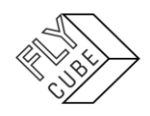

При первом запуске есть только 2 встроенные учетные записи: «Administrator» и «Guest». Для этих учетных записей пользователей доступно только изменение пароля, а изменение принадлежности к группе, имени, или удаление недоступно.

Создание учетной записи пользователя

- Подвести указатель мыши к области «Пользователи» и нажать правую кнопку мыши.
- Появится контекстное меню [\(Рисунок 80\)](#page-85-0),

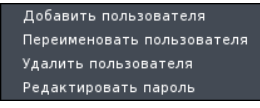

Рисунок 80 - Контекстное меню редактирования пользователей

- <span id="page-85-0"></span>Выбрать пункт «Добавить пользователя».
- Появится окно редактирования имени и пароля учетной записи пользователя.

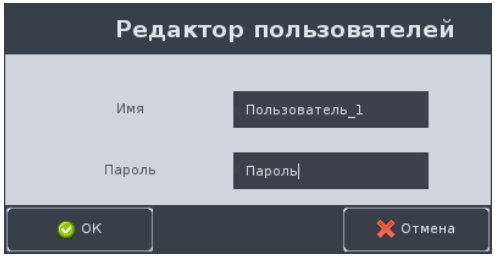

Рисунок 81 - Добавление нового пользователя

- Ввести имя и пароль учетной записи пользователя и нажать на кнопку «ОК».
- В списке учетных записей появится новый учетная запись, которая не прикреплена ни к одной группе.
- Выбрать пользователя и в поле «Группа» установить галочки напротив групп, к которым нужно прикрепить пользователя.

Если имя пользователя уже используется, то об этом известит предупреждение [\(Рисунок 82\)](#page-85-1). Создание учетных записей пользователей с одинаковыми именами запрещено.

<span id="page-85-1"></span>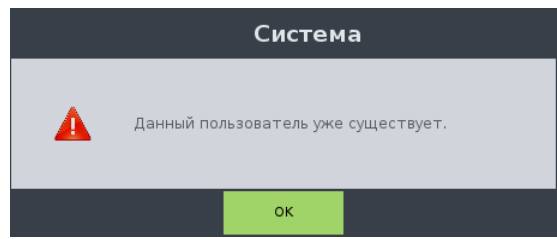

Рисунок 82 - Предупреждение о том, что имя пользователя уже используется

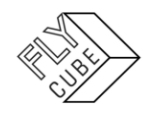

## Редактирование имени учетной записи пользователя

- Выбрать пользователя, вызвать контекстное меню,
- Выбрать пункт «Переименовать пользователя».
- Появится окно редактирования имени пользователя.

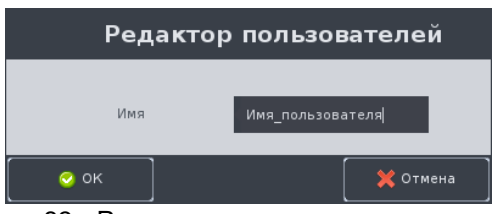

Рисунок 83 - Редактирование имени пользователя

Ввести новое имя пользователя и нажать на кнопку «ОК».

## Удаление учетной записи пользователя

- Выбрать пользователя, вызвать контекстное меню
- Выбрать пункт меню «Удалить пользователя».
- Учетная запись пользователя будет удалена из Клиента.

#### Установка, изменение пароля для учетной записи пользователя

- Выбрать пользователя, вызвать контекстное меню,
- Выбрать пункт «Редактировать пароль».
- Появится окно редактирования пароля

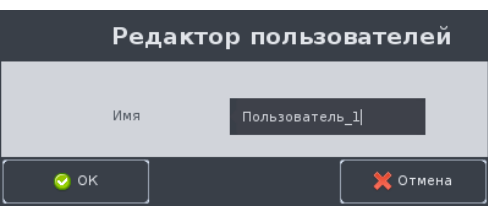

Рисунок 84 - Редактирование пароля пользователя

Ввести новый пароль и нажать на кнопку «ОК».

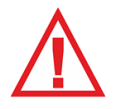

*Следует помнить, что для сохранения любых изменений и для вступления их в силу нужно нажимать на кнопку «Сохранить и Применить»!*

ООО «Флай Бизнес Софт» 111524 г.Москва, ул. Электродная, д.2, строение 13 Тел.+7 (499) 948-23-24

www.flybiz.ru

# **87 ИНСТРУКЦИЯ ПОЛЬЗОВАТЕЛЯ**

# *3.2. Описание полей вкладки «Группы»*

Настройки групп пользователей разделены на 2 поля [\(Рисунок 85\)](#page-87-0):

- Группа. В поле можно добавлять, удалять, редактировать группы пользователей.
- Операции. В поле можно изменять и просматривать права доступа к операциям по группам пользователей.

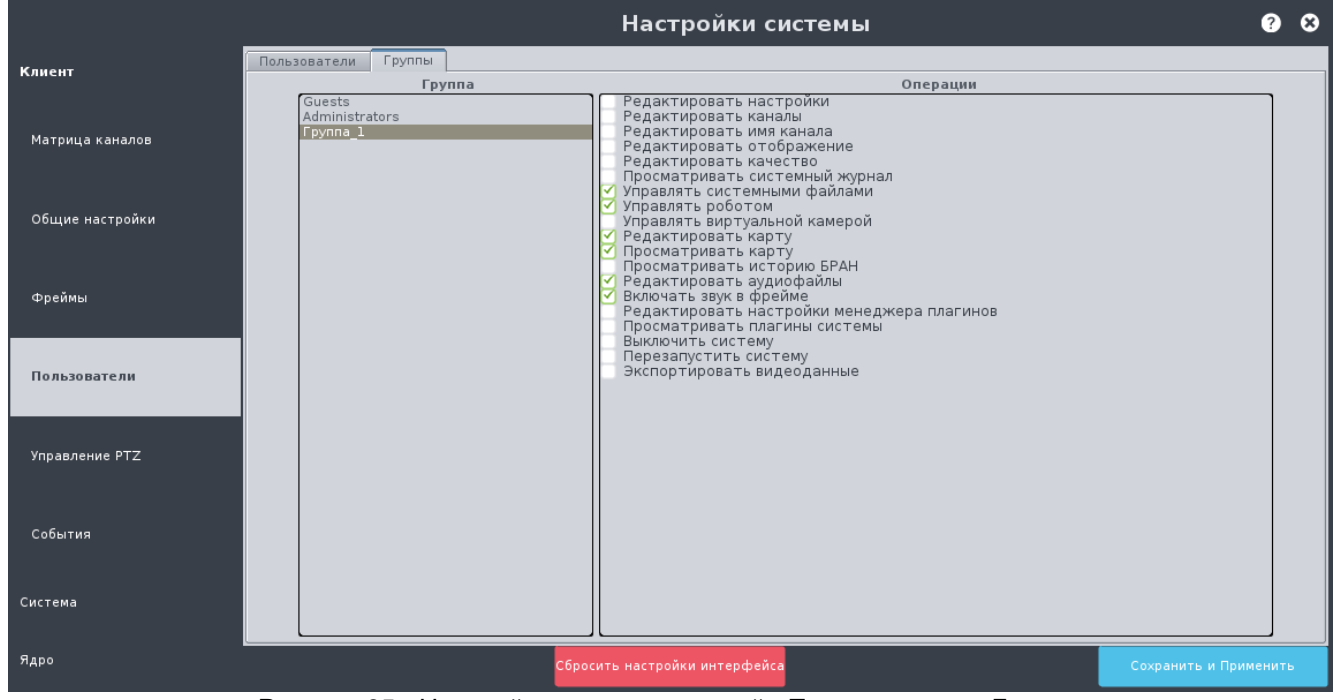

Рисунок 85 - Настройка учетных записей «Пользователи», Группы

<span id="page-87-0"></span>В программе нужна авторизация для доступа к следующим операциям:

- Вызов настроек системы;
- Вызов редактирования имени канала;
- Вызов настроек отображения;
- Вызов настроек качества канала;
- Вызов системного журнала;
- Вызов окна импорта/экспорта настроек и логов системы;
- Вызов пользовательского интерфейса управления роботом;
- Вызов выбора области для отображения;
- Вызов карты;
- Просмотр карты;
- Вызов окна загрузки аудиофайлов;
- $M$  др.

При первом запуске есть только две встроенные группы: «Administrators» и «Guests». Для этих групп изменение прав или удаление недоступно

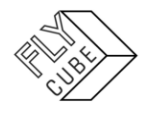

# Создание группы

- Подвести указатель мыши к области «Группа» нажать правую кнопку мыши.
- Появится контекстное меню.

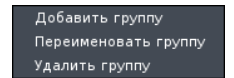

Рисунок 86 - Контекстное меню редактирования групп

- Выбрать пункт «Добавить группу».
- Появится окно редактирования имени группы нажать на кнопку «OK».

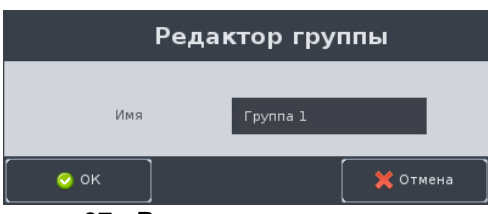

Рисунок 87 - Редактирование имени группы

- <span id="page-88-1"></span>Появится новая группа, которая не будет иметь в себе разрешений на операции.
- Выбрать группу и в поле «Операции» установить галочки напротив тех операций, которые нужно разрешить.

Если имя группы пользователей уже используется, то об этом известит предупреждение [\(Рисунок 88\)](#page-88-0). Создание групп пользователей с одинаковыми именами запрещено.

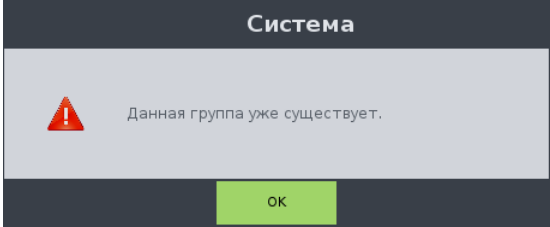

Рисунок 88 - Предупреждение о том, что имя пользователя уже используется

## <span id="page-88-0"></span>Изменение имени группы

- Выбрать группу, вызвать контекстное меню.
- Выбрать пункт «Переименовать группу».
- Появится окно редактирования имени группы [\(Рисунок 87\)](#page-88-1),
- Ввести новое имя группы и нажать кнопку «ОК».

# Удаление группы

- Выбрать группу, вызвать контекстное меню,
- Выбрать пункт меню «Удалить группу».
- Группа будет удалена из Клиента

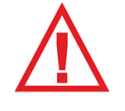

*Следует помнить, что для сохранения любых изменений и для вступления их в силу нужно нажимать на кнопку «Сохранить и Применить»!*

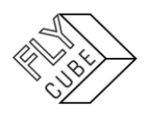

# *3.3. Система авторизации*

Если пользователь в данный момент не авторизирован, то при вызове одной из операций, требующих прав на выполнение, появится форма авторизации [\(Рисунок 89\)](#page-89-0), где нужно выбрать пользователя и ввести пароль в поле пароля.

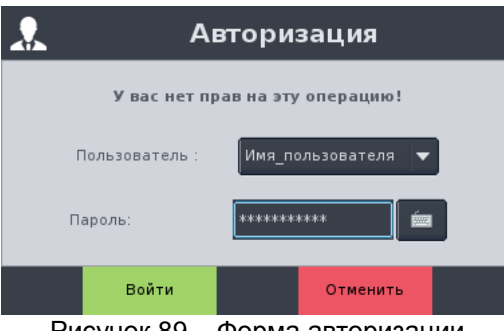

Рисунок 89 – Форма авторизации

<span id="page-89-0"></span>Если имя пользователя и пароль введены верно, и для данного пользователя разрешено выполнение вызванной операции, то доступ к функции будет разрешен и обработан.

Если имя пользователя и пароль не совпадают, то появиться сообщение «Ошибка авторизации!» [\(Рисунок 90\)](#page-89-1).

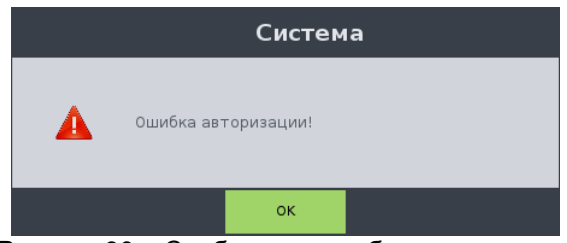

Рисунок 90 – Сообщение ошибки авторизации

<span id="page-89-1"></span>После авторизации пользователя в основном меню появляется пункт выхода из учетной записи [\(Рисунок 91](#page-89-2) - «Выход из системы (Administrator)). При выборе этого пункта меню произойдет выход из учетной записи и пункт меню пропадет [\(Рисунок 92\)](#page-90-0). При отсутствии данного пункта меню считается, что работа происходит под учетной записью «Guest».

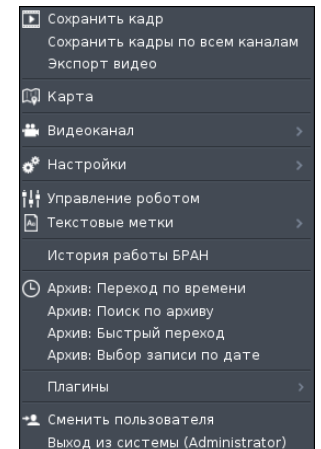

Рисунок 91 - Вид контекстного меню при авторизации пользователя Administrator

<span id="page-89-2"></span>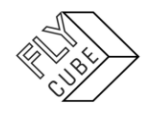

<span id="page-90-0"></span>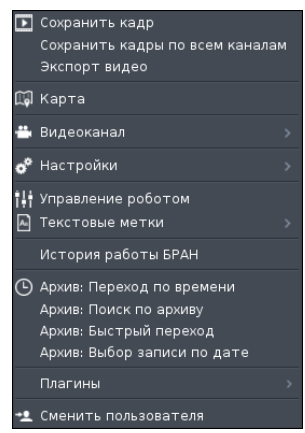

Рисунок 92 - Вид контекстного меню при авторизации пользователя Guest

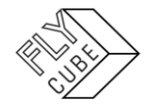

# **4. ПОЛЬЗОВАТЕЛЬСКИЙ ИНТЕРФЕЙС**

# <span id="page-91-0"></span>*4.1. Режим «Live»*

После первичной настройки Клиент по умолчанию загружается в режиме просмотра «Live» [\(Рисунок 93\)](#page-91-1). В этом режиме экран разделен на поля просмотра видео, переданного отдельными источниками видео. Далее для простоты мы будем называть их каналами, а само поле видео - фреймами.

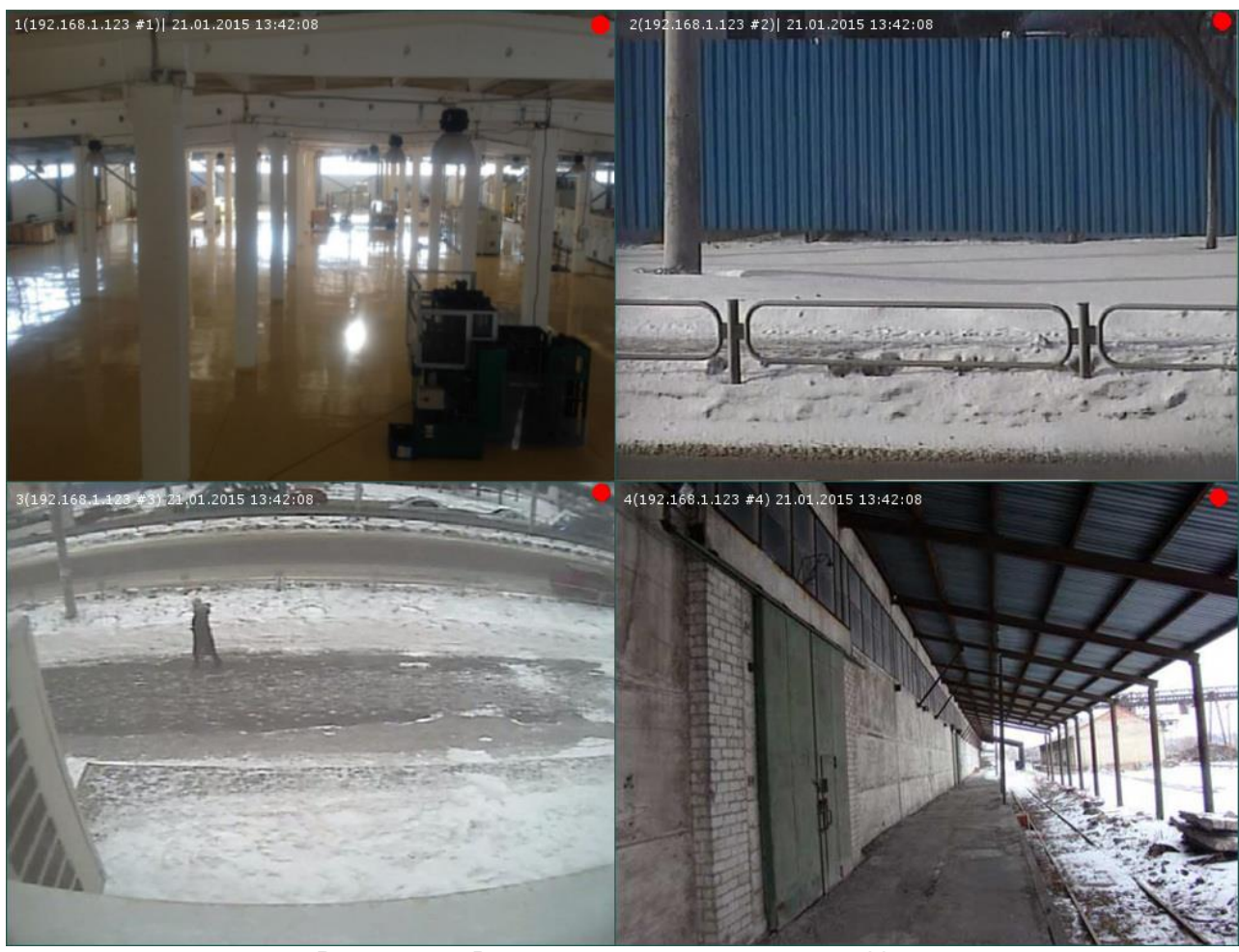

Рисунок 93 - Внешний вид просмотра видео «Live»

<span id="page-91-1"></span>При первом запуске будет выбрана оптимальная раскладка для отображения максимального количества фреймов на экране. Параметры размещения фреймов на экране могут быть изменены по усмотрению пользователя (Раздел [0\)](#page-102-0). В частности экран [\(Рисунок 93\)](#page-91-1) разделен на 6 фреймов одинакового размера (Раскладка 2х3).

В поле фрейма, кроме видео, отображается дополнительная информация [\(Рисунок](#page-92-0)  [94\)](#page-92-0):

- «1» поле **Номера канала**, порядковый номер в списке каналов, выбранных для просмотра на данной рабочей станции (в данном случае «5»).
- «2» поле **Названия канала,** может быть изменено из контекстного меню или при настройке видеоканалов (Раздел [2.4.1\)](#page-10-1), в данном случае его название «(192.168.1.160 #5)».

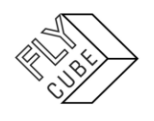

 «3» — поле **«PTZ»** - наличие активного подключенного робота отображается выражением «PTZ». Для включения управления роботом камеры необходимо нажать левой кнопкой мыши на нужном фрейме. Если включено управление роботом, то появится символьное отображение «PTZ». Подробнее о роботах см. Раздел [8.](#page-134-0)

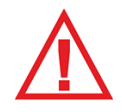

*Если при выборе фрейма символьное обозначение «PTZ» не появляется при нажатии левой кнопкой мыши на фрейме, то это обозначает, что подключение не настроено.*

 «4» — поле **Даты** в формате: ЧЧ.ММ.ГГГГ и **Времени** в формате: «ЧЧ:ММ:СС». Дата и время по умолчанию не отображаются. Формат отображения даты и времени можно настроить (Раздел [2.4.2\)](#page-20-0).

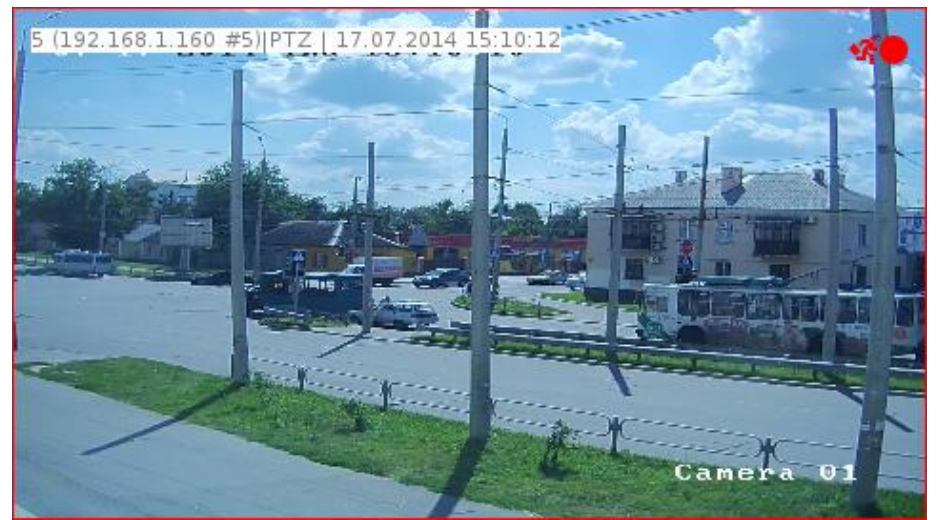

Рисунок 94 - Внешний вид фрейма

<span id="page-92-0"></span>Номер канала, его название, индикация «PTZ», дата и время во фрейме называются **сообщением фрейма**. Сообщение фрейма [\(Рисунок 94\)](#page-92-0) расположено в верхнем левом углу фрейма. Расположение, цвет текста, цвет фона, размер шрифта настраиваются по усмотрению пользователя (Раздел [2.7\)](#page-77-1).

 **Метки** - визуальные пиктограммы. Расположение меток предусмотрено в правом верхнем углу фрейма и не изменяется. Цвет меток красный, также остается неизменным. Программа предусматривает использование 9 видов меток:

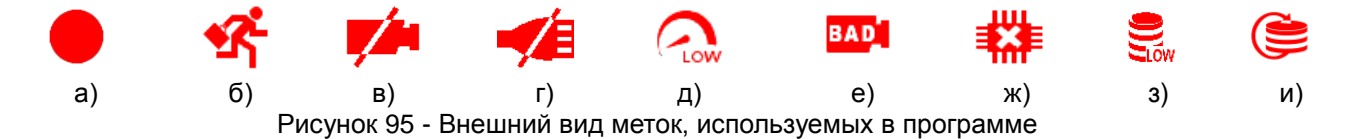

а) Метка записи видео – если по каналу в данный момент происходит запись в архив, то метка отображается во фрейме, соответствующем этому каналу. Метка сигнализации записи отсутствует во фрейме, если отключена запись по данному каналу, или отсутствует движение в поле действия датчика источника видео (при записи по детектору движения).

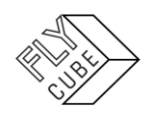

б) Метка наличия движения в поле действия детектора источника видео – если по каналу сработал детектор движения, то во фрейме будет отображаться метка. Метка наличия движения отсутствует во фрейме в случае отсутствия движения в поле действия детектора движения. Для работы детектора движения его нужно настроить для каждой источника видео отдельно.

в) Метка отсутствия видеопотока от источника видео – если отсутствует подключение источника видео, то во фрейме будет отображаться метка. При нормальной работе метка не должна отображаться.

г) Метка отсутствия подключения канала – если отсутствует сетевое подключение к Ядру, то во фрейме будет отображаться метка. При нормальной работе метка не должна отображаться.

д) Метка низкой скорости канала между Ядром и Клиентом – когда канал перегружен и скорости канала не достаточно для передачи всех данных, во фрейме отображается метка. При нормальной работе метка не должна отображаться.

е) Метка потери пакетов с источника видео – если в потоке видео, который передается источником видео Ядру, появляются потери пакетов, то появляется данная метка. Это может быть связано с тем, что поток с источника нестабилен, либо не достаточно пропускной способности сети для передачи потока видео от источника к Ядру.

ж) Метка нехватки процессорных ресурсов – если в данный момент процессор перегружен и для воспроизведения видео в данном фрейме у процессора не достаточно ресурсов, то в данном фрейме будет отображаться такая метка. Это обозначает, что выбранная модель системы не может обрабатывать то количество каналов, которые в нее добавлено. Обычно достаточно уменьшить количество каналов. При наличии такой метки у фрейма наблюдается некорректная работа – заметное прерывание потока видео во фрейме. Метка не будет отображаться во фрейме, если не установлена галочка «Показывать предупреждения и ошибки» в Общих настройках.

з) Метка заполненных хранилищ – если заполнение хранилищ Ядра достигло критического уровня, то во фрейме будет отображаться метка. При этом следует включить функцию записи поверх старых записей, либо очистить хранилища для нормальной записи видео в архив.

и) Метка включения перезаписи в хранилищах – если в данный момент на Ядре происходит стирание старых записей по данному каналу и осуществляется запись новых данных, то метка будет отображаться во фрейме. Как правило, хранилища в этот момент заполнены до критического уровня и включено удаление записей по занятому объему хранилища или по времени хранения (см. Раздел [0\)](#page-43-0).

Если в поле фрейма нет видео, и фрейм окрашен в:

синий цвет, то отсутствует сигнал с подключенного источника;

черный цвет, то полю канала не назначен канал (адрес канала).

Если отсутствует подключение источника, то фрейм будет периодично затемняться.

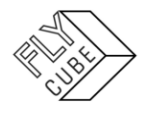

# *4.2. Режим «Архив»*

Внешний вид режима «Архив» визуально отличается от режима «Live» [\(Рисунок](#page-94-0)  [96\)](#page-94-0) наличием метки режима в виде буквенного отображения в правом верхнем углу экрана [\(Рисунок 97\)](#page-94-1). Если подвести указатель мыши к нижнему краю экрана, то появится панель перемотки архива - Таймлайн. Таймлайн автоматически исчезает, если отвести указатель мыши вверх от панели.

В режиме «Архив» доступен просмотр архивных записей из хранилищ по каналам текущей раскладки или группы камер, в рамках максимального отведенного времени хранения информации Ядром.

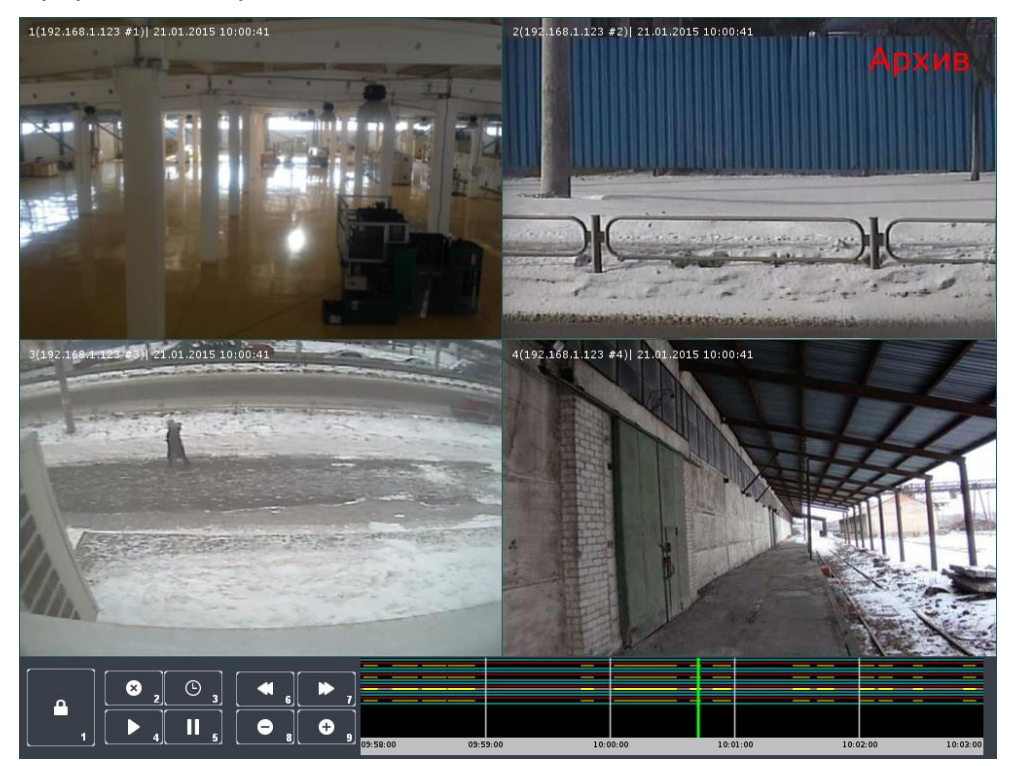

Рисунок 96 – Внешний вид режима Архив

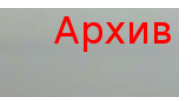

Рисунок 97 - Метка режима «Архив»

<span id="page-94-1"></span><span id="page-94-0"></span>Для перехода в режим «Архив» нужно выбрать соответствующий пункт контекстного меню (см. Раздел [2.1\)](#page-5-2). В режиме «Архив» также, как и режиме «Live» во фрейме отображается сообщение, состоящее из:

- номера фрейма;
- названия канала;
- даты и времени архивной записи.

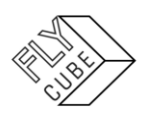

# *4.3. Режим «Монитор»*

В системе есть возможность подключения до 4-ех мониторов. Один из мониторов будет работать как основной с возможностью настройки основных параметров, все остальные - как дополнительные мониторы (в режиме «Монитор»). Настройка мониторов описана в Разделе [2.5.6.](#page-58-0)

Режим «Монитор» позволяет пользователю просматривать видео в режиме «Live» и «Архив», выполнять поиск по Архиву, устанавливать текстовые метки в Архиве, сохранять и печатать стоп-кадры видео фреймов, которые на нем отображены, выбирать созданные на основном мониторе раскладки или группы камер, включать отображение основного или дополнительного потока по каналу одного из фреймов. Другие возможности в этом режиме не предусмотрены.

Внешний вид контекстного меню режима «Монитор» отличается от меню основного монитора [\(Рисунок 8\)](#page-6-0).

# *4.4. Работа с фреймами*

В режиме «Live» по умолчанию фреймы располагаются в том порядке, в котором расположены каналы в списке каналов Ядра. Для изменения расположения или масштаба предусмотрена возможность перемещать фреймы, масштабировать вручную, устанавливать изображение в соотношении 1:1 с оригиналом («пиксель к пикселю») или увеличивать на весь экран. Перемещение или изменение размера фрейма возможно также в режиме редактирования раскладки (Раздел [0\)](#page-102-0).

## Перемещение фреймов

- Подвести указатель мыши к нужному фрейму.
- Зажать кнопку «Shift» на клавиатуре.
- Зажать левую кнопку мыши.
- Переместить фрейм в нужную часть экрана монитора.
- Отпустить левую кнопку мыши.
- Отпустить кнопку «Shift» на клавиатуре.
- Фрейм будет перемещен в направлении перемещения указателя мыши.

## Изменение размера фрейма (масштабирование)

- Подвести указатель мыши к краю фрейма.
- Зажать кнопку «Shift» на клавиатуре.
- Зажать левую кнопку мыши.
- Переместить фрейм в нужном направлении соответственно уменьшения или увеличения размера фрейма [\(Рисунок 98\)](#page-96-0).
- Фрейм будет изменять свой размер соответственно направлению перемещения мыши.
- Отпустить левую кнопку мыши.
- Отпустить кнопку «Shift» на клавиатуре.
- После этого измененный размер фрейма будет зафиксирован.

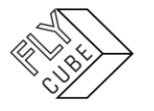

# ИНСТРУКЦИЯ ПОЛЬЗОВАТЕЛЯ 196

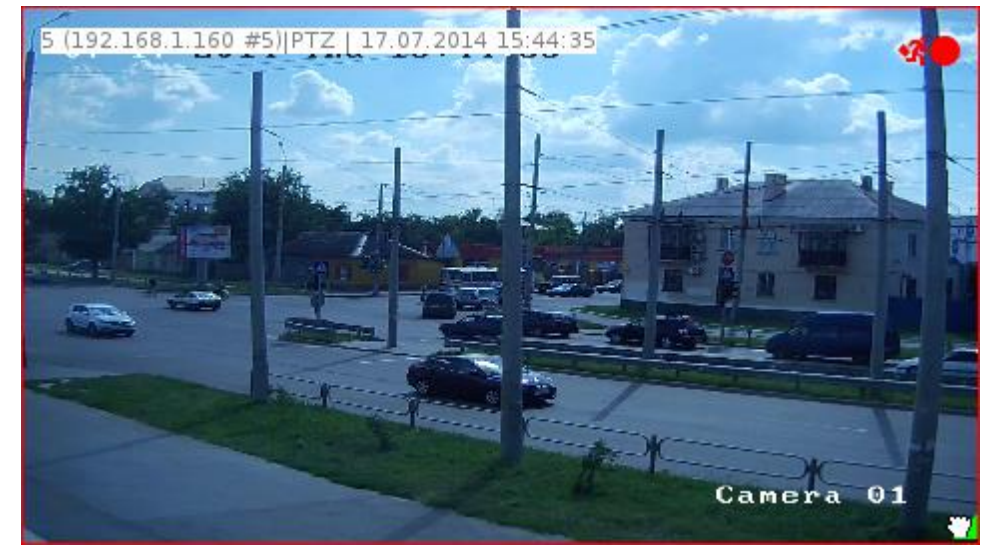

Рисунок 98 - Изменение размера фрейма

<span id="page-96-0"></span>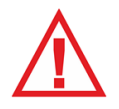

*Следует помнить, что при изменении размера фрейма соотношение сторон изменяется и никаким образом не фиксируется. Соответственно изображение видео может искажаться. При этом изменение размера фрейма никак не влияет на запись видео по всем каналам в архив. В программе предусмотрен минимально допустимый размер фрейма 100 пикселей на 100 пикселей, максимальный – на весь экран монитора.*

Просмотр отдельной области видео фрейма описан в Разделе [7.2.](#page-131-0) Просмотр видео по определенному каналу в соотношении 1:1 описан в Разделе [4.8.](#page-107-0)

Отображение нужного канала во фрейме

- Подвести указатель мыши к нужному фрейму.
- Нажать и отпустить левую кнопку мыши.
- Ввести номер канала на клавиатуре.
- Введенные цифры будут видны во фрейме, возле сообщения фрейма [\(Рисунок](#page-97-0)  [99\)](#page-97-0).
- Нажать и отпустить кнопку клавиатуры «Enter».
- В активном фрейме отобразится видео с заданного канала с панелью событий, если она уже была включена на этом канале. При выключенной панели событий отобразится только видео.

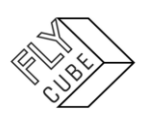

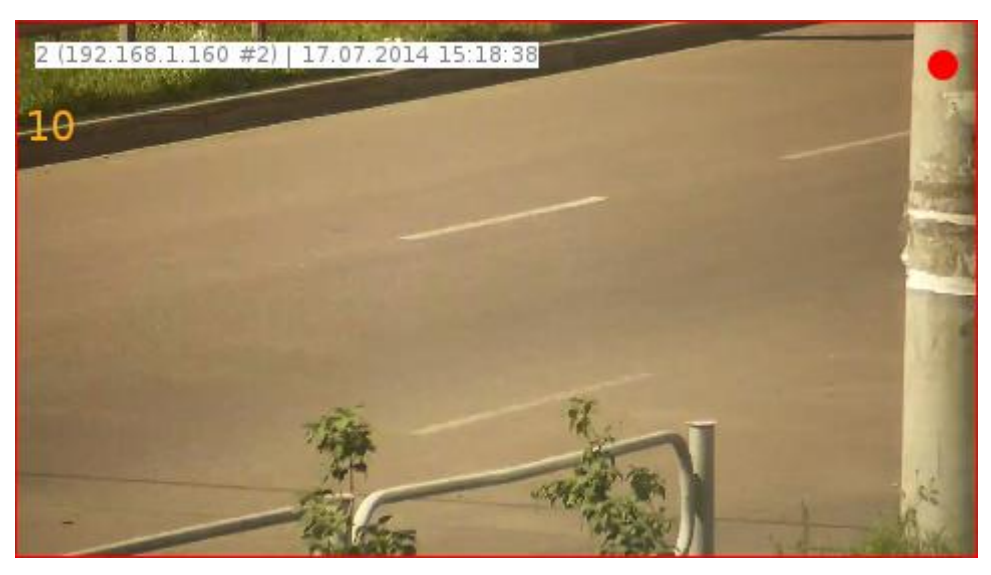

Рисунок 99 - Выбор номера канала для фрейма

<span id="page-97-0"></span>Чтобы отменить операцию выбора канала во фрейме по номеру нужно нажать на кнопку «Esc» или подвести указатель мыши к другому фрейму и нажать левую кнопку мыши.

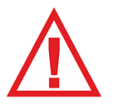

*Следует помнить, что выбор канала не будет выполнен, пока не будет нажата кнопка «Enter». Отображение введенного номера не прекратится до окончания операции или ее отмены.*

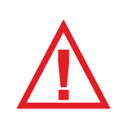

*Следует помнить, что изменение канала возможно только в активном фрейме, смена каналов не отображается в коммутационной матрице каналов. При перезагрузке, выключении/включении, смене раскладки во фреймах будут отображены каналы согласно их расположения в коммутационной матрице каналов.*

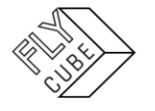

# *4.4.1. Режим «Пауза»*

Чтобы остановить воспроизводимое видео по всем каналам, нужно нажать на кнопку колеса мыши. Состояние «Пауза» можно установить как при просмотре каналов в режиме «Live», так и в режиме «Архив». В режиме «Live» состояние «Пауза» позволяет остановить отображаемое видео реального времени.

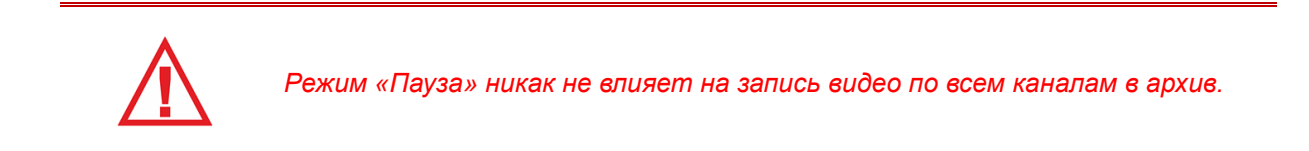

В режиме «Архив» состояние «Пауза» позволяет приостановить воспроизведение видео из Архива. Режим «Пауза» обозначается соответствующим названием в правом верхнем углу монитора [\(Рисунок 100\)](#page-98-0). Для выхода из режима нужно нажать кнопку колеса мыши повторно. Устанавливать состояние «Пауза» и возобновлять воспроизведение можно с помощью панели Таймлайна в режиме «Архив» (см. Раздел [5.1\)](#page-113-0).

# Пауза

Рисунок 100 - Метка режима «Пауза»

# <span id="page-98-0"></span>*4.4.2. Управление видео во фрейме*

В программе предусмотрено управление воспроизведением видео во фрейме и режим эксклюзивного управления. При выборе фрейма [\(Рисунок 101\)](#page-99-0) будет появляться «Панель эксклюзивного управления во фрейме». Панель позволяет управлять просмотром архивных записей во фрейме по одному из каналов, осуществлять переход к просмотру видео других времени и даты не зависимо от общего режима раскладки или группы камер. Такой режим управления называется «Раздельным».

Панель содержит:

- «1» кнопку активации эксклюзивного управления заданным каналом.
- «2» кнопку вызова панели событий во фрейме (присутствует в специальных режимах).
- «3» кнопку «Пауза», которая приостанавливает воспроизведение видео в данном фрейме. Если видео во фрейме установить на паузу, то кнопка будет иметь другой вид [\(Рисунок 102\)](#page-99-1). Повторное нажатие на кнопку возобновит воспроизведение видео во фрейме, и кнопка будет иметь прежний вид [\(Рисунок](#page-99-0)  [101\)](#page-99-0).
- «4» кнопку включения воспроизведения звука во фрейме.
- «5» кнопка перехода из режима «Live» в режим «Архив» и обратно (см. Раздел [5.3\)](#page-116-0).
- «6» кнопка уменьшения скорости воспроизведения видео архива на 1. Активна только в Архиве.
- «7» поле отображения скорости видео архива.
- «8» кнопка увеличения скорости воспроизведения видео архива на 1. Активна только в Архиве.
- «9» кнопка перехода по времени на минуту назад относительно текущего времени, проигрываемого из архива в данный момент (см. Раздел [5.3\)](#page-116-0).

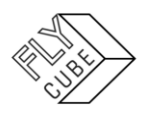

# 99 ИНСТРУКЦИЯ ПОЛЬЗОВАТЕЛЯ

- «10» Таймлайн панели эксклюзивного управления (длительность 1 минута).
- «11» кнопка перехода по времени на минуту вперед относительно текущего времени, проигрываемого из архива в данный момент (см. Раздел [5.3\)](#page-116-0).

<span id="page-99-0"></span>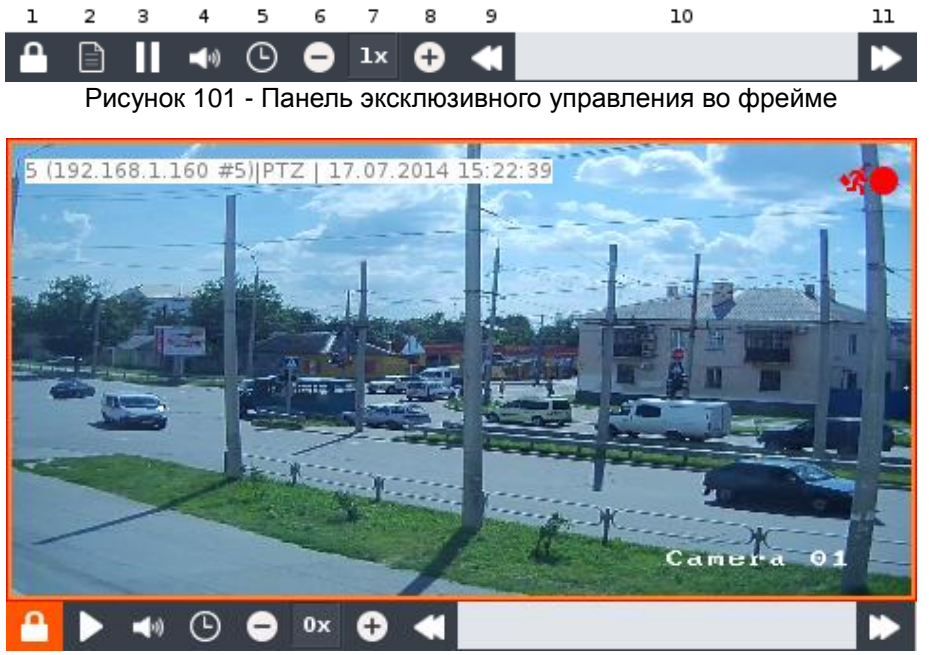

Рисунок 102 - Фрейм с панелью эксклюзивного управления в режиме «Пауза»

<span id="page-99-1"></span>В правом верхнем углу экрана фрейма предусмотрены обозначения:

- «Пауза» [\(Рисунок 102\)](#page-99-1) режим смарт-фрейма видео на паузе.
- «Архив» [\(Рисунок 103\)](#page-99-2) режим воспроизведения видео во фрейме из архива, при этом все остальные фреймы без эксклюзивного управления – в режиме «Live».
- Скорость численное обозначение скорости воспроизведения видео в Архиве, на [Рисунок 103](#page-99-2) – отображается скорость «3х».
- «LIVE» [\(Рисунок 104\)](#page-100-0) режим отображения живого видео, при этом все фреймы без эксклюзивного управления в режиме «Архив».

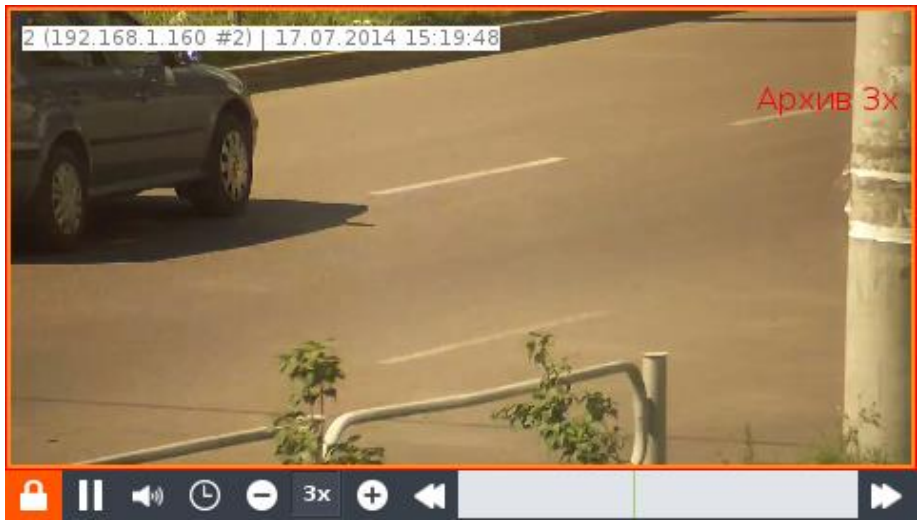

Рисунок 103 - Фрейм с панелью эксклюзивного управления и панелью изменения скорости в «Архиве»

<span id="page-99-2"></span>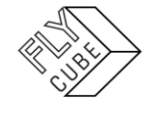

# ИНСТРУКЦИЯ ПОЛЬЗОВАТЕЛЯ 100

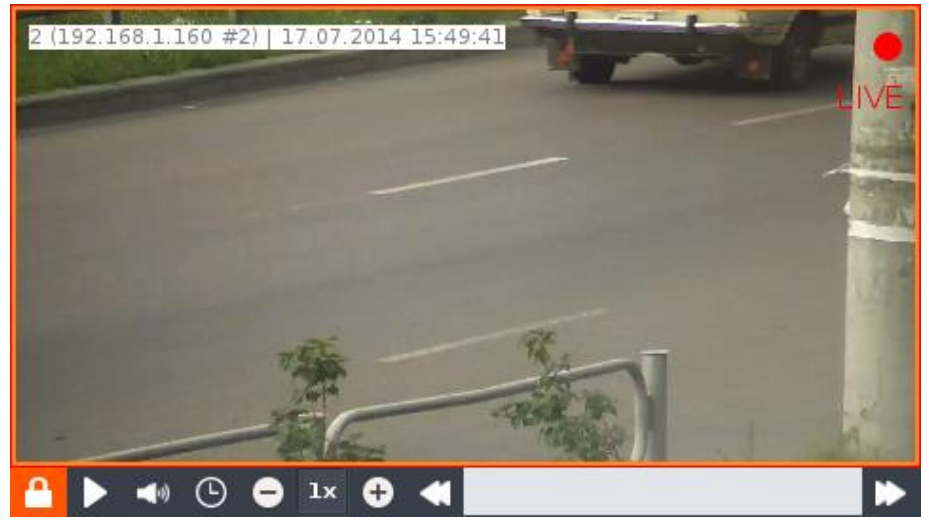

Рисунок 104 - Фрейм с панелью эксклюзивного управления в режиме «Live»

<span id="page-100-0"></span>Если на панели нажать на кнопку «1», то установка общей «Паузы» для всех фреймов, переход в режим «Live», режим «Архив» не будут никак влиять на воспроизводимое видео во фрейме. Такой режим работы фрейма называется «Эксклюзивным».

Если кнопка «1» не нажата, то после общего перехода в режим «Live» или «Архив» видео во фрейме перейдет в выбранный режим вместе с остальными фреймами, не зависимо от предыдущего состояния.

Для изменения скорости воспроизведения видео из Архива нужно на панели эксклюзивного управления нажать на кнопки «6» или «8». Изменение скорости воспроизведения видео из Архива во фрейме доступно только при включенном эксклюзивном управлении. Текущее численное обозначение скорости будет отображено в правом верхнем углу фрейма.

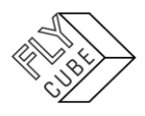

www.flybiz.ru

# <span id="page-101-1"></span>*4.5. Панель раскладок*

Панель раскладок позволяет применять раскладки фреймов (предустановленные и пользовательские) на основном мониторе и на дополнительных в режимах «Live» и «Архив». Создание собственных (пользовательских) раскладок, их изменение, удаление доступно только в режиме «Live» на основном мониторе.

Для работы с раскладками нужно подвести указатель мыши к верхнему левому краю экрана монитора. Появится всплывающая панель раскладок фреймов [\(Рисунок](#page-101-0)  [105\)](#page-101-0). Панель автоматически скрывается, если отвести указатель мыши вниз.

|                | $\epsilon$ |  | ∺⊣ | H                                     | 囲 | 囯                    | Е  |  | Bce                    | Раскладка_1 | Раскладка_2 | Раскладка_3 | Раскладк. |
|----------------|------------|--|----|---------------------------------------|---|----------------------|----|--|------------------------|-------------|-------------|-------------|-----------|
|                |            |  |    | 噩<br>НH<br>mШ<br>10<br>13<br>12<br>14 |   | m <sub>H</sub><br>15 | 16 |  | Раскладки пользователя | 18 19       |             |             |           |
| Добавить       |            |  |    |                                       |   |                      |    |  |                        |             | 17          |             |           |
| <b>Удалить</b> |            |  |    |                                       |   |                      |    |  |                        |             |             |             |           |
| Сохранить      |            |  |    |                                       |   |                      |    |  |                        |             |             |             |           |

Рисунок 105 - Панель раскладок фреймов

<span id="page-101-0"></span>Панель раскладок содержит следующие элементы управления:

- «1» кнопка закрепления панели, при нажатии на кнопку панель будет отображаться до повторного нажатия;
- «2» кнопка режима редактирования пользовательских раскладок, при нажатии на кнопку будет отображено подменю редактирования раскладок, панель и подменю будут отображаться до повторного нажатия;
- «3» поле выбора первого канала;
- «4», «5» две кнопки перелистывания N-фреймов каналов, где N- количество фреймов в раскладке;
- «6» раскладка с одним фреймом на весь экран;
- «7» раскладка с двумя фреймами одинакового размера;
- «8» раскладка с четырьмя фреймами одинакового размера;
- «9» раскладка с шестью фреймами одинакового размера;
- «10» раскладка с девятью фреймами одинакового размера;
- «11» раскладка с двенадцатью фреймами одинакового размера;
- «12» раскладка с шестнадцатью фреймами одинакового размера;
- «13» раскладка с шестью фреймами, один фрейм большого размера и пять фреймов с меньшим размером;
- «14» раскладка с восьмью фреймами, один фрейм большого размера и семь фреймов с меньшим размером;
- «15» раскладка с десятью фреймами, один фрейм большого размера и девять фреймов с меньшим размером;
- «16» раскладка с максимально допустимым количеством фреймом (зависит от модели системы);
- «17» поле пользовательских раскладок;
- «18», «19» две кнопки перелистывания раскладок пользователя, появляются, если все пользовательские раскладки не помещаются в отведенную часть панели.

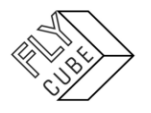

Для активации стандартной раскладки нужно выбрать ее нажатием левой кнопки мыши. Раскладки можно изменять и сохранять как пользовательскую раскладку (см. Раздел [0\)](#page-102-0). Пользовательские раскладки относятся к третьей части панели раскладок.

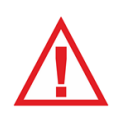

*Следует помнить, что при первом запуске пользовательские раскладки отсутствуют. Пользовательские раскладки появятся только после их создания оператором или после импорта настроек Клиента с другой рабочей станции. Количество пользовательских раскладок ограничено – 50 шт.*

# <span id="page-102-0"></span>*4.5.1. Работа с пользовательскими раскладками*

В режиме редактирования раскладки можно перемещать фреймы, масштабировать фреймы, создавать и сохранять собственные раскладки.

Создание новой пользовательской раскладки

- Перейти в режим «Live».
- Вызвать панель раскладок.
- Нажать на кнопку режима редактирования «2» [\(Рисунок 105\)](#page-101-0).
- Появится контекстное меню редактирования раскладок.
- Выбрать пункт контекстного меню «Добавить»
- Появится окно, в котором нужно ввести имя для создаваемой раскладки и нажать кнопку «ОК».

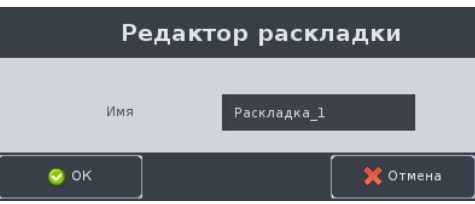

Рисунок 106 - Задание имени для новой пользовательской раскладки

- Выполнить настройку раскладки (добавить или удалить фреймы, изменить размеры фреймов, разместить фреймы на экране при необходимости).
- Выбрать пункт контекстного меню редактирования раскладок «Сохранить».
- Появится окно подтверждения сохранения, в котором нужно нажать на кнопку «OK».

*Следует помнить, что имя раскладки имеет ограничение в 255 символов.* 

*Не допускается создание раскладок с одинаковыми именами.*

*Не допускается применение знаков препинания, служебных символов и пробелов при вводе имени раскладки. При сохранении они будут заменены знаком «\_».*

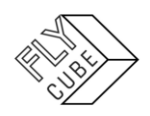

# 103 ИНСТРУКЦИЯ ПОЛЬЗОВАТЕЛЯ

## Добавление и удаление фреймов в пользовательской раскладке

- Войти в режим редактирования раскладки.
- Нажать на правую кнопку мыши, когда указатель мыши находится вне элементов панели раскладок, в рамках монитора, на котором выполняется редактирование раскладки.
- Появится контекстное меню.

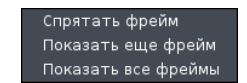

Рисунок 107 - Контекстное меню режима редактирования раскладок

- Выбрать пункт «Спрятать фрейм» для удаления выбранного фрейма из раскладки.
- Выбрать пункт «Показать еще фрейм» для добавления одного фрейма в раскладку.

При добавлении фрейма автоматически будет выбрана одна из стандартных раскладок, которая будет отображать все фреймы при максимальном заполнении рабочего поля экрана.

- Выбрать пункт «Показать все фреймы» для добавления максимально возможного количества фреймов в раскладку.
- Выполнить сохранение раскладки.

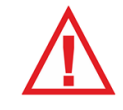

*Следует помнить, что максимальное количество фреймов для одного экрана равно 20. Максимальное количество фреймов задается в Настройках «Фреймов» и не может быть более 20.*

#### Редактирование пользовательской раскладки

- Перейти в режим «Live».
- Вызвать панель раскладок.
- Выбрать раскладку для редактирования.
- Нажать на кнопку режима редактирования «2» [\(Рисунок 105\)](#page-101-0).
- Внести изменения в раскладку.
- Выбрать пункт контекстного меню редактирования раскладок «Сохранить».
- Появится окно подтверждения сохранения, в котором нужно нажать на кнопку «OK».

#### Изменение имени пользовательской раскладки

- Перейти в режим «Live».
- Вызвать панель раскладок.
- Нажать на кнопку режима редактирования «2» [\(Рисунок 105\)](#page-101-0).
- Подвести указатель мыши к раскладке, имя которой нужно изменить.
- Выполнить двойное нажатие левой кнопки мыши.
- Появиться окно ввода имени пользовательской раскладки.
- Ввести новое имя пользовательской раскладки и нажать кнопку «OK».

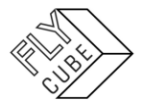

## Удаление пользовательской раскладки

- Перейти в режим «Live».
- Вызвать панель раскладок.
- Выбрать раскладку для удаления.
- Нажать на кнопку режима редактирования «2» [\(Рисунок 105\)](#page-101-0).
- Выбрать пункт контекстного меню редактирования раскладок «Удалить».
- Появится окно подтверждения удаления, в котором нужно нажать на кнопку «OK».

# <span id="page-104-1"></span>*4.6. Панель групп камер*

В режимах «Live» и «Архив» предусмотрена возможность выбора различных групп камер. В режиме «Live» есть возможность создания, сохранения и изменения групп камер.

Для вызова панели групп нужно подвести указатель мыши к правому верхнему краю экрана монитора. Появится всплывающая панель групп камер [\(Рисунок 108\)](#page-104-0).

| {амер_8 | Группа_камер_7 | Группа_камер_6 | Группа_камер_5 | Группа_камер_4 | Группа_камер_3 | Группа_камер_2 | Группа_камер_1 | ш |           | д |  |  |  |  |
|---------|----------------|----------------|----------------|----------------|----------------|----------------|----------------|---|-----------|---|--|--|--|--|
|         | Группы камер   |                |                |                |                |                |                |   |           |   |  |  |  |  |
|         |                |                |                | 5              |                |                |                |   | Добавить  |   |  |  |  |  |
|         |                |                |                |                |                |                |                |   | Удалить   |   |  |  |  |  |
|         |                |                |                |                |                |                |                |   | Сохранить |   |  |  |  |  |

Рисунок 108 - Панель групп камер

<span id="page-104-0"></span>После отведения указателя мыши от верхнего края экрана монитора панель автоматически скроется.

Для работы с панелью предусмотрены:

- «1» кнопка закрепления панели групп камер;
- «2» кнопка редактирования групп камер;
- «3», «4» две кнопки перелистывания групп камер, появляются, если все группы камер не помещаются в отведенную часть панели;
- «5» поле пользовательских групп камер.

Если все пользовательские группы камер не помещаются в отведенную часть панели, то появляются стрелки перемотки раскладок в левой части панели.

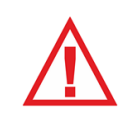

*Следует помнить, что при первом запуске группы камер отсутствуют Группы камер появятся только после их создания оператором или после импорта настроек Клиента с другой рабочей станции. Количество групп камер ограничено - 50.*

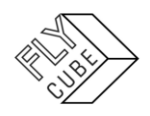

# *4.6.1. Отличие от раскладок*

Основное отличие раскладок от групп камер – это возможность создания раскладки фреймов с жестко закрепленными камерами, которые могут быть подключены к разным системам, в порядке определенном пользователем.

В пользовательской группе камер сохраняются настройки отображения:

- Настройки Имени канала:
- Настройки Сообщения кассы;
- Настройки Положения сообщения во фрейме:
- Настройки Отображения метки.

Если группа камер сохранена и после этого изменились выше перечисленные настройки отображения, то изменения не повлияют на настройки отображения в сохраненных группах камер. Для изменения настроек отображения нужно выбрать группу камер, внести изменения в настройки отображения и сохранить ее.

# *4.6.2. Работа с пользовательскими группами*

Создание новой группы камер

- Перейти в режим «Live».
- Вызвать панель групп камер.
- Нажать на кнопку режима редактирования «2» [\(Рисунок 108\)](#page-104-0).
- Появится контекстное меню редактирования групп камер.
- Выбрать пункт контекстного меню «Добавить»
- Появится окно, в котором нужно ввести имя для создаваемой группы камер и нажать кнопку «ОК».

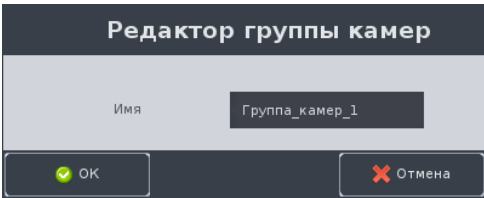

Рисунок 109 - Задание имени для новой группы камер

- Выполнить настройку группы камер (выбрать раскладку из числа стандартных или пользовательских, изменить каналы во фреймах).
- Выбрать пункт контекстного меню редактирования групп камер «Сохранить».
- Появится окно подтверждения сохранения, в котором нужно нажать на кнопку «OK».

*Следует помнить, что имя группы камер имеет ограничение в 255 символов.* 

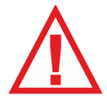

*Не допускается создание групп камер с одинаковыми именами.*

*Не допускается применение знаков препинания, служебных символов и пробелов при вводе имени группы камер. При сохранении они будут заменены знаком «\_».*

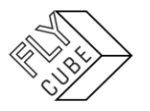

## Изменение каналов во фреймах группы камер

- Перейти в режим «Live».
- Вызвать панель групп камер.
- Выбрать группу камер для редактирования.
- Выбрать фрейм.
- Ввести номер канала для фрейма с клавиатуры и нажать на кнопку «Enter».
- Выполнить при необходимости предыдущее действие для других фреймов раскладки.
- Выбрать пункт контекстного меню редактирования групп камер «Сохранить».
- Появится окно подтверждения сохранения, в котором нужно нажать на кнопку «OK».

## Редактирование группы камер

- Перейти в режим «Live».
- Вызвать панель групп камер.
- Выбрать группу камер для редактирования.
- Нажать на кнопку режима редактирования «2» [\(Рисунок 108\)](#page-104-0).
- Внести изменения в группу камер.
- Выбрать пункт контекстного меню редактирования групп камер «Сохранить».
- Появится окно подтверждения сохранения, в котором нужно нажать на кнопку «OK».

## Изменение имени Группы камер

- Перейти в режим «Live».
- Вызвать панель Групп камер.
- Нажать на кнопку режима редактирования «2» [\(Рисунок 108\)](#page-104-0).
- Подвести указатель мыши к группе камер, имя которой нужно изменить.
- Выполнить двойное нажатие левой кнопки мыши.
- Появиться окно ввода имени группы камер.
- Ввести новое имя пользовательской раскладки и нажать кнопку «ОК».

## Удаление пользовательской раскладки

- Перейти в режим «Live».
- Вызвать панель групп камер.
- Выбрать группу камер для удаления.
- Нажать на кнопку режима редактирования «2» [\(Рисунок 108\)](#page-104-0).
- Выбрать пункт контекстного меню редактирования групп камер «Удалить».
- Появится окно подтверждения удаления, в котором нужно нажать на кнопку «OK».

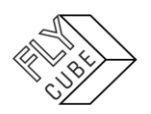

# *4.7. Изменение названия канала*

Для изменения названия канала нужно вызвать контекстное меню на нужном фрейме (нажатием правой кнопки мыши на фрейме), выбрать пункт контекстного меню «Изменить название канала» [\(Рисунок 5](#page-5-0) а). Появится окно [\(Рисунок 110\)](#page-107-1). После этого нужно ввести желаемое имя для канала и нажать на кнопку «ОК».

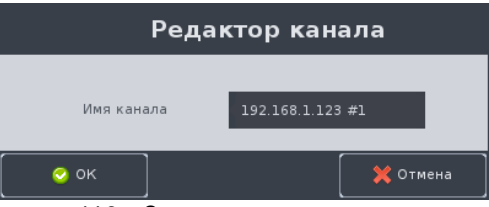

Рисунок 110 - Задание нового имени канала

# <span id="page-107-1"></span><span id="page-107-0"></span>*4.8. Просмотр канала в масштабе 1:1*

Для просмотра видео по определенному каналу в масштабе 1:1 (пиксель к пикселю) нужно вызвать контекстное меню [\(Рисунок 5](#page-5-0) а) и выбрать пункт меню «Размер фрейма по источнику видео». После этого размер фрейма изменится соответственно разрешению видеопотока по данному каналу. Вернуть в прежний размер фрейма можно, выбрав нужную раскладку или группу камер (Разделы [4.5,](#page-101-1) [4.6\)](#page-104-1) или изменив размер фрейма вручную.

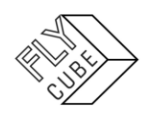
# *4.9. Системная панель*

Системная панель предназначена для быстрого доступа к настройкам и командам системы.

Для вызова Системной панели нужно подвести указатель мыши к верхнему краю экрана монитора по центру. Появится всплывающая панель с функциональными кнопками и полями с информацией о языке ввода и о дате/времени этой системы [\(Рисунок 111\)](#page-108-0). После отведения указателя мыши от центра экрана монитора, панель автоматически скроется.

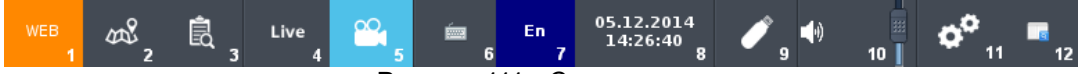

Рисунок 111 - Системная панель

<span id="page-108-0"></span>Для работы с панелью предусмотрены:

- «1» кнопка перехода в **Модуль Video** из **Web Модуля** и обратно;
- «2» кнопка «Карта» при нажатии на кнопку, появится окно модуля «Карта» в режиме просмотра;
- «3» кнопка «Поиск по архиву» при нажатии на кнопку, появится окно поиска по архиву;
- «4» кнопка перехода в режим «Live»;
- «5» кнопка перехода в режим «Архив» при нажатии на кнопку «Архив», появится окно «Видео Архив» с полем для ввода даты и времени начала воспроизведения Архива;
- «6» кнопка вызова виртуальной клавиатуры;
- «7» кнопка переключения языка ввода, переключение выполняется двойным нажатием левой кнопки мыши;
- «8» поле текущей даты и времени;
- «9» кнопка «Системный USB накопитель» при нажатии на кнопку появится выпадающий список функций для работы с накопителем.
- «10» поле с регулятором громкости системы, регулировка громкости выполняется путем перемещения ползунка;
- «11» кнопка «Настройки системы». Кнопка будет отображаться на панели только, когда установлена галочка «Показывать предупреждения и ошибки».
- «12» кнопка вызова окна «Диагностика системы». Кнопка отображается только при установленной галочке «Показывать предупреждения и ошибки» в Общих настройках Клиента.

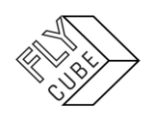

# *4.9.1. «Диагностика системы»*

При неправильной работе системы (возникновении ошибки или предупреждения системы), Клиент оповестит об этом пользователя. Сверху на середине экрана монитора появиться «Системная панель» с мигающей кнопкой состояния системы:

- Если получено событие об "ошибке", то иконка кнопки будет иметь вид (Рисунок [112а](#page-109-0)) и будет мигать.
- Если получено событие о "предупреждении", то иконка кнопки будет иметь вид [\(Рисунок 112б](#page-109-0)) и будет мигать.
- Если система работает корректно, то иконка кнопки будет иметь вид [\(Рисунок 112в](#page-109-0)).

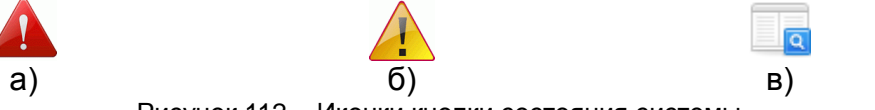

Рисунок 112 – Иконки кнопки состояния системы

- <span id="page-109-0"></span>• Событие об "ошибке" имеет приоритет выше, чем событие "предупреждения":
	- Если после сообщения о "Предупреждении" пришло сообщение "Ошибка", то иконка кнопки состояния системы будет иметь вид [\(Рисунок 112а](#page-109-0)).
	- Если после сообщения об "Ошибке" пришло сообщение ‖Предупреждение‖, то иконка кнопки состояния системы не измениться и будет иметь вид [\(Рисунок 112а](#page-109-0)).

При нажатии на кнопку появится окно "Диагностика системы" [\(Рисунок 113\)](#page-110-0). В окне отображаются системные ошибки системы, предупреждения и рекомендации по их устранению.

«Диагностика системы» состоит из:

- Поля для установки галочки «Не показывать предупреждения». По умолчанию оповещения об ошибках системы включены.
- Поля для установки галочки «Не показывать ошибки». По умолчанию оповещения об ошибках системы включены.
- Поля формирования событий поле, где указано:
	- Время время регистрации сообщения ошибки работы системы;
	- Ядро IP адрес Ядра и Порта:
	- Тип используются 2 типа сообщений с иконками, аналогичными иконкам кнопки на панели настроек.
	- Сообщение описание и рекомендации по устранению ошибки.

В окне выводятся последние 100 событий, полученных модулем Видео. При двойном нажатии левой кнопки мыши на одну из строк событий будет запускаться окно, в котором можно просмотреть журнал работы Клиента или Ядра.

Выключение оповещения оператора о предупреждениях системы

- Подвести указатель мыши к верхней границе экрана монитора посередине.
- Появится Системная панель.
- На панели нажать на кнопку состояния системы.
- Появиться окно "Диагностика системы".
- Установить галочку "Не показывать предупреждения".

При возникновении предупреждения в системе, Клиент не будет оповещать пользователя о ней.

## ИНСТРУКЦИЯ ПОЛЬЗОВАТЕЛЯ 110

| Диагностика системы          |                      |     |                                                                                                    |  |
|------------------------------|----------------------|-----|----------------------------------------------------------------------------------------------------|--|
| Не показывать предупреждения |                      |     | Не показывать ошибки                                                                                                    |  |
| Время                        | Ядро                 | Тип | Сообщение                                                                                                    |  |
| 27.10.2014<br>09:54:38       | 192.168.1.123:7700   |     | Ошибка SMART жесткого диска: диск #<3> /dev/sdc1, Reallocated<br>sectors count : < 3418>, Temperature < 33><br>Рекомендации по исправлению: Проверьте состояние хранилища и<br>сетевого подключения                                                                                              |  |
| 27.10.2014<br>09:53:17       | 192.168.1.123:7700   |     | Ошибка iSCSI NAS: Отказ подключения к хранилищу #4<br>Рекомендации по исправлению: Проверьте состояние хранилища и<br>сетевого подключения                                                                                                    |  |
| 27.10.2014<br>09:53:15       | 192.168.1.123:7700   |     | Ошибка iSCSI NAS : Отказ подключения к хранилищу #4<br>Рекомендации по исправлению: Проверьте состояние хранилища и<br>сетевого подключения                                                                                                    |  |
| 27.10.2014<br>09:52:55       | 192.168.1.123:7700   |     | Ошибка iSCSI NAS: Отказ подключения к хранилищу #4<br>Рекомендации по исправлению: Проверьте состояние хранилища и<br>сетевого подключения                                                                                                    |  |
| 27.10.2014<br>09:52:07       | 192.168.1.123:7700   |     | Недостаточная скорость работы хранилища - архив записывается<br>некорректно<br>Рекомендации по исправлению: Проверьте состояние дисков,<br>шлейфов либо сетевого подключения NAS; снизьте количество<br>записываемых камер; снизьте количество видеоканалов, которые<br>просматриваются в архиве |  |
| 27.10.2014<br>09:52:06       | 192.168.1.123:7700   |     | Недостаточная скорость работы хранилища - архив записывается<br>некорректно<br>Рекомендации по исправлению: Проверьте состояние дисков,<br>шлейфов либо сетевого подключения NAS; снизьте количество<br>записываемых камер; снизьте количество видеоканалов, которые<br>просматриваются в архиве |  |
| 27.10.2014<br>09:52:05       | 192.168.1.123:7700 4 |     | Недостаточная скорость работы хранилища - архив записывается<br>некорректно<br>Рекомендации по исправлению: Проверьте состояние дисков,<br>шлейфов либо сетевого подключения NAS; снизьте количество<br>записываемых камер; снизьте количество видеоканалов, которые<br>просматриваются в архиве |  |
| 27.10.2014<br>09:51:49       | 192.168.1.123:7700 4 |     | Недостаточная скорость работы хранилища - архив записывается<br>некорректно<br>Рекомендации по исправлению: Проверьте состояние дисков,<br>шлейфов либо сетевого подключения NAS; снизьте количество<br>записываемых камер: снизьте количество вилеоканалов которые                              |  |

Рисунок 113 - Системные сообщения

#### <span id="page-110-0"></span>Выключение оповещения оператора об ошибках системы

- Подвести указатель мыши к верхней границе экрана монитора посередине.
- Появится Системная панель.
- На панели нажать на кнопку состояния системы.
- Появиться окно "Диагностика системы".
- Установить галочку «Не показывать ошибки».

При возникновении ошибки в системе, Клиент не будет оповещать пользователя о ней.

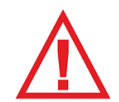

*Следует помнить, что при установленной галочке «Не показывать предупреждения», когда произошло событие "предупреждения", на мониторе Системная панель не появится. При этом запись событий "предупреждения" в журнал будет продолжаться.*

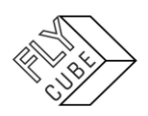

# *4.9.2. Системный USB накопитель*

Для работы с USB накопителями в системе на Системной панели предусмотрено выпадающее меню, которое открывается при нажатии на кнопку «Системный USB накопитель». В системе возможно подключение нескольких USB накопителей

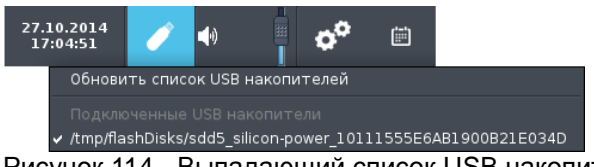

Рисунок 114 - Выпадающий список USB накопителя

#### Подключение USB накопителя

- Вставить USB накопитель в разъем USB системы
- Вызвать системную панель
- Нажать на кнопку «Системный USB накопитель».
- Появится выпадающее меню работы с USB накопителями.
- Выбрать подключенный накопитель.
- Возле выбранного накопителя устанавливается галочка. Этот накопитель будет использоваться системой импорта/экспорта данных с/на USB накопитель.

### Обновление списка подключенных USB накопителей

- Вызвать системную панель
- Нажать на кнопку «Системный USB накопитель».
- Появится выпадающее меню работы с USB накопителями.
- Выбрать пункт выпадающего меню «Обновить список USB накопителей».

### Отключение USB накопителя

- Дождаться окончания выполнения операции импорта/экспорта данных с/на USB накопитель.
- Извлечь накопитель из системы.

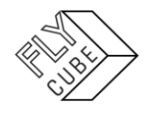

# **5. АРХИВ. ПРОСМОТР, ПОИСК**

В режиме «Архив» можно просматривать архивные записи по каналам, подключенным к данной рабочей станции. Так же как и в режиме «Live» доступно переключение раскладок и групп камер. Редактирование раскладок и групп камер не доступно. Внешний вид и визуальное отображение признака режима описано в Разделе 0. В сообщении фрейма отображается номер, название канала, номер порта, дата и время, которым соответствует текущая архивная запись.

Есть несколько вариантов перехода в архив:

- Переход в архив по заданной дате и времени. Для этого нужно выбрать пункт контекстного меню «Архив: Переход по времени» [\(Рисунок 5\)](#page-5-0). При этом появится окно с запросом даты и времени перехода [\(Рисунок 115\)](#page-112-0). После введения корректных данных нужно нажать на кнопку «ОК». Клиент перейдет в режим просмотра архива на указанную дату и время с раскладкой или группой камер, которые были в режиме «Live».
- Переход в архив на минуту назад. Для этого нужно выбрать пункт контекстного меню «Архив: Быстрый переход» [\(Рисунок 5\)](#page-5-0). Клиент перейдет в режим просмотра архива ровно на минуту назад.
- Переход в архив из поиска событий по архиву (см. Раздел [5.4\)](#page-117-0). Из поиска переход осуществляется на дату и время, когда было зарегистрировано событие;
- Переход в архив из «календаря» (окна выбора записи по дате). Переход в архив происходит на время, выбранное в окне «календаря».
- Возможен переход в архив на Системной панели путем нажатия кнопки «Архив», появится окно с запросом даты и времени перехода.

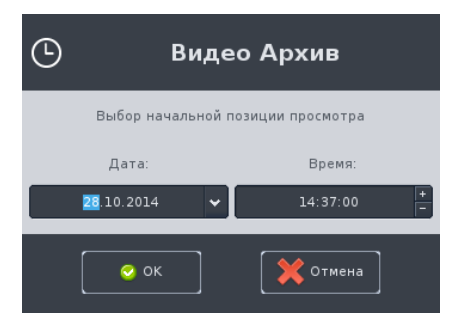

Рисунок 115 - Задание времени и даты перехода в Архив

<span id="page-112-0"></span>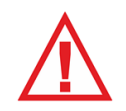

*Следует помнить, что переход в архив будет происходить по времени Клиента, а не по времени Ядра. Поэтому крайне важно синхронизировать время всех Ядер и Киентов на объекте. Синхронизацию рекомендуется делать по одному источнику, например по одному Ядру.*

При вводе даты и времени, которые превышают текущие, появится предупреждающее сообщение [\(Рисунок 116\)](#page-113-0).

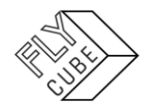

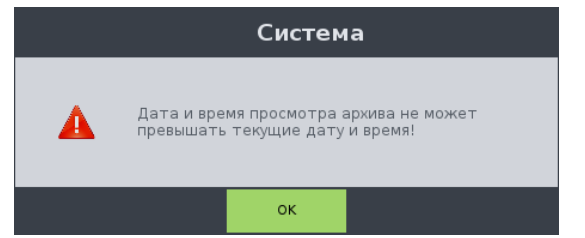

Рисунок 116 - Предупреждение о введении некорректных данных

## <span id="page-113-0"></span>*5.1. Всплывающая панель прокрутки (Таймлайн)*

Для перехода по времени в архиве предусмотрена панель архива с временной шкалой и индикацией на ней записи по каналам в данной раскладке или группе камер [\(Рисунок 117\)](#page-113-1). Для вызова панели в Архиве нужно подвести указатель мыши к нижнему краю экрана. Если убрать мышь от нижнего края экрана, панель автоматически скроется. Задержка скрытия панели устанавливается в «Общих» Настройках (Раздел [2.4.2\)](#page-20-0) в поле «Задержка закрытия баров».

На панели содержатся:

- «1» кнопка «Не прятать». При нажатой кнопке, панель не будет автоматически убираться, если отвести курсор мыши от нижнего края экрана;
- «2» кнопка выхода из режима «Архив»;
- «3» кнопка перехода по времени и дате. При нажатии на кнопку появится окно [\(Рисунок 115\)](#page-112-0), с помощью которого можно перейти в архив на другое время или дату.
- «4» кнопка возобновления воспроизведения после Паузы;
- «5» кнопка Паузы воспроизведения;
- «6» кнопка перелистывания временной шкалы «Назад»;
- «7» кнопка перелистывания временной шкалы «Вперед»;
- «8» кнопка увеличения масштаба временного интервала;
- «9» кнопка уменьшения масштаба временного интервала.

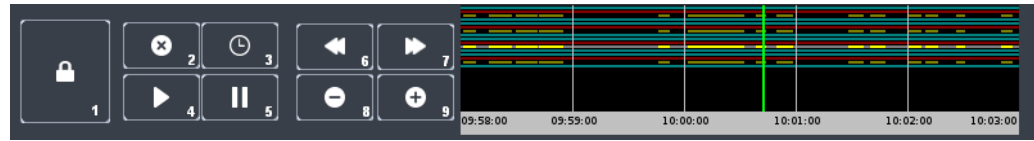

Рисунок 117 - Панель архива

<span id="page-113-1"></span>Временная шкала (Таймлайн) разделяется автоматически исходя из временного диапазона Таймлайна и ширины экрана. Границы интервалов обозначены метками с указанием времени, которому они соответствуют. На Таймлайне каждой горизонтальной полосе соответствует канал. Количество полос равно количеству каналов в текущей раскладке или группе камер. На панели [\(Рисунок 117\)](#page-113-1) 16 полосок, соответственно в раскладке - 16 каналов. Если линия канала имеет разрыв или заканчивается, то в данном временном интервале запись отсутствует. [Таблица](#page-114-0) 1 описывает соответствие цвета линий канала на Таймлайне.

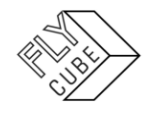

Таблица 1 - Цвета полос на Таймлайне

<span id="page-114-0"></span>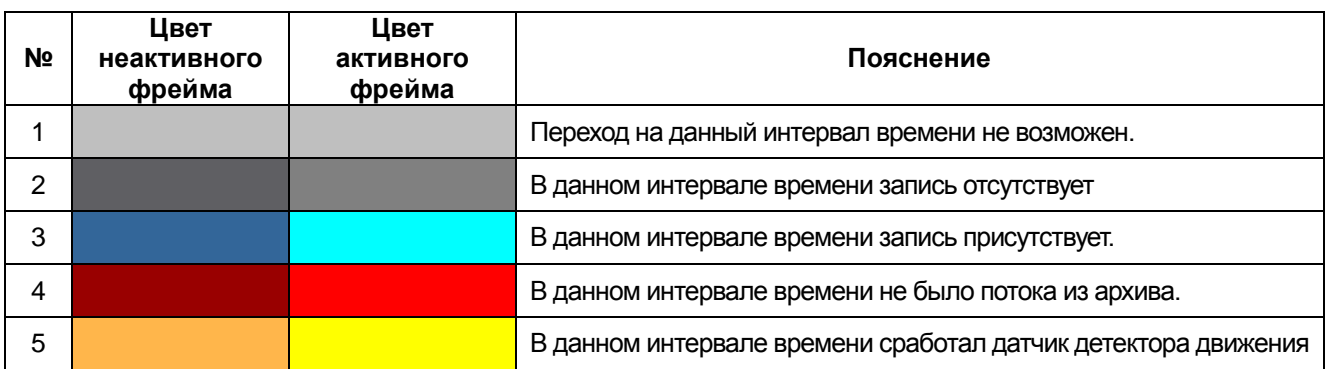

Для уменьшения или увеличения масштаба Таймлайна служат кнопки «+» и «-». Доступно использование четырех масштабов:

- Длина Таймлайна 1 минута (6 интервалов по 20 секунд);
- Длина Таймлайна 5 минут (5 интервалов по 1 минуте);
- Длина Таймлайна 1 час (6 интервалов по 10 минут);
- Длина Таймлайна 12 часов (12 интервалов по 1 часу).

Для перехода к просмотру архива, соответствующего другому времени, нужно подвести указатель мыши к Таймлайну. При этом рядом с указателем появится всплывающая подсказка с точным временем, которому соответствует точка на Таймлайне. После этого нужно нажать левую кнопку мыши. Во всех фреймах видео из архива обновится, и будет воспроизводиться с выбранного времени.

Для перехода к предшествующему интервалу времени на Таймлайне нужно нажать кнопку «6». При этом начальное время интервала уменьшится на текущую длину Таймлайна.

Для перехода к последующему интервалу времени на Таймлайне нужно нажать кнопку «7». При этом начальное время интервала увеличится на текущую длину Таймлайна. Если начало последующего интервала времени будет выходить за рамки текущего времени, то при нажатии кнопки «7» появится предупреждающее сообщение [\(Рисунок 118\)](#page-114-1).

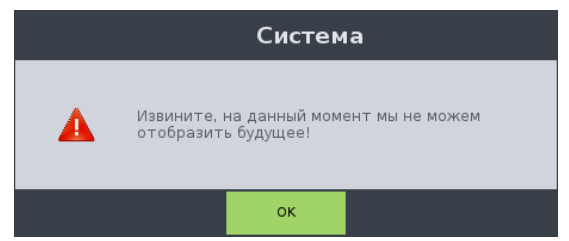

<span id="page-114-1"></span>Рисунок 118 - Предупреждающее сообщение при выборе несуществующего интервала

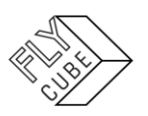

### *5.2. Ускоренный режим просмотра архива. Покадровая перемотка в Архиве*

Для увеличения скорости проигрывания видео из архива нужно прокрутить колесо мыши вперед. Для уменьшения скорости воспроизведения видео из архива нужно прокрутить колесо мыши назад.

Доступные скорости просмотра вперед от 1х до 16х с шагом 1. При этом в правом верхнем углу появится индикация режима, например «4х». Доступные скорости просмотра назад от -1х до -8х с шагом 1. При этом в правом верхнем углу появится индикация режима, например «-4х».

Есть промежуточная скорость 0х, при этом воспроизведение видео с данной скоростью приостанавливается, и в правом верхнем углу появится индикация режима - «Пауза».

Для покадровой перемотки видео из архива нужно перейти в режим «Пауза» (нажатие на колесо мыши). Когда установлена «Пауза», прокрутка колеса мыши вперед соответствует покадровой перемотке видео вперед, и прокрутка колеса мыши назад – соответственно перемотке назад.

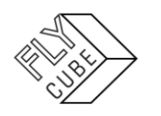

# *5.3. Архив во фрейме*

Для перехода в режим «Архив» и управления видео в отдельном фрейме, предусмотрена панель управления (см. Раздел [4.4.2,](#page-98-0) [Рисунок 101\)](#page-99-0). Для обычного перехода в Архив нужно нажать на кнопку «5» на «Панели эксклюзивного управления» [\(Рисунок 101\)](#page-99-0), при этом появится окно диалога с запросом даты и времени перехода в Архив [\(Рисунок 119\)](#page-116-0). После ввода данных и нажатия на кнопку «ОК» во фрейме включится просмотр видео из Архива.

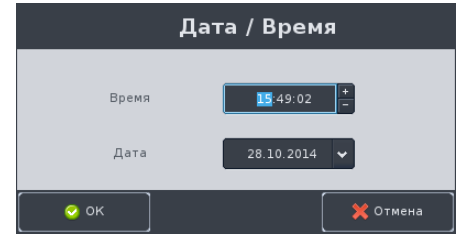

Рисунок 119 - Задание времени и даты перехода в Архив

<span id="page-116-0"></span>Пауза во фрейме устанавливается нажатием на кнопку «3» на панели управления, она же позволяет возобновить воспроизведение.

Для того чтобы общие переходы в режим «Live»/«Архив» и установка общей «Паузы» не влияли на воспроизведение видео в отдельном фрейме, нужно нажать на кнопку эксклюзивного управления «1».

Ползунок на Таймлайне «10» будет соответствовать времени текущего положения в Архиве. Общая длина Таймлайна 1 минута. Переход по Архиву в пределах минуты можно осуществлять с помощью Таймлайна.

Для перехода в Архив воспроизводимого видео на 1 минуту назад относительно текущего времени нужно нажать на кнопку «9». Для перехода в Архив воспроизводимого видео на 1 минуту вперед относительно текущего времени нужно нажать на кнопку «11». При повторном нажатии на кнопку «5» видео во фрейме перейдет в режим «Live».

Для уменьшения скорости воспроизведения видео из Архива, нужно на панели эксклюзивного управления нажать на кнопку «6», для увеличения скорости воспроизведения - кнопку «8». Текущее численное обозначение скорости будет отображено на панели эксклюзивного управления – поле «7» [\(Рисунок 101\)](#page-99-0).

Доступные скорости просмотра вперед от 1х до 16х с шагом 1. Доступные скорости просмотра назад от -1х до -8х с шагом 1. Есть промежуточная скорость 0х, при этом воспроизведение видео с данной скоростью приостанавливается, и в правом верхнем углу фрейма появится индикация режима - «Пауза».

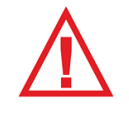

*Изменение скорости воспроизведения видео из Архива во фрейме доступно только при включенном эксклюзивном управлении.* 

Переход в Архив во фрейме возможен из результатов поиска Смарт-фрейма. В таблице результатов поиска на панели событий Смарт-фрейма нужно подвести указатель мыши к строке события и выполнить двойное нажатие левой клавишей мыши.

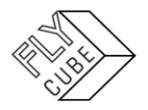

# <span id="page-117-0"></span>*5.4. Поиск в архиве*

Для поиска видеозаписей в архиве по времени регистрации события нужно вызвать контекстное меню [\(Рисунок 5а](#page-5-0)) и выбрать пункт меню «Архив: Поиск по архиву» или на Системной панели нажать на кнопку «Поиск по архиву». Появится окно «Поиск по архиву» [\(Рисунок 120\)](#page-117-1).

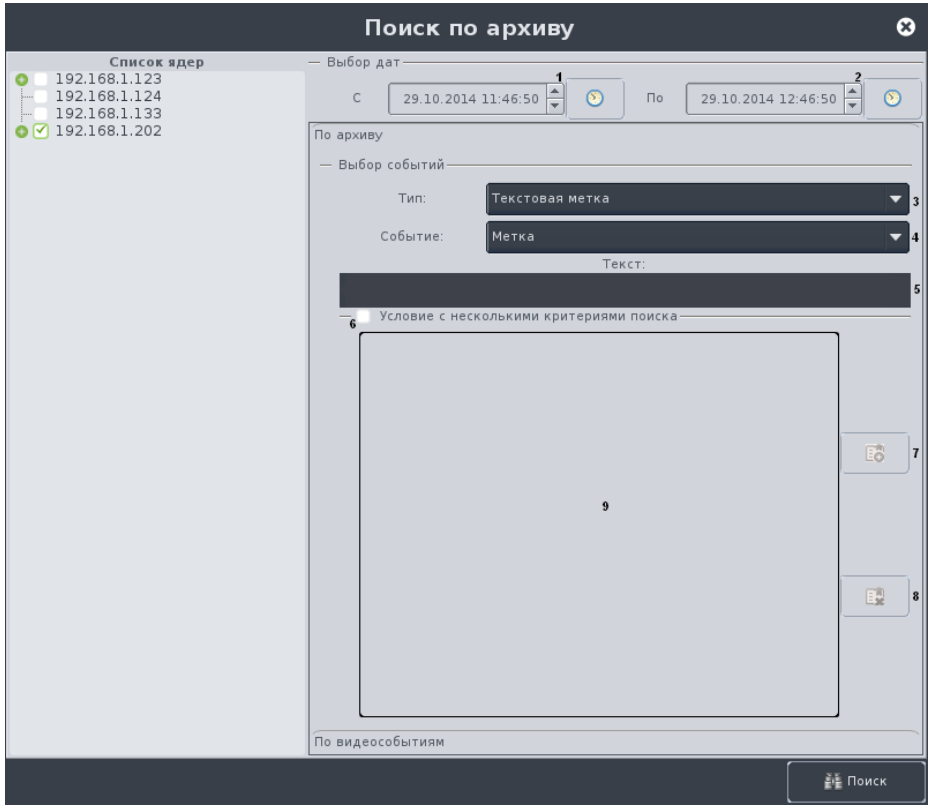

Рисунок 120 - Поиск в архиве: поиск по событию

<span id="page-117-1"></span>Окно поиска по Архиву разделено на 3 части:

- Список Ядер в этой части отображается список всех Ядер, подключенных к рабочей станции. Возле каждого Ядра есть знак «+», при нажатии на который появляется список каналов соответствующего Ядра. Как для Ядер, так и для отдельных каналов есть поля для установки галочки. Галочки нужно устанавливать напротив тех Ядер или каналов, по которым нужно выполнять поиск.
- Поле выбора временного интервала. По умолчанию в полях начальных времени и даты установлено время на час меньше текущего и сегодняшняя дата. Для установки времени и даты начала поиска нужно ввести с клавиатуры необходимые значения. Также можно нажать на кнопку «1». Появится окно с полями времени и даты [\(Рисунок 119\)](#page-116-0), где нужно ввести данные для начальной точки поиска и нажать на кнопку «OК». По умолчанию в полях конечных времени и даты установлена текущее время и сегодняшняя дата. Для ввода времени и даты конечной точки поиска действия те же. Для вызова окна ввода времени и даты [\(Рисунок 119\)](#page-116-0) для конечной точки поиска нужно нажать на кнопку «2». Затем нужно ввести данные в полях времени и даты и нажать на кнопку «ОК».
- Поле ввода условий поиска. Здесь расположены поля ввода условий поиска. В зависимости от типа поиска поля ввода условий различаются.

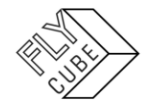

# *5.4.1. Поиск в архиве записей по событию*

<span id="page-118-0"></span>Поиск в архиве записей можно выполнять как по одному событию, так и по нескольким событиям.

Для поиска по одному событию нужно выбрать Ядро из списка или отдельный канал, выбрать временной интервал в полях «1» и «2» [\(Рисунок 120\)](#page-117-1), выбрать в выпадающем списке «3» тип события, по которому будет производиться поиск, выбрать в выпадающем списке «4» событие, и ввести текст события в поле «5».

Возможные варианты выбора критериев поиска:

- «Распознаватель номеров» Поиск будет происходить по событиям распознавания автомобильного номера в архиве в указанном диапазоне дат и времени.
	- 1) Обнаружен поиск будет происходить по событиям обнаружения аналитикой номера в кадре с текстом, совпадающим с критерием «Текст» или его частью.
	- 2) Любое поиск будет происходить по любым событиям распознавателя номеров.

В поле «Текст» вводится полный текст метки или его часть.

- «Текстовая метка» Поиск будет происходить по Текстовым меткам, установленным в архиве в указанном диапазоне дат и времени.
	- 3) Метка поиск будет происходить по событиям добавления текстовых меток с текстом, совпадающим с критерием «Текст» или его частью.
	- 4) Любое поиск будет происходить по любым событиям добавления текстовых меток.
		- В поле «Текст» вводится полный текст метки или его часть.
- «Статус серверов и видеоканалов»
	- 1) Связь с сервером утеряна поиск событий потери связи с одним из Ядер.
	- 2) Связь с сервером восстановлена поиск событий о восстановлении связи с одним из Ядер.
	- 3) Видеосигнал утерян поиск событий потери сигнала по одному из каналов Ядра.
	- 4) Видеосигнал восстановлен поиск событий восстановления сигнала по одному из каналов Ядра.
	- 5) Любое поиск будет происходить по любым событиям типа «Статус серверов и видеоканалов».

В поле «Текст» ввод параметров не предусмотрен.

- «ЭКС 1С» Электронный кассовый сервер 1С
	- 1) Открытие чека из 1С поиск будет происходить по событиям открытия чека из 1С.
	- 2) Новая позиция в чеке из 1С поиск будет происходить по событиям открытия новой позиции в чеке из 1С.
	- 3) Оплата чека из 1С поиск будет происходить по событиям оплаты чека из 1С.
	- 4) Закрытие чека из 1С поиск будет происходить по событиям закрытия чека из 1С.
	- 5) Отмена позиции в чеке из 1С поиск будет происходить по событиям отмены позиции чека из 1С.
	- 6) Любое поиск будет происходить по любым событиям типа «ЭКС 1С». В поле «Текст» можно ввести номер чека или его часть.

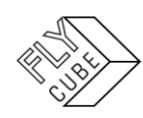

### 119 ИНСТРУКЦИЯ ПОЛЬЗОВАТЕЛЯ

- «Кассовый сервер Intellect»
	- 1) Вход оператора поиск будет происходить по событиям входа оператора в систему.
	- 2) Нулевой чек поиск будет происходить по событиям нулевого чека.
	- 3) Служебный внос поиск будет происходить по событиям служебного вноса.
	- 4) Служебный вынос поиск будет происходить по событиям служебного выноса.
	- 5) Х отчет поиск будет происходить по событиям Х отчет.
	- 6) Y отчет поиск будет происходить по событиям Y отчет.
	- 7) Открытие фискального чека поиск будет происходить по событиям открытия фискального чека.
	- 8) Закрытие фискального чека поиск будет происходить по событиям закрытия фискального чека.
	- 9) Отмена пустого чека поиск будет происходить по событиям отмены пустого чека.
	- 10) Добавление артикула в фискальный чек поиск будет происходить по событиям добавления артикула в фискальный чек.
	- 11) Отмена артикула в фискальном чеке поиск будет происходить по событиям отмены артикула в фискальном чеке.
	- 12) Аннулирование чека поиск будет происходить по событиям аннулирования чека.
	- 13) Открытие возвратного чека поиск будет происходить по событиям открытия возвратного чека.
	- 14) Отмена возвратного чека поиск будет происходить по событиям отмены возвратного чека.
	- 15) Добавление артикула в возвратный чек поиск будет происходить по событиям добавления артикула в возвратный чек.
	- 16) Закрытие возвратного чека поиск будет происходить по событиям закрытия возвратного чека.
	- 17) Операция с денежным ящиком поиск будет происходить по событиям операции с денежным ящиком.
	- 18) Ручной ввод штрих-кода или артикула поиск будет происходить по событиям ручного ввода штрих-кода или артикула.
	- 19) Любое поиск будет происходить по любым событиям «Кассовый сервер Intellect».

В поле «Текст» можно ввести номер чека или его часть.

- «Кассовый сервер Prisma»
	- 1) Вход оператора поиск будет происходить по событиям входа оператора в систему.
	- 2) Открытие фискального чека поиск будет происходить по событиям открытия фискального чека.
	- 3) Закрытие фискального чека поиск будет происходить по событиям закрытия фискального чека.
	- 4) Добавление артикула в фискальный чек поиск будет происходить по событиям добавления артикула в фискальный чек.
	- 5) Отмена артикула в фискальном чеке поиск будет происходить по событиям отмены артикула в фискальном чеке.
	- 6) Аннулирование чека поиск будет происходить по событиям аннулирования чека.
	- 7) Открытие возвратного чека поиск будет происходить по событиям открытия возвратного чека.

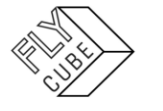

- 8) Закрытие возвратного чека поиск будет происходить по событиям закрытия возвратного чека.
- 9) Операция с денежным ящиком поиск будет происходить по событиям операции с денежным ящиком.
- 10) Печать чека поиск будет происходить по событиям печати чека.
- 11) Скидка поиск будет происходить по событиям скидки.
- 12) Любое поиск будет происходить по любым событиям «Кассовый сервер Prisma».
	- В поле «Текст» можно ввести номер чека или его часть.
- «Кассовый сервер SOVA»
	- 1) Вход оператора поиск будет происходить по событиям входа оператора в систему.
	- 2) Нулевой чек поиск будет происходить по событиям нулевого чека.
	- 3) Служебный внос поиск будет происходить по событиям служебного вноса.
	- 4) Служебный вынос поиск будет происходить по событиям служебного выноса.
	- 5) Х отчет поиск будет происходить по событиям Х отчет.
	- 6) Y отчет поиск будет происходить по событиям Y отчет.
	- 7) Открытие фискального чека поиск будет происходить по событиям открытия фискального чека.
	- 8) Закрытие фискального чека поиск будет происходить по событиям закрытия фискального чека.
	- 9) Отмена пустого чека поиск будет происходить по событиям отмены пустого чека.
	- 10) Добавление артикула в фискальный чек поиск будет происходить по событиям добавления артикула в фискальный чек.
	- 11) Отмена артикула в фискальном чеке поиск будет происходить по событиям отмены артикула в фискальном чеке.
	- 12) Аннулирование чека поиск будет происходить по событиям аннулирования чека.
	- 13) Открытие возвратного чека поиск будет происходить по событиям открытия возвратного чека.
	- 14) Отмена возвратного чека поиск будет происходить по событиям отмены возвратного чека.
	- 15) Добавление артикула в возвратный чек поиск будет происходить по событиям добавления артикула в возвратный чек.
	- 16) Закрытие возвратного чека поиск будет происходить по событиям закрытия возвратного чека.
	- 17) Операция с денежным ящиком поиск будет происходить по событиям операции с денежным ящиком.
	- 18) Ручной ввод штрих-кода или артикула поиск будет происходить по событиям ручного ввода штрих-кода или артикула.
	- 19) Печать чека поиск будет происходить по событиям печати чека.
	- 20) Скидка поиск будет происходить по событиям скидки.
	- 21) Любое поиск будет происходить по любым событиям «Кассовый сервер SOVA».

В поле «Текст» можно ввести номер чека или его часть.

Ввод текста не обязателен, если текст не вводится, то выводятся все результаты поиска, которые соответствуют данному типу события. Если ввести текст события в поле «5», то поиск будет происходить по заданному типу события с фильтром, который введен в поле «Текст».

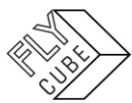

Если нужно выполнить поиск по нескольким условиям, то нужно установить галочку «6» - «Условие с несколькими критериями поиска», и нажать на кнопку добавления условия в список «7». При этом в поле списка «9» появится строка одного условия. Для добавления еще одного или нескольких условий нужно повторить действия от ввода временного интервала до добавления условия в список условий «9». При этом результаты будут соответствовать событиям, которые будут соответствовать хотя бы одному из условий, введенных в списке. Для удаления одного из условий из списка поиска нужно выбрать это условие и нажать на кнопку удаления «8». После этого условие будет удалено из списка.

Все условия поиска, введенные в списке, будут храниться в нем до перезапуска Клиента. После перезапуска Клиента список будет пуст.

После выбора временного интервала и ввода условия для поиска по одному событию или после формирования списка для поиска по нескольким условиям нужно нажать на кнопку «Поиск». После этого окно переключается в режим просмотра результатов поиска. В поле результатов поиска отображается не более 250 событий с одного ядра.

В процессе поиска в нижней части окна отображается индикация, сколько интервалов времени было обработано.

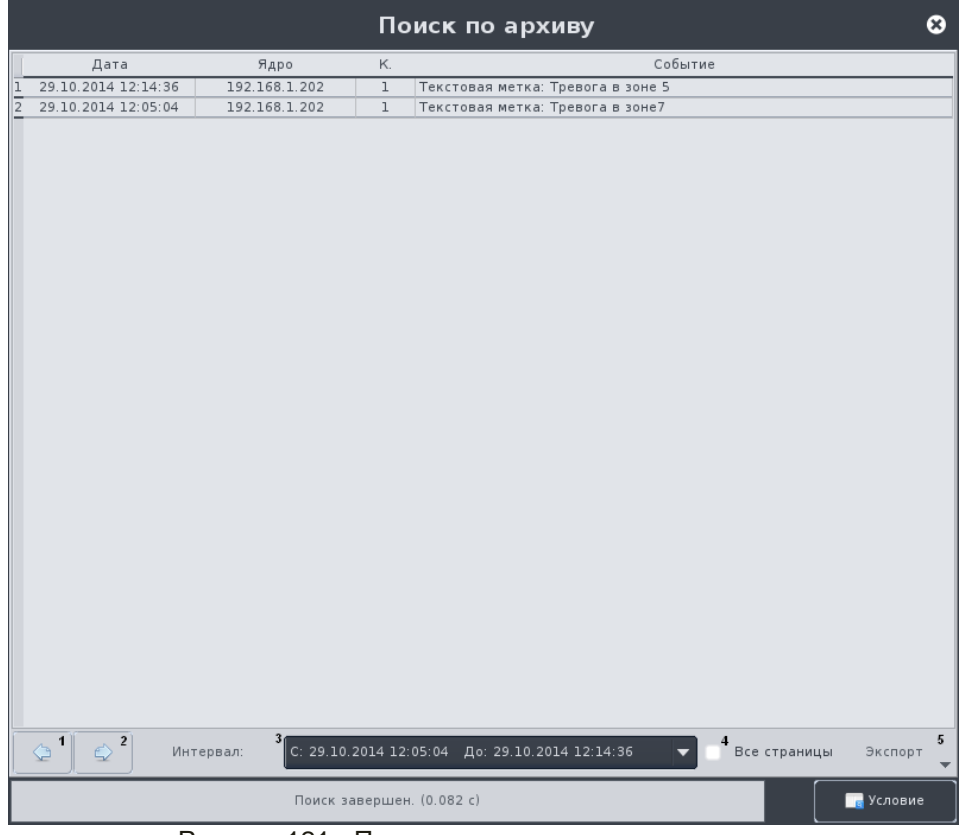

Рисунок 121 - Поиск в архиве: результаты поиска

| Export to TXT<br>Export to HTML<br>Export to PDF<br>Export to CSV for Excel | Export to TXT<br>Export to HTML<br>Export to PDF<br>Export to CSV for Excel |
|-----------------------------------------------------------------------------|-----------------------------------------------------------------------------|
|                                                                             | Печать                                                                      |
|                                                                             |                                                                             |

<span id="page-121-0"></span>Рисунок 122 - Выпадающее меню выбора формата файла для экспорта: а – печать выключена, б – печать включена

<span id="page-121-1"></span>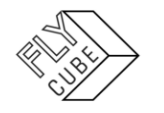

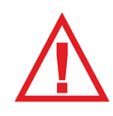

*Следует помнить, что переход в архив будет происходить по времени Клиента, а не по времени Ядра. Поэтому крайне важно синхронизировать время всех Ядер и Клиентов на одном объекте. Синхронизацию рекомендуется делать по одному источнику, например по одному Ядру.*

#### Для просмотра результатов поиска можно использовать

- Кнопки для перелистывания страниц результатов поиска [\(Рисунок 121\)](#page-121-0):
	- «1» для перехода к просмотру предыдущей страницы результатов поиска.
	- «2» для перехода к просмотру следующей страницы результатов поиска.
- Поле «Интервал» выпадающий список с выбором временного интервала результатов поиска. Поле «Интервал» содержит такое количество временных интервалов, которое соответствует полю «Выбор дат» [\(Рисунок 120\)](#page-117-1).

#### Для выполнения экспорта результатов поиска нужно

- Выбрать в выпадающем списке «3» временной интервал результатов поиска или установить галочку «4» при необходимости экспорта всех страниц поиска (для экспорта только текущей страницы галочку устанавливать не нужно).
- На Системной панели нажать на кнопку «Системный USB накопитель». В выпадающем списке выбрать подключенный USB накопитель, куда будет сохраняться файл с результатами.
- Нажать на кнопку «5».
- Выбрать в появившемся выпадающем меню [\(Рисунок 122а](#page-121-1)) формат файла для экспорта.
- Для печати выбрать пункт появившегося меню [\(Рисунок 122б](#page-121-1)) «Печать», если печать включена и настроена (Раздел [2.4.2\)](#page-20-0).
- В появившемся окне ввести имя файла для экспорта и нажать на кнопку «ОК».

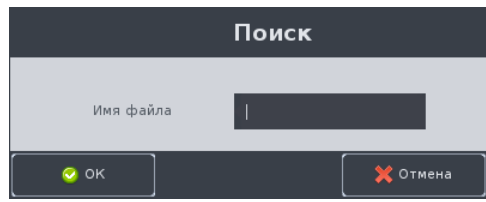

Рисунок 123 - Задание имени файла для экспорта

Для перехода к просмотру на событие из списка нужно подвести к строке указатель мыши и сделать двойной щелчок мыши. После этого включится раскладка с одним каналом на весь экран в режиме «Архив» независимо от текущего режима. На экране будет отображаться архивная запись по каналу со времени и даты регистрации события с учетом времени смещения перехода в архив (Раздел [2.4.2\)](#page-20-0).

Для изменения условий поиска и повторного выполнения поиска нужно перейти с помощью кнопки «Условие» [\(Рисунок 121\)](#page-121-0) в окно с полями условий. Действия по добавлению или удалению условий поиска те же.

В выпадающем списке «Интервал» отображены результаты поиска.

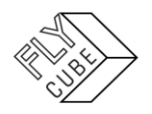

# *5.4.2. Поиск в архиве записей по видеособытиям*

В "Поиске по видеособытиям» [\(Рисунок 124\)](#page-123-0) можно выполнять поиск записей связанных:

- со срабатыванием датчика детектора движения камеры,
- с началом или остановкой записи по каналу.

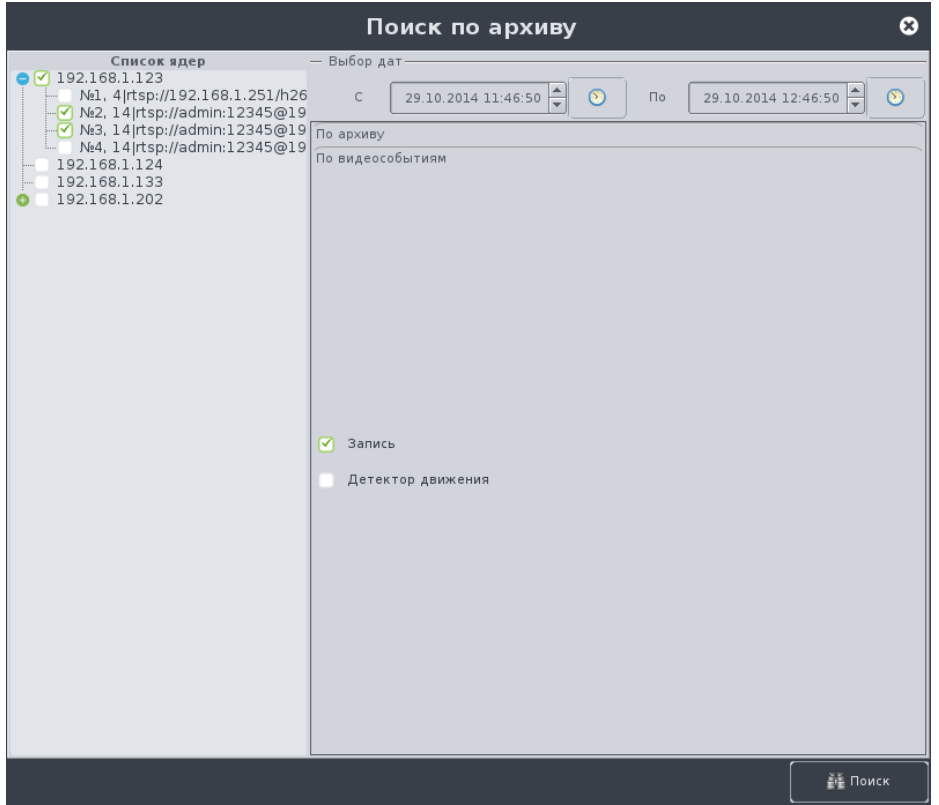

Рисунок 124 - Поиск в архиве: поиск по видеособытию

<span id="page-123-0"></span>Для поиска по одному событию нужно выбрать Ядро из списка или отдельный канал, выбрать временной интервал [\(Рисунок 120\)](#page-117-1), выбрать тип видеособытия для поиска и нажать на кнопку «Поиск». После этого окно должно переключиться в режим просмотра результатов поиска [\(Рисунок 121\)](#page-121-0). Работа с окном результатов поиска описана в Разделе [5.4.1.](#page-118-0)

# *5.4.3. Выбор записей в архиве по дате*

Для просмотра наличия записей по датам и выбора записи для просмотра по каналу нужно вызвать контекстное меню [\(Рисунок 5\)](#page-5-0) и выбрать пункт меню «Архив: Выбор записи по дате». Появится окно выбора записи по дате.

#### Переход в архив по выбранному времени

- Выбрать канал во вкладке «Список ядер» [\(Рисунок 125](#page-124-0) отображается дерево каналов с подключенных Ядер) или выбрать канал во вкладке «Матрица каналов» [\(Рисунок 126](#page-124-1) - отображается список подключенных каналов в Клиенте).
- Выбрать год.
- В поле «Месяц» желтым цветом выделятся месяца, по которым найдена запись.
- Выбрать один из подсвеченных месяцев.

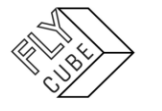

- В поле «День» зеленым цветом подсветятся, дни по которым найдена запись.
- Выбрать один из подсвеченных дней.
- В поле «Час» подсветятся малиновым цветом часы, по которым найдена запись.
- Выбрать час (двойное нажатие левой кнопки мыши), по которому нужно перейти в Архив.
- Включится режим «Архив», с выбранным каналом на весь экран и на указанное время с учетом смещения перехода в архив (Раздел [2.4.2\)](#page-20-0).

Выбранное поле подсвечивается синим цветом.

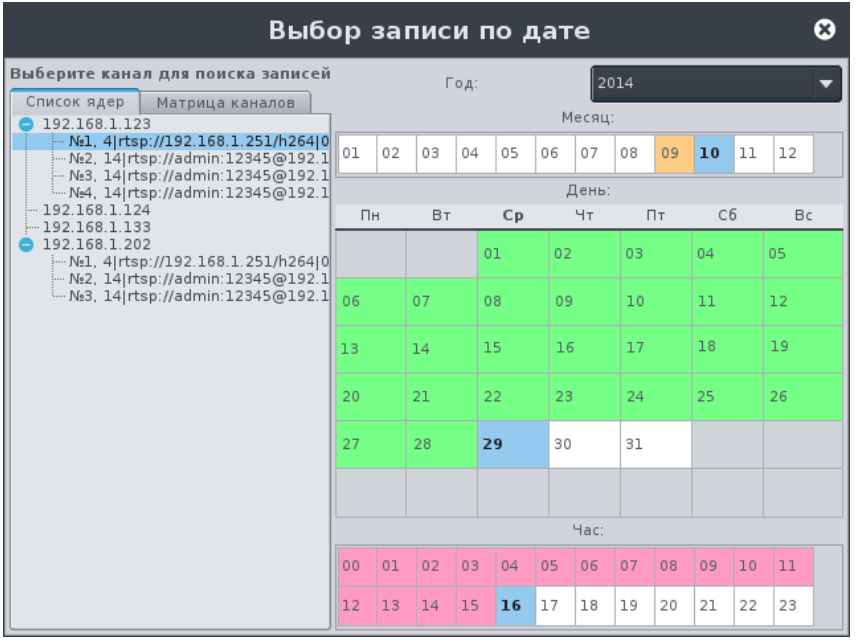

Рисунок 125 - Выбор записи в архиве по дате, Список Ядер

<span id="page-124-0"></span>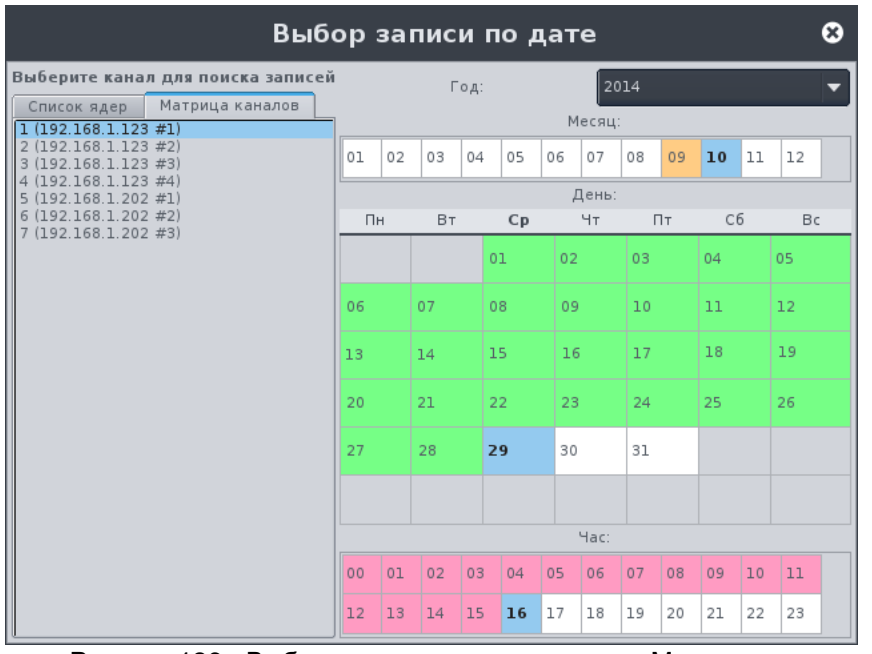

<span id="page-124-1"></span>Рисунок 126 - Выбор записи в архиве по дате, Матрица каналов

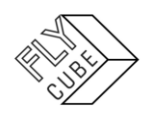

# **6. ТЕКСТОВЫЕ МЕТКИ**

Метки используются для установки контрольных точек в архиве, по которым пользователь может найти нужный фрагмент видео в архиве. Текстовая метка всегда соответствует одному каналу. Метка представляет собой текст, в котором указывается назначение, описание видеофрагмента, определенное пользователем. Возможность устанавливать текстовые метки есть в режимах «Live» и «Архив». Просмотр и редактирование меток доступно только в режиме «Архив».

### *6.1. Работа с метками в режиме «Live»*

Для установки пользовательских меток в режиме «Live» предусмотрена функция «Текстовые метки».

#### Установка текстовой метки

- Выбрать фрейм.
- Вызвать контекстное меню [\(Рисунок 127\)](#page-125-0).
- В подменю «Текстовые метки» выбрать пункт меню «Добавить метку».
- Появится окно ввода имени текстовой метки [\(Рисунок 128\)](#page-125-1).
- В появившемся окне ввести имя метки.
- Для сохранения метки нужно нажать на кнопку «ОК». Для отмены операции добавления метки в архив нужно нажать на кнопку «Отмена».

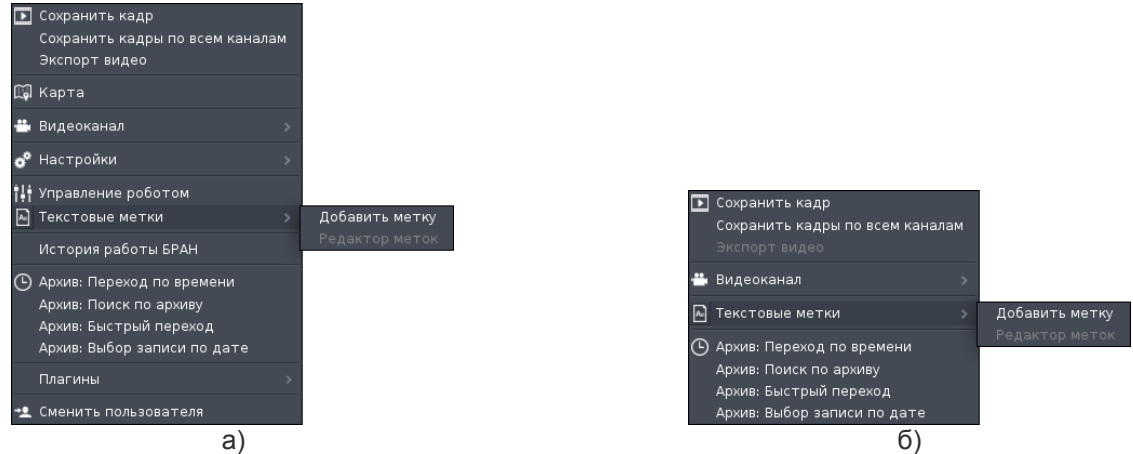

<span id="page-125-0"></span>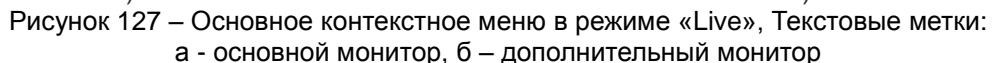

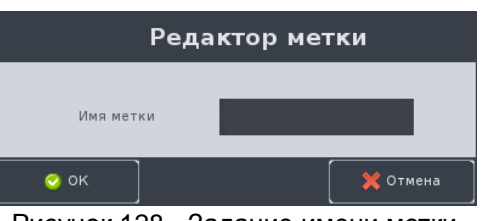

Рисунок 128 - Задание имени метки

<span id="page-125-1"></span>Метка будет соответствовать времени в режиме «Live» в момент нажатия на кнопку «ОК».

В режиме «Live» пункт меню «Текстовые метки», «Редактор меток» будет

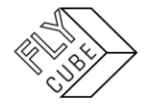

недоступен.

Есть возможность поиска видеофрагментов в архиве по текстовым меткам, пункт меню «Архив: Поиск по архиву»:

- Вызвать контекстное меню.
- Выбрать пункт меню «Архив: Поиск по архиву».
- Появится окно «Поиск по архиву» [\(Рисунок 120\)](#page-117-1).
- В окне «Поиск по архиву» выбрать нужные каналы или Ядра.
- Ввести начальные и конечные дату и время.
- Открыть вкладку поиска «По архиву».
- Выбрать тип события «Текстовая метка».
- Для уточнения поиска выбрать Событие «Метка» и в поле «Текст» ввести искомый текст метки.
- Нажать на кнопку «Поиск».
- В окне «Поиска» отобразятся найденные текстовые метки за введенный период времени.

При просмотре видео в режиме «Архив» метка будет отображаться в сообщении видеоканала в виде сообщения «Текстовая метка: Метка:<введенный текст метки>».

### *6.2. Работа с метками в режиме «Архив»*

Для установки пользовательских меток в Архиве предусмотрена функция «Текстовые метки». Чтобы установить метку нужно в Архиве выбрать фрейм, вызвать контекстное меню [\(Рисунок 129\)](#page-126-0) и в подменю «Текстовые метки» выбрать пункт «Добавить метку».

Появится окно ввода имени текстовой метки [\(Рисунок 130\)](#page-126-1), где нужно ввести имя текстовой метки. Для успешного сохранения метки нужно нажать на кнопку «ОК».

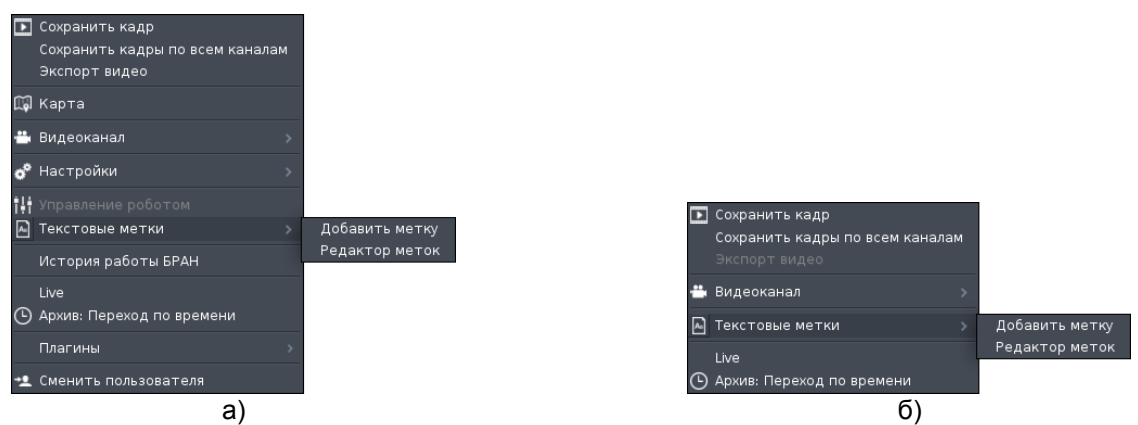

<span id="page-126-1"></span><span id="page-126-0"></span>Рисунок 129 - Основное контекстное меню в режиме «Архив», Текстовые метки: а – основной монитор, б – дополнительный монитор

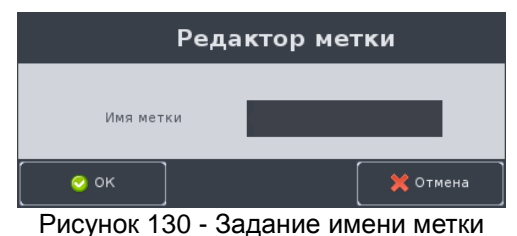

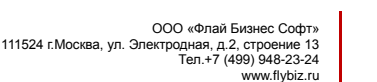

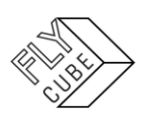

Метка будет соответствовать времени в архиве в момент нажатия на кнопку «ОК». При этом на Таймлайне текстовая метка отображаться не будет.

Для редактирования и просмотра меток в диапазоне +/-1 минута нужно выбрать фрейм, выбрать пункт подменю «Редактор меток». Появится окно редактирования меток [\(Рисунок 131\)](#page-127-0) канала выбранного фрейма. Если в диапазоне +/-1 минута нет меток, то окно редактирования меток пустое. При этом у окна активна только одна кнопка добавления метки «1» [\(Рисунок 131\)](#page-127-0). Если в диапазоне +/-1 минута есть метки, то они будут отображаться в окне [\(Рисунок 132\)](#page-127-1), и кнопки редактирования метки «2», удаления выбранной метки «3», удаления всех меток «4» будут активны.

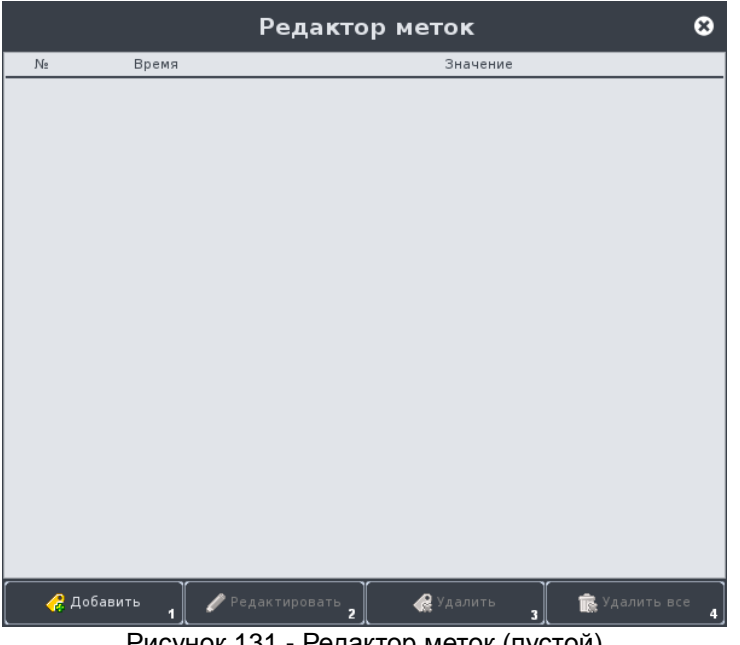

Рисунок 131 - Редактор меток (пустой)

<span id="page-127-0"></span>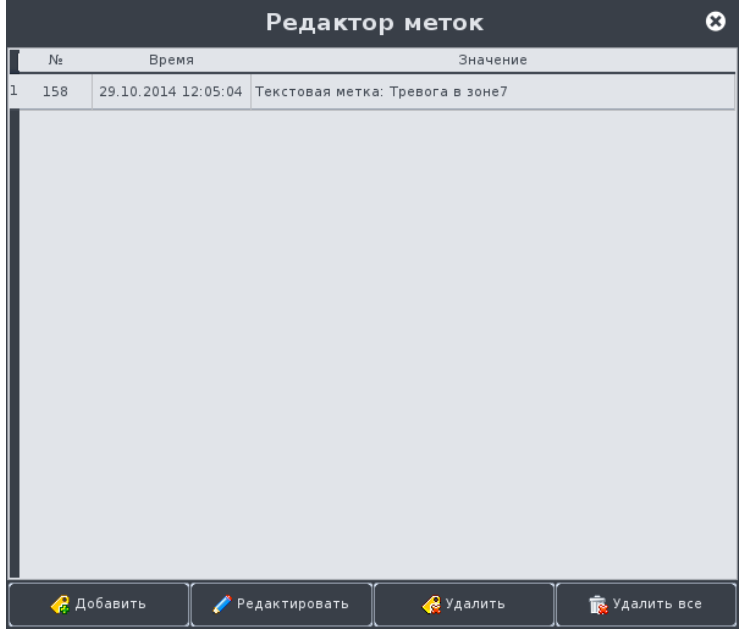

Рисунок 132 - Редактор меток (с меткой)

<span id="page-127-1"></span>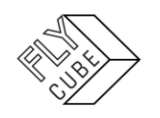

При нажатии на кнопку добавления или редактирования метки появится окно редактирования [\(Рисунок 133\)](#page-128-0). В окне задать или изменить:

- Имя метки.
- Время метки.
- Дату метки.

При нажатии на кнопку удаления выбранной метки или кнопку удаления всех меток произойдет удаление. При этом предупреждающих сообщений не будет.

<span id="page-128-0"></span>По меткам можно выполнять поиск в архиве (см. Раздел [5.4\)](#page-117-0).

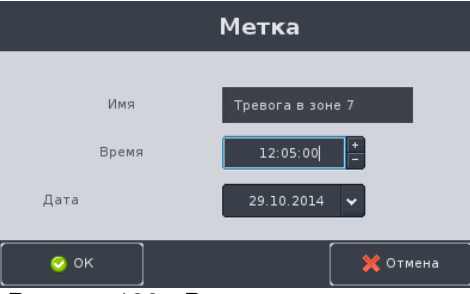

Рисунок 133 - Редактирование метки

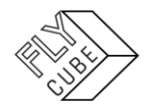

# **7. РАБОТА С ВИДЕО ВО ФРЕЙМЕ**

# *7.1. Работа с дополнительными потоками камер*

Многие IP-камеры поддерживают передачу видео в несколько потоков. В большинстве случаев это 2 потока:

- основной чаще всего это поток с хорошим качеством видео и большим потоком;
- дополнительный чаще всего это поток с заниженным качеством и уменьшенным потоком.

Качество потоков для IP-источников обычно настраивается с помощью Webинтерфейса источника видео.

В системе предусмотрена возможность просмотра канала в основном потоке и в дополнительном потоке. IP-источники, у которых поддерживается несколько потоков, указаны в редакторе каналов в поле «Потоки».

Настройка работы с несколькими потоками выполняется:

- в настройках канала («Настройки Ядра», добавление канала, Раздел [2.6.1\)](#page-62-0) устанавливаются галочки для потоков, которые нужно поддерживать;
- в настройках расписания («Настройки Ядра», настройки расписания записи видео в архив, Раздел [2.6.3\)](#page-74-0), устанавливаются галочки для потоков, которые нужно писать в архив;
- в настройках «Фреймов» (Раздел [2.4.3\)](#page-23-0) включается поддержка дополнительных потоков.

После настройки появится возможность работы с потоками, выбранными в настройках. Выбор отображаемого потока во фрейме выполняется подпунктами «Основной поток» [\(Рисунок 134](#page-129-0) а) и «Дополнительный поток 1» [\(Рисунок 134](#page-129-0) б) пункта «Видеоканал» основного контекстного меню.

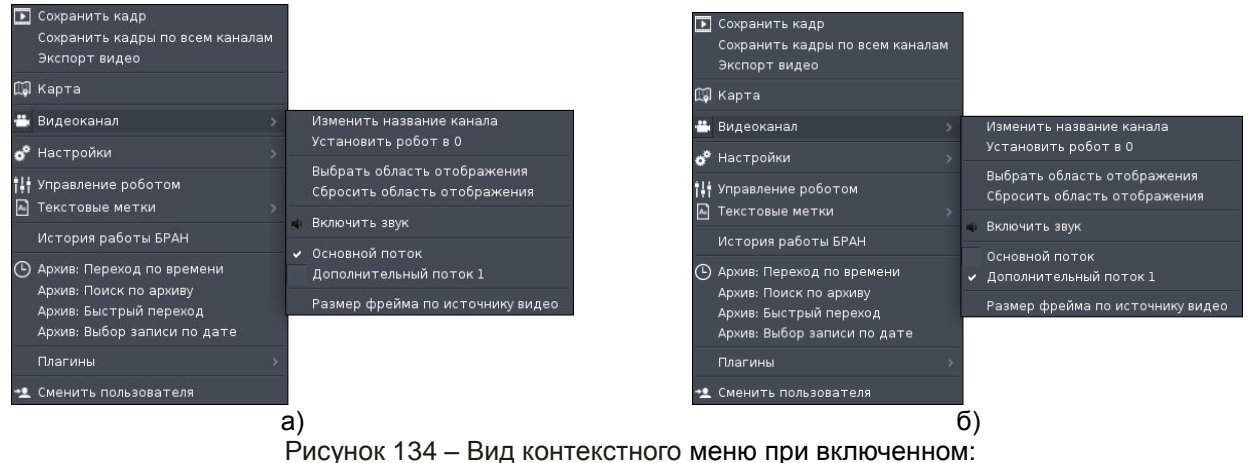

а - основном потоке; б - дополнительном потоке 1.

<span id="page-129-0"></span>Все возможные соответствия настроек и отображения видео потоков во фреймах зависят от настроек канала Ядра, настроек записи по каналу, и выбора потока в контекстном меню при просмотре видео [\(Таблица 2\)](#page-130-0).

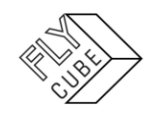

<span id="page-130-0"></span>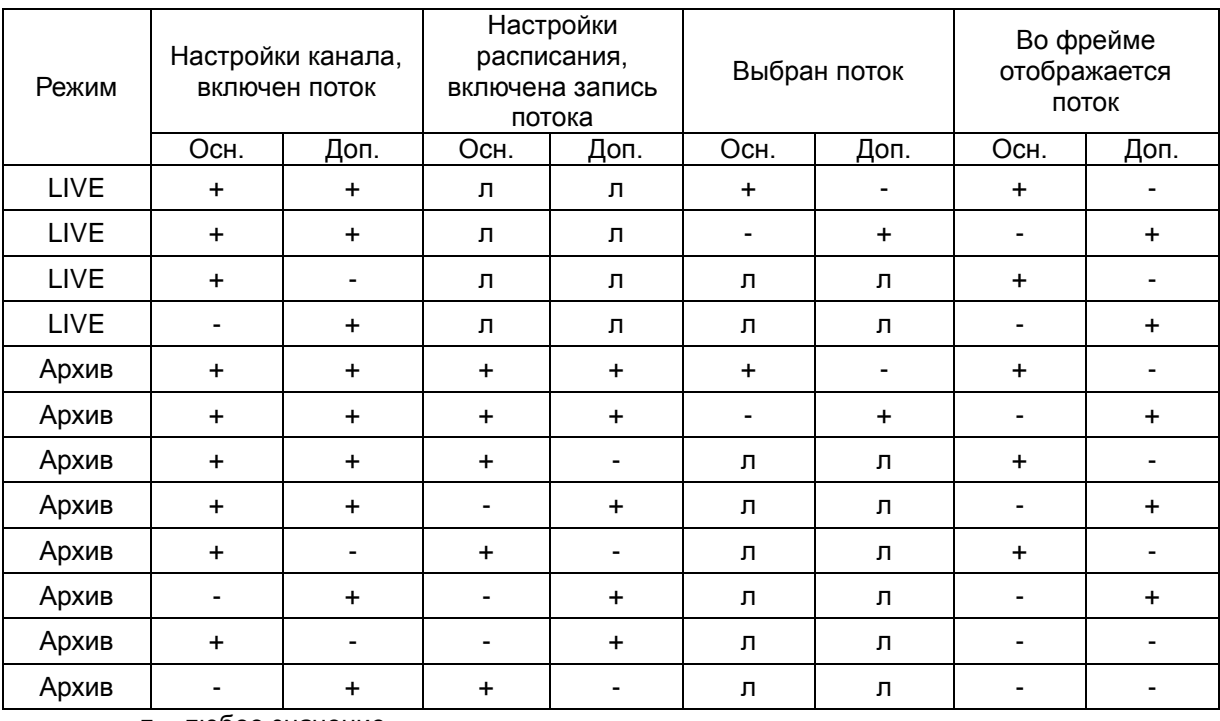

#### Таблица 2 - Соответствие настроек и отображения видео потоков

л – любое значение

В сообщении канала во фрейме при выборе основного потока ничего не меняется [\(Рисунок 135а](#page-130-1)), при выборе дополнительного потока будет сообщение «Поток 1» [\(Рисунок 135б](#page-130-1)).

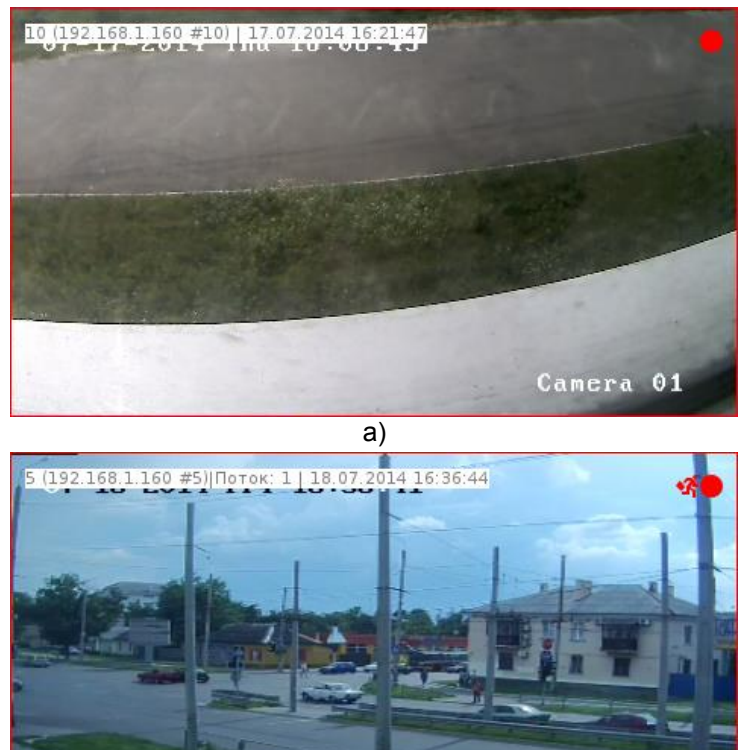

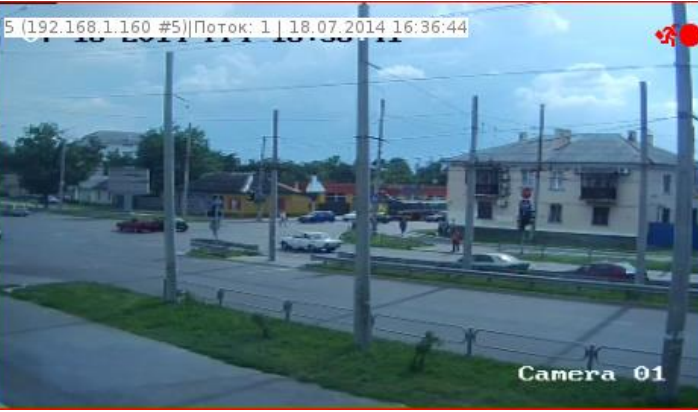

<span id="page-130-1"></span>б) Рисунок 135 – Вид видеофрейма: а - включен основной поток; б - включен дополнительный поток

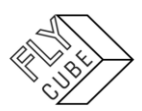

# <span id="page-131-0"></span>*7.2. Выбор области отображения*

Для просмотра отдельной части видео картинки, переданной источником видео, нужно выбрать пункт меню «Выбрать область отображения» [\(Рисунок 5](#page-5-0) а), затем подвести указатель мыши к нужному фрейму, и зажав левую кнопку мыши в начальной точке области, переместить указатель мыши к конечной точке области. При перемещении указателя во фрейме будет отображаться прямоугольная рамка желтого цвета, области для отображения. После отпускания левой кнопки мыши видео картинка выделенной области растянется на весь фрейм.

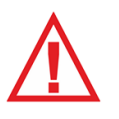

*Следует помнить, что выбор области отображения для любого канала никак не влияет на видео в Архиве. Функция служит настройкой отображения по заданному каналу. При этом в Архив пишется полноразмерное видео.*

Для деактивации области отображения нужно вызвать пункт меню «Сбросить область отображения» [\(Рисунок 5](#page-5-0) а). После этого фрейм будет отображать полную видео картинку с источника видео. Минимальный размер области выделения 1/10 от размера высоты и ширины видео в данном фрейме.

При задании области отображения во фрейме, в котором была ранее установлена область, произойдет деактивация прежней области отображения. Фрейм будет отображать полную видео картинку. И пользователю будет предоставлена возможность выбора новой области для отображения.

# *7.3. «Виртуальные камеры»*

В некоторых случаях в системе можно добавить в матрицу несколько каналов с одного источника, т.е. одной камеры (Раздел [2.4.1\)](#page-10-0), выполнить выбор области отображения (Раздел [7.2\)](#page-131-0) и получить с одного источника разную видео-картинку в разных фреймах. Видео в таких фреймах называют «Виртуальными камерами».

Так, например «Виртуальные камеры» могут применяться при работе с широкоугольными камерами большого разрешения.

# *7.4. Цифровое увеличение*

Во фрейме предусмотрено цифровое увеличение видеоизображения при работе в режиме «Live» и режиме «Архив». Все функции цифрового зума работают с активным фреймом. Включение цифрового увеличения выполняется в Общих настройках, должна быть установлена галочка «Включить цифровой Zoom» (Раздел [2.4.2\)](#page-20-0). Доступные действия:

### Увеличение отдельной области

- Подвести указатель мыши к нужному фрейму.
- Зажать правую кнопку мыши.
- Удерживая правую кнопку мыши, зажать левую кнопку мыши.
- Удерживая две кнопки мыши переместить указатель в другое место в

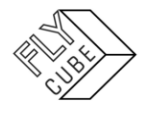

пределах фрейма.

 При перемещении указателя будет отображаться рамка, указывающая на часть видео-картинки, которая увеличится на весь фрейм.

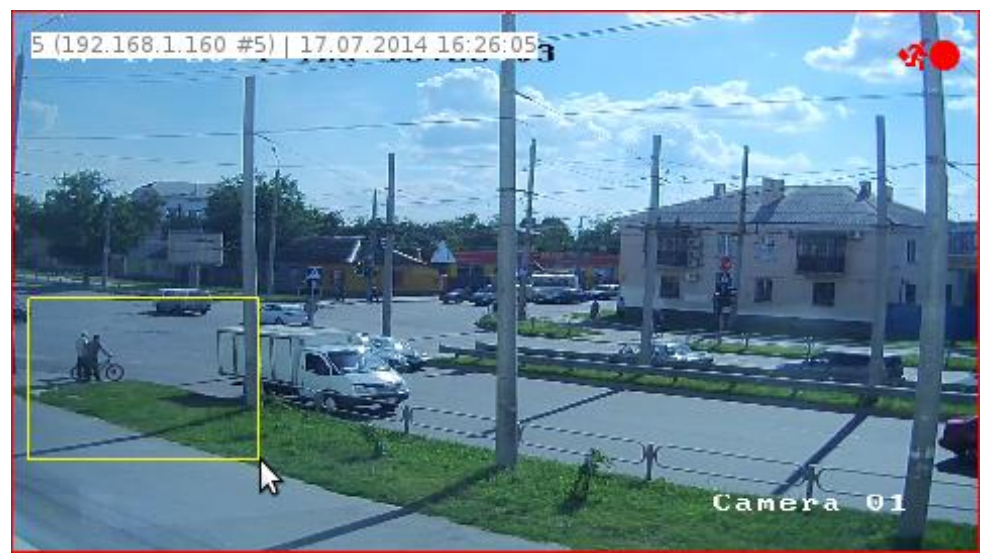

Рисунок 136 – Фрейм при выборе области для увеличения

- Отпустить левую и правую кнопки мыши.
- После этого выделенная область будет отображена на весь фрейм, а в правом верхнем углу фрейма будет отображено значение текущего цифрового увеличения: «Zoom: 2.4х».

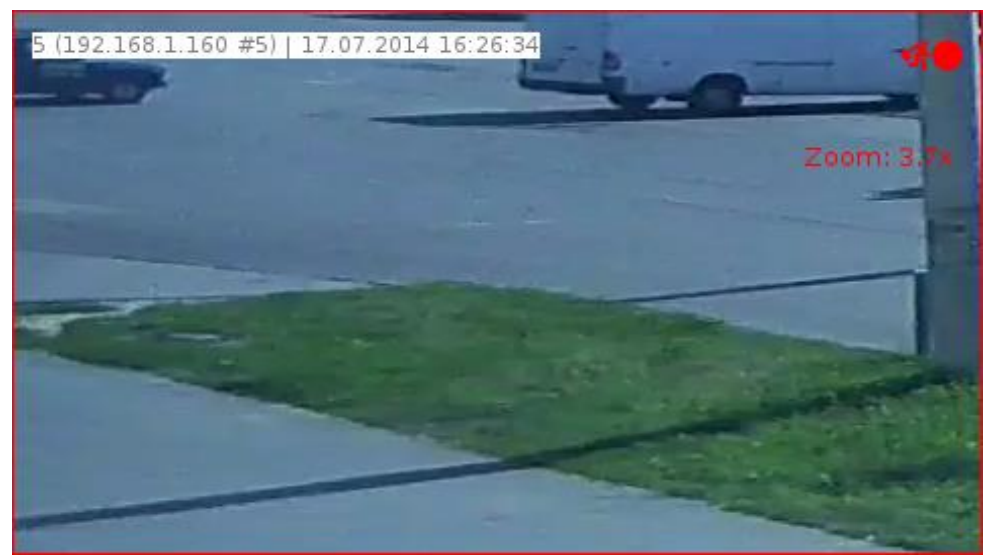

Рисунок 137 – Фрейм с установленным цифровым увеличением

### <span id="page-132-0"></span>Сброс увеличения

- Зажать на правую кнопку мыши
- Зажать левую кнопку мыши.
- Отпустить левую и правую кнопки мыши.

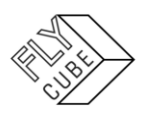

# 133 ИНСТРУКЦИЯ ПОЛЬЗОВАТЕЛЯ

### Увеличение с помощью колеса мыши

- Подвести указатель мыши к нужному фрейму.
- Зажать правую кнопку мыши.
- Удерживая правую кнопку мыши прокрутить колесо мыши от себя для цифрового увеличения (Стандартный тип управления зумом).
- Удерживая правую кнопку мыши прокрутить колесо мыши на себя для цифрового уменьшения (Стандартный тип управления зумом).
- Во фрейме будет происходить цифровое увеличение видео.
- При этом значение текущего цифрового увеличения будет изменять свое значение в процессе поворота колеса мыши [\(Рисунок 137\)](#page-132-0).

### Виртуальный PTZ

- Подвести указатель мыши к нужному фрейму.
- Зажать правую кнопку мыши.
- Удерживая правую кнопку мыши и перемещать мышь.
- При перемещении мыши происходит «движение по видео-кадру», в виде перетаскивания изображения.

### Ограничения работы Zoom-а

- Цифровое увеличение работает только в том случае, когда включена опция «Включить цифровой Zoom».
- При использовании зума во фрейме, установка на паузу с помощью нажатия на колесо мыши не работает.
- Цифровой зум не работает во фрейме канала, для которого настроен PTZ.
- При установленном зуме отличном от 100% выбор области увеличения не доступен.
- Цифровой зум корректно работает в пределах выбранной области отображения (виртуальной камеры), т. е. не сбрасывает область отображения (виртуальную камеру).

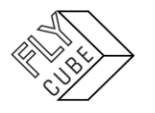

# **8. УПРАВЛЕНИЕ РОБОТАМИ**

Робот — это соответствующим образом подключенный механизм камеры поворота/наклона/увеличения (PTZ – Pan Tilt Zoom). Режим работы с PTZ будет определять система в соответствии с типом камеры.

# *8.1. Настройка робота*

Для настройки робота нужно настроить канал управления PTZ. При подключении IP роботов используются протоколы управления Onvif и PSIA.

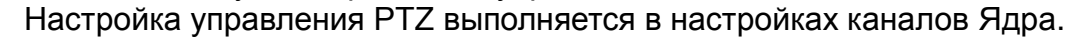

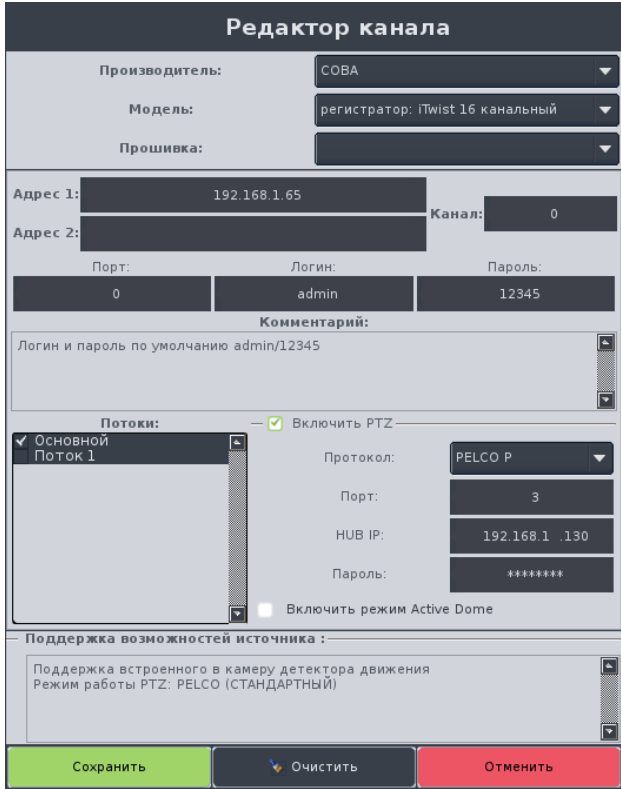

Рисунок 138 - Редактор канала, настройка параметров PTZ, режим «Pelco (СТАНДАРТНЫЙ)»

### Настройка PTZ в редакторе каналов:

- Задать настройки канала.
- Установить галочку «Включить PTZ» для возможности управления роботом по данному каналу.
	- Если для данного типа источника видео не поддерживается управление роботом, то поле установки галочки не доступно.
	- Если по данному каналу не подключен робот, либо не требуется управление роботом, то установка галочки не требуется.
	- Если по данному каналу подключен робот с управлением в режиме «DIRECTIONS (IP MD / HIK DS)» или «COORDINATES (IP HIK)», то включение PTZ и настройка параметров не требуются, работает по умолчанию.

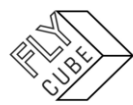

### 135 ИНСТРУКЦИЯ ПОЛЬЗОВАТЕЛЯ

- В выпадающем списке «Протокол» выбрать протокол работы робота. В случае настройки робота с управлением по протоколу IP – выбирать протокол не требуется.
- В поле «Порт» ввести номер порта робота. В случае настройки робота с управлением по протоколу IP – указывать номер порта не требуется.
- В поле «HUB IP» ввести IP-адрес Ядра, который управляет роботом. В случае настройки робота с управлением по протоколу IP – указывать IPадреса Ядра не требуется. В случае если роботом управляет настраиваемое Ядро, то в поле вводить
	- ничего не требуется. В поле «Пароль» ввести пароль авторизации на Ядре.
		- В случае если пароль для авторизации в настройках Ядра не задан, то ввод пароля в этом поле не требуется.
- Установить галочку «Active Dome» для режима «Active Dome».
- Включение режима доступно только для роботов с режимом работы «COORDINATES (IP HIK)».

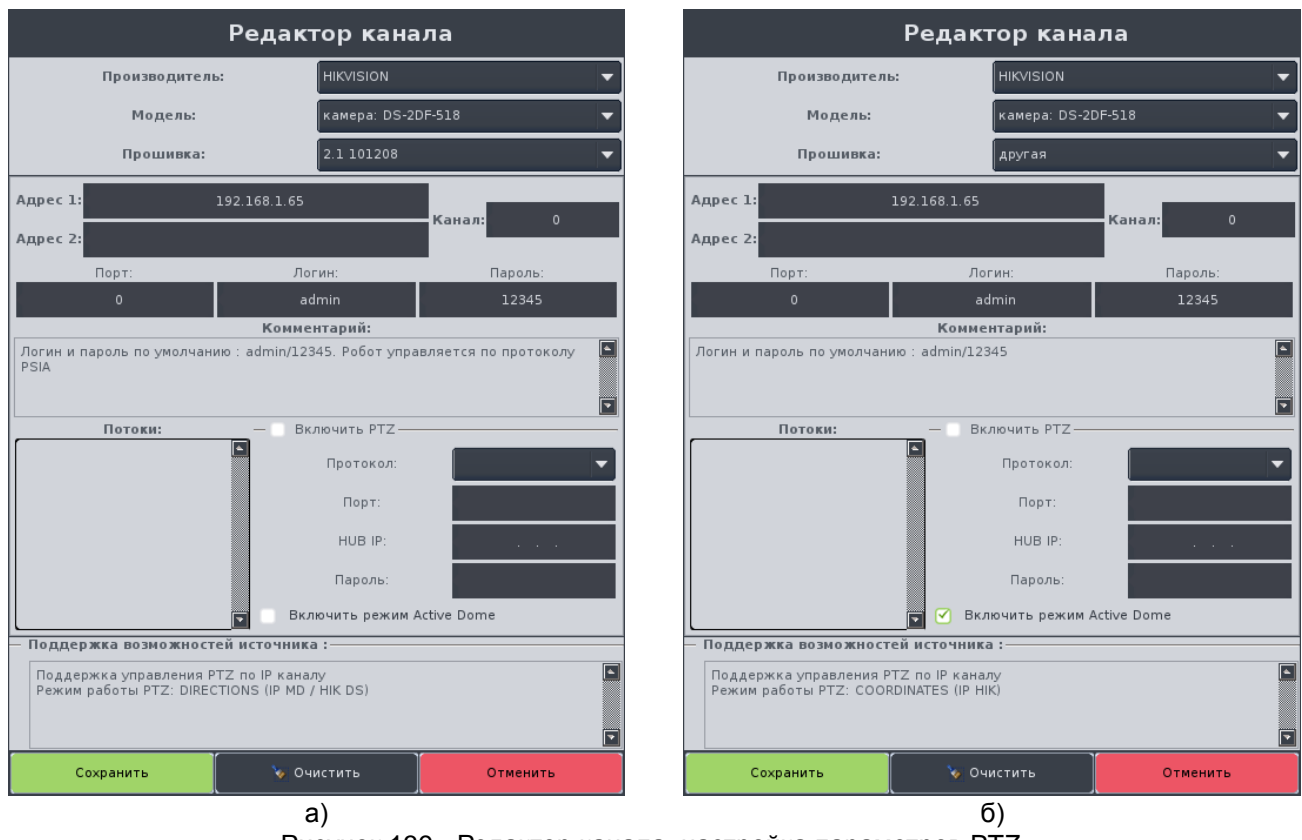

Рисунок 139 - Редактор канала, настройка параметров PTZ: а - режим «DIRECTIONS (IP MD / HIK DS)», б - режим «COORDINATES (IP HIK)»

### Включение управления роботом в Клиенте:

- Открыть настройки «Матрица каналов» [\(Рисунок 140\)](#page-136-0).
- В поле коммутационной матрицы выбрать канал робота в списке каналов Клиента.
- Установить для канала галочку «PTZ».
- Сохранить настройки.

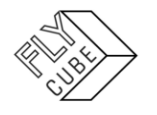

# ИНСТРУКЦИЯ ПОЛЬЗОВАТЕЛЯ 136

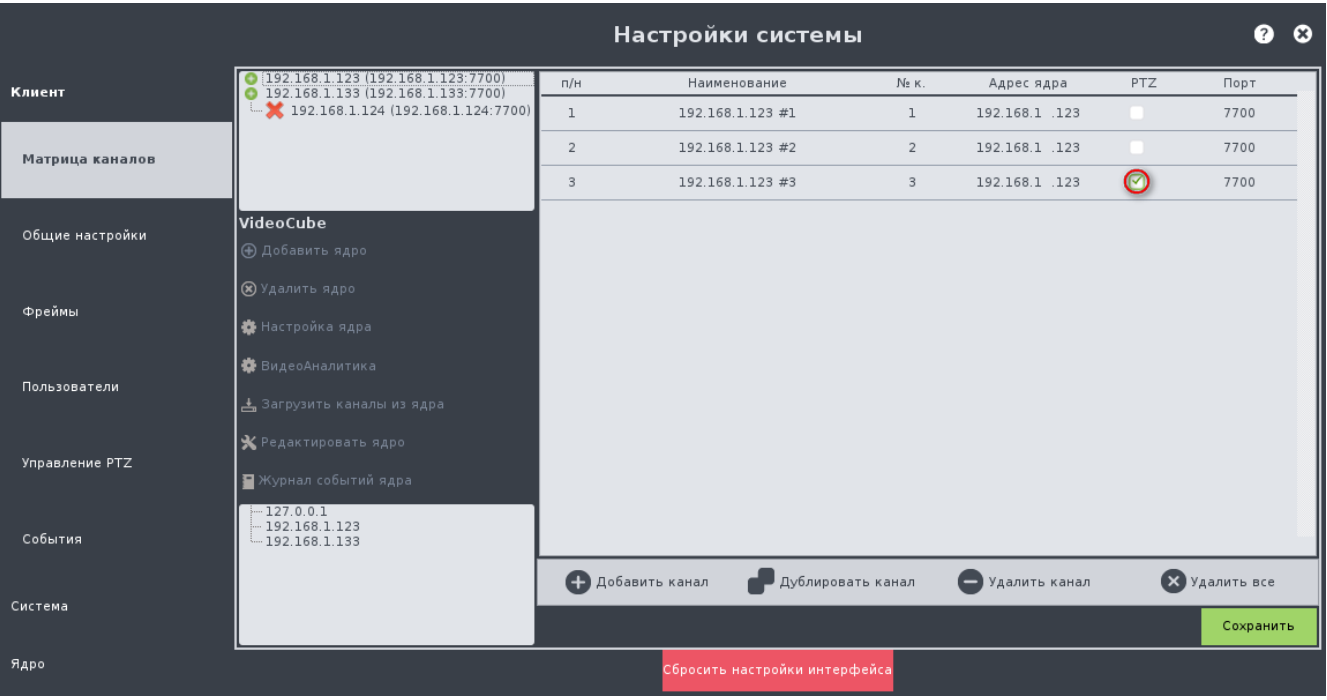

<span id="page-136-0"></span>Рисунок 140 - Настройка Робота в списке видеоканалов

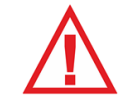

*После внесения изменений в настройки «Матрица каналов» нужно нажать на кнопку «Сохранить».*

# *8.2. Манипуляторы и подключение*

Управление роботами в Клиенте возможно с помощью манипуляторов [\(Рисунок](#page-137-0)  [141\)](#page-137-0):

- Стандартный USB джойстик.
- Трекбол модели (Logitech Trackman Marble).
- Стандартная мышь.
	- Настройка работы манипуляторов (джойстик, мышь, трекбол) выполняется в Настройках «Управления PTZ».
- Пульт управления.

### Настройка чувствительности

- В поле «Чувствительность» установить ползунком нужное значение для соответствующего манипулятора.
	- Меньшее значение чувствительности будет соответствовать меньшему отклонению робота на действие манипулятора.
	- Большее значение чувствительности будет соответствовать большему отклонению робота на действие манипулятора.
- Сохранить настройки.
- Проверить чувствительность работы манипулятора.
- Повторить процесс настройки чувствительности для дополнительной корректировки, если необходимо.

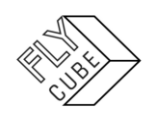

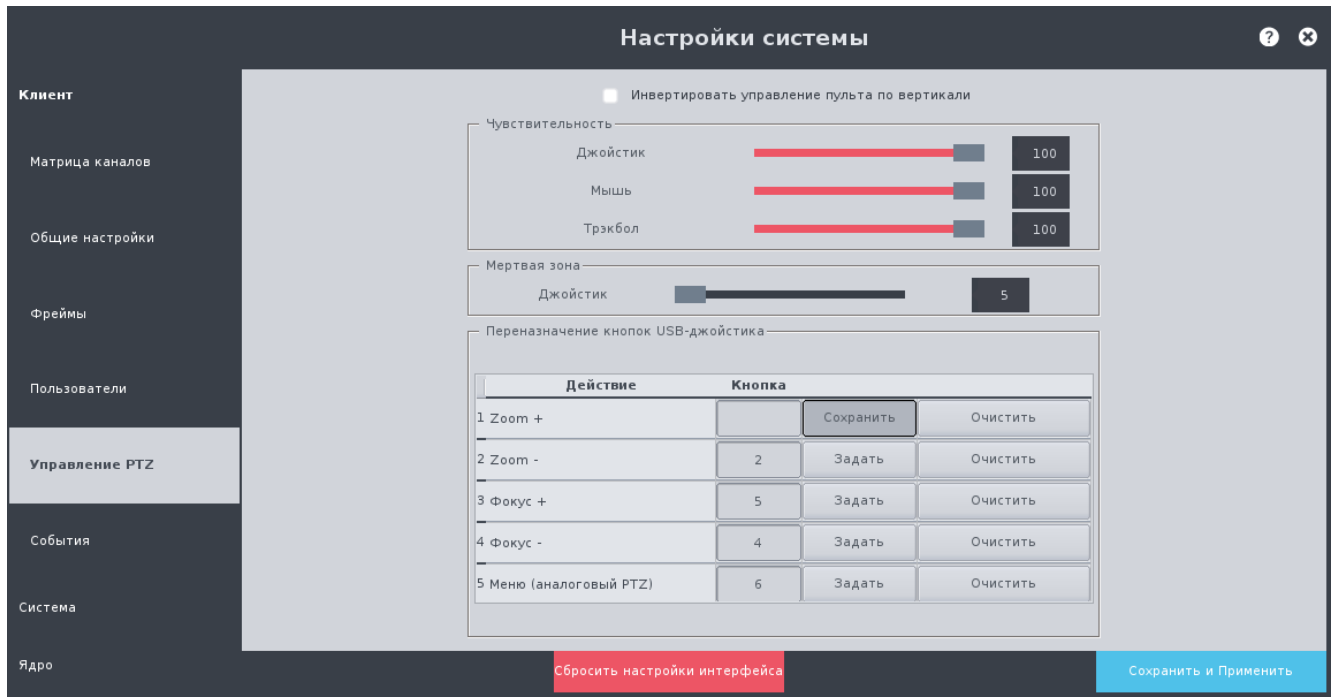

Рисунок 141 - Настройки «Управление PTZ»

### <span id="page-137-0"></span>Настройка «мертвой зоны» (чувствительности «нуля») джойстика

- В поле «Мертвая зона» установить ползунком нужное значение для джойстика. Установленное значение – соответствует максимальному значению отклонения джойстика, при котором робот двигаться еще не будет. Увеличение значения приводит к уменьшению чувствительности.
- Сохранить настройки.
- Проверить работу джойстика.
- Повторить процесс настройки «мертвой зоны» для дополнительной корректировки, если необходимо.

### Переназначение кнопок джойстика

- В поле «Переназначение кнопок джойстика» [\(Рисунок 141\)](#page-137-0) выбрать строку действия в таблице.
- Нажать на кнопку «Задать».
- Кнопка изменит свое название на «Сохранить».
- В поле «Кнопка» будет пусто.
- Все кнопки в последних двух колонках таблицы будут не активны, кроме выбранной кнопки «Сохранить».
- Нажать и отпустить кнопку джойстика, которой будет соответствовать выбранное действие.
- В ячейке колонки "Кнопка" появится новое значение кнопки.
- Повторить процесс настройки для других действий.
- Нажать на кнопку «Сохранить» в таблице соответствий.
- Выполнить процедуру переназначения для других действий при необходимости.
- Сохранить внесенные изменения.
- Изменения в соответствиях кнопок вступят в силу после перезапуска Клиента.

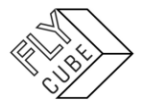

### Удаление соответствия

- В поле «Переназначение кнопок джойстика» [\(Рисунок 141\)](#page-137-0) выбрать строку действия в таблице.
- Нажать на кнопку "Очистить" в выбранной строке.
- В ячейке колонки "Кнопка" будет пусто.
- Повторить процесс удаления соответствия для других действий при необходимости.
- Сохранить внесенные изменения.
- Изменения в соответствиях кнопок вступят в силу после перезапуска Клиента.

### Отмена изменения соответствия

- Нажать на кнопку «Задать».
- Кнопка изменит свое название на «Сохранить».
- В поле «Кнопка» будет пусто.
- Выполнить нажатие на кнопку "Esc" на клавиатуре.
- В ячейке колонки "Кнопка" будет сохранено старое соответствие.

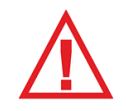

*Следует помнить, что для сохранения любых изменений и для вступления их в силу нужно нажимать на кнопку «Сохранить и Применить»!*

# *8.3. Процесс управления роботом*

Для управления роботом или его настройки, нужно в режиме «Live» подвести указатель мыши к фрейму канала и нажать левую кнопку мыши, тем самым выбрав нужный канал для управления. При этом в сообщении канала должен появиться признак наличия настроенного робота «PTZ». После того, как появится признак, можно управлять роботом с помощью манипулятора (см. [Таблица 3\)](#page-140-0). В Настройках «Управление PTZ» можно установить чувствительность мыши, трекбола или джойстика.

При отсутствии джойстика или трекбола управлять роботом можно с помощью мышки. Для этого нужно подвести указатель мыши к фрейму канала, и зажав правую кнопку мыши отвести указатель мыши в направлении необходимого поворота камеры при стандартном режиме управления роботом (вверх/вниз, влево/вправо). В системе также есть окно управления роботом [\(Рисунок](#page-139-0) 142), которое позволяет полностью управлять роботом, войти в настройки камеры, изменять ее параметры. Вызов окна из контекстного меню [\(Рисунок 5\)](#page-5-0), пункт меню «Управление роботом».

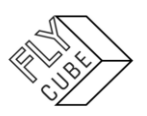

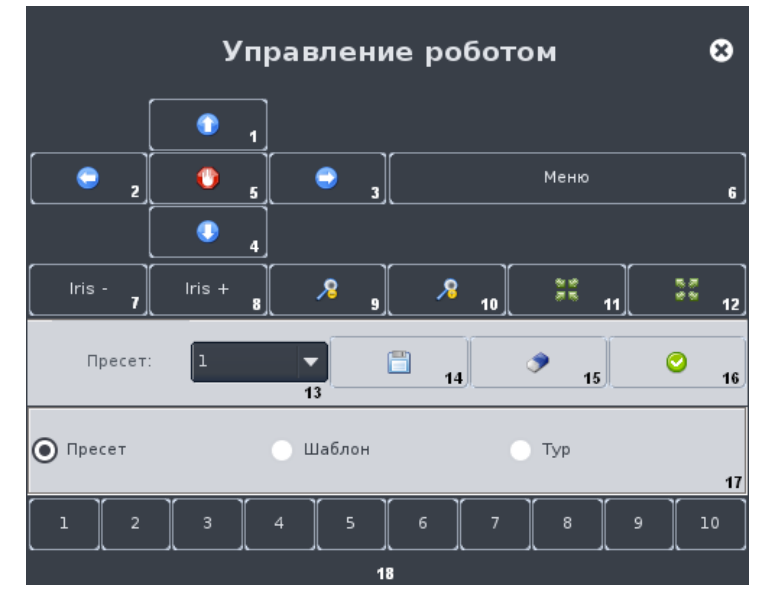

Рисунок 142 - Управление роботом и настройка камер

<span id="page-139-0"></span>Назначение кнопок окна следующее:

- «1» поворот камеры по вертикали вверх;
- «2» поворот камеры по вертикали влево;
- «3» поворот камеры по вертикали вправо;
- «4» поворот камеры по вертикали вниз;
- «5» остановка поворота;
- «6» вызов меню камеры;
- «7» уменьшение диафрагмы;
- «8» увеличение диафрагмы;
- «9» оптическое уменьшение;
- «10» оптическое увеличение;
- «11» фокус приближение;
- «12» фокус удаление;
- «13» выпадающий список пресетов;
- «14» сохранение пресетов;
- «15» удаление пресетов;
- «16» выполнение пресета;
- «17» поле выбора пресета/шаблона/тура (только для роботов, в которых предусмотрена такая возможность).
- «18» вызов пресета/шаблона/тура по номеру кнопки.

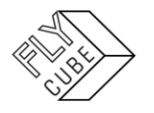

# ИНСТРУКЦИЯ ПОЛЬЗОВАТЕЛЯ 140

<span id="page-140-0"></span>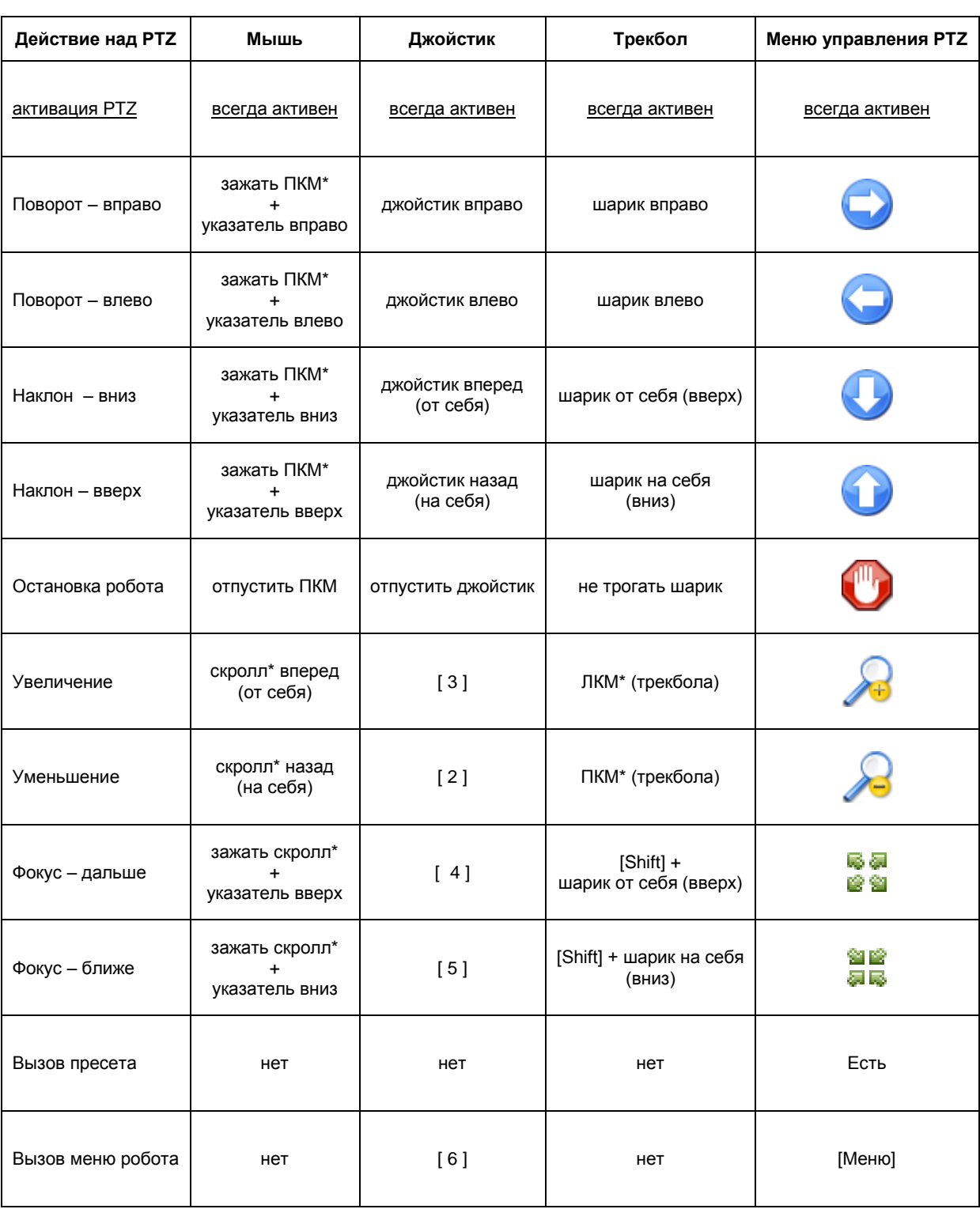

### Таблица 3 - Таблица управления роботами с помощью манипуляторов

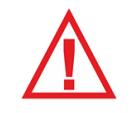

*Следует помнить, что для настройки робота необходимо использовать руководство, которое к нему прилагается. В данном руководстве можно найти информацию о пресетах, шаблонах, турах, их количестве, о настройке робота и т.д.*

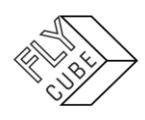

# *8.4. Режим управления роботом «Active Dome»*

Когда в настройках канала включен режим управления «Active Dome», управление всеми манипуляторами, кроме мыши, выполняется стандартно (см. [Таблица 3\)](#page-140-0). Управление мышью в режиме «Active Dome» отличается от стандартного (см. Табл)

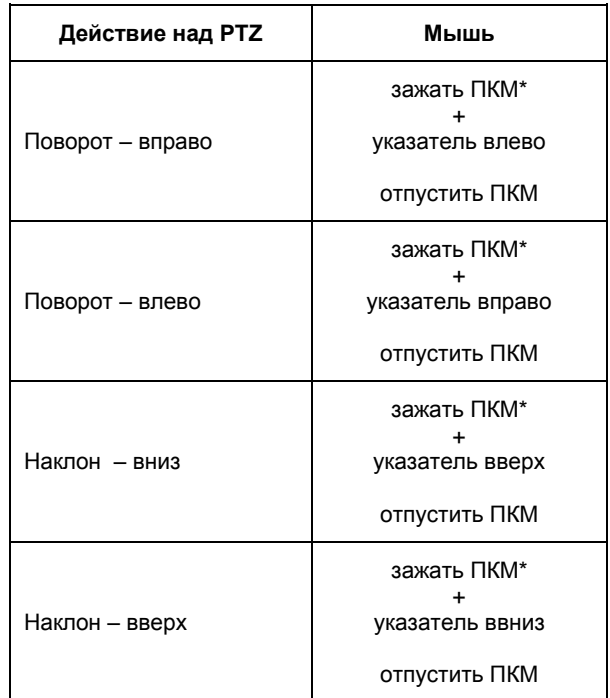

Специальные возможности управления роботом с помощью мыши:

### Увеличение отдельной области

- Подвести указатель мыши к нужному фрейму.
- Зажать левую кнопку мыши.
- Удерживая левую кнопку мыши переместить указатель в другое место в пределах фрейма.
- При перемещении указателя будет отображаться рамка, указывающая на часть видео-картинки, которая увеличится на весь фрейм.
- Отпустить левую кнопки мыши.
- После этого выделенная область будет отображена на весь фрейм.

### Перемещение центра PTZ

- Подвести указатель мыши к нужной точке фрейма.
- Нажать и отпустить левую кнопку мыши.
- При этом центр кадра переместиться в точку, на которую был наведен указатель мыши при нажатии на левую кнопку мыши.

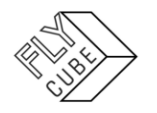

# **9. ИМПОРТ, ЭКСПОРТ**

# *9.1. Сохранение стоп-кадров на USB накопитель*

Для сохранения стоп-кадров предусмотрены пункты контекстного меню «Сохранить кадр», «Сохранить кадры по всем каналам» [\(Рисунок 5\)](#page-5-0).

### Сохранение кадра по определенному каналу

- Подвести указатель мыши к требуемому фрейму.
- Вызвать контекстное меню.
- Выбрать пункт контекстного меню «Сохранить кадр».
- Клиент автоматически сохранит их на USB накопитель в формате JPEG с разрешением, соответствующим разрешению видеопотока источника видео.

#### Сохранение кадров по всем каналам

- Подвести указатель мыши на основной или дополнительный монитор.
- Вызвать контекстное меню.
- Выбрать пункт контекстного меню «Сохранить кадры по всем каналам».
- Клиент автоматически сохранит кадры каналов монитора, на котором было вызвано контекстное меню, на USB накопитель в формате JPEG с разрешением, соответствующим разрешению видеопотока источника видео.

### Название файла или файлов система формирует самостоятельно.

Название будет состоять из:

- номера канала в списке каналов рабочей станции;
- названия канала;
- даты в формате: год, месяц, день;
- времени в формате: часы, минуты, секунды.

#### *Функция сохранения кадров доступна из всех доступных режимов.*

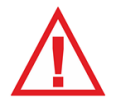

*Для корректной работы функции в порт USB рабочей станции должен быть вставлен USB накопитель, у которого содержится только один раздел. Рекомендуемые файловые системы для USB хранилищ NTFS или FAT32.*

*Если к системе подключено более одного USB накопителя, то Клиент сохранит кадры на накопитель, который был подключен первым.*

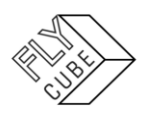

# *9.2. Экспорт видео на USB накопитель*

Для экспорта видеофрагментов нужно вызвать контекстное меню и выбрать пункт меню «Экспорт видео» [\(Рисунок 5\)](#page-5-0). При выборе этого пункта появится окно экспорта.

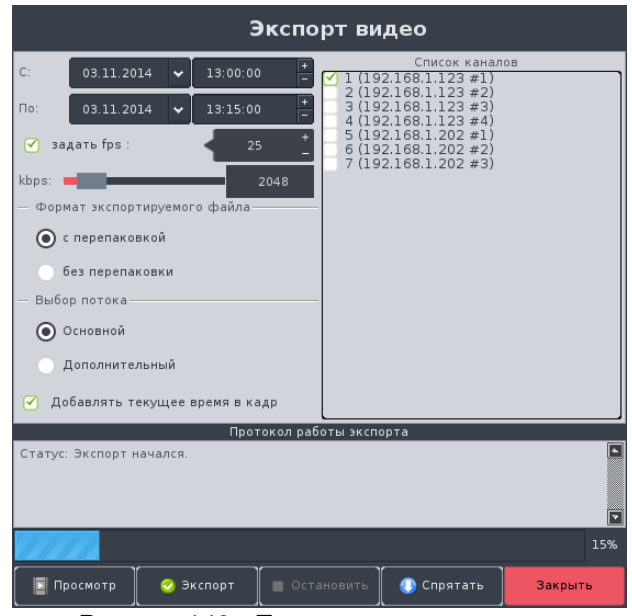

Рисунок 143 - Процесс выполнения экспорта

### Сохранение видеофрагмента на USB носитель

- Ввести дату и время начальной точки для экспортируемого видео файла.
- Ввести дату и время конечной точки для экспортируемого видео файла.
- Поставить галочку «Задать fps» и задать кол-во кадров в секунду для экспортируемого видео файла или файлов, которое должно обязательно совпадать с количеством кадров в секунду в настройках соответствующего канала. Если галочка не установлена, система сама определяет, какой поток будет использован и, какое качество будет иметь экспортированное видео.
- Ползунком установить качество видео экспортируемого файла.
- Установить формат экспортируемого файла:
	- с перепаковкой медленный экспорт, тип сжатия mpeg, расширение файла - avi;
	- без перепаковки быстрый экспорт, сжатие отсутствует (оригинальный поток видео с источника видео, такой поток смогут воспроизвести не все стандартные плеера), расширение файла – avi, опции «Качества видео» и «Добавлять текущее время в кадр» при этом не активны.
- Выбрать поток для экспорта.
- Для добавления времени в видео нужно установить галочку «Добавить текущее время в кадр». При этом в видео будет присутствовать отображение даты и времени, к которым относится видеофрагмент.
- На Системной панели нажать на кнопку «Системный USB накопитель». В выпадающем списке выбрать USB накопитель, который должен содержать только один раздел.
- Выбрать каналы видео (ограничение не более 5 каналов) для экспорта.
- Нажать на кнопку «Экспорт».

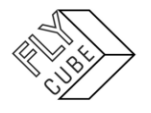
- После того, как начнется процесс экспорта видео на накопитель, в поле статуса процесса будут отображаться сообщения о выполненных и текущих операциях, а также сообщения об ошибках. В нижней части окна на индикаторе прогресса будет отображен ход процесса экспорта [\(Рисунок 143\)](#page-143-0).
- По окончании процесса экспорта в поле статуса появится сообщение об успешном выполнении операции экспорта «Статус: Экспорт завершен» [\(Рисунок 144\)](#page-144-0).

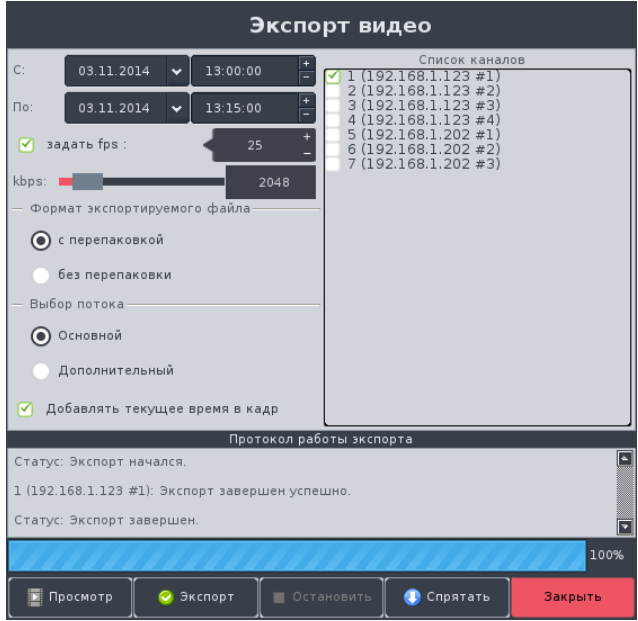

Рисунок 144 - Окончание процесса экспорта

- <span id="page-144-0"></span> Для остановки процесса экспорта нужно нажать на кнопку «Остановить». Для выхода из окна экспорта нужно нажать на кнопку «Закрыть». Для просмотра экспортированного видео или стоп кадров нужно нажать на кнопку «Просмотр».
- Если не выбран ни один канал для экспорта, то в поле статуса экспорта будет сообщение «Ошибка: Выберите каналы для экспорта!» [\(Рисунок 145\)](#page-144-1).

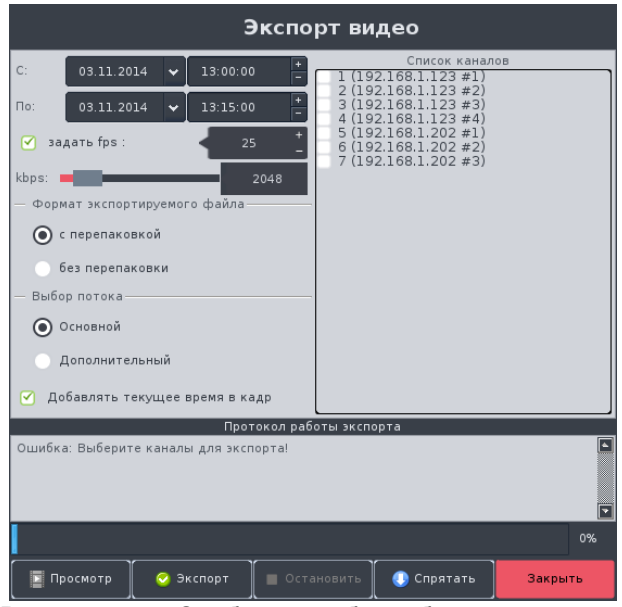

<span id="page-144-1"></span>Рисунок 145 - Сообщение об ошибке при экспорте

ООО «Флай Бизнес Софт» 111524 г.Москва, ул. Электродная, д.2, строение 13 Тел.+7 (499) 948-23-24

www.flybiz.ru

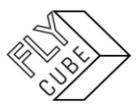

### 145 ИНСТРУКЦИЯ ПОЛЬЗОВАТЕЛЯ

- Для сворачивания окна и продолжения работы нужно нажать на кнопку «Спрятать». При этом окно «Экспорт видео» закроется, процесс будет выполняться в фоновом режиме. Для повторного вызова окна «Экспорт видео» нужно вызвать контекстное меню и выбрать пункт меню «Экспорт видео» [\(Рисунок 5\)](#page-5-0).
- Если в Архиве нет записей за выбранный период времени или Ядро недоступно, то в поле статуса экспорта появится сообщение «Возможно в архиве нет записей по выбранному периоду или недоступно Ядро.

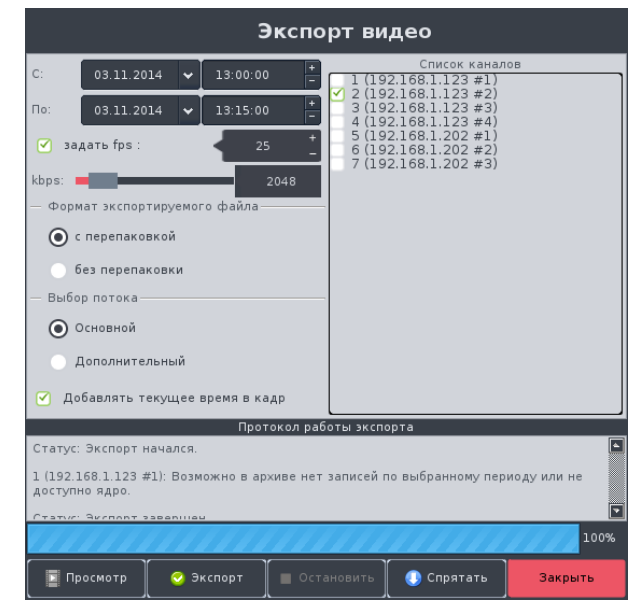

Рисунок 146 - Сообщение об отсутствии архива или недоступности Ядра.

<span id="page-145-0"></span>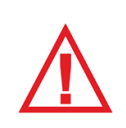

*Для корректной работы функции в порт USB рабочей станции должен быть вставлен USB накопитель, у которого содержится только один раздел. Рекомендуемые файловые системы для USB хранилищ NTFS или FAT32.*

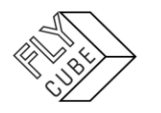

### *9.2.1. Просмотр содержимого USB накопителя*

Для просмотра видео фрагментов и кадров на USB накопителе нужно в окне экспорта видео нажать на кнопку «Просмотр» [\(Рисунок 143\)](#page-143-0). Откроется окно «Просмотр содержимого USB накопителя»

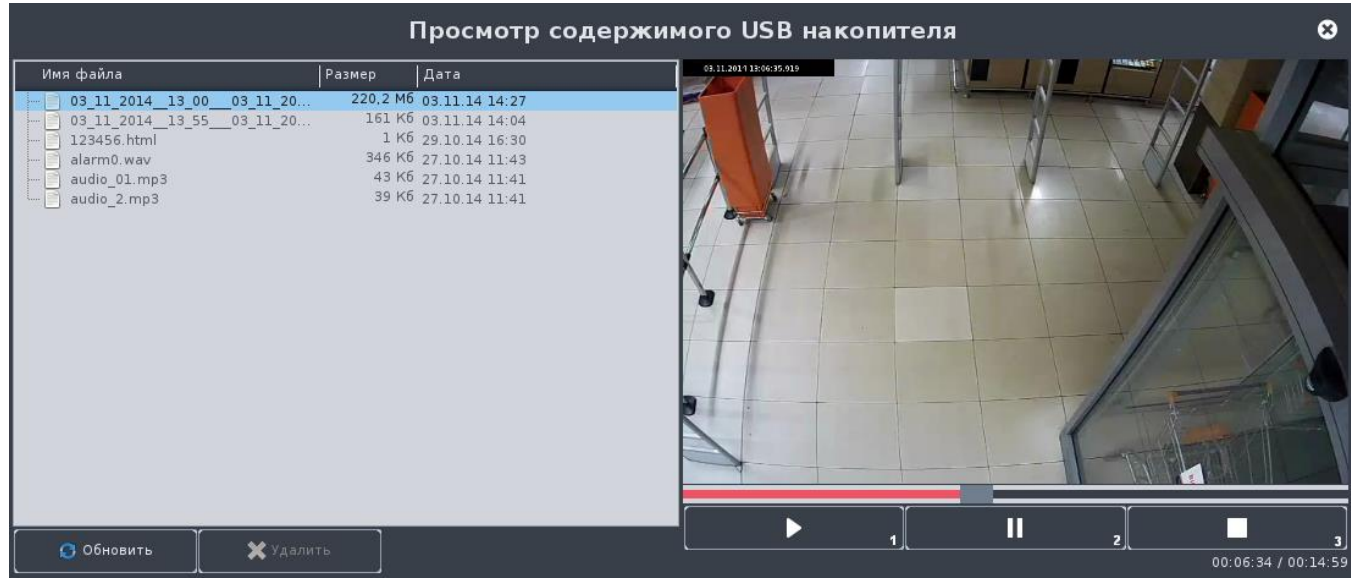

Рисунок 147 - Просмотр содержимого USB накопителя

### <span id="page-146-0"></span>Просмотр сохраненного видео

- Открыть окно «Просмотр содержимого USB накопителя».
- На системной панели нажать на кнопку «Системный USB накопитель».
- В выпадающем списке выбрать нужный USB накопитель,
- В окне «Просмотр содержимого USB накопителя» нажать на кнопку «Обновить»
- В появившемся списке файлов выбрать файл видео и нажать на кнопку «1» [\(Рисунок 147\)](#page-146-0).
- Начнется воспроизведение видео
- Для установки видео на паузу нажать на кнопку «2».
- Для остановки воспроизведения видео нажать на кнопку «3».
- Для возобновления воспроизведения нажать на кнопку «1».

### Просмотр стоп-кадра

- Открыть окно «Просмотр содержимого USB накопителя».
- На системной панели нажать на кнопку «Системный USB накопитель».
- В выпадающем списке выбрать нужный USB накопитель,
- В окне «Просмотр содержимого USB накопителя» нажать на кнопку «Обновить»
- В появившемся списке файлов выбрать файл стоп-кадра и выполнить двойное нажатие левой кнопки мыши.
- Отобразится снимок сохраненного стоп-кадра.

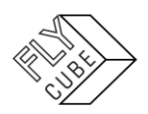

### 147 ИНСТРУКЦИЯ ПОЛЬЗОВАТЕЛЯ

#### Удаление файла

- Выбрать файл видео или стоп кадра.
- Остановить воспроизведение видеофайла, если включено.
- Нажать на кнопку «Удалить».

Формат имен экспортируемых файлов формируется автоматически исходя из настроек формата даты и времени. По умолчанию формат имени файла следующий:

#### Для видеофрагмента:

### **D1\_M1\_Y1\_\_h1\_m1\_\_\_ D2\_M2\_Y2\_h2\_m2\_\_\_NNN\_Ядро\_nnn.avi,**

- где: D1 число начальной точки экспорта;
	- M1 месяц начальной точки экспорта;
	- Y1 год начальной точки экспорта;
	- h1 час начальной точки экспорта;
	- m1 минуты начальной точки экспорта;
	- D2 число конечной точки экспорта;
	- M2 месяц конечной точки экспорта;
	- Y2 год конечной точки экспорта;
	- h2 час конечной точки экспорта;
	- m2 минуты конечной точки экспорта;
	- NNN порядковый номер канала в матрице каналов;
	- Ядро имя Ядра;

nnn – номер канала в списке каналов Ядра (начиная с «1»);

### Для снимка стоп-кадра:

### **NNN\_Ядро\_nnn\_YY\_MM\_DD\_hh\_mm\_ss.jpg,**

- где: NNN порядковый номер канала в матрице каналов;
	- Ядро имя Ядра;
	- nnn номер канала в списке каналов Ядра (начиная с «1»);
	- DD число;
	- MM месяц;
	- YY год;
	- $hh 4ac$ ;
	- $mm M$ инуты;
	- ss секунды.

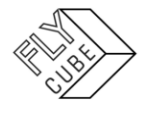

### <span id="page-148-1"></span>*9.3. Импорт и экспорт настроек*

Для импорта или экспорта настроек нужно вызвать контекстное меню [\(Рисунок 5](#page-5-0) б) и выбрать пункт меню «Импорт/Экспорт настроек». Появится окно импорта/экспорта [\(Рисунок 148\)](#page-148-0). В окне доступны импорт и экспорт настроек Ядра, Клиента, карты, экспорт журналов системы. Импорт и экспорт настроек выполняется во вкладке «Настройки».

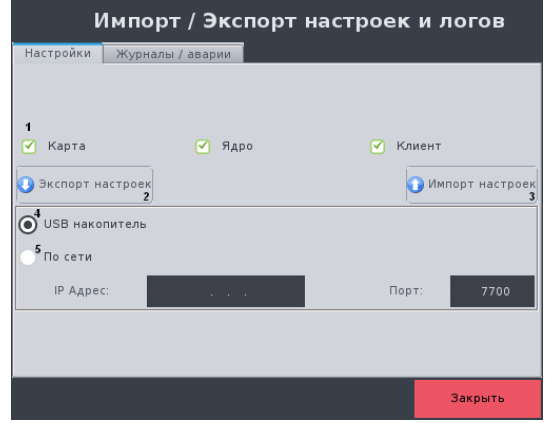

Рисунок 148 - Импорт/экспорт настроек и логов, Настройки

### <span id="page-148-0"></span>Экспорт настроек этой системы на USB накопитель

- В поле «1» установить галочки около настроек для экспорта.
- Установить опцию «4».
- На Системной панели нажать на кнопку «Системный USB накопитель». В выпадающем списке выбрать USB накопитель.
- Нажать на кнопку «2».

### Экспорт настроек по сети с этой системы на другую систему

- В поле «1» установить галочки около настроек для экспорта.
- Установить опцию «5».
- Ввести IP-адрес и порт системы, на который будет выполнен экспорт.
- Нажать на кнопку «2».

### Импорт настроек в эту систему с USB накопителя

- В поле «1» установить галочки около настроек для импорта.
- Установить опцию «4».
- На Системной панели нажать на кнопку «Системный USB накопитель».
- В выпадающем списке выбрать USB накопитель.
- Нажать на кнопку «3».

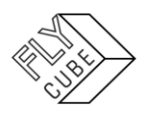

### 149 ИНСТРУКЦИЯ ПОЛЬЗОВАТЕЛЯ

#### Импорт настроек по сети в эту систему с другой системы

- В поле «1» установить галочки около настроек для импорта.
- Установить опцию «5».
- Ввести IP-адрес и порт системы, с которого будет выполнен импорт.
- Нажать на кнопку «3».

При импорте настроек карты в системе, текущая карта будет заменена, все имеющиеся изображения карт будут удалены, и будут записаны новые изображения.

После успешного выполнения экспорта настроек из вкладки «Настройки» появится оповещение [\(Рисунок 149а](#page-149-0)), после успешного импорта [\(Рисунок 149б](#page-149-0)). После нажатия на кнопку «ОК» оповещение будет закрыто.

> *Для корректной работы функции в USB порт рабочей станции должен быть вставлен USB накопитель, у которого содержится только один раздел. Рекомендуемые файловые системы для USB хранилищ NTFS или FAT32.*

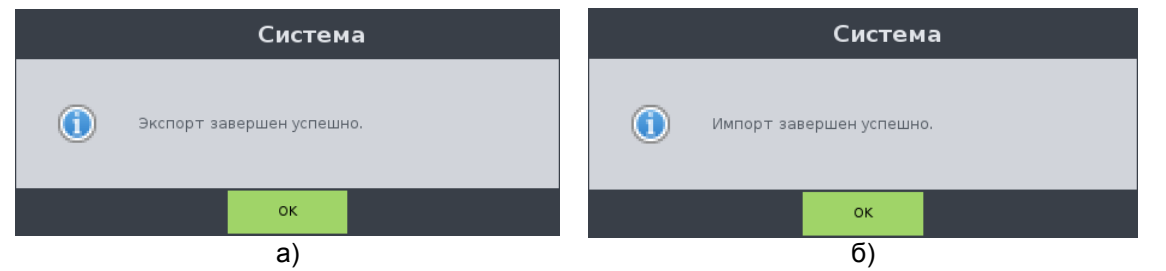

<span id="page-149-0"></span>Рисунок 149 - Оповещение об успехе операции: а – экспорта, б – импорта

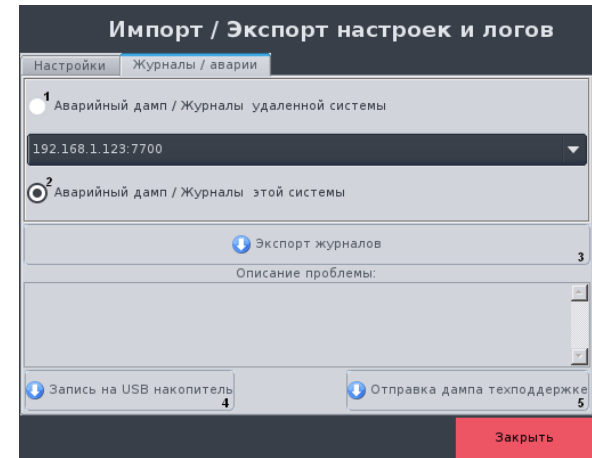

Рисунок 150 - Импорт/экспорт настроек и логов, Журналы / аварии

<span id="page-149-1"></span>Экспорт журналов системы выполняется во вкладке «Журналы / аварии».

### Экспорт журналов этой системы

- Выбрать опцию «2».
- На Системной панели нажать на кнопку «Системный USB накопитель». В выпадающем списке выбрать USB накопитель.
- Нажать на кнопку «3».

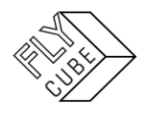

### Экспорт журналов выбранной системы

- Выбрать опцию «1».
- Выбрать из выпадающего списка одно из подключенных к данной рабочей станции Ядро.
- На Системной панели нажать на кнопку «Системный USB накопитель». В выпадающем списке выбрать USB накопитель.
- Нажать на кнопку «3».

После нажатия на кнопку «Экспорт журналов» появится окно запроса на сохранение файлов журнала [\(Рисунок 151\)](#page-150-0). Для удаления файлов журнала следует нажать на кнопку «Отмена». Для сохранения файлов журнала следует нажать на кнопку «ОК».

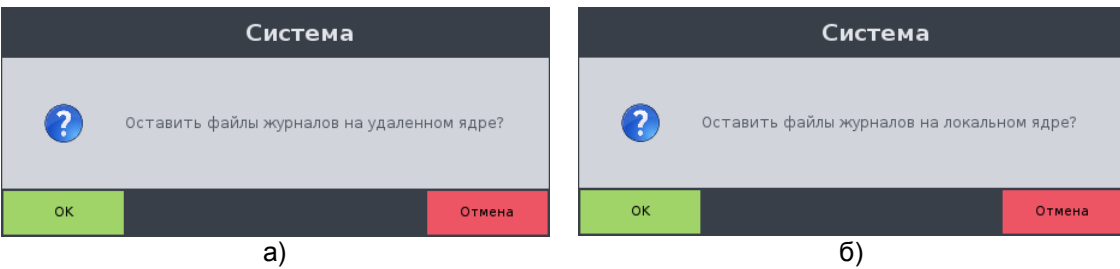

Рисунок 151 - Подтверждение операции удаления лог-файлов после экспорта: а – для удаленной системы, б – для локальной системы

<span id="page-150-0"></span>После нажатия на кнопку «ОК» или «Нет» появится извещение [\(Рисунок](#page-150-1) 152).

| Система                                | Система                           |  |  |
|----------------------------------------|-----------------------------------|--|--|
| Файлы журнала сохранены.               | Ошибка сохранения файлов журнала. |  |  |
| <b>OK</b>                              | OK                                |  |  |
| a)<br>$\sim$ $\sim$ $\sim$ $\sim$<br>- | б                                 |  |  |

Рисунок 152 – Извещение:

а – об успешном экспорте, б – о неуспешном экспорте файлов журнала

### <span id="page-150-1"></span>Запись дампа аварийных ситуаций этой системы:

- Выбрать опцию «2».
- На Системной панели нажать на кнопку «Системный USB накопитель». В выпадающем списке выбрать USB накопитель.
- Нажать на кнопку «4».
- На USB накопитель запишется архив с необходимыми данными для детального рассмотрения проблемы.

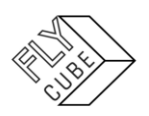

### 151 ИНСТРУКЦИЯ ПОЛЬЗОВАТЕЛЯ

### Запись дампа аварийных ситуаций этой системы:

- Выбрать опцию «1».
- Выбрать из выпадающего списка одно из подключенных к данной рабочей станции Ядро.
- На Системной панели нажать на кнопку «Системный USB накопитель». В выпадающем списке выбрать USB накопитель.
- Нажать на кнопку «4».
- На USB накопитель запишется архив с необходимыми данными для детального рассмотрения проблемы.

### Отправка дампа аварийной ситуации этой системы техподдержке:

- Выбрать опцию «2».
- Нажать на кнопку «5».
- Техподдержке будет отправлен архив с необходимыми данными для детального рассмотрения проблемы.

### Отправка дампа аварийной ситуации выбранной системы техподдержке:

- Выбрать опцию «1».
- Выбрать из выпадающего списка одно из подключенных к данной рабочей станции Ядро.
- Нажать на кнопку «5».
- Техподдержке будет отправлен архив с необходимыми данными для детального рассмотрения проблемы.

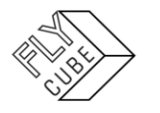

# **10. ПЛАГИНЫ**

Плагин является независимым программным модулем, который расширяет возможности стандартного функционала системы. Плагины в системе могут устанавливаться, включаться или выключаться при необходимости, удаляться, не влияя на работу основного функционала.

Работа с плагинами реализована в окне «Менеджер плагинов». Функционал «Менеджера плагинов» ограничен правами доступа и по умолчанию доступен администраторам.

### *10.1. «Менеджер плагинов»*

Менеджер плагинов [\(Рисунок 153\)](#page-152-0) вызывается в контекстном меню, пункт «Плагины», подпункт «Менеджер плагинов».

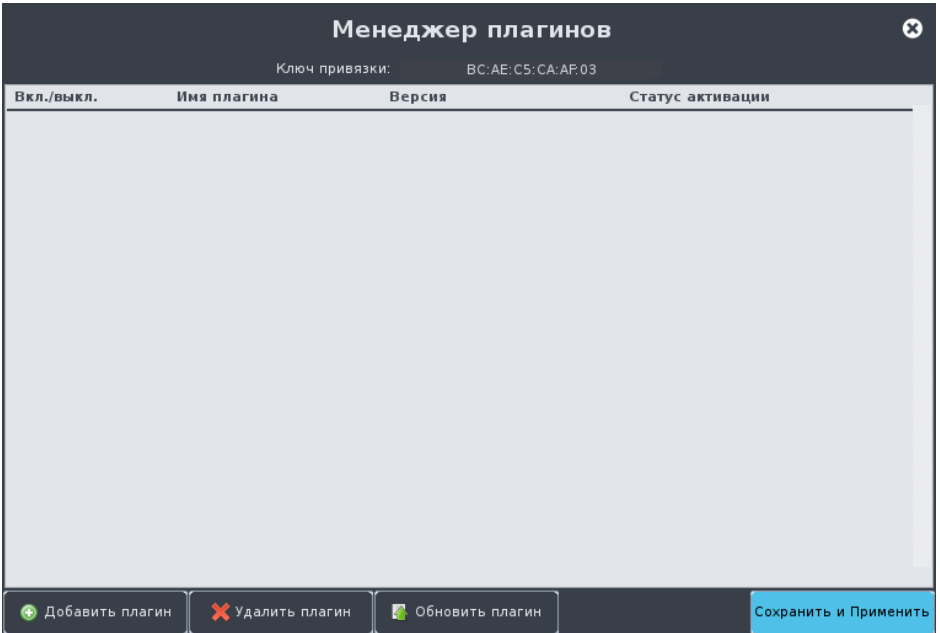

Рисунок 153 - Менеджер плагинов, плагины не установлены

<span id="page-152-0"></span>Диалоговое окно «Менеджер плагинов» содержит:

- «Ключ привязки» поле, в котором отображен МАС-адрес рабочей станции.
- Список плагинов отображен в виде таблицы, которая состоит из колонок:
	- «Вкл./Выкл» ячейка для установки галочки. Если галочка установлена, то плагин работает; если галочка не установлена, то плагин не работает. По умолчанию галочка не установлена.
	- «Имя плагина» в ячейке отображается название плагина. Редактирование не доступно.
	- «Версия» в колонке отображается версия плагина. Редактирование не доступно.
	- «Статус плагина» в ячейке отображается статус работы плагина. Варианты:
		- «Активирован. Включен» плагин доступен для использования, включен и работает. Галочка вкл/выкл установлена.

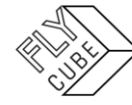

- «Активирован. Не включен» плагин доступен для использования, выключен и не работает. Галочка вкл/выкл не установлена.
- Кнопку «Добавить плагин» нажатие на кнопку вызывает диалоговое окно добавления плагина.
- Кнопку «Удалить плагин» нажатие на кнопку удалит выбранный плагин.
- Кнопку «Обновить плагин» нажатие на кнопку вызывает диалоговое окно обновления плагина.
- Кнопку «Сохранить и применить» нажатие на кнопку сохранит внесенные изменения и произойдет перезапуск служб системы.

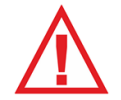

*Следует помнить, что для сохранения и вступления в силу любых изменений нужно нажимать на кнопку «Сохранить и Применить!».*

### *10.2. Работа с «Менеджером плагинов».*

### Добавление плагина

- Нажать на кнопку «Добавить плагин» в окне «Менеджер плагинов».
- Появится диалоговое окно добавления плагинов [\(Рисунок 154а](#page-154-0)).
- На Системной панели нажать на кнопку «Системный USB накопитель». В выпадающем списке выбрать USB накопитель, на котором содержится файл установки плагина.
- В поле «Список доступных плагинов» выбрать плагин для установки.
- Нажать на кнопку «Установить».
- Запуститься процесс установки, статус процесса будет отображен в виде прогресс-бара [\(Рисунок 154б](#page-154-0)).
- Дождаться окончания процесса установки.
- Появится сообщение «Плагин успешно установлен», либо сообщение об ошибке.
- Нажать на кнопку «ОК» в окне сообщения.
- Окно сообщения закроется.
- Диалоговое окно добавление плагинов закроется.
- Произойдет перезапуск всех служб системы.
- После перезапуска клиента будет открыто окно «Менеджер плагинов».
- В окне «Менеджер плагинов» в списке появится новый установленный плагин, если установка прошла успешно [\(Рисунок 155\)](#page-154-1).
- В колонке "Статус активации плагина" будет написано "Активирован, не включен".
- Включить плагин для использования.
- Для обновления содержимого текущей папки на USB накопителе нужно нажать на кнопку «Обновить».

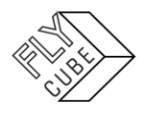

### ИНСТРУКЦИЯ ПОЛЬЗОВАТЕЛЯ 154

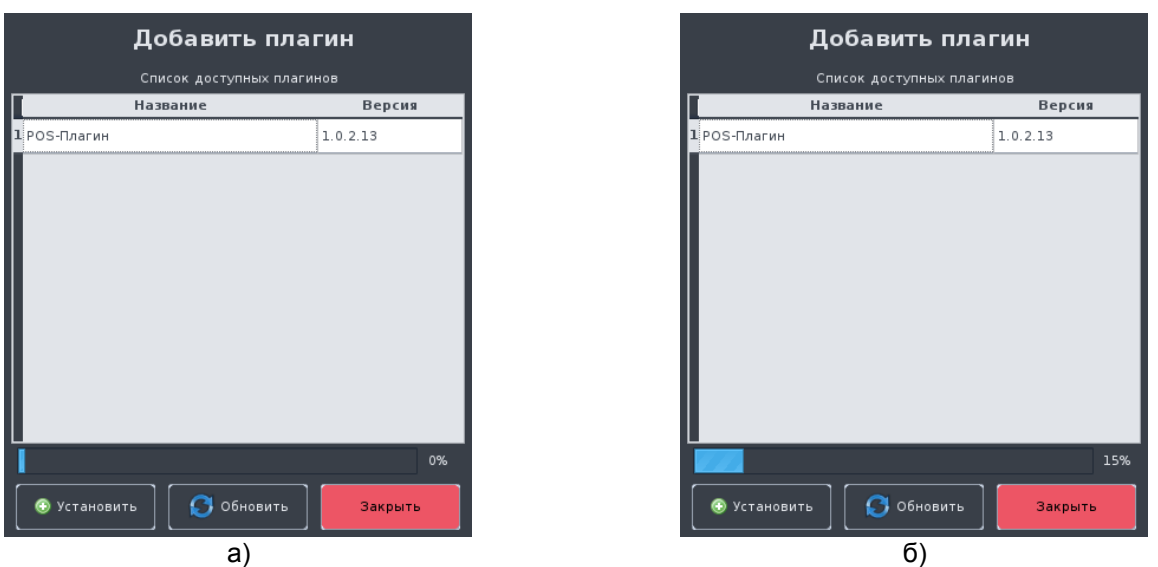

Рисунок 154 - Добавление плагина в систему: а - до установки, б - в процессе установки

<span id="page-154-0"></span>

|            | Менеджер плагинов |                  |                          |                  |                      |                       |  |  |
|------------|-------------------|------------------|--------------------------|------------------|----------------------|-----------------------|--|--|
|            |                   | Ключ привязки:   |                          | BC:AE:C5:CA:AP03 |                      |                       |  |  |
| Вкл./выкл. |                   | Имя плагина      | Версия                   |                  | Статус активации     |                       |  |  |
| ⊽          |                   | POS-Плагин       | 1.0.2.13                 |                  | Активирован, включен |                       |  |  |
|            |                   |                  |                          |                  |                      |                       |  |  |
|            |                   |                  |                          |                  |                      |                       |  |  |
|            |                   |                  |                          |                  |                      |                       |  |  |
|            |                   |                  |                          |                  |                      |                       |  |  |
|            |                   |                  |                          |                  |                      |                       |  |  |
|            |                   |                  |                          |                  |                      |                       |  |  |
|            |                   |                  |                          |                  |                      |                       |  |  |
|            |                   |                  |                          |                  |                      |                       |  |  |
|            |                   |                  |                          |                  |                      |                       |  |  |
|            |                   |                  |                          |                  |                      |                       |  |  |
|            |                   |                  |                          |                  |                      |                       |  |  |
|            |                   |                  |                          |                  |                      |                       |  |  |
|            |                   |                  |                          |                  |                      |                       |  |  |
|            |                   |                  |                          |                  |                      |                       |  |  |
| ⋒          | Добавить плагин   | Х Удалить плагин | <b>В</b> Обновить плагин |                  |                      | Сохранить и Применить |  |  |
|            |                   |                  |                          |                  |                      |                       |  |  |

Рисунок 155 - Менеджер плагинов после установки и включения плагина

### <span id="page-154-1"></span>Обновление плагина

- Выбрать плагин.
- Нажать на кнопку «Обновить».
- Появится диалоговое окно обновления плагинов [\(Рисунок 156а](#page-155-0)).
- На Системной панели нажать на кнопку «Системный USB накопитель». В выпадающем списке выбрать USB накопитель, на котором содержится файл обновления плагина.
- В поле «Список рекомендуемых обновлений» выбрать обновление.
- Нажать на кнопку «Обновить».
- Запуститься процесс обновления, статус процесса будет отображен в виде прогресс-бара [\(Рисунок 156б](#page-155-0)).
- Дождаться окончания процесса обновления.
- Появится сообщения «Плагин успешно обновлен», либо появиться сообщение

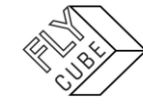

### 155 ИНСТРУКЦИЯ ПОЛЬЗОВАТЕЛЯ

об ошибке.

- Нажать на кнопку «ОК» в окне сообщения.
- Окно сообщения закроется.
- Диалоговое окно обновления плагинов закроется.
- Произойдет перезапуск всех систем клиента.
- После запуска клиента будет открыто окно «Менеджер плагинов».
- В окне «Менеджер плагинов» в списке плагинов версия плагина будет обновлена, если обновление прошло успешно [\(Рисунок 157\)](#page-155-1).
- Настройка "Вкл/выкл" для плагина сохранит свое состояние.
- Для обновления содержимого текущей папки на USB накопителе нужно нажать на кнопку «Обновить».

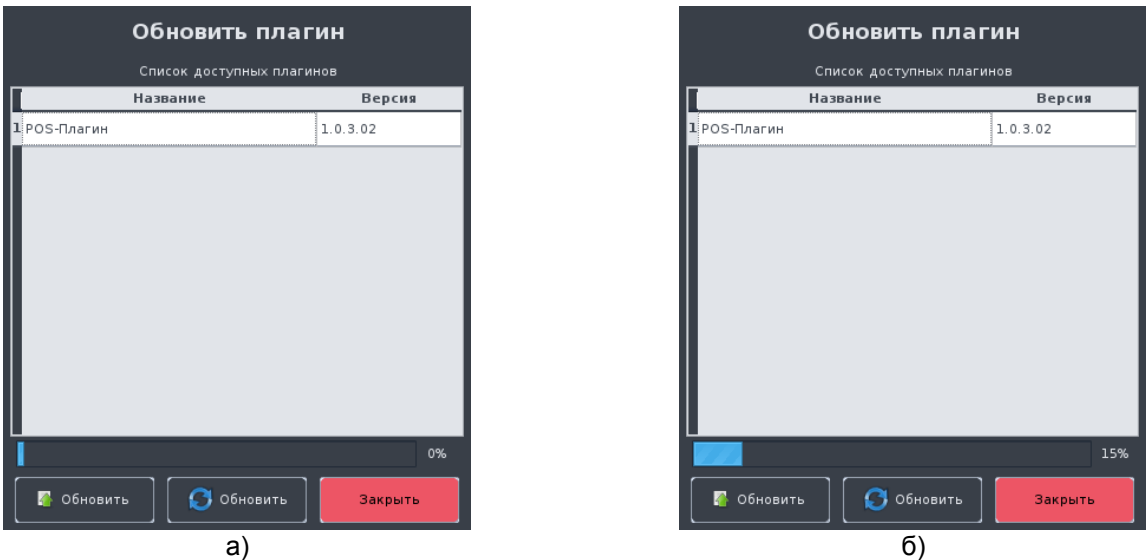

<span id="page-155-0"></span>Рисунок 156 - Обновление плагина в системе: а - до обновления, б - в процессе обновления

| Менеджер плагинов |                 |                  |          |                   |                      |                       | ఴ |
|-------------------|-----------------|------------------|----------|-------------------|----------------------|-----------------------|---|
|                   |                 | Ключ привязки:   |          | BC:AE:C5:CA:AF:03 |                      |                       |   |
| Вкл./выкл.        |                 | Имя плагина      | Версия   |                   | Статус активации     |                       |   |
|                   |                 | POS-Плагин       | 1.0.3.02 |                   | Активирован, включен |                       |   |
|                   |                 |                  |          |                   |                      |                       |   |
|                   |                 |                  |          |                   |                      |                       |   |
|                   |                 |                  |          |                   |                      |                       |   |
|                   |                 |                  |          |                   |                      |                       |   |
|                   |                 |                  |          |                   |                      |                       |   |
|                   |                 |                  |          |                   |                      |                       |   |
|                   |                 |                  |          |                   |                      |                       |   |
|                   |                 |                  |          |                   |                      |                       |   |
|                   |                 |                  |          |                   |                      |                       |   |
|                   |                 |                  |          |                   |                      |                       |   |
|                   |                 |                  |          |                   |                      |                       |   |
|                   |                 |                  |          |                   |                      |                       |   |
|                   |                 |                  |          |                   |                      |                       |   |
|                   |                 |                  |          |                   |                      |                       |   |
| ⋒                 | Добавить плагин | Х Удалить плагин | L.       | Обновить плагин   |                      | Сохранить и Применить |   |

Рисунок 157 - Менеджер плагинов после обновления плагина

<span id="page-155-1"></span>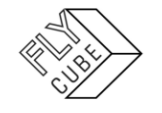

### Удаление плагина

- Выбрать плагин.
- Нажать на кнопку «Удалить».
- Выбранный плагин будет удален из списка «Менеджера плагинов».
- Появится сообщения «Плагин успешно удален».
- Нажать на кнопку «Сохранить и Применить».
- Произойдет перезапуск служб Клиента и Ядра.
- Все драйвера плагина будут удалены.

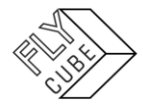

## **11. МОДУЛЬ «КАРТА»**

«Карта» является вспомогательным модулем в Клиенте системы. «Карта» дает возможность визуально определить положение объектов, камер, роботов, тепловизоров, датчиков движения и СКУД на территории объекта с использованием изображения в виде карты или плана, понятной оператору.

Для вызова «Карты» нужно вызвать контекстное меню [\(Рисунок 5\)](#page-5-0) и выбрать пункт «Карта» или на Системной панели нажать на кнопку «Карта». Окно «Карта» можно перемещать в необходимую область на экране оператора, масштабировать, разворачивать на весь экран.

Карта позволяет оператору создавать собственную структуру объекта. Основные операции с картой:

- Установка «подложки» готового изображения в формате PNG. Добавление основной подложки карты обязательно (Раздел [11.3\)](#page-162-0). Без этого действия дальнейшая работа с картой не возможна.
- Изменение изображения «подложки» на другое готовое изображение (в формате PNG).
- Добавление/удаление объектов, меток, камер, роботов, тепловизоров, датчиков движения, СКУД на карту.
- Изменение параметров объектов.

Имеется возможность создания вложенных структур. То есть объекту можно присвоить вложенную карту, отличную от основной. На этой карте можно размещать объекты, метки, камеры, роботы, тепловизоры, датчики движения и СКУД, которые могут иметь еще вложенные объекты. Уровень вложенности не ограничен.

Для навигации по карте, в том числе для вложенных структур предусмотрено дерево объектов, с помощью которого, можно быстро найти объект на карте.

Все объекты, метки, камеры, роботы, тепловизоры, датчики движения и СКУД на карте можно перемещать, удалять, добавлять новые, изменять их свойства, размер отображения на карте.

Для модуля «Карта» предусмотрено два режима: режим просмотра и режим редактирования. Использование этих режимов имеют разграничение прав (см. Раздел [3\)](#page-84-0).

### *11.1. Внешний вид «Карта»*

«Карта» при первом запуске не содержит подложку - готовое изображение в формате PNG [\(Рисунок 158\)](#page-158-0). Первым шагом в создании карты должно быть добавление основной подложки, после этого добавление объектов, меток, камер, роботов, тепловизоров, датчиков движения и СКУД станет доступным (Раздел [11.3\)](#page-162-0).

В поле карты будет изображение карты или плана объекта Клиента. Нижняя функциональная панель содержит:

- «1» Кнопку включения/выключения режима редактирования «Карты». Если кнопка нажата, то это обозначает, что режим редактирования включен. В противном случае включен режим просмотра.
- «2» Поле с информацией о порядке вложенности текущего слоя.
- «3» Кнопку перехода на уровень выше.
- «4» Кнопку вызова окна установки основной карты.
- «5» Кнопку включения отображения панели информации.

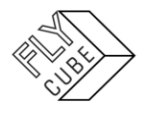

- «6» Кнопку включения отображения панели с деревом камер, объектов, меток, роботов, тепловизоров, датчиков движения и СКУД, их параметров.
- «7» Кнопка вызова справки.
- «8» Галочка «Вписать карту». При установленной галочке изменяется размер изображения до размера области в окне, отведенной для карты, а объекты сохраняют свое относительное расположение на карте и размер иконок не изменяется.

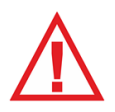

*Следует помнить, что при установке галочки «Вписать карту», работа с панелями информации и панелями дерева и параметров объектов не доступна.*

- «9» Поле с информацией о размере карты текущего слоя.
- «10» Поле информации, отображаются координаты выбранного объекта, метки, камеры, робота, тепловизора, датчика движения или СКУД.

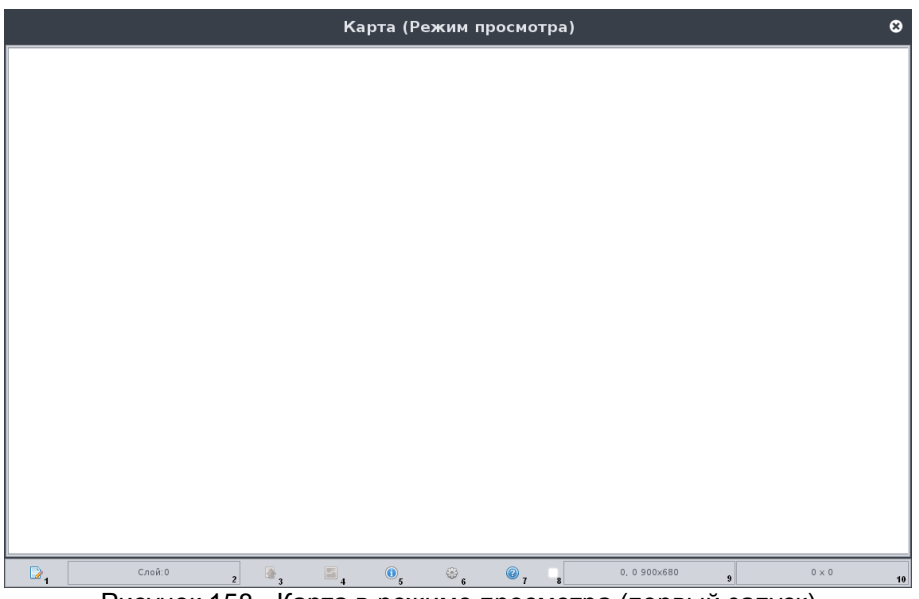

Рисунок 158 - Карта в режиме просмотра (первый запуск)

<span id="page-158-0"></span>При нажатии на кнопку «5» [\(Рисунок 158\)](#page-158-0) в левой части окна будет отображена панель информации [\(Рисунок 159а](#page-160-0)). На панели информации отображаются события детектора движения по всем каналам с заданным соответствием камеры на объекте. По мере наступления новых событий и таймаута старых событий, содержимое панели будет изменяться, отображая только текущее состояние детекторов движения по каналам с заданным соответствием.

Если после редактирования карты (Раздел [11.3\)](#page-162-0) основная подложка уже добавлена, и на ней размещены объекты, метки, камеры, роботы, тепловизоры, датчики движения или СКУД, то в окне «Карта» будет отображаться подложка вместе с размещенными на ней иконками (графическими изображениями) объектов, камер, тепловизоров, датчиков движения, СКУД, роботов, меток [\(Рисунок 160\)](#page-161-0).

При нажатии на кнопку «6» [\(Рисунок 158\)](#page-158-0) в правой части окна будет отображена панель с деревом объектов, расположенных на карте, и параметрами объектов (поле «Свойства объекта») [\(Рисунок 159б](#page-160-0)). Каждый объект содержит характерные ему параметры:

«Имя» - поле имени выделенного объекта. Использование возможно для всех

ООО «Флай Бизнес Софт» 111524 г.Москва, ул. Электродная, д.2, строение 13 Тел.+7 (499) 948-23-24 www.flybiz.ru

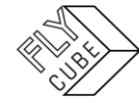

иконок.

- «Карта» поле информации о расположении файла с изображением вложенной карты в файловой системе рабочей станции. Возможно отображение только для объекта.
- Кнопка «Параметры объекта» кнопка вызова окна изменения файла с изображением вложенной карты. Использование возможно только для объекта.
- «Положение на карте: Х» поле информации о положении объекта на карте по оси X. Использование возможно для всех иконок.
- «Положение на карте: Y» поле информации о положении объекта на карте по оси Y. Использование возможно для всех иконок.
- «Положение на карте: Слой» поле информации о принадлежности к слою. Использование возможно для всех иконок.
- «Размер на карте» выпадающий список выбора размера иконки камеры, робота, тепловизора, датчика движения, СКУД, объекта или размера шрифта для метки. Предусмотрено 4 размера объектов на карте: маленький, средний, большой, огромный. Размер иконки объекта также влияет на размер луча.
- «Азимут» поле установки азимута камеры, робота, тепловизора, датчика движения или СКУД. При изменении азимута сектор будет менять свое направление. Возможные значения от 0° до 359°.
- «Угол обзора» поле установки угла обзора камеры, робота, тепловизора, датчика движения или СКУД. При изменении угла обзора будет изменяться угол сектора, на карте. Возможные значения от 0° до 360°.
- «Длина луча» выпадающий список выбора размера луча. При изменении длины луча будет изменяться радиус сектора выбранной камеры, робота, тепловизора, датчика движения или СКУД. Предусмотрено 4 размера объектов на карте: маленький, средний, большой, огромный. Размер луча также зависит от размера иконки на карте.
- «Ядро» выпадающий список задания соответствия объекта на карте Ядру, добавленного в список Ядер Клиента. Использование возможно для всех иконок, кроме метки.
- «Убрать привязку к каналу» кнопка сброса параметров соответствия Ядрa. Использование возможно для всех иконок, кроме метки.
- «Номер канала» поле задания соответствия камеры на карте каналу в Ядре, выбранном в выпадающем списке «Ядро» [\(Рисунок 159\)](#page-160-0), нумерация каналов в списке каналов Ядра с «1». Возможна установка соответствия только для камеры, робота или тепловизора.
- «Состояние Ядра» поле установки галочки слежения за состоянием Ядра. Возможно использование только для объекта. При установленной галочке будет отслеживаться состояние Ядра, и изменяться его иконка в соответствии с состоянием.
- «№ БУР-а» поле установки соответствия номера БУР-а в системе. Указывается номер БУР-а, к которому подключается детектор движения. Значения номеров БУР-ов: внутренний – «0», внешний – от «1» до «256».
- «№ входа 1» поле установки соответствия номера входа БУР-а детектору движения на карте. Указывается номер входа БУР, к которому подключается детектор движения. Значения номеров входов от «1» до «4».
- «№ входа 2» поле установки соответствия номера входа БУР-а детектору движения на карте. Указывается номер входа БУР, к которому подключается детектор движения. Значения номеров входов от «1» до «4».

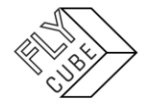

- «Состояние входа» выпадающий список выбора установки состояния датчика движения. Если установлено состояние «Normal», и пришло событие размыкания входа БУР, то сектор будет подсвечиваться желтым цветом, а если пришло событие замыкания входа БУР, то сектор будет подсвечиваться серым цветом. Если установлено состояние «Alarm», и пришло событие замыкания входа БУР, то сектор будет подсвечиваться желтым цветом, а если пришло событие размыкания входа БУР, то сектор будет подсвечиваться серым цветом.
- «Цвет метки» выпадающий список выбора цвета метки. Выбирается цвет шрифта метки (доступно 17 цветов).

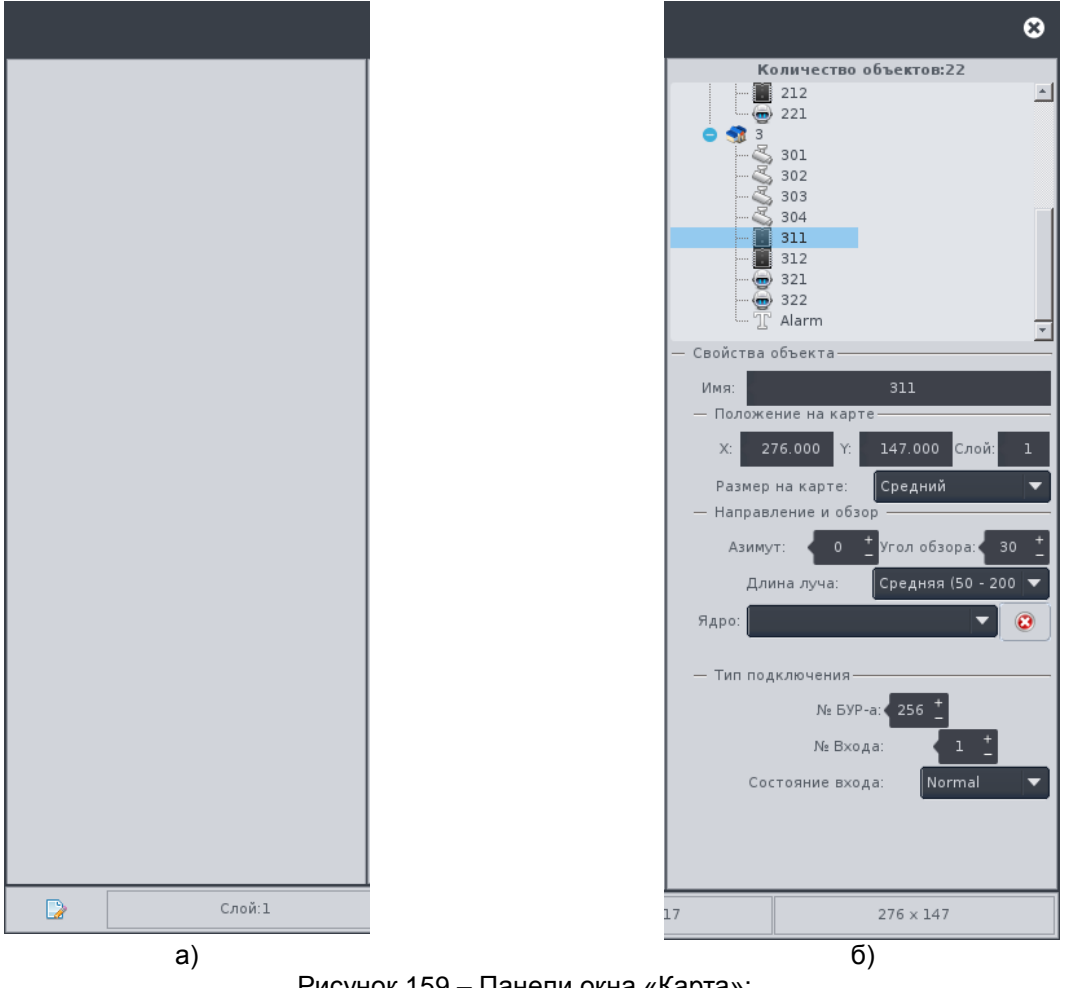

<span id="page-160-0"></span>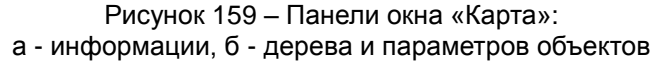

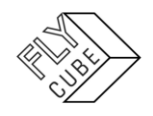

### *11.2. Просмотр карты и навигация*

Для просмотра карты нужно вызвать контекстное меню и выбрать пункт меню «Карта» [\(Рисунок 5\)](#page-5-0). При выборе этого пункта появится окно [\(Рисунок 160\)](#page-161-0). При этом «Карта» открыта в режиме просмотра. В этом режиме можно выполнять следующие действия:

- просмотр содержимого карты и вложенных объектов;
- просмотр событий камер и роботов с заданным соответствием;
- навигация по вложенной структуре объектов карты;
- просмотр свойств объектов, меток, камер, роботов, тепловизоров, датчиков движения, СКУД.

Для просмотра событий камер и роботов с заданным соответствием нужно включить отображение панели информации [\(Рисунок 159а](#page-160-0)). При этом на панели будут отображаться события приходящие от камер и роботов, когда будет срабатывать детектор движения.

Для просмотра карты, размеры которой больше отведенного под нее место, нужно подвести указатель мыши к карте, зажать левую кнопку мыши и переместить указатель мыши в необходимую сторону. При этом карта будет перетаскиваться в том направлении, в котором перемещается указатель мыши. По достижении края карты перемещение будет остановлено.

Осуществлять навигацию можно с помощью специальной формы навигации «1» [\(Рисунок 160\)](#page-161-0). Для этого нужно подвести указатель мыши на поле карты в том месте, где нет камер, роботов, меток и объектов и выполнить одинарный щелчок левой кнопкой мыши. При этом появиться специальная область навигации. В области навигации будет отображаться прямоугольное выделение области отображения карты.

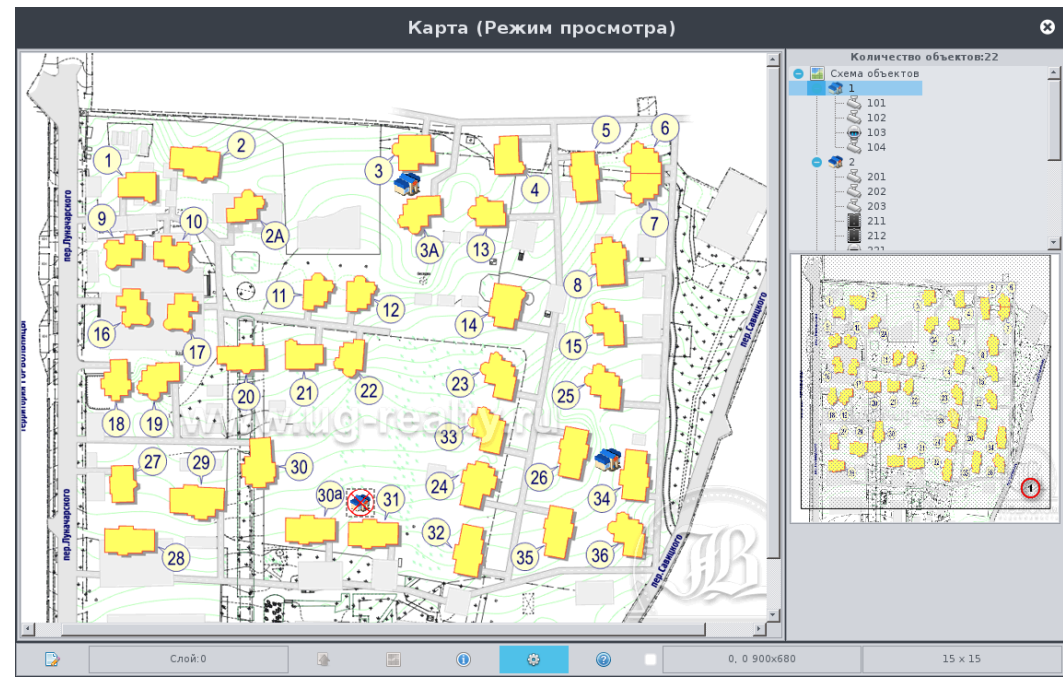

Рисунок 160 - Карта в режиме просмотра со структурой объектов и областью навигации

<span id="page-161-0"></span>Если карта помещается в окно полностью, то прямоугольное выделение области будет перекрывать всю область навигации. Навигация для карты такого размера не будет доступна.

Если карта не помещается в окно, то прямоугольное выделение будет меньше

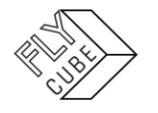

области навигации. Для отображения определенной части карты область выделения нужно перемещать в ту часть области навигации, которую необходимо отобразить.

Для навигации по дереву нужно в нем найти объект, метку, камеру, робот, тепловизор, датчик движения, СКУД, который необходим, и выбрать его. При этом карта включит «подложку», на которой находиться объект, метка, камера, робот, тепловизор, датчик движения или СКУД и выделит его.

Для просмотра содержимого вложенной структуры, нужно подвести указатель мыши к данному объекту и выполнить двойное нажатие левой кнопки мыши. Произойдет переход карты на другой слой, и в окне «Карта» отобразиться вложенная карта с размещенными на ней объектами, метками, камерами, роботами, тепловизорами, датчиками движения, СКУД. Для перехода на уровень выше в структуре нужно нажать на кнопку «3» [\(Рисунок 158\)](#page-158-0).

Для просмотра информации о объекте, метке, камере, роботе, тепловизоре, датчике движения, СКУД нужно его выбрать. При этом произойдет его выделение на карте и в панели отобразиться доступная информация о нем.

### <span id="page-162-0"></span>*11.3. Редактирование карты*

Для включения режима редактирования «Карты», нужно нажать на кнопку «1» [\(Рисунок 158\)](#page-158-0). После этого кнопки редактирования станут активны, а при выборе нужной иконки появится возможность редактировать параметры.

В режиме редактирования «Карты» можно:

- добавлять при первом запуске и изменять в последующем основную карту;
- добавлять, удалять объекты на карте;
- изменять параметры объектов;
- добавлять и изменять вложенную карту объектов;
- изменять положение объектов на карте;

Для изменения основной «подложки» нужно нажать на кнопку «4» [\(Рисунок 158\)](#page-158-0). Для изменения подложки вложенного слоя объекта нужно выбрать объект и нажать на кнопку «Параметры объекта» [\(Рисунок 159б](#page-160-0)). При этом появится окно выбора изображения для подложки [\(Рисунок 161\)](#page-162-1).

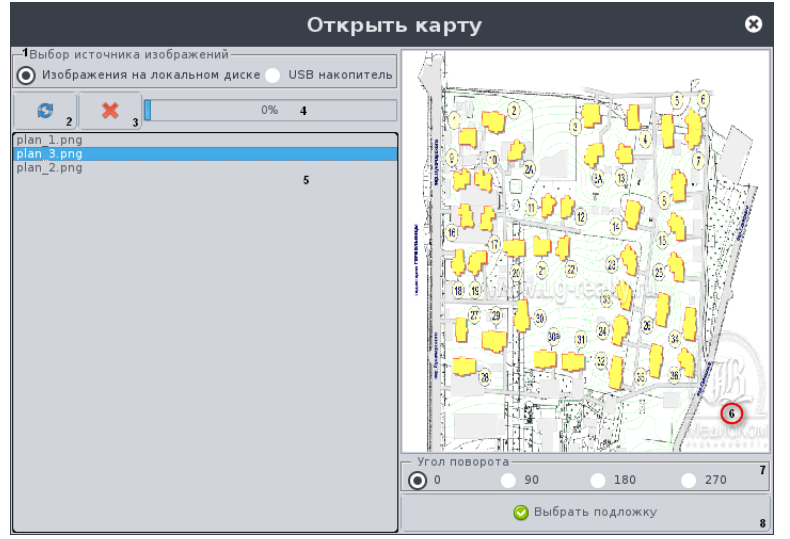

<span id="page-162-1"></span>Рисунок 161 - Выбор изображения для карты

ООО «Флай Бизнес Софт» 111524 г.Москва, ул. Электродная, д.2, строение 13 Тел.+7 (499) 948-23-24

www.flybiz.ru

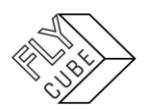

### Установка изображения для подложки

 На Системной панели нажать на кнопку «Системный USB накопитель» и выбрать из выпадающего списка USB накопитель. В поле «1» выбрать пункт «USB накопитель».

#### Или

- В поле «1» выбрать пункт «Изображения на локальном диске».
- Нажать на кнопку «2».
- Выбрать файл с изображением подложки, при этом в поле «6» будет отображено изображение в малом масштабе.
- Повернуть подложку карты, выбираемую для данного слоя на «90», «180», «270» градусов, выбрав в поле «7» нужный вариант. По умолчанию «0» градусов, соответствует исходной ориентации карты.
- Нажать на кнопку «8 » «Выбрать подложку».
- При выборе файла с USB накопителя он будет скопирован на локальный диск.

*Следует помнить, что допускается использование изображений только в формате PNG c размерами изображения по горизонтали и по вертикали не менее 100 точек и не более 4000 точек.*

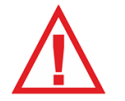

*Следует помнить, что максимальный размер хранилища изображений на локальном диске имеет ограничение в 100Mb. При заполнении хранилища до этого предела добавление новых изображений подложек будет невозможно, пока не освободиться место в хранилище, достаточное для добавления нового изображения, например после удаления ненужных изображений.*

Удаление изображения на USB накопителе или на локальном диске

- Выбрать источник изображений в поле «1».
- Выбрать файл с изображением в поле «5».
- Нажать на кнопку «3».
- Файл с изображением будет удален без предупреждений.

Для обновления списка содержимого хранилища или носителя нужно нажать на кнопку «2» [\(Рисунок 161\)](#page-162-1).

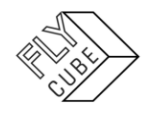

### Добавление иконки (объекта, метки, камеры, робота, тепловизора, датчика движения, СКУД) на карту

Вызвать контекстное меню окна «Карта».

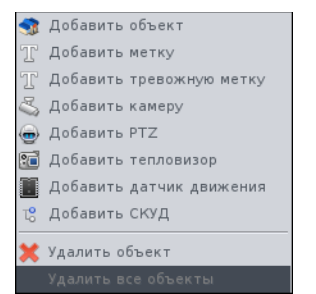

Рисунок 162 - Контекстное меню Карты

- <span id="page-164-1"></span>Выбрать один из пунктов меню(«Добавить объект» …«Добавить СКУД»):
- Появится окно редактора имени.

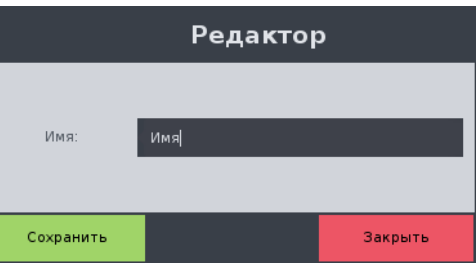

<span id="page-164-2"></span>Рисунок 163 - Задание имени объекта, метки, камеры, робота, тепловизора, датчика движения, СКУД

- Ввести имя, нажать кнопку «Сохранить».
- Иконка появится на карте в том месте, где было вызвано контекстное меню.

Если в названии применяются служебные недопустимые символы, то при нажатии на кнопку «Сохранить» появится предупреждающее окно [\(Рисунок 164\)](#page-164-0).

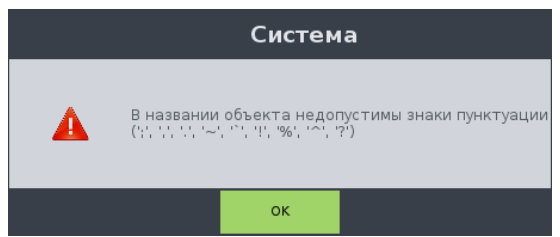

<span id="page-164-0"></span>Рисунок 164 - Предупреждение о невозможности использования одного или нескольких введённых символов

Если имя объекта, метки, камеры, робота, тепловизора, датчика движения, СКУД объекта пользователей уже используется, то об этом известит окно предупреждения [\(Рисунок 165\)](#page-165-0). Создание объекта, метки, камеры, робота, тепловизора, датчика движения, СКУД камер пользователей с одинаковыми именами запрещено.

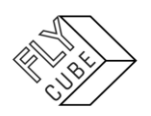

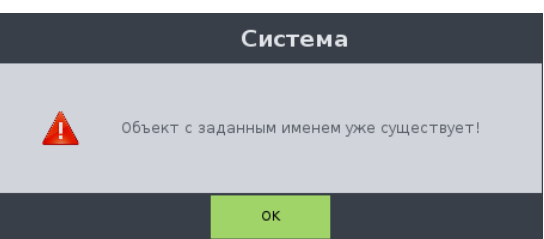

Рисунок 165 - Предупреждение о том, что имя объекта уже используется

### <span id="page-165-0"></span>Изменение параметров объекта, камеры, робота, тепловизора, датчика, метки, СКУД

- Выбрать иконку объекта на карте или в дереве объектов [\(Рисунок 159\)](#page-160-0).
- Внести изменения в нужных полях на панели параметров.
- Продолжать работать далее. Все внесенные изменения будут сохранены автоматически.

### Параметры объекта, доступные для изменения:

- имя;
- карта;
- положение на карте;
- размер иконки на карте:
- соответствие объекта Ядру;
- сброс параметров соответствия Ядру;
- поле установки галочки слежения за состоянием Ядра.

### Параметры камеры, робота или тепловизора, доступные для изменения:

- имя камеры, робота или тепловизора;
- положение на карте;
- размер иконки на карте;
- азимут в поле «Азимут» [\(Рисунок 159\)](#page-160-0), значение можно вводить с клавиатуры, можно использовать колесо прокрутки и стрелочки в поле для увеличения или уменьшения на 1.
- угол обзора в поле «Угол обзора» [\(Рисунок 159\)](#page-160-0) значение можно вводить с клавиатуры, можно использовать колесо прокрутки и стрелочки в поле для увеличения или уменьшения на 1;
- длина луча на карте;
- Ядро выбрать в выпадающем списке Ядер, к которому относится канал камеры для задания соответствия;
- сброс параметров соответствия Ядра;
- номер канала поле ввода номера канала Ядра, выбранного в выпадающем списке Ядер [\(Рисунок 159\)](#page-160-0).

### Параметры датчика, доступные для изменения:

- имя датчика;
- положение на карте;
- размер иконки на карте;
- азимут в поле «Азимут» [\(Рисунок 159\)](#page-160-0), значение можно вводить с клавиатуры, можно использовать колесо прокрутки и стрелочки в поле для увеличения или

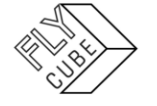

уменьшения на 1.

- угол обзора в поле «Угол обзора» [\(Рисунок 159\)](#page-160-0) значение можно вводить с клавиатуры, можно использовать колесо прокрутки и стрелочки в поле для увеличения или уменьшения на 1;
- длина луча на карте;
- Ядро выбрать в выпадающем списке Ядер, к которому подключен датчик;
- сброс параметров соответствия Ядра;
- номер входа БУР, к которому подключен датчик;
- № входа, № входа 2 поле установки соответствия номера входа БУР-а детектору движения на карте;
- состояние входа поле установки состояния датчика движения.

#### Параметры метки, доступные для изменения:

- имя метки;
- положение на карте;
- размер иконки на карте;
- цвет метки.

### Параметры метки, доступные для изменения:

- имя СКУД;
- положение на карте;
- размер иконки на карте;
- азимут в поле «Азимут» [\(Рисунок 159\)](#page-160-0), значение можно вводить с клавиатуры, можно использовать колесо прокрутки и стрелочки в поле для увеличения или уменьшения на 1.
- угол обзора в поле «Угол обзора» [\(Рисунок 159\)](#page-160-0) значение можно вводить с клавиатуры, можно использовать колесо прокрутки и стрелочки в поле для увеличения или уменьшения на 1;
- длина луча на карте;
- Ядро выбрать в выпадающем списке Ядер, к которому подключен СКУД;
- сброс параметров соответствия Ядра;
- номер входа БУР, к которому подключен СКУД;
- № входа, № входа 2 поле установки соответствия номера входа БУР-а детектору движения на карте;
- состояние входа поле установки состояния датчика движения.

### Перемещение объектов, меток, камер, роботов, тепловизоров, датчиков движения, СКУД

- Подвести указатель мыши к иконке
- Зажав левую кнопку мыши перетащить в то место, где его нужно поставить.

Перемещение объектов, меток, камер, роботов, тепловизоров, датчиков движения, СКУД между слоями не доступно.

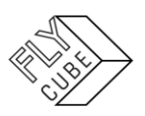

### *11.4. Другие возможности карты*

В окне карты есть возможность следить за активностью объектов, камер и роботов, тепловизоров, датчиков движения, переключать каналы в активном фрейме. Для просмотра состояния объекта в его параметрах должно быть задано соответствие объекта Ядру в поле «Ядро» и галочка «17» - «Состояние Ядра» должна быть установлена [\(Рисунок 159\)](#page-160-0). Если связь с Ядром присутствует, то значок объекта будет обычным (иконка объекта «1» [Рисунок 166\)](#page-167-0), если связь с Ядром потеряна, то значок объекта будет перечеркнутым (иконка объекта «2» [Рисунок 166\)](#page-167-0).

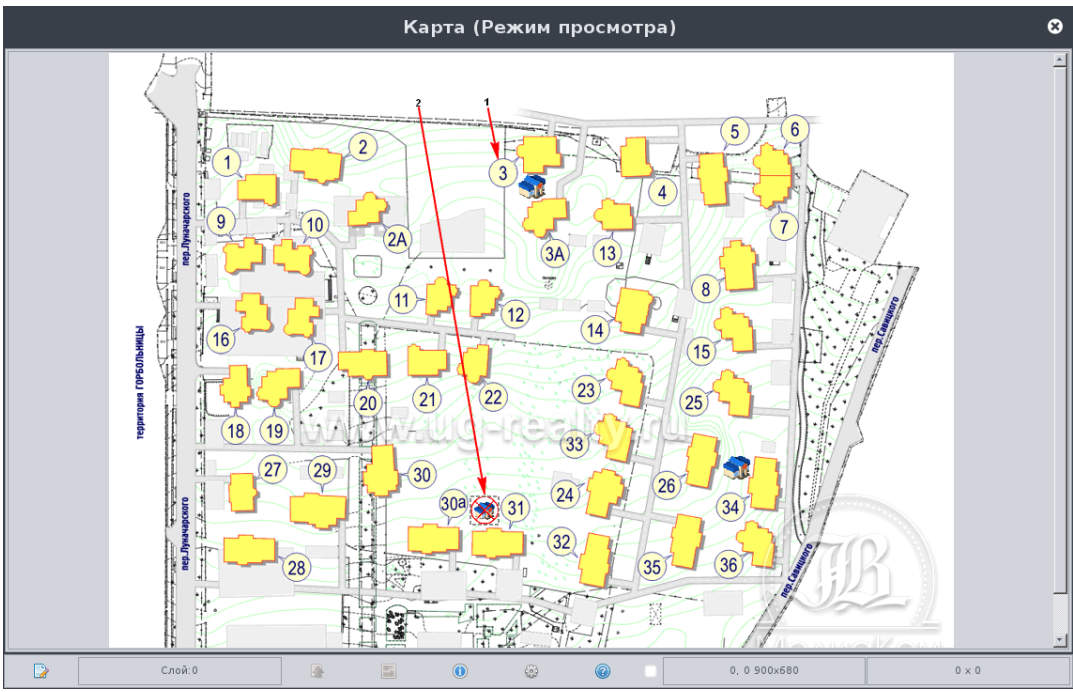

Рисунок 166 - Карта в режиме редактирования со структурой объектов

<span id="page-167-0"></span>Для просмотра состояния камеры, робота, тепловизора в его параметрах должно быть задано соответствие каналу. В зависимости от состояния будет изменяться цвет подсветки сектора значка [\(Рисунок 159\)](#page-160-0). [Таблица 4](#page-167-1) описывает соответствие цветов подсветки сектора состоянию канала.

<span id="page-167-1"></span>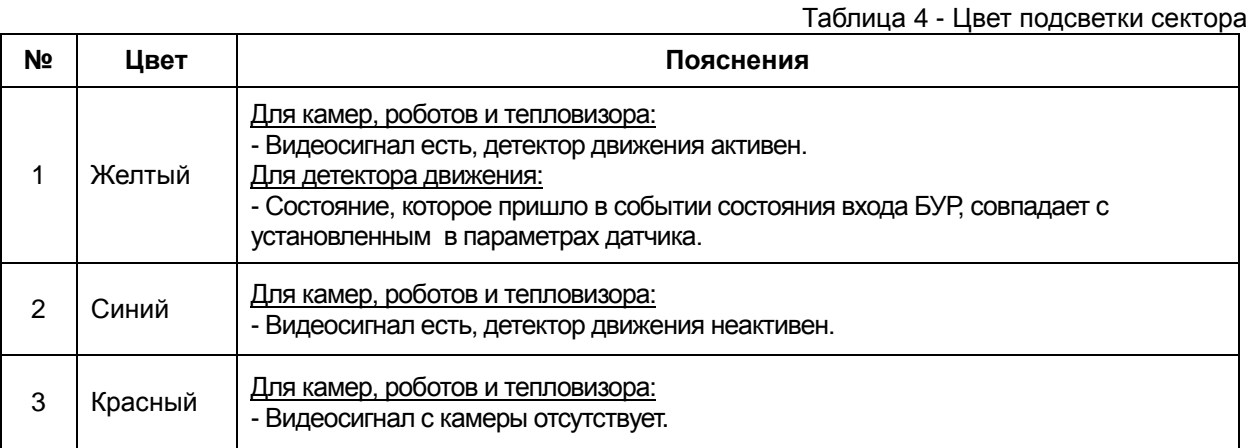

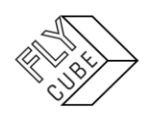

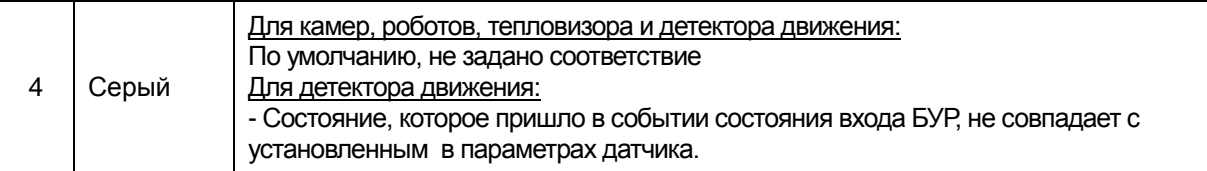

Для просмотра состояния датчика движения в его параметрах должно быть задано соответствие каналу или входу БУР. В зависимости от состояния будет изменяться цвет подсветки сектора значка [\(Рисунок 159\)](#page-160-0). [Таблица 4](#page-167-1) описывает соответствие цветов подсветки сектора состоянию входа БУР.

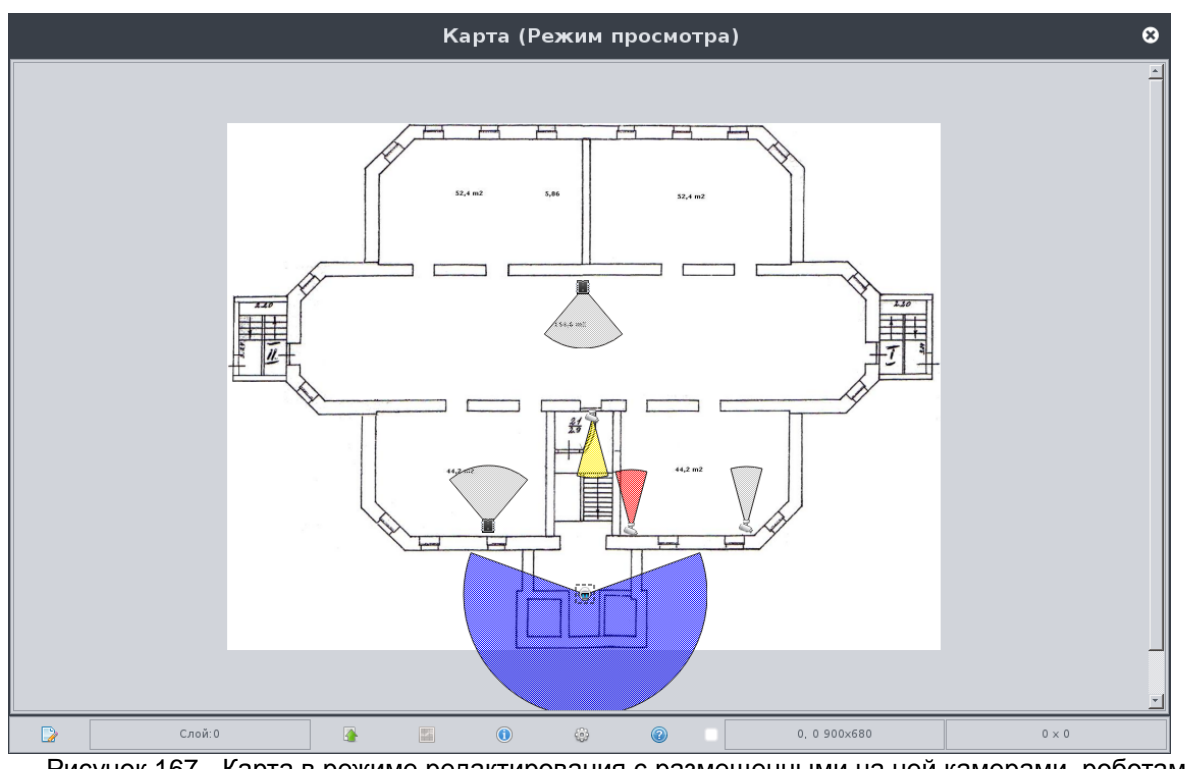

<span id="page-168-0"></span>Рисунок 167 - Карта в режиме редактирования с размещенными на ней камерами, роботами, тепловизорами, датчиками движения

*Следует помнить, что в режиме редактирования Карты слежение за состоянием объектов, камер и роботов недоступно. Слежение доступно только в режиме просмотра.*

В окне карты есть возможность переключения канала в активном фрейме. Для этого в параметрах камеры, робота или тепловизора должно быть задано соответствие камеры или робота каналу из матрицы каналов в поле «Канал» [\(Рисунок 159\)](#page-160-0).

Если есть необходимость посмотреть видео с камеры или робота, расположенных на карте, в одном из фреймов в текущей раскладке, нужно, не закрывая окна карты, выбрать фрейм, и в окне карты выполнить двойное нажатие левой кнопки мыши на камере или роботе. При этом произойдет переключение в активном фрейме на канал, которому будет соответствовать камера или робот.

Импорт и экспорт настроек карты и содержимого хранилища описан в Разделе [9.3.](#page-148-1)

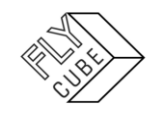

# **12. СПИСОК ИЛЛЮСТРАЦИЙ**

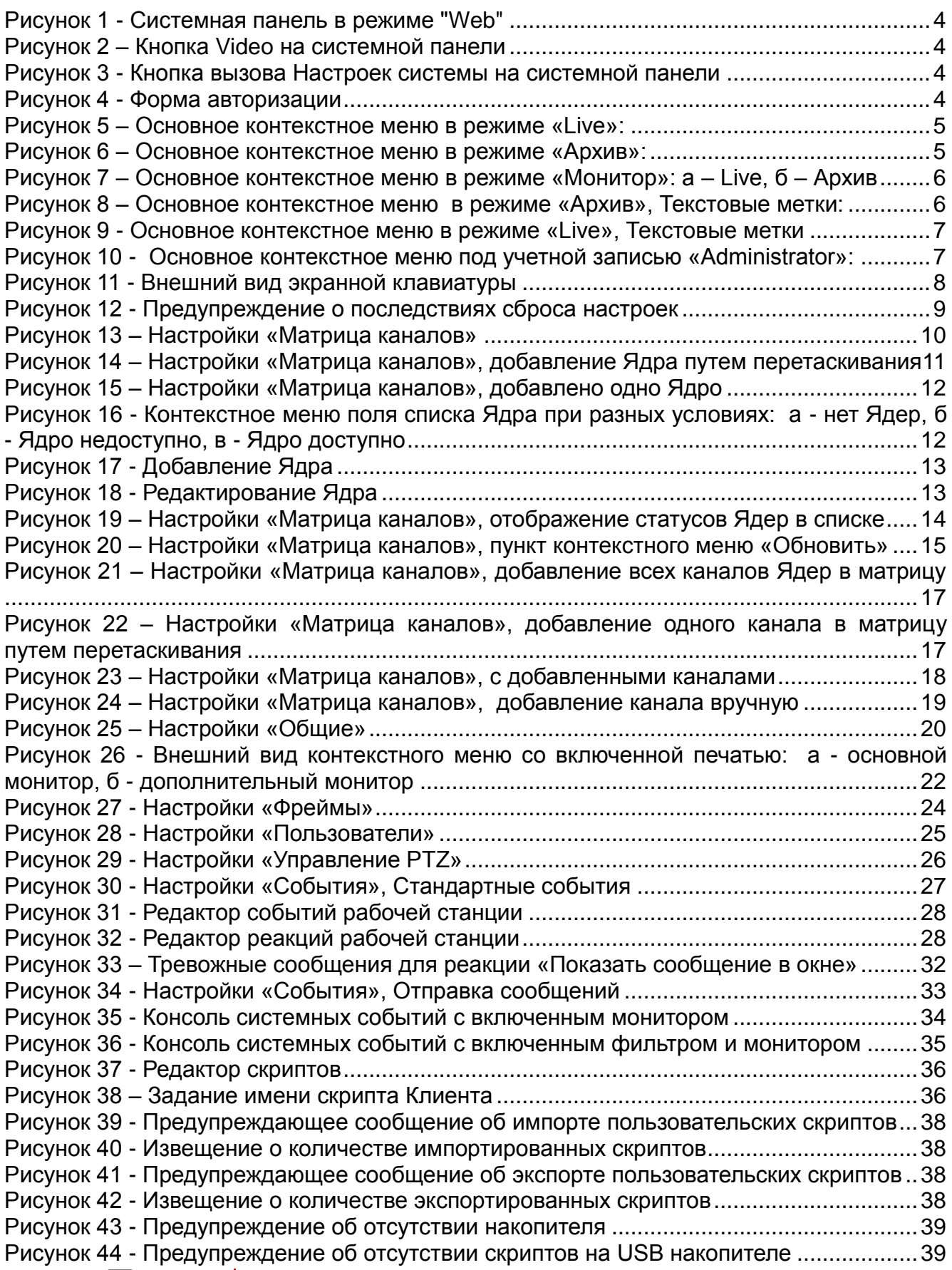

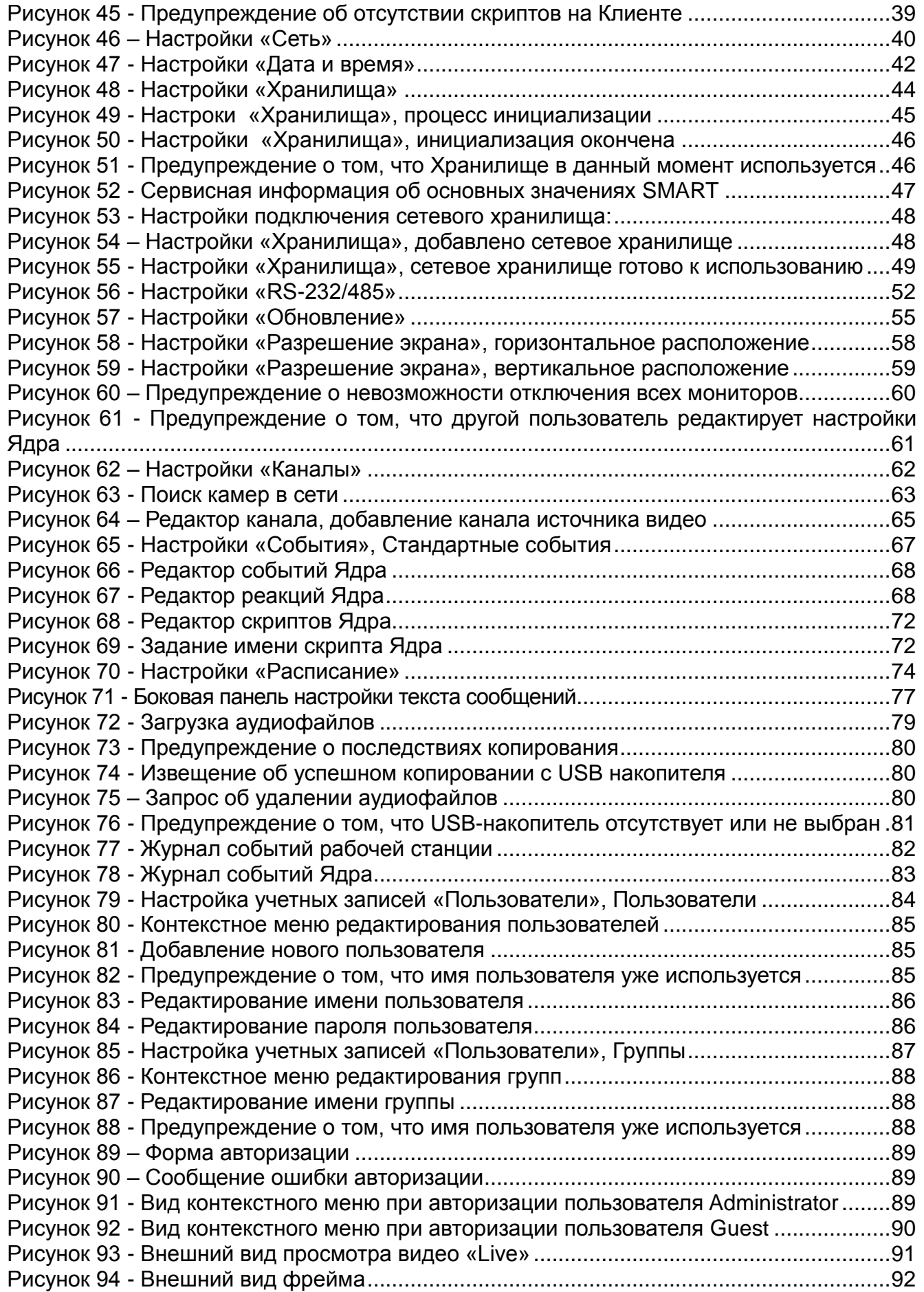

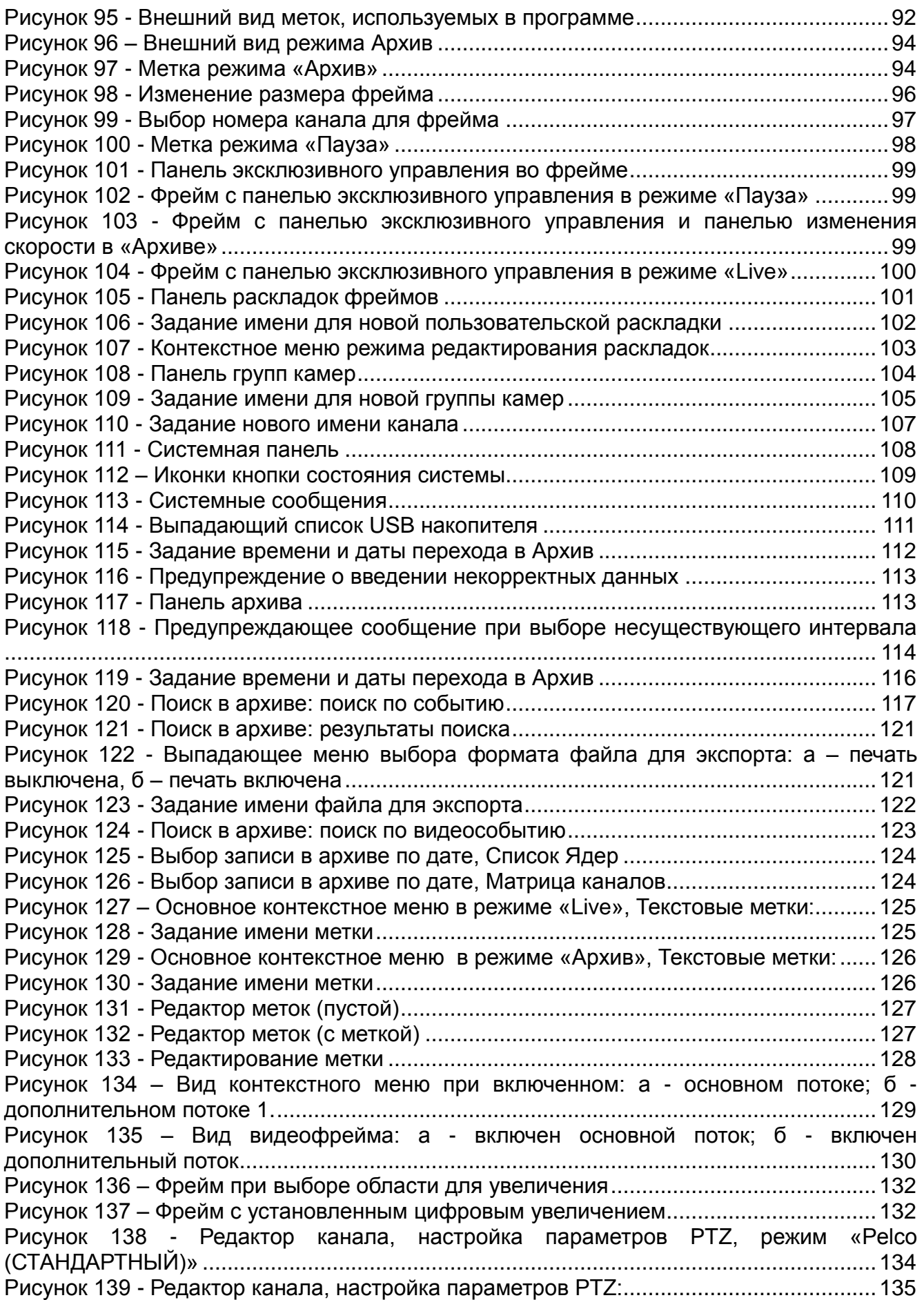

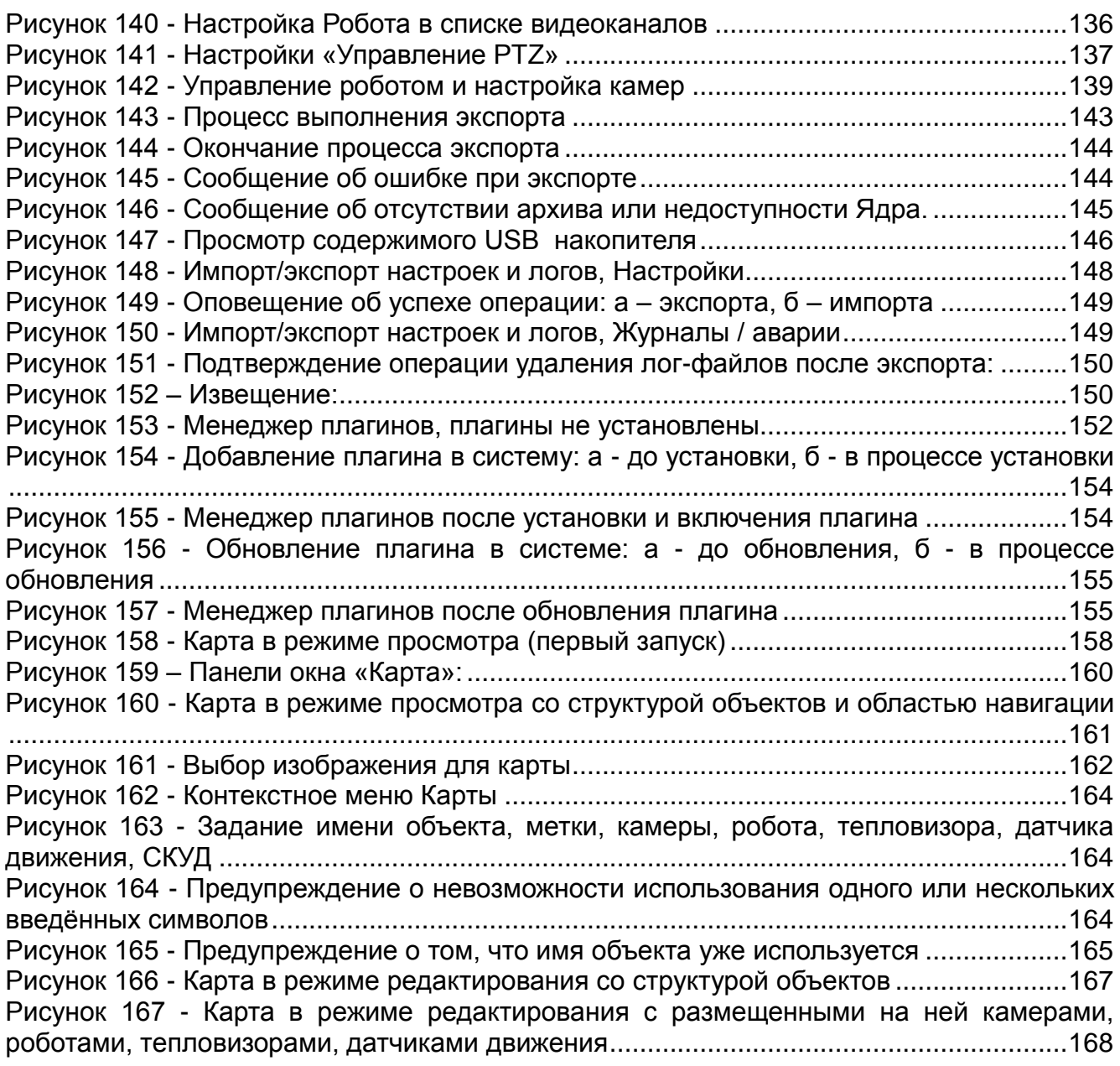

# **13. УСЛОВНЫЕ ОБОЗНАЧЕНИЯ**

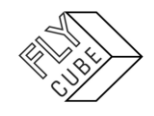

# **14. СЛОВАРЬ ТЕРМИНОВ**

**Auto-Iris** - автоматическая диафрагма объектива телевизионной камеры.

**CCD (Charge Coupled Device)** - прибор с зарядовой связью (ПЗС).

**CCTV** - замкнутая система телевизионного наблюдения.

**dB (Decibel)** - децибел.

**Dome camera** - купольная камера.

**DC (Direct Current)** - постоянный ток.

**DVR (Digital Video Recorder - цифровой видеорегистратор)** - устройство, предназначенное для записи, хранения и воспроизведения видеосигналов, а при наличии микрофона, и аудиосигналов.

**EIA (Electrical Industry Association)** - Электрическая Промышленная Ассоциация (США).

**EIA interface** - стандартизированный Электрической Промышленной Ассоциацией ряд характеристик сигнала (времена, формы, напряжение, ток).

**EIA sync signal** - стандартизированный Электрической Промышленной Ассоциацией ряд сигналов использующийся для синхронизации сканирования с ПЗС камер (цифровых): RS-170 (для монохромных), RS-170A (для цветных), RS-312, RS-330, RS-420 и более поздние стандарты.

**Electronic Iris** - Электронная диафрагма, т.е. автоматически управляемый электронный затвор в телевизионной камере на ПЗС.

**Entry Control Technology** - технология входного контроля, реализующаяся системами и устройствами контроля доступа.

**Eye Pattern Recognition** - метод биометрической идентификации личности по образу глаза. Метод основан на сканировании рисунка радужной оболочки глаза.

**Flash (флэш-память)** - это энергонезависимое полупроводниковое устройство, способное хранить и перезаписывать цифровые данные в любом формате. Энергонезависимость предполагает способность устройства хранить информацию даже без затрат энергии извне. Флэш-память является последней на сегодняшний момент ступенью развития полупроводниковой памяти, в частности и по быстродействию, что нашло отражение и в самом названии (flash- вспыхнуть, пронестись). Флэш-память широко используется в цифровых фотоаппаратах, а также в блоках видеопамяти серии ФАН для систем видеонаблюдения.

**Frame** - кадр телевизионного изображения.

**Gamma correction** - гамма-коррекция.

**Graphical User Interface (GUI)** - графический пользовательский интерфейс.

**Genlock** - внешняя синхронизация телевизионных камер полным видеосигналом.

**Hand Geometry Recognition** - метод биометрической идентификации личности по геометрии руки. Один из старейших методов. Метод устойчив к загрязнению и порезам руки. Очень хорошо зарекомендовал себя на практике. По оценкам специалистам в США на 1998 установлено и эксплуатируется около 8000 считывателей геометрии руки. Наиболее популярна следующая методология сканирования образа рисунка руки, используемая в считывателях крупнейшего производителя фирмы Recognition Systems Inc. (USA): ТВ камера считывает изображение с верхней поверхности руки и боковых зеркал. Положение руки фиксируется с помощью специальных штифтов.

**HDTV - High Definition Television** - телевидение высокого разрешения

**ICCD (Intensified CCD)** - интенсифицированная ПЗС матрица для телевизионных камер, т.е. матрица оптическим способом объединенная с усилителем для увеличения чувствительности.

**ID (Identification Data)** - данные для идентификации.

**IEEE 1394 (FireWire) Serial Bus** - Цифровая последовательная шина с многоуровневой звездообразной топологией. В отличие от USB позволяет реализовывать одноранговые коммутации, не требует концентраторов и обеспечивает значительно более высокую скорость обмена данными: 100, 200 и 400 Мбит/с. К одной шине можно подключать до 63 устройств.

**Interchange Circuit** - Линия связи.

**Interlace** - чересстрочная развертка.

**IP адрес (Internet Protocol Adress)** – сетевой адрес узла в компьютерной сети, построенного по протоколу IP. В сети Интернет требуется глобальная уникальность адреса; в случае работы в локальной сети требуется уникальность адреса в пределах сети. Если условие уникальности в рамках сети или интернета не выполнены, и есть 2 компьютера с одинаковыми IP адресами, то в сети будет так называемый «конфликт»

**Iris** - диафрагма объектива.

**ISDN - Integrated Services Digital Network** - Цифровые линии передачи данных, часто используемые для ИНТЕРНЕТ. Обычно применяются две разновидности: 56 Кб/сек версия, которая в действительности использует половину потенциального диапазона ISDN линии, 128 Кб/сек версия, использующая оба 56 Кб канала.

**JPEG format** - стандартный алгоритм, разработанный американской организацией Joint Photographic Experts Group для сжатия видеосигналов. JPEG разработан для сжатия полноцветных изображений и монохромных реальных сцен. Стандарт очень популярен, ввиду эффективности сжатия сигналов. Базирующийся на дискретных косинусных преобразованиях алгоритм обеспечивает сжатие (с потерями) до отношения 100:1 и выше. Качество зависит как от изображения, так и от степени

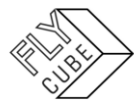

сжатия, но при коэффициенте сжатия до 20:1 потери почти незаметны.

**Line Lock** - внешняя синхронизация от сети питающего переменного напряжения.

**Line powered** - термин используемый в CCTV применительно к камерам у которых подача напряжения питания осуществляется по тому же коаксиальному кабелю, который используется для передачи видеосигнала.

**MPEG - Motion JPEG - Moving Pictures Experts Group** - развитие алгоритма JPEG, обеспечивающее более качественное сжатие (по отношению к JPEG) применительно к изображениям движущихся объектов.

**NTSC (National Television Systems Committee of the Electronics Industries Association)** - национальный американский комитет по телевидению, который совместно с другими федеральными органами, создает телевизионные стандарты для США.

**NTSC standard** - стандарт цветного телевизионного вещания, разработанный NTSC и одобренный FCC (США) для применения в США. Цветной стандарт NTSC характеризуется следующими показателями: формат 4:3, 525 линий строчной развертки, частота полей - 60 полей в секунду, частота кадров - 30 кадров в секунду, частота строк 15,75КГц, частота поднесущей цвета (colour subcarrier frequency) - 3.58 МГц. Кроме США применяется в Японии.

**PAL (Phase alternating line system)** - цветной телевизионный стандарт, использующийся, главным образом, в Западной Европе (кроме Франции), Австралии, части Африки, и на Среднем Востоке. Цветной стандарт PAL характеризуется следующими показателями:

- $\geq$  формат 4:3, 625 линий строчной развертки.
- частота полей 50 полей в секунду,
- частота кадров 25 кадров в секунду.

Кроме США применяется и в Японии. Широко используется для замкнутых систем телевизионного наблюдения в России и пост советском пространстве.

**Pan Tilt Zoom (PTZ)** - двухкоординатное поворотное устройство с возможностью дистанционного управления, для телевизионных камер с объективом с изменяемым фокусным расстоянием.

**Peak to peak** - способ измерения сигнала от минимального значения до максимального. Для стандартного полного видеосигнала должен составлять 1 В.

**Pixel** - пиксель, базовый дискретный элемент рисунка (изображения).

**Remote Switcher** - удаленный видеокоммутатор.

**RS-232** - интерфейс передачи данных, соответствующий стандарту EIA RS-232. Рассчитан на одного абонента («point to point») и небольшую скорость передачи данных, на относительно небольшие дистанции. Широко применяется ПЭВМ для подключения «мыши» и модема.

**RS-422A** - интерфейс последовательной передачи данных, соответствующий

стандарту EIA RS-422A. Широко применяется в территориально распределенных системах управления и обработки данных. Требования стандарта подобны требованиям EIA RS-485, что обеспечивает возможность применения формирователей и приемников соответствующим обоим стандартам.

**RS-485** - интерфейс последовательной передачи данных, соответствующий стандарту EIA RS-485. Широко применяется в территориально распределенных системах управления и обработки данных. RS-485 является двунаправленным (полудуплексным) многоабонентским каналом передачи данных, использующим в качестве линий связи кабель из одной или двух витых пар. RS-485 поддерживает до 32 приемников на 1 формирователь (передатчик). Максимальная длина кабеля до ~1км. Максимальная скорость передачи данных до 10 Мб/сек. Вид сигнала дифференциальный с максимальным размахом напряжения на выходе формирователя от -7В до +12В.

**SATA (англ.Serial ATA)** – Последовательный интерфейс обмена данными с накопителями информации. SATA является развитием параллельного интерфейса ATA(IDE), который после появления SATA был переименован в PATA(Parallel ATA).

**SECAM (Sequental Couleur A'Memorie)** - цветной телевизионный стандарт, используемый главным образом, для вещательного телевидения во Франции, России и некоторых других странах. Также как и PAL характеризуются форматом 4:3, 625 линиями строчной развертки, частотой полей 50 полей в секунду и частотой кадров 25 кадров в секунду. Однако отличается методом обработки цветных сигналов.

**Scene illumination** - освещенность сцены наблюдения.

**SCSI** - Small Computer System Interface

**Signature Dynamics Recognition** - метод биометрической идентификации личности по динамике подписи. Метод быстро развивается, но в основном в интересах финансовых корпораций. На рынке существует несколько коммерческих продуктов обеспечивающих высокие характеристики. Принцип заключается в выделении в подписи изменяемых и неизменяемых элементов для данной личности.

**S.M.A.R.T. (от [англ.](http://ru.wikipedia.org/wiki/%D0%90%D0%BD%D0%B3%D0%BB%D0%B8%D0%B9%D1%81%D0%BA%D0%B8%D0%B9_%D1%8F%D0%B7%D1%8B%D0%BA) self-monitoring, analysis and reporting technology технология самоконтроля, анализа и отчѐтности)** — [технология](http://ru.wikipedia.org/wiki/%D0%A2%D0%B5%D1%85%D0%BD%D0%BE%D0%BB%D0%BE%D0%B3%D0%B8%D1%8F) оценки состояния [жѐсткого диска](http://ru.wikipedia.org/wiki/%D0%96%D1%91%D1%81%D1%82%D0%BA%D0%B8%D0%B9_%D0%B4%D0%B8%D1%81%D0%BA) встроенной аппаратурой самодиагностики, а также механизм предсказания времени выхода его из строя.

SMART производит наблюдение за основными характеристиками накопителя, каждая из которых получает оценку. Характеристики можно разбить на две группы:

параметры, отражающие процесс естественного старения жѐсткого диска (число оборотов шпинделя, число перемещений головок, количество циклов включениявыключения);

текущие параметры накопителя (высота головок над поверхностью диска, число переназначенных секторов, время поиска дорожки и количество ошибок поиска).

Данные хранятся в шестнадцатеричном виде, называемом «raw value», а потом пересчитываются в «value» — значение, символизирующее надѐжность относительно некоторого эталонного значения. Обычно «value» располагается в диапазоне от 0 до 100 (некоторые атрибуты имеют значения от 0 до 200 и от 0 до 253).

Высокая оценка говорит об отсутствии изменений данного параметра или

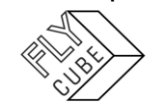

медленном его ухудшении. Низкая говорит о возможном скором сбое.

Значение, меньшее, чем минимальное, при котором производителем гарантируется безотказная работа накопителя, означает выход узла из строя.

Технология SMART позволяет осуществлять:

22)мониторинг параметров состояния;

- 23)сканирование поверхности;
- 24)сканирование поверхности с автоматической заменой сомнительных секторов на надѐжные.

Следует заметить, что технология SMART позволяет предсказывать выход устройства из строя в результате механических неисправностей, что составляет около 60 % причин, по которым винчестеры выходят из строя. Предсказать последствия скачка напряжения или повреждения накопителя в результате удара SMART не способна.

Следует отметить, что накопители НЕ МОГУТ сами сообщать о своѐм состоянии посредством технологии SMART, для этого существуют специальные программы. Таким образом, использование технологии SMART невозможно без наличия следующих двух составляющих:

25)ПО, встроенного в контроллер накопителя.

26)Внешнего ПО, встроенного в хост.

Программы, отображающие состояние SMART-атрибутов, работают по следующему алгоритму:

- Проверяют наличие поддержки технологии SMART накопителем.
- Подают в накопитель команду запроса SMART-таблиц.
- Получают таблицы в буфер приложения.
- Разбирают табличные структуры, извлекая из них номера атрибутов и их числовые значения.
- Сопоставляют стандартизированные номера атрибутов их названиям.
- Выводят числовые значения в удобном для восприятия виде.
- Извлекают из таблиц флаги атрибутов (признаки, характеризующие назначение атрибута в рамках конкретной прошивки (firmware) накопителя, например, «жизненно важный» или «счѐтчик»).
- На основании всех таблиц, значений и флагов выводят общее состояние устройства.

### **TCP/IP - Transmission Control Protocol/Internet Protocol -** протокол Интернет

**Terminator** - оконечная нагрузка.

**Time-Lapse Recorder** - видеорегистратор телевизионных сигналов со сжатием времени.

**USB - Universal Serial Bus**, последовательная шина для подключения периферийный устройств к PC. Разработана группой фирм Compaq, Digital, Intel, Microsoft, Nec, IBM, Northern Telecom. К двум портам USB, установленным в большинстве PC могут быть подключены до 127 устройств. USB обеспечивает 12- Мбит/с соединение для высокоскоростных устройств и 1,5 Мбит/с - для низкоскоростных. Стандарт USB предусматривает tired - star топологию (многоуровневую звездообразную топологию), при которой концентраторы нескольких уровней могут взаимодействовать между собой и с подсоединенными к ним устройствами.

**Vari-Focal Lens** - объектив для камер с ручным изменением фокусного расстояния в определенных пределах.

**VCR (Video Cassette Recorder)** - аналоговый видеорегистратор телевизионных сигналов на магнитную ленту, помещенную в кассету.

**VDR (Video Disc Recorder)** - устройство записи ТВ изображений на жесткий магнитный диск - видеорегистратор.

**VTR (Video Tape Recorder)** - аналоговый видеорегистратор телевизионных сигналов на магнитную ленту.

**Voice Verification** - метод биометрической идентификации личности по голосу.

**Wavelet** - технология сжатия видеосигналов

**White level** - уровень белого. Наиболее яркая часть видеосигнала, приближающаяся по значению к 1 В.

**Zoom -** объектив для камер с ручным или моторизованным изменением фокусного расстояния.

**Апертурное число объектива** (F- number) - способность объектива пропускать свет. Апертурное число F прямо пропорционально фокусному расстоянию объектива f и обратно пропорционально диаметру D его входного зрачка (F=f/D). Чем меньше апертурное число, тем больше света пропускает объектив, соответственно, телекамера лучше работает в темное время суток. Апертурное число обратно пропорционально относительному отверстию объектива.

**Безопасность** (система мер безопасности) - система мер в общем случае включающая: (1) предотвращение преступности (crime prevention). Обеспечивается социальной государственной политикой и мероприятиями в области образования и воспитания, культуры, спорта, рабочей занятости населения; (2)управление и контроль рисками (risk control and management). Обеспечивается работой органов правопорядка; (3)электронная защита (electronic security). Обеспечивается внедрением новых электронных технологий в повседневной жизни; (4) персональная защита (personnel security). Обеспечивается личной охраной различного состава и в различных вариантах; (5)защита секретной информации (protection of Sensitive Information). Обеспечивается применением различных шифров, кодов и каналов для передачи и хранения секретной информации; (6)физическая защита (physical protection).

**БРАН** – блок распознавания автомобильных номеров.

**Видеокоммутатор** - коммутатор телевизионных сигналов, переключатель.

**Видеокоммутатор удаленный** (Remote Switcher) - коммутатор телевизионных сигналов, который может размещаться удаленно от центра управления и управляться с центра по стандартному интерфейсу, передавая сигнала от группы подключенных к его входам камер по одному или нескольким выходам, связанным с центром.

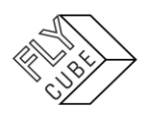

**Видеорегистратор** - устройство, предназначенное для видеорегистрации изображений от телевизионных камер. В настоящее время используются два основных типа видеорегистраторов: (1) аналоговые кассетные (VCR - Video Cassette Recorder) или ленточные (VTR - Video Tape Recorder) , в которых видеоинформация регистрируется на магнитную ленту, помещенную в кассету; (2)-цифровые (DVR - Digital Video Recorder), в которых видеоинформация регистрируется на жесткий диск (Hard Disk).Существуют видеорегистраторы , построенные на базе компьютера (PC-base) и узкоспециализированные автономные видеорегистраторы (STAND ALONE DVR). В свою очередь, аналоговые кассетные (ленточные) видеорегистраторы делятся следующим образом: (А) аналоговые кассетные регистраторы реального времени (осуществляющие запись с частотой реального времени, до 168 часов на одну кассету); (Б) видеорегистраторы со сжатием времени (Time-Lapse VCR) осуществляющие покадровую запись с увеличенным интервалом времени. Аналоговые регистраторы уступают по многим показателям цифровым: меньшее разрешение, более сложная архивация и поиск, невозможность системного мгновенного одновременного on-line воспроизведения и записи информации. Последнее особенно важно для интегрированных систем безопасности. Цифровые регистраторы используют современные алгоритмы сжатия видеосигналов JPEG, MPEG, Wavelet.

**Видеосигнал** (полный видеосигнал) - видеосигнал состоит из сигнала изображения - видеосигнала, модулированного в соответствии с распределением световой интенсивности по полю сцены, а также сигналов синхронизации и гашения. Он содержит видеосигналы отдельных строк, разделѐнные интервалом обратного хода по строке (строчный гасящий интервал), необходимым для того, чтобы электронный луч как в трубке монитора (кинескопе), так и в передающей камере (стандарт создан давно, в эпоху вакуумных приборов) успел вернуться к началу следующей сроки. Во время этого интервала подается и строчный синхроимпульс. Синхроимпульс формируется не самим датчиком изображения, а замешивается в сигнал электронными схемами камеры. Уровни всех составляющих полного видеосигнала строго стандартизированы, что обеспечивает полную совместимость всех телевизионных устройств. Размах амплитуды («ПИК-ПИК») стандартного полного видеосигнала должен составлять 1 В.

**Витая пара** для передачи видеосигналов. Используются для передачи видеосигналов наряду с коаксиальным кабелем. В принципе имеют большие потери и их большую частотную зависимость от длины линии. Однако специальные витые пары в сочетание со специальными приемопередатчиками обеспечивают возможность эффективной передачи видеосигналов на дистанции 1-2 км. Дифференциальное подключение приемопередатчиков к экранированной «витой паре» обеспечивает относительно высокую помехоустойчивость.

**Гамма-коррекция** - параметр телекамеры, характеризующий способность компенсировать степенную (квадратичную) зависимость яркости кинескопа в мониторе от величины сигнала, приводящую к уменьшению контрастности на темных участках изображения и к увеличению на ярких. Для компенсации обшей нелинейности всего тракта, в современной камере производится специальная корректировка сигнала с показателем степени 1/2.2, т.е. 0.45. Некоторые камеры предоставляют выбор коэффициента гамма-коррекции, например, вариант 0.61 приводит к повышению контрастности темных областей, что нередко производит впечатление более «четкой» картинки для пользователя.

**Глубина резкости объектива** - показывает, какая часть поля зрения находится в

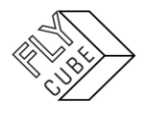
фокусе, т.е. глубиной резкости называется расстояние от самого ближнею до самого дальнего предмета, которые изображаются приемлемо сфокусированными. Большая глубина резкости означает, что в фокусе находится протяженная часть поля зрения. Малая же глубина резкости позволяет наблюдать в фокусе лишь небольшой фрагмент глубины поля зрения. На глубину зрения влияют определенные факторы. Так, объективы с широким углом зрения обеспечивают, как правило, большую глубину резкости. Высокий показатель апертурного числа свидетельствует также о большей глубине резкости. Внимательно надо относиться к глубине резкости при работе с объективами с автоматической диафрагмой, так как при автоматическом изменении диафрагмы автоматически изменяется и глубина резкости. Например, ночью, когда диафрагма полностью открыта глубина резкости будет наименьшей (поэтому объекты, находившиеся в фокусе в дневное время, ночью могут оказаться не в фокусе).

**Децибел** - логарифмическая величина измерения отношений напряжения, тока, мощности, сигнал/шум и др.

**Диафрагма объектива телевизионных камер** - регулируемое механическое или оптико-механическое устройство внутри объектива, позволяющее управлять величиной светового потока проходящего через объектив. Открывая или закрывая диафрагму можно изменять апертуру (относительное отверстие) объектива. Для объектива обычно указывается два параметра, связанных с диафрагмой - максимальная апертура (минимальная диафрагма) и минимальная апертура (максимальная диафрагма). Величина диафрагмы также непосредственно влияет на глубину резкости изображения. В объективах для телевизионных камер применяется ручная и автоматическая регулировка диафрагмы. Объективы с ручной регулировкой диафрагмы или без диафрагмы обычно применяют в помещениях, где уровень освещения изменяется в небольших пределах и может быть компенсирован электронной диафрагмой (электронным затвором) ПЗС матриц. Объективы с автоматической диафрагмой обычно используются вне помещений. Объективы с автоматической диафрагмой делятся на два типа: (1) управляемые видеосигналом; (2)объективы с непосредственным приводом. Объективы управляемые видеосигналом дороже, так как содержат усилитель, через который видеосигнал приводит в действие привод диафрагмы. В объективах с непосредственным приводом содержится только привод, а контур усилителя находится в камере. Современные камеры поддерживают оба типа объективов.

**Задержка** - одна из функций системы физической защиты. Выполнение этой функции состоит в замедлении продвижения нарушителей. Задержка может быть обеспечена заграждениями, замками и барьерами. Эффективность задержки измеряется продолжительностью времени, необходимого нарушителю для преодоления каждого элемента задержки.

**Инфракрасная подсветка (ИК-подсветка)** - используется в системах теле и видеонаблюдения для освещения, в том числе скрытого, объектов в полной темноте или условиях недостаточной освещенности в помещениях и на улице. Работает в невидимом для человека диапазоне длин волн 850…960 нм. Наиболее распространены в последнее время ИК-подсветки на базе ИК светодиодов, обладающих высокой надежностью (ресурс не менее 30000 ч.) Разновидность инфракрасной подсветки - инфракрасный прожектор, имеющий повышенную дальность и меньший угол подсветки.

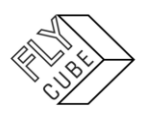

**Кадр** - базовая единица телевизионного изображения. Последовательность кадров образует непрерывное («живое») телевизионное изображение. Кадр образуется объединением телевизионных полей.

**Камеры телевизионные** - предназначены для преобразования оптического изображения, сфокусированного объективом на светочувствительном датчике, в изменяющийся по времени электрический сигнал - полный видеосигнал. Объектив собирает отраженный свет со сцены и фокусирует его на приемнике ТВ камеры. Камера обрабатывает информацию, поступающую с приемника, и посылает ее на монитор по коаксиальному кабелю или иной линии связи. Телевизионная камера состоит: (1) приемник; (2) сканирующая система; (3) времязадающая электроника; (4) видеоусилитель; (5) формирователь синхронизированного композитного видеосигнала (полного видеосигнала). Современные телевизионные камеры, применяемые для систем телевизионного наблюдения, в основном, строятся на основе приборов с зарядовой связью (ПЗС). Основные параметры телевизионных камер: (1)чувствительность; (2)разрешение; (3)наличие и параметры электронный диафрагма; (3)наличие и параметры гамма-коррекции; (4) формат камеры (формат ПЗС матрицы) ; (5)компенсация фоновой засветки; (6) вид синхронизации. Классификация ТВ камер применяемых в современных системах телевизионного наблюдения: (1) по восприятию цвета: цветные (стандарты PAL, SECAM, NTSC) и черно-белые (стандарты CCIR, EIA); (2) по разрешению (горизонтальному): стандартного разрешения (~380-400 телевизионных линий) и высокого разрешения (~560-600 телевизионных линий); (3) по спектральной чувствительности: стандартные камеры видимого диапазона и камеры со специальным откликом в инфракрасном диапазоне; (4) специальные камеры: купольные камеры, камеры с вынесенной чувствительной головкой, и другие.

**Кандела (кд)** - единица силы света.

**Коаксиальный кабель** - (несимметричный коаксиальный кабель) самый распространенный в практике передачи видеосигналов. Частотная зависимость характеристики затухания от длины ограничивает дистанцию применения требованиями по разрешающей способности в системе. Для систем с высоким разрешением (более 400 ТВЛ) необходимо соблюдать следующие ограничения: (1) для кабелей RG-59 или РК-75-4 максимальная дистанция передачи видео до 300м; для кабелей RG-11 или РК-75-7 максимальная дистанция передачи видео до 500м. При большом пространственном разносе источника и приемника сигналов требуются специальные меры по гальванической развязке. С увеличением длины коаксиального кабеля увеличивается степень воздействия на него внешних помех.

**Компенсация фоновой засветки («Back Light Compensation»)** - свойство телевизионной камеры обеспечивать разумное качество изображения в центре поля зрения, если яркий свет создает сильную засветку на краях поля зрения. В этом режиме вся автоматика управления диафрагмой, выдержкой и т.д. будет ориентироваться не на среднюю освещенность по полю зрения, а на освещенность в центральной части экрана. Управляющее напряжение для регулировки диафрагмы при включенном режиме «компенсации задней засветки» формируется преимущественно по уровню сигнала зоны в центральной части поля зрения. При этом влияние на управляющий сигнал ярких участков фона снижается, что приводит к увеличению яркости центральной зоны. В более совершенных камерах режим компенсации фоновой засветки реализован путем исключения из анализа изображения при формировании сигналов управления электронной диафрагмы не только одной зоны, а

нескольких зон в разных частях поля зрения. Настройка производится путем маскировки тех или иных зон с мешающими сигналами и при этом удается скомпенсировать неблагоприятные условия наблюдения. Количество зон контроля, на которые поделен весь кадр (все поле зрения) может быть различным (16, 48, ...).

**Коммутатор телевизионных сигналов (видеокоммутатор)** - электронный прибор, позволяющий соединять один из многих видеовходов (для телевизионных камер) к одному или нескольким видеовыходам (для мониторов, видеорегистраторам). Управляется с передней панели, выноской клавиатуры, по тревогам или программно. Коммутатор с возможностью произвольного соединения большого числа (более одного) входов с большим числом выходов называется матричным коммутатором. Коммутатор, объединяющий в одном выходном канале изображения от нескольких входных каналов называется мультиплексором. Коммутатор, объединяющий свойства матричного коммутатора и мультиплексора называется матричным мультиплексором.

**Купольные камеры (Auto Dome)**. В купольных камерах в отличие от традиционного подхода при котором на поворотное устройство устанавливается контейнер, внутри которого находится камера и объектив, применена другая конструктивная концепция. В купольной камере в контейнер, выполненный в виде стеклянного купола, помещено поворотное устройство, на котором установлена камера (без контейнера) и объектив Zoom. За счет оптимального интегрирования стеклянного купола, поворотного устройства, телевизионной камеры с объективом Zoom удается резко повысить скорость и точность установки поворотного устройства, так как поворотное устройство работает с грузом существенно меньшего веса (чем в традиционной концепции). В результате этого возник новый класс устройств, купольные камеры, содержащий скоростные поворотные устройства с предустановкой - до 100 предустановок, время перехода из одной позиции в другую не более 1 сек.

**Линия связи (Interchange Circuit)** - физическая среда (коаксиальный кабель, оптоволокно, витая пара и т.д.) осуществляющая перенос информации между единицами оборудования управления и связи.

**Локальный IP адрес (localhost, loopback) -** IP адрес, с помощью которого компьютер может обратиться по сети к самому себе, независимо от наличия подключения к сети, вида таковой и адреса компьютера в ней.

**Люмен (лм)** - единица измерения светового потока. Один люмен (1 лм) - поток, посылаемый источником света в 1 канделу внутрь телесного угла в 1 стерадиан. Если источник обладает силой света в 1 канделу по любому направлению, то он излучает полный световой поток, равный 4p люмен = 12,5 люмен.

**Люкс (лк)** - единица измерения освещенности, соответствующая световому потоку в 1 люмен, равномерно распределенному по площади в 1 квадратный метр. Чувствительность камер измеряют в люксах. Чем меньше абсолютное значение чувствительности в люксах - тем лучше камера «видит» в темноте.

**Матричный коммутатор (Матричные мультиплексоры)** - это устройство, обеспечивающее соединение определенного числа камер с определенным числом абонентов (мониторов, видеорегистраторов). Таким образом, главной задачей матричного коммутатора является переключение трансляции изображения (прямого или мультиплексированного) от любой камеры к любому абоненту (монитор,

ООО «Флай Бизнес Софт» 111524 г.Москва, ул. Электродная, д.2, строение 13 Тел.+7 (499) 948-23-24 www.flybiz.ru

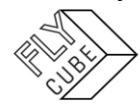

183 ИНСТРУКЦИЯ ПОЛЬЗОВАТЕЛЯ

видеорегистратор) системы по команде оператора или в автоматическом режиме. Благодаря применению матричных коммутаторов появилась возможность организации нескольких независимых постов наблюдения, с распределением видеоинформации между этими постами. Таким образом, при помощи матричных коммутаторов стало возможным строить многоуровневые системы с распределенными полномочиями по пользованию информацией (рядовые операторы на своих постах имеют доступ к одним камерам, а администраторы системы имеют доступ к другим). Матричные коммутаторы по виду внутренней обработки видеоинформации делятся на аналоговые и цифровые. Аналоговый матричный коммутатор (мультиплексор) коммутирует видеосигналы без каких-либо преобразований самой структуры видеосигнала. В поступивший на вход аналоговый видеосигнал (например, от телекамеры), в таком мультиплексоре может только добавляться служебная информация, необходимая для повышения информативности изображений и необходимая для реализации режимов видеорегистрации. Такой служебной информацией могут быть метки кадров для записи на кассетный регистратор, номер телекамеры или наименование зоны наблюдения для отображения их на мониторе и т.п. Добавление служебной информации в видеосигнал не приводит к каким-либо ухудшениям параметров, определяющих разрешающую способность и динамический диапазон изображений, т.е. сигнал поступает со входа матрицы на выход без потерь в информации. Однако, для осуществления переключения телекамер во время записи (мультиплексирования сигналов) или при просмотре на мониторах без сбоев и пропусков требуется синхронизация процесса переключения с сигналами телекамер. Цифровой матричный коммутатор (мультиплексор) производит процессорную обработку сигналов. Аналоговый видеосигнал преобразуется в цифровой, коммутируется и кодируется, и затем, преобразуется обратно в аналоговый вид. В результате такой сложной обработки качество изображения несколько ухудшается. Происходит это из-за ограниченных значений частоты дискретизации (часто менее 20 МГц) и количества уровней квантования (обычно не превышающая 8 бит) при оцифровке аналогового сигнала. Потери в качестве, которые неизбежны при цифровой обработке, сказываются, прежде всего, на разрешающей способности по выходу мультиплексора. Для цифрового тракта обработки сигнала в мультиплексорах обычно приводится параметр разрешения, не превышающий, как правило, 1024х512 пикселей для черно-белого изображения. При цифровой обработке, в отличии от аналоговой, не требуется синхронизации процесса переключения. Выходные видеосигналы мультиплексора синхронизируются при цифровой обработке, вне зависимости от внешних сигналов синхронизации. По способу организации матричные коммутаторы делятся на моноблочные ( в том числе и удаленные) и модульные. Модульные матричные коммутаторы выполнены в виде блока с модульно наращиваемой организацией от 128x16 до 4096x256 и удобны для применения на объектах с очень большой концентрацией телекамер в достаточно компактном пространстве. Недостатком таких систем является чрезмерная централизация управления. Модульная организация предполагает сведение всей видеоинформации в единый центр (от всех телекамер тянутся кабельные линии связи в единый центр), а это большая трудоемкость и стоимость прокладки линий связи. Потребители информации в системах телевизионного наблюдения на объектах часто разнесены территориально, и тогда становится нецелесообразным построение модульных систем. В распределенных системах предполагается размещение удаленных матриц в локальных зонах. Удаленные матрицы коммутируют группы удаленных телекамер и управляются по командам и программам с единого центра. В этом случае от групп удаленных телекамер в центр тянется небольшое число кабелей, по которым передается уже предварительно обработанная удаленной матрицей информация. По возможности интеграции существует две больших группы матричных

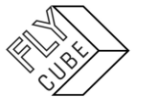

мультиплексоров: автономные (Stand Alone) и интегрируемые (On Line).

**Мониторы телевизионные** - прибор для просмотра видеоизображения, передаваемого телевизионной камерой. Монитор телевизионный также способен воспроизводить изображение от любого источника передаваемого в виде полного видеосигнала: телевизионной камеры, видеорегистратора, генератора специальных эффектов, и т.д.

**Мультиплексор телевизионных сигналов (видеомультиплексор)** – это коммутатор, последовательно во времени объединяющий в одном выходном канале изображения (кадры) от нескольких входных каналов. Мультиплексор дает возможность оперативного наблюдения текущих изображений с камер в мультиэкранном режиме, а также осуществляет полноформатную запись с камер на спецвидеомагнитофон. Дуплексный режим мультиплексора - просмотр архива со второго спецвидеомагнитофона в режиме мультиэкрана без прекращения записи текущей видеоинформации от камер. Триплексный режим мультиплексора дуплексный режим + просмотр текущего изображения.

**Объективы для телевизионных камер. Объектив** - это собирательная линзовая система, предназначенная для проецирования изображения объекта наблюдения на светочувствительный элемент телевизионной камеры. Характеризуются рядом важнейших параметров: фокусное расстояние (Focal Length), относительное отверстие, глубина резкости, тип крепления (C, CS), формат. Наиболее распространенные классы объективов: (1) монофокальные объективы (с фиксированным фокусным расстоянием), (2) объективы с ручным изменением фокусного расстояния в небольших пределах (varifocal); (3) объективы с ручным изменением фокусного расстояния (manual zoom); (4) объективы с переменным фокусным расстоянием, моторизованные (motorized zoom); (5) специальные объективы (с вынесенным микрозрачком pinhole, микрообъективы, и другие). Внутри этих классов объективы также могут делиться на группы: с ручной или автоматической диафрагмой, с применением асферических элементов (так называемые асферические объективы, пропускающие больше света к поверхности ПЗС матрицы камеры ввиду меньшего апертурного числа F=0,8-0,9), и по иным критериям.

**Осветители системы телевизионного наблюдения** - должны быть выбраны и включены в систему таким образом, чтобы в темное время суток обеспечивалась достаточная различимость деталей объекта наблюдения на экране монитора оператора и могла осуществляться видеорегистрация тревожных ситуаций. Искусственное освещение может быть осуществлено как в видимой области спектра, так и в инфракрасном диапазоне.

**Освещенность** - величина светового потока, приходящегося на единицу поверхности. Освещенность обратно пропорциональна квадрату расстояния от источника до освещаемой поверхности и зависит от угла, составляемого направлением светового потока с нормалью к освещаемой поверхности. Единица измерения освещенности - люкс.

**Относительное отверстие объектива** - отражает собирательную способность объектива и равно отношению диаметра входного зрачка объектива D к фокусному расстоянию f объектива D/f. Наибольшее относительное отверстие объектива (при полностью открытой диафрагме) называется светосилой. Относительное отверстие 1/F

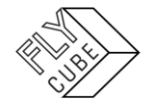

## 185 ИНСТРУКЦИЯ ПОЛЬЗОВАТЕЛЯ

(1/F=D/f) обратно пропорционально величине апертурного числа F (F=f/D).

**Отражающая способность** - характеристика, определяющая способность реальных объектов отражать световое излучение. Характеризуется коэффициентом отражения (%): снег (90%), белая краска (75-90%), бетон (25-30%), трава (20%).

**ПЗС** - приборы с зарядовой связью. ПЗС - матрица представляет собой полупроводниковую пластину, на которой образовано много ячеек - пикселей, каждая из которых - это маленький фотоприемник, преобразующий падающий свет в электрический заряд. Светочувствительный элемент является самой маленькой деталью изображения. ПЗС - матрица состоит из определенного количества пикселей по горизонтали и по вертикали. Этот параметр характеризует качество телевизионной камеры. Он определяет одну из важнейших характеристик - разрешающую способность телевизионной камеры (количество пикселей обычно от 270000 до 440000). Чем больше число пикселей, тем более качественное и четкое изображение может быть сформировано телевизионной камерой. Основными параметрами, ПЗС матриц являются: (1)размерность в пикселях; (2)физический размер в дюймах - формат ПЗС матрицы (2/3, 1/2, 1/3, 1/4, 1/5 и т.д.); (3)чувствительность.

**Пиксель (pixel)** - базовый дискретный элемент рисунка (изображения).

**Поворотное устройство (Робот)** - предназначено для обеспечения перемещения (сканирования) телекамеры в пространстве по командам оператора или по программе. Сканирование может производиться либо по одной координате (или в горизонтальной или вертикальной плоскости), либо по двум координатам (в горизонтальной и вертикальной плоскостях). Конструктивно поворотное устройство представляет собой платформу, приводимую в движение электродвигателями через редукторы. Управление поворотными устройствами может осуществляться либо прямой подачей питающего напряжения на электродвигатели либо, что более распространено в современных системах телевизионного наблюдения, путем подачи кодовых посылок и их дешифрацией непосредственно у поворотного устройства (телеметрия). Команды управления на такое устройство поступают в виде кодовых посылок по двухпроводной линии связи. При этом с одного пульта возможно управление несколькими (до 128 шт.) поворотными устройствами, а применяя специальные приемники команд управления и поворотные устройства с предустановками, можно задавать дискретное сканирование поворотного устройства по определенному закону, согласно запрограммированным точкам наведения и при этом обеспечивается достаточно высокая точность. Такая адресная система передачи команд управления позволяет управлять устройствами по двухпроводной линии на расстояниях до десятков километров. Классификация поворотных устройств: (1) по назначению: для установки внутри помещений, на открытом воздухе, специального применения (взрывобезопасные, морского исполнения); (2) по допустимой нагрузке; (3) по функциональным возможностям: однокоординатные; двухкоординатные. Некоторые поворотные устройства имеют дополнительную возможность запоминания своего положения - режим предустановки. Все предустановки заранее программируются. С такими поворотными устройствами, как правило, применяются телекамеры с объективами ZOOM, которые также могут иметь программируемые предустановки.

**Поле зрения** - параметр телевизионной камеры, определяет ширину высоту или диаметр сцены, которая может быть отображена на мониторе. Определяется фокусным расстоянием объектива, размером ПЗС матрицы, и расстоянием до объекта

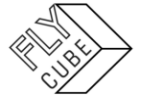

наблюдения. Обычно измеряется в градусах по горизонтали или вертикали.

**Поле (Field)** кадра телевизионного изображения. Каждый кадр (frame) видеоизображения состоит из двух полей. Одно поле формируется нечетными линиями строк, второе четными. Объединясь черезстрочно на экране монитора поля образуют кадр. Частота полей в два раза выше частоты кадров.

**Равномерность освещения** - параметр, который необходимо учитывать при проектировании системы телевизионного наблюдения. Характеризуется отношением максимальной освещенности в зоне видеоконтроля к минимальной. Слишком большая неравномерность освещенности приводит к передаче изображений неприемлемого качества. Предметы, находящиеся в ярко освещенных участках невозможно различать. Затененные участки становятся совершенно черными. Максимальным допустимым отношением освещенности считается 6:1, а желательным отношением освещенности - 4:1.

**Разрешающая способность телевизионной камеры** - параметр определяет возможности камеры по воспроизведению деталей изображения: чем выше разрешение, тем больше детальность, четкость картинки. Разрешение определяет максимальное количество переходов от черного к белому и обратно, которые могут быть различимы в центральной области экрана. Для того, чтобы определить разрешение, обычно пользуются телевизионной таблицей, в которой приведены группы линий, расстояние между которыми соответствует определенному разрешению. При этом разрешение камеры определяется по тому участку таблицы, где линии в группе перестают быть различимы раздельно. Поэтому единица измерения разрешения называется телевизионной линией (ТВЛ). Разрешение по вертикали у всех камер (кроме камер низкого качества) одинаково, и определяется телевизионным стандартом - 625 строк телевизионной развертки. Основное различие камер состоит в разрешении по горизонтали, именно оно обычно указывается как параметр разрешающей способности в технических описаниях. Разрешение зависит не только от числа пикселей на ПЗС матрице, но и от параметров электронной схемы камеры, определяющих полосу частот видеосигнала, выдаваемого камерой.

**Световой поток** - количество излучаемой энергии, протекающей через единицу площади за единицу времени. Световой поток характеризует мощность источника света. Единица измерения светового потока - люмен (лм). Величина полного светового потока характеризует излучающий источник, и ее нельзя увеличить никакими оптическими системами. Действие этих систем может лишь сводиться к перераспределению светового потока в пространстве, например, большей концентрации его по некоторым избранным направлениям. Таким способом достигается увеличение силы света по данным направлениям при соответствующем уменьшении ее по другим направлениям. Единица измерения светового потока люмен.

**Светосила** - наибольшее относительное отверстие объектива (при полностью открытой диафрагме). Синхронизация телевизионных камер - обязательное условие для проектирования качественной системы телевизионного наблюдения. Правильная синхронизация обеспечивает исключение мерцания и сбоев изображений от телевизионных камер поступающих на устройства записи и визуализации. По виду применяемой синхронизации камеры делятся на три основных типа: (1) внешняя сигнализация полным видеосигналом (Genlock); (2)внешняя синхронизация от сети

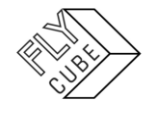

питающего переменного напряжения (Line Lock); (3) внутренняя синхронизация, т.е. синхронизация сигнала внутри одной камеры от собственного кварцевого генератора. При построении больших распределенных систем наиболее лучший результат, в смысле организации стабильных синхронизированных видеопотоков, дают системы, построенные на камерах с синхронизацией полным видеосигналом. Однако такие системы требуют значительных расходов на организацию синхронизации (генераторы и дистрибьюторы синхросигналов, кабели). Системы, построенные на камерах с синхронизацией Line Lock существенно дешевле, но менее стабильны, ввиду возможных помех в сети, вызванных включением отключением различных потребителей, либо просто при подключении к сети некачественного потребителя, генерирующего в сеть помехи. Камеры с внутренней синхронизацией, как правило, используются для построения небольших систем с применением мультиплексоров с цифровым преобразованием видеосигналов.

**Система контроля доступа** (система управления доступом) - одна из важнейших составляющих интегрированного комплекса систем и средств физической защиты. Системой контроля доступа называется совокупность программно-аппаратных средств и организационных мероприятий, с помощью которых решается задача контроля и управления посещением отдельных помещений, а также оперативный контроль персонала и времени его нахождения на территории объекта. Интегрированная СКД реализуется, в общем случае, гармоничным взаимодействием интеллектуальных уровней управления: (1) уровень систем - графический пользовательский интерфейс и сервер базы данных; (2) уровень подсистем - главный контроллер (мультиплексор); (3) уровень локальных процессоров - локальные контроллеры, охранные панели. Базовыми компонентами системы контроля доступа, управляемые тремя уровнями управления, являются: считыватели и идентификаторы, исполнительные устройства контроля доступа (турникеты, барьеры, замки, шлюзовые кабины, шлагбаумы, и т.п.), специализированные обнаружители (обнаружители металлов, обнаружители ядерных материалов, обнаружители взрывчатых веществ).

**Система телевизионного наблюдения** (СТН = CCTV Surveillance System) или замкнутая система телевизионного наблюдения (в отличие от вещательного и кабельного вещательного телевидения) - одна из важнейших составляющих интегрированного комплекса систем и средств физической защиты. Одной из главных функций интегрированного комплекса средств и систем физической защиты объекта (ИК СФЗ) является необходимость получения на пункте управления достоверной информации об обстановке, складывающейся на участках контроля, для принятия адекватного решения по предотвращению возникающей нерегламентированной ситуации и ликвидации возможных последствий. Для получения требуемого состава информации, характеризующей обстановку, складывающуюся на участках контроля, и позволяющей органам управления принять адекватное решение, в составе ИК СФЗ объекта должна быть включена система телевизионного наблюдения (СТН). Как функциональная система, СТН является логически завершенным, технически сложным изделием. СТН обеспечивает обработку видеоинформации, ее регистрацию, хранение и воспроизведение, обработку сигналов тревоги, поступающих от других функциональных систем комплекса. СТН является функционально законченным изделием, которое взаимодействует в совокупности с другими системами комплекса, а также может функционировать автономно вне зависимости от других систем. Интегрированная СТН реализуется, в общем случае, гармоничным взаимодействием интеллектуальных уровней управления: (1) уровень систем - графический пользовательский интерфейс и сервер базы данных; (2) уровень подсистем - матрицы,

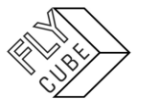

видеорегистраторы; (3) уровень локальных процессоров - локальные видеорегистраторы, приемники телеметрии. Базовыми компонентами СТН являются: ТВ камеры, объективы; ТВ мониторы; поворотные устройства; осветители.

**Спектральная чувствительность телевизионных камер** - характеризует зависимость чувствительности телевизионной камеры от спектра, принимаемого излучения. В большинстве случаев чувствительность черно-белых камер существенно (по сравнению с человеческим глазом) простирается в инфракрасный диапазон, если при производстве камер не применяются специальные фильтры. Сдвиг в инфракрасную область позволяет при недостаточной освещенности использовать специальные инфракрасные прожекторы. Инфракрасное излучение не видно человеческому глазу, однако, прекрасно фиксируется телекамерами. Для высококачественных камер, используемых в системах телевизионного наблюдения работающих в видимой части спектра, принимаются специальные меры (нанесение на ПЗС матрицу специальных инфракрасных фильтров) по смещению спектральной характеристики в видимую часть спектра. Спектральная чувствительность цветных камер более приближена к человеческому глазу. Цветные телекамеры имеют площадь каждой ячейки в несколько раз меньше, чем у аналогичной черно-белой, поскольку для каждого элемента изображения они должны определять составляющие по трем цветам R, G, B, что эквивалентно разделению каждого пикселя на три светочувствительных ячейки. Кроме того, перед каждой такой ячейкой установлен соответствующий цветной светофильтр, также снижающий общую чувствительность телекамеры. В результате, для большинства цветных телекамер характерны значительно меньшая чувствительность по сравнению с черно-белыми камерами и отсутствие чувствительности в инфракрасной части спектра.

**Считыватели параметров идентификации системы контроля доступа** - это электронное или электромеханическое устройство, предназначенное для считывания кодовой информации с идентификатора. Является одним из основных базовых компонентов системы контроля доступа. В настоящее время широко применяются следующие типы считывателей: считыватели магнитные; считыватели проксимити (неконтактные); считыватели штрих-кодов; считыватели Вейганда; считыватели ключей touch-memory, кодонаборные клавиатуры; биометрические считыватели. Передача информации со считывателей на локальные контроллеры системы контроля доступа осуществляется по стандартным последовательным интерфейсам. Наиболее распространенным является интерфейс Вейганда.

**Телеметрия** управления поворотными устройствами системы телевизионного наблюдения. Управление поворотными устройствами возможно как путем прямой передачи сигналов, так и применением приемопередатчиков преобразующих сигналы управления в стандартный интерфейс RS485/RS422. Управление поворотным устройством путем прямой передачи сигналов, по многожильному кабелю, применяется обычно на небольших расстояниях (до100м). Управление на больших расстояниях осуществляется системой телеметрии состоящей из передатчика, формирующего сигналы управления и преобразующего их в серийную последовательность импульсов соответствующую стандартам RS485/422 и приемника, декодирующего сигналы передатчика в исполнительные команды для поворотного устройства. Один передатчик может работать с несколькими приемниками.

**Транспондер** - идентификатор в proximity идентификации, широко распространенной в современных системах контролях доступа. Проксимити

ООО «Флай Бизнес Софт» 111524 г.Москва, ул. Электродная, д.2, строение 13 Тел.+7 (499) 948-23-24 www.flybiz.ru

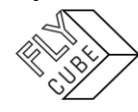

идентификаторы - это устройства с установленной внутри интегральной микросхемой, которая представляет собой достаточно сложное электронное устройство, содержащее в общем случае приемник, передатчик и процессор с памятью, в которой хранится идентификационный код. Внутри идентификатора расположена также антенна, с помощью которой происходит обмен данными между ним и считывателем в радиочастотном диапазоне электромагнитных волн. Микросхема транспондера получает энергию, попадая в зону действия считывателя, и сохраняет еѐ на накопительном конденсаторе, который используется как источник электропитания. Идентификатор использует сохраненную энергию для передачи информации обратно считывателю. Информация принимается антенной считывателя и декодируется.

**Физическая защита** - это часть глобальной системы мер безопасности. Обеспечивается совокупностью организационно-технических мер, направленных на: (1)предотвращение несанкционированного проникновения на объект, нанесение физического ущерба объекту и способностям выполнять свои задачи. Обеспечивается внедрением системы физической защиты, которую потенциальные нарушители могут рассматривать как непреодолимое препятствие; (2)обнаружение несанкционированного проникновения. Обеспечивается при помощи технических средств обнаружения вторжения, средств видеооценки нерегламентированной ситуации, средств связи, средств контроля доступа; (3)задержка. Обеспечивается заграждениями и различными барьерами системы контроля доступа; (4)ответные действия. Обеспечиваются силами реагирования по нейтрализации нарушителей (диверсантов). Техническая реализация физической защиты базируется на интегрированных комплексах систем и средств физической защиты (интегрированные системы безопасности).

**Флэш-память (flash)** - это энергонезависимое полупроводниковое устройство, способное хранить и перезаписывать цифровые данные в любом формате. Энергонезависимость предполагает способность устройства хранить информацию даже без затрат энергии извне. Флэш-память является последней на сегодняшний момент ступенью развития полупроводниковой памяти, в частности и по быстродействию, что нашло отражение и в самом названии (flash- вспыхнуть, пронестись). Флэш-память широко используется в цифровых фотоаппаратах, а также в блоках видеопамяти серии ФАН для систем видеонаблюдения.

**Фокусное расстояние объектива (Focal Length)** - определяет угловые поля зрения телевизионной камеры (горизонтальный и вертикальный углы зрения), которые также зависят от формата камеры. Широкому углу зрения соответствуют небольшие фокусные расстояния (2,8-5mm), узкому углу зрения соответствуют большие фокусные расстояния (25-75mm и более). «Нормальный» угол зрения соответствует фокусному расстоянию равному диагональному размеру ПЗС матрицы и эквивалентен углу зрения человеческого глаза. При выборе объектива его формат должен быть равен формату камеры (ПЗС матрицы камеры) или превосходить его.

**Формат телевизионной камеры и объектива**. Формат камеры равен формату примененной в ней ПЗС матрицы. Существенно влияет на поле зрения (угол обзора) камеры. При одном и том же объективе, чем меньше размер ПЗС матрицы, тем уже поле обзора камеры. При выборе объектива необходимо учитывать его формат (формат объектива), то есть создаваемое им изображение должно быть больше или равным поверхности ПЗС матрицы. Так для камер формата 1/3» можно применять объективы от 1/3» и более, но нельзя применять объектив формата 1/3» для камер формата 1/2».

**Чересстрочная развертка** - метод формирования кадров применяемый в телевидении. Одно поле кадра формируется нечетными линиями строк, второе четными. Объединясь чересстрочно на экране монитора поля образуют кадр.

**Чувствительность телевизионной камеры** - определяет качество работы камеры в зависимости от освещенности. Чувствительность это минимальная освещенность на ПЗС матрице, при которой: (1) телекамера формирует стандартное значение амплитуды полного выходного видеосигнала (1В) при определенном отношении сигнал/шум; (2) телекамера формирует определенное значение амплитуды полного выходного видеосигнала (обычно -6дБ от номинального значения); (3) при других, как правило, известных только производителю, условиях. В качестве единицы измерения чувствительности используют единицу измерения освещенности - люкс. Производители по-разному трактуют понятие чувствительности, по-разному измеряют и указывают различные значения чувствительности для одинаковых телекамер. Чаще всего под чувствительностью понимают минимальную освещенность на объекте (object illumination) или на сцене (scene illumination), при которой можно различить переход от черного к белому, хотя при этом не всегда указывается целый ряд необходимых конкретных параметров (способ освещения, коэффициент отражения объекта, характеристики используемого объектива). Обычно подразумевается отражающая способность объекта 75% и некий «стандартный» объектив, обычно со светосилой F1,4 или F1,2. При сравнении параметров телекамер, более объективным критерием качества телекамеры является чувствительность «на матрице» (imager illumination), либо на объективе (lens illumination), но при этом обязательно должна указываться светосила объектива. Значения минимальной освещенности на матрице меньше минимальной освещенности на объективе в (p\*F2)раз, где F - светосила объектива. Например, если указано, что минимальная освещенность на матрице равна 0.025 люкс, то это значит, что при объективе F1.4 минимальная освещенность на объективе - 0.15 люкс, а это среднее значение для современной телекамеры. С чувствительностью тесно связан параметр «отношение сигнал/шум» (S/N = signal/noise), который измеряется в децибелах. Например, сигнал/шум, равный 60 дБ, означает, что сигнал в 1000 раз больше шума. Сигнал/шум существенно влияет на качество изображения на мониторе: (1) при уровне 50 дБ и более будет видна чистая картинка без видимых признаков шума; (2) при уровне 40 дБ иногда заметны мелькающие точки; (3) при 30 дБ «снег» по всему экрану; (3)при уровне 20 дБ - изображение практически неприемлемо, хотя крупные контрастные объекты через сплошную «снежную» пелену разглядеть еще можно. Нередко чувствительность камеры указывают для «приемлемого сигнала», под которым подразумевается такой сигнал, при котором отношение сигнал/шум составляет 24 дБ. Это эмпирически определенное предельное значение «зашумленности», при котором изображение еще можно записывать на видеопленку и надеяться при воспроизведении что-то увидеть. Необходимо учитывать, что чувствительность телевизионной камеры зависит и от спектра принимаемого сигнала, что характеризуется спектральной чувствительностью телевизионной камеры.

**Электронный затвор (Electronic Shutter)** - свойство телевизионной ПЗС камеры регулировать время накопления сигнала на ПЗС матрице электронными методами. Это достигается за счет увеличения скорости переключения электронного затвора и уменьшения эффективной мощности оптического потока, попадающего на ПЗС матрицу. Это свойство позволяет, например, обеспечить компенсацию изменения уровня освещенности и постоянную среднюю яркость изображения. Автоматический электронный затвор (Automatic Electronic Shutter Control AESC) реализует функцию

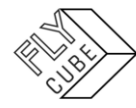

## 191 ИНСТРУКЦИЯ ПОЛЬЗОВАТЕЛЯ

«электронная диафрагмы» («Electronic Iris») - она как бы уменьшает количество света поступающего на матрицу. На самом деле электронная диафрагма плавно, в зависимости от освещенности матрицы, изменяет время накопления заряда, что определяется действием электронного затвора. Таким образом, поддерживается выходной видеосигнал в определенных пределах. Это свойство, также, используется для установки, при необходимости, короткой выдержки, чтобы фиксировать быстродвижущиеся предметы, или для синхронизации процесса накопления с освещением. Для современных телекамер характерны диапазоны регулировки 1/50 - 1/100000сек. Время переключения может устанавливаться переключателем или автоматически.

**Яркость** - характеризуется единицей измерения «кандела на квадратный метр». Единицей яркости служит яркость площадки, дающая силу света в 1 кандела с каждого квадратного метра в направлении, перпендикулярном к площадке.

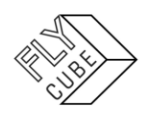